# **Toshiba Personal Computer**

## **Qosmio F60 Series Maintenance Manual**

**First edition December 2009** 

**TOSHIBA CORPORATION** 

File Number 960-796

[CONFIDENTIAL]

#### Copyright

© 2009 by Toshiba Corporation. All rights reserved. Under the copyright laws, this manual cannot be reproduced in any form without the prior written permission of Toshiba. No patent liability is assumed with respect to the use of the information contained herein.

Toshiba Personal Computer Qosmio F60 Series Maintenance Manual

First edition December 2009

#### Disclaimer

The information presented in this manual has been reviewed and validated for accuracy. The included set of instructions and descriptions are accurate for the Qosmio F60 Series at the time of this manual's production. However, succeeding computers and manuals are subject to change without notice. Therefore, Toshiba assumes no liability for damages incurred directly or indirectly from errors, omissions, or discrepancies between any succeeding product and this manual.

#### Trademarks

IBM is a registered trademark and IBM PC is a trademark of International Business Machines Corporation.

Intel, Intel SpeedStep, Intel Core, Celeron and Centrino are trademarks or registered trademarks of Intel Corporation.

Windows, Microsoft and Windows Vista are either registered trademarks or trademarks of Microsoft Corporation.

Bluetooth is a trademark owned by its proprietor and used by TOSHIBA under license.

InterVideo and WinDVD are registered trademarks of InterVideo Inc.

Photo CD is a trademark of Eastman Kodak.

i.LINK is trademark and registered trademark of Sony Corporation.

Other trademarks and registered trademarks not listed above may be used in this manual.

#### Preface

This maintenance manual describes how to perform hardware service maintenance for the Toshiba Personal Computer Qosmio F60 Series

The procedures described in this manual are intended to help service technicians isolate faulty Field Replaceable Units (FRUs) and replace them in the field.

#### SAFETY PRECAUTIONS

Four types of messages are used in this manual to bring important information to your attention. Each of these messages will be italicized and identified as shown below.

**DANGER:** "Danger" indicates the existence of a hazard that could result in death or serious bodily injury, if the safety instruction is not observed.

**WARNING:** "Warning" indicates the existence of a hazard that could result in bodily injury, if the safety instruction is not observed.

*CAUTION:* "Caution" indicates the existence of a hazard that could result in property damage, if the safety instruction is not observed.

**NOTE:** "Note" contains general information that relates to your safe maintenance service.

Improper repair of the computer may result in safety hazards. Toshiba requires service technicians and authorized dealers or service providers to ensure the following safety precautions are adhered to strictly.

- □ Be sure to fasten screws securely with the right screwdriver. If a screw is not fully fastened, it could come loose, creating a danger of a short circuit, which could cause overheating, smoke or fire.
- □ If you replace the battery pack or RTC battery, be sure to use only the same model battery or an equivalent battery recommended by Toshiba. Installation of the wrong battery can cause the battery to explode.

The manual is divided into the following parts:

| Chapter 1  | Hardware Overview describes the Qosmio F60 Series system unit and each FRU.                                                                                                    |  |
|------------|----------------------------------------------------------------------------------------------------|--|
| Chapter 2  | Troubleshooting Procedures explains how to diagnose and resolve FRU problems.                                                                                                    |  |
| Chapter 3  | Test and Diagnostics describes how to perform test and diagnostic operations for maintenance service.                                                                                                    |  |
| Chapter 4  | Replacement Procedures describes the removal and replacement of the FRUs.                                                                                                    |  |
| Appendices | The appendices describe the following:                                                                                                    |  |
|            | <ul> <li>Handling the LCD module</li> <li>Board layout</li> <li>Pin assignments</li> <li>Keyboard scan/character codes</li> <li>Key layout</li> <li>Wiring diagrams</li> <li>BIOS rewrite procedures</li> </ul> |  |

- EC/KBC rewrite procedures
   Reliability

#### Conventions

This manual uses the following formats to describe, identify, and highlight terms and operating procedures.

#### Acronyms

On the first appearance and whenever necessary for clarification acronyms are enclosed in parentheses following their definition. For example:

Read Only Memory (ROM)

#### Keys

Keys are used in the text to describe many operations. The key top symbol as it appears on the keyboard is printed in **boldface** type.

#### Key operation

Some operations require you to simultaneously use two or more keys. We identify such operations by the key top symbols separated by a plus (+) sign. For example, **Ctrl + Pause (Break)** means you must hold down **Ctrl** and at the same time press **Pause (Break)**. If three keys are used, hold down the first two and at the same time press the third.

#### User input

Text that you are instructed to type in is shown in the boldface type below:

#### **DISKCOPY A: B:**

#### The display

Text generated by the computer that appears on its display is presented in the type face below:

```
Format complete
System transferred
```

# **Table of Contents**

## Chapter 1 Hardware Overview

| Features                                  | 1-5                       |
|-------------------------------------------|---------------------------|
| System Unit Block Diagram                 | 1-12                      |
| 3.5-inch Floppy Disk Drive (USB External) | 1-17                      |
| 2.5-inch Hard Disk Drive                  | 1-18                      |
| Optical Drive (ODD)                       |                           |
| Keyboard                                  | 1-24                      |
| TFT Color Display                         | 1-25                      |
| Power Supply                              | 1-27                      |
| Batteries                                 | 1-29                      |
| AC Adapter                                | 1-32                      |
|                                           | System Unit Block Diagram |

## Chapter 2 Troubleshooting Procedures

| 2.1  | Troubleshooting                    |      |
|------|------------------------------------|------|
| 2.2  | Troubleshooting Flowchart          |      |
| 2.3  | Power Supply Troubleshooting       |      |
| 2.4  | System Board Troubleshooting       |      |
| 2.5  | USB FDD Troubleshooting            |      |
| 2.6  | 2.5" HDD Troubleshooting           |      |
| 2.7  | Keyboard Troubleshooting           | 2-49 |
| 2.8  | Power SW Troubleshooting           |      |
| 2.9  | Touch sensor Troubleshooting       |      |
| 2.10 | Touch pad Troubleshooting          |      |
| 2.11 | Touch pad En-Sw Troubleshooting    |      |
| 2.12 | Display Troubleshooting            |      |
| 2.13 | Optical Disk Drive Troubleshooting |      |
| 2.14 | LAN Troubleshooting                |      |
| 2.15 | Wireless LAN Troubleshooting       |      |
| 2.16 | Bluetooth Troubleshooting          |      |
| 2.17 | Sound Troubleshooting              |      |
| 2.18 | Bridge media Slot Troubleshooting  |      |
| 2.19 | Web camera Troubleshooting         |      |
| 2.20 | TV turner Troubleshooting          | 2-71 |
| 2.21 | HDMI Troubleshooting               |      |

## Chapter 3 Tests and Diagnostics

| 3.1  | The Diagnostic Test                                                 |  |
|------|---------------------------------------------------------------------|--|
| 3.2  | Executing the Diagnostic Test                                       |  |
| 3.3  | Setting of the hardware configuration                               |  |
| 3.4  | Heatrun Test                                                        |  |
| 3.5  | Subtest Names                                                       |  |
| 3.6  | System Test                                                         |  |
| 3.7  | Memory Test                                                         |  |
| 3.8  | Keyboard Test                                                       |  |
| 3.9  | Display Test                                                        |  |
| 3.10 | Floppy Disk Test                                                    |  |
| 3.11 | Printer Test                                                        |  |
| 3.12 | Async Test                                                          |  |
| 3.13 | Hard Disk Test                                                      |  |
| 3.14 | Real Timer Test                                                     |  |
| 3.15 | NDP Test                                                            |  |
| 3.16 | Expansion Test                                                      |  |
| 3.17 | CD-ROM/DVD-ROM Test                                                 |  |
| 3.18 | Error Code and Error Status Names                                   |  |
| 3.19 | Hard Disk Test Detail Status                                        |  |
| 3.20 | ONLY ONE TEST                                                       |  |
| 3.21 | Head Cleaning                                                       |  |
| 3.22 | Log Utilities                                                       |  |
| 3.23 | Running Test                                                        |  |
| 3.24 | Floppy Disk Drive Utilities                                         |  |
| 3.25 | System Configuration                                                |  |
| 3.26 | Wireless LAN Test Program (Atheros)                                 |  |
| 3.27 | Wireless LAN Test Program (Intel-made a/b/g/n Setting up of REF PC) |  |
| 3.28 | Wireless LAN Test Program on DUT PC (Intel-made)                    |  |
| 3.29 | LAN/Modem/Bluetooth/IEEE1394 Test Program                           |  |
| 3.30 | Sound Test program                                                  |  |
| 3.31 | BIOS SETUP                                                          |  |

| 3.32 | Maintenance (WinPE&FreeDos) Test Program Operation                   | 3-94 |
|------|----------------------------------------------------------------------|------|
| 3.33 | . Starting TOSHIBA Test & Diagnostic                                 | 3-95 |
| 3.34 | . Windows PE T&D                                                     | 3-97 |
| 3.35 | DOS T&D                                                              | -143 |
| 3.36 | Maintenance (WinPE&FreeDos) Test Program Supplementary Information 3 | -171 |
| 3.37 | Maintenance (WinPE&FreeDos) Test Program Supplementary Information 3 | -174 |

## Chapter 4 Replacement Procedures

| 4.1 | Overview | 4-1 | 1 |
|-----|----------|-----|---|
|-----|----------|-----|---|

## Appendices

| Appendix A | Handling the LCD Module       | A-1 |
|------------|-------------------------------|-----|
| Appendix B | Board Layout                  | B-1 |
| Appendix C | Pin Assignments               | C-1 |
| Appendix D | Keyboard Scan/Character Codes | D-1 |
| Appendix E | Key Layout                    | E-1 |
| Appendix F | Wiring Diagrams               | F-1 |
| Appendix G | BIOS rewrite Procedures       | G-1 |
| Appendix H | EC/KBC rewrite Procedures     | H-1 |
| Appendix I | Reliability                   | I-1 |

# Chapter 1 Hardware Overview

## Chapter 1 Contents

| Chap | ter 1 Hard  | lware Overview                  | 1  |
|------|-------------|---------------------------------|----|
| 1.1  | Features    |                                 | 5  |
| 1.2  | System Un   | iit Block Diagram               | 12 |
| 1.3  | 3.5-inch Fl | loppy Disk Drive (USB External) | 17 |
| 1.4  | 2.5-inch Ha | ard Disk Drive                  | 18 |
| 1.5  | Optical Dr  | ive (ODD)                       | 20 |
|      | 1.5.1       | DVD-Super Multi Drive: Not used | 20 |
|      | 1.5.2       | BD-R/RE drive                   | 22 |
| 1.6  | Keyboard.   |                                 | 24 |
| 1.7  | TFT Color   | Display                         | 25 |
|      | 1.7.1       | LCD Module                      | 25 |
| 1.8  | Power Sup   | ply                             | 27 |
| 1.9  | Batteries   |                                 | 29 |
|      | 1.9.1       | Main Battery                    | 29 |
|      | 1.9.2       | Battery Charging Control        | 30 |
|      | 1.9.3       | RTC battery                     | 31 |
| 1.10 | AC Adapte   | er                              | 32 |

## Figures

| Figure 1-1  | Front of the computer       | 10 |
|-------------|-----------------------------|----|
| Figure 1-2  | System unit configurations  | 11 |
| Figure 1-3  | System unit block diagram   | 12 |
| Figure 1-4  | 3.5-inch FDD (USB External) | 17 |
| Figure 1-5  | 2.5-inch HDD                | 18 |
| Figure 1-6  | DVD Super Multi drive       | 20 |
| Figure 1- 7 | Keyboard                    | 24 |
| Figure 1-8  | LCD module                  | 25 |

#### Tables

| Table 1-1 3.5-i | inch FDD specifications 1                  | 17 |
|-----------------|--------------------------------------------|----|
| Table 1-2 2.5-i | inch HDD specifications(FUJITSU) 1         | 8  |
| Table 1-3 2.5-i | inch HDD specifications(TOSHIBA) 1         | 9  |
| Table 1-4 DVI   | D Super Multi drive outline dimensions2    | 21 |
| Table 1-5 BD-   | R/RE drive outline dimensions              | 22 |
| Table 1-6 LCD   | D module specifications                    | 26 |
| Table 1-7 Pow   | ver supply output rating2                  | 28 |
| Table 1-8 Batte | ery specifications                         | 29 |
| Table 1-9 Time  | e required for charges                     | 30 |
| Table 1-10 Dat  | ta preservation time                       | 31 |
| Table 1-11 RT   | CC battery charging/data preservation time | 31 |
| Table 1-12 AC   | C adapter specifications                   | 32 |

## 1.1 Features

The Toshiba Qosmio F60 Series Personal Computer uses extensive Large Scale Integration (LSI), and Complementary Metal-Oxide Semiconductor (CMOS) technology extensively to provide compact size, minimum weight, low power usage and high reliability. This computer incorporates the following features.

There some models and options. Refer to the Parts List for the configuration of each model and options.

□ Microprocessor

The Toshiba Qosmio F60 Series computer is equipped with an Intel<sup>®</sup> Processor. The PC comes in with one of the following speeds:

Intel® Arrandale Processor

| Core Frequency<br>(GHz) | System Bus Frequency<br>(MHz) | L2 Cache Size<br>(Mbytes) |
|-------------------------|-------------------------------|---------------------------|
| 2.66GHz<br>Core i7-620M | 1066                          | 4                         |
| 2.4GHz<br>Core i5-540M  | 1066                          | 3                         |

Intel® Arrandale Seam Processor

| Core Frequency<br>(GHz) | System Bus Frequency<br>(MHz) | L2 Cache Size<br>(Mbytes) |
|-------------------------|-------------------------------|---------------------------|
| 2.26GHz<br>Core i5 430M | 1066                          | 3                         |
| 2.26GHz<br>Core i3 350M | 1066                          | 3                         |
| 2.13GH<br>Core i3 330M  | 1066                          | 3                         |

#### □ Memory

Two DDR3-1066 SDRAM slots. Memory modules can be installed to provide a maximum of 8GB. Memory modules are available in 1024MB, 2048MB and 4096MB sizes.

#### □ Chipset

Toshiba Qosmio F60 Series computer is Equipped with Intel Ibex peak HM55 or PH55 (Gfx model made from nVIDIA).

#### □ VGA Controller

The PC comes in with one of the following two types:

- The internal graphics Intel Processor(Core i\*) is used.
- nVIDIA N11P-LP1 is used.

#### □ HDD

The computer has a 2.5-inch SATA HDD. The following capacities are available.

• 320/400/500/640GB

#### USB FDD

A 3.5-inch USB FDD accommodates 2HD (1.44MB) or 2DD (720KB) disks.

#### Optical Drive

A DVD-ROM drive, DVD Super Multi drive (double layer) or a BD-R/RE drive can be installed.

#### Display

The PC comes in with one of the following tree types:

- 15.6"HD TFT color display, resolution (1366x768)
- 15.6"HD+ TFT color display, resolution (1600x900)
- 15.6" FHD TFT color display, resolution (1920x1080)

Interface

To external monitor via - RGB connector

#### □ Keyboard

The computer's keyboard layouts are compatible with a 104/105-key. enhanced keyboard - by pressing some keys in combination, all of the 104/105-key enhanced keyboard functions can be performed on the computer.

#### □ Touch Pad

The Touch Pad located in the center of the palm rest is used to control the movement of the onscreen pointer.

#### Batteries

The computer has two batteries: a rechargeable Lithium-Ion main battery pack and RTC battery (that backs up the Real Time Clock and CMOS memory.

#### □ Universal Serial Bus (USB2.0)

Three Universal Serial Bus ports, which comply to the USB 2.0 standard, are provided on the right hand side of the computer.

A Charge power supply (When a computer is power-on or sleep) to USB ports.

#### □ eSATA/USB combo

One eSATA/USB combo port, which complies to the USB 2.0 standard, is provided on the left hand side of the computer. This port has eSATA (External Serial ATA) function. Some models are equipped with a eSATA/USB combo port. A Charge power supply (When a computer is power-on or sleep) to USB ports.

External monitor (RGB) port

This port provides 15-pin, analog VGA port. This port allows you to connect an external monitor to the computer.

#### Bridge Media slot

This slot lets you insert an SD<sup>TM</sup>/SDHC<sup>TM</sup> memory card, miniSD<sup>TM</sup>/microSD<sup>TM</sup> Card, Memory Stick® (PRO<sup>TM</sup>/PRO Duo<sup>TM</sup>), xD-Picture Card<sup>TM</sup> and MultiMediaCard

#### □ Sound system

The sound system is equipped with the following features:

- Stereo speakers
- Built-in microphone
- Stereo headphone jack
- External microphone jack

#### Internal LAN

The computer has built-in support for Ethernet LAN (10 megabits per second, 10BASE-T), Fast Ethernet LAN (100 megabits per second, 100BASE-TX) and Gigabit Ethernet LAN (1000 megabits per second, 1000BASE-T).

#### Wireless LAN

Some computers in this series are equipped with a Wireless LAN module that is compatible with other LAN systems based on Direct Sequence Spread Spectrum/Orthogonal Frequency Division Multiplexing radio technology that complies with the IEEE 802.11 Standard.

#### Bluetooth

Some computers in this series have Bluetooth wireless communication function which eliminates the need for cables between electronic devices such as computers, printers and mobile phones. When it is enabled, Bluetooth provides the wireless personal area network environment which is safe and trustworthy, that is quick and easy.

#### Web Camera

Web Camera is a device that allows you to record video or take photographs with your computer. You can use it for video chatting or video conferences using a communication tool such as Windows Live Messenger. TOSHIBA Web Camera Application will help you to add various video effects to your video or photograph. Enables the transmission of video and use of video chat via the internet using specialized applications.

□ Front operation panel (seven panels)

Seven panels are available for use: eco, Wireless On/Off, Programmable button, CD/DVD Play/Pause, Mute, volume -, volume +. These panels allow you to manage Audio/Video, run applications and access utilities.

**TV** Tuner

Some computer models are equipped with a tuner capable of receiving digital broadcasts. These tuners can receive DVB-T digital broadcasts. Digital broadcasts cannot be received in regions where DVB-T digital broadcasts are not available. TV-tuner (Mini PCI Card): Japanese model only

#### □ HDMI out port

HDMI out port can connect with Type A connector HDMI cable. HDMI cable can send video and audio signals. In addition to this, it can send and receive control signals. By connecting a TV which supports HDMI Control to this port, the remote control for the connected TV can be used

#### □ Remote controller

A remote controller, which is provided with some models, enables you to perform some functions of your computer from a distant location.

□ SpursEngine: Japanese model only

This manual does not explain.

□ Felica: Japanese model only

This manual does not explain.

□ B-cas: Japanese model only

This manual does not explain.

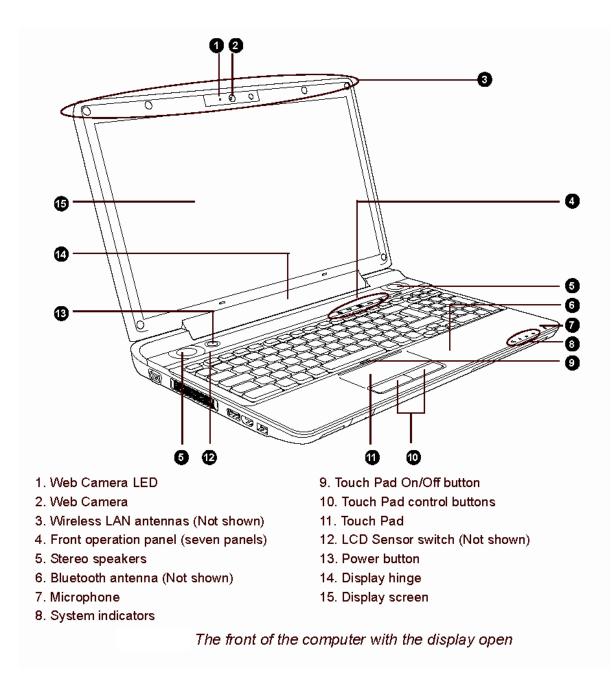

Figure 1-1 Front of the computer

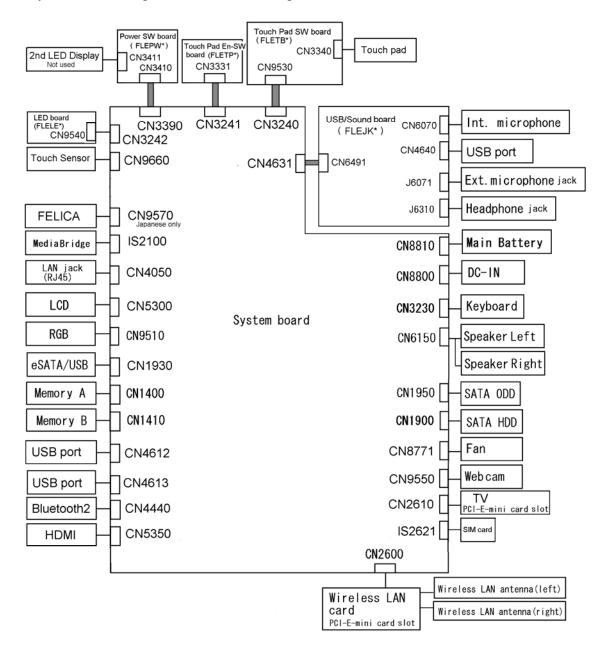

The system unit configuration is shown in figure 1-2

Figure 1-2 System unit configurations

## 1.2 System Unit Block Diagram

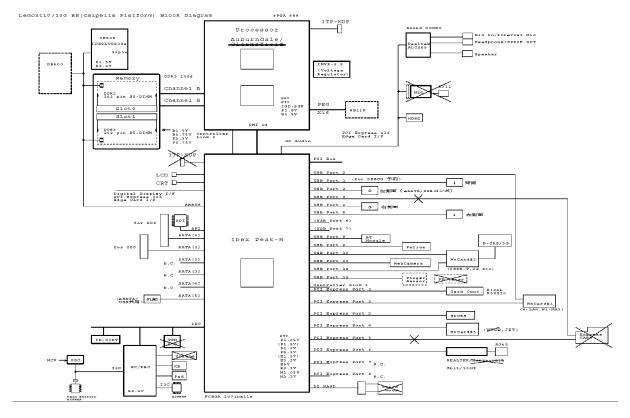

Figure 1-3 is a block diagram of the system unit.

Figure 1-3 System unit block diagram

The system unit is composed of the following major components:

#### □ Microprocessor

The Toshiba Qosmio F60 Series computer is equipped with an Intel<sup>®</sup> Processor. The PC comes in with one of the following speeds:

Intel® Arrandale Processor

| Core Frequency<br>(GHz) | System Bus Frequency<br>(MHz) | L2 Cache Size<br>(Mbytes) |
|-------------------------|-------------------------------|---------------------------|
| 2.66GHz<br>Core i7-620M | 1066                          | 4                         |
| 2.4GHz<br>Core i5-540M  | 1066                          | 3                         |

Intel® Arrandale Seam Processor

| Core Frequency<br>(GHz) | System Bus Frequency<br>(MHz) | L2 Cache Size<br>(Mbytes) |
|-------------------------|-------------------------------|---------------------------|
| 2.26GHz<br>Core i5 430M | 1066                          | 3                         |
| 2.26GHz<br>Core i3 350M | 1066                          | 3                         |
| 2.13GH<br>Core i3 330M  | 1066                          | 3                         |

#### □ Memory

Two DDR3-1066 SDRAM slots. Memory modules can be installed to provide a maximum of 8GB. Memory modules are available in 1024MB, 2048MB and 4096MB sizes.

- 204-pin slot

- DDR3-1066 support

#### Chipset

Toshiba Qosmio F60 Series computer is Equipped with Intel Ibex peak HM55 or PH55 (Gfx model made from nVIDIA).

It is a thing corresponding to the following standards, and is constituted.

- 1. DDR
- 2. PCI express
- 3. PCI express x16
- 4. PCI 2.2
- 5. PCI Power Management Interface spec 1.1
- 6. DMI
- 7. IDE-ATA100/66/33
- 8. S-ATA
- 9. LPC (Low Pin Count Interface) spec 1.0
- 10. USB 1.1/2.0
- 11. SMBus (System Management Bus Interface) V2.0
- 12. I2C bus
- 13. AC Link—AC'97 2.2
- 15. SD Card/SDHC
- 16. MemoryStick/MemoryStickPRO/DUO
- 17. MMC
- 18. xD PictureCard/TypeM
- 19. LAN---IEEE802.3 Ethernet
- 20. WLAN-IEEE802.11b,g,a (Intel pre-n is also supported. )
- 21. HDMI1.3
- 22. FeliCa.

□ VGA Controller

The PC comes in with one of the following two types:

- The internal graphics Intel Processor(Core i\*) is used.
- nVIDIA N11P-LP1 is used.

#### □ LAN Controller

This controller has the following functions:

- PCI-Express connection
- Controller : (RealTek) RTL111DL
- One RJ45 port
- WOL support
- □ Wireless LAN
  - One PCI Express Mini Card slot1

Intel 802.11(a/b/g/n):13ch-Puma Peak 2x2 MOW-HMC Askey (RealTek) 802.11 b/g/n HMC (RealTek RTL8191SE) Atheros 802.11(b/g):13ch-HB95 MOW-HMC

#### **D** Bridge Media Controller

• Controller : RICOH(IS45T4)

#### □ Sound Controller

- Ibex peak QM57 or HM55 Built-in HD Audio
- Realtek ALC269
- Stereo speakers
- Digital volume control (Font operation panel)
- Stereo headphone jack
- External microphone jack
- Built-in microphone

- PSC (Power Supply Controller)
   One TOSHIBA TMP86FS49AUG chip is used.
   This controller controls the power sources.
- Clock Generator
   L9LVRS394 is used.
   This device generates the system clock.
- □ Sensor Acceleration Sensor :LIS3L02A

## 1.3 3.5-inch Floppy Disk Drive (USB External)

The 3.5-inch FDD is a thin, high-performance reliable drive that supports 720KB (formatted) 2DD and 1.44MB (formatted) 2HD disks.

The FDD is shown in figure 1-4. The specifications for the FDD are listed in Table 1-1.

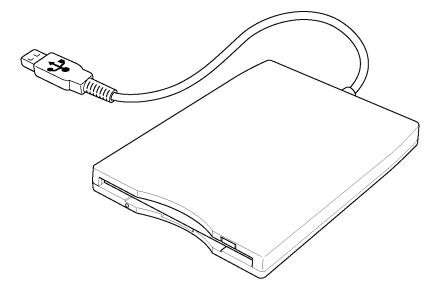

Figure 1-4 3.5-inch FDD (USB External)

| Table 1-1 | 3.5-inch | FDD | specifications |
|-----------|----------|-----|----------------|
|-----------|----------|-----|----------------|

| Items               |          | TEAC FD-05PUB-337<br>(G8AC0000B320) |                  |
|---------------------|----------|-------------------------------------|------------------|
|                     |          | 720KB mode                          | 1.44MB mode      |
| Data transfer rate  | FDD part | 250K bits/second                    | 500K bits/second |
| USB                 |          | Full speed mode (12M bits/second)   |                  |
| Disk rotation speed |          | 300rpm                              |                  |
| Track density       |          | 5.3 track/mm (135TPI)               |                  |

## 1.4 2.5-inch Hard Disk Drive

The removable HDD is a random access non-volatile storage device. It has a non-removable 2.5-inch magnetic disk and mini-Winchester type magnetic heads.

The computer supports a 160GB, 250GB or 320GB.

The HDD is shown in figure 1-5. Specifications are listed in Table 1-2.

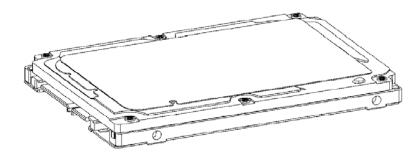

Figure 1-5 2.5-inch HDD

|                        | Items           |                   |       | FUJITSU<br>G8BC00065500 |  |  |
|------------------------|-----------------|-------------------|-------|-------------------------|--|--|
| Outline                | Width (mm)      |                   | 100.0 |                         |  |  |
| Dimensio<br>ns         | Height (mm)     |                   | 9.5   |                         |  |  |
|                        | Depth (mm)      |                   | 70    |                         |  |  |
|                        | Weight (g)      | 101 max           |       |                         |  |  |
| Storage siz            | e (formatted)   | 320GB 400GB 500GB |       |                         |  |  |
| Speed (RP              | M)              | 5,400             |       |                         |  |  |
| Data transf            | er speed (Mb/s) |                   |       |                         |  |  |
| To/Form M              | edia            | 116.2 MB/s Max    |       |                         |  |  |
| To/Form H              | ost             | 150 MB/s (Genli)  |       | 150 MB/s (Genli)        |  |  |
| Data buffer            | · size (MB/s)   | 8                 |       | 8                       |  |  |
| Positioning seek time) | Time(read and   | Read: 12ms        |       |                         |  |  |
| Motor start            | up time (s)     | 4                 |       |                         |  |  |

|                        |               | Specifications          |    |                         |  |
|------------------------|---------------|-------------------------|----|-------------------------|--|
|                        | Items         |                         |    | TOSHIBA<br>G8BC0006T640 |  |
| Outline                | Width (mm)    |                         | 10 | 0.0                     |  |
| Dimensio<br>ns         | Height (mm)   |                         | ç  | 9.5                     |  |
|                        | Depth (mm)    |                         | 69 | ).85                    |  |
|                        | Weight (g)    | 102 max                 |    |                         |  |
| Storage siz            | e (formatted) | 320GB 400GB 500GB 640GB |    |                         |  |
| Speed (RP              | M)            | 5,400                   |    |                         |  |
| Internal tra<br>(Mb/s) | nsfer speed   | 363-952 typ             |    |                         |  |
| Data buffer            | size (MB/s)   | 8                       |    |                         |  |
| Positioning seek time) | Time(read and | Read: 12ms              |    |                         |  |
| Motor start            | up time (s)   | 3.5                     |    |                         |  |

## 1.5 Optical Drive (ODD)

#### 1.5.1 DVD-Super Multi Drive: Not used

The DVD Super Multi drive accommodates either 12 cm (4.72-inch) or 8 cm (3.15-inch) CD-ROM, DVD-ROM, CD-R, CD-RW, DVD-R, DVD+R, DVD-RW, DVD+RW, DVD-RAM, DVD-R DL and DVD+R DL.

The specifications are listed in Table 1-4.

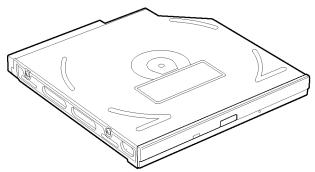

Figure 1-6 DVD Super Multi drive

| 項                                           | 目              | 仕様                                                                                                    |  |
|---------------------------------------------|----------------|----------------------------------------------------------------------------------------------------|--|
|                                             |                | Panasonic                                                                                                    |  |
|                                             |                | UJ890ADTJ6-A<br>G8CC0004MZ20                                                                                                    |  |
| Outline                                     | Width (mm)     | 128 (excluding projections)                                                                                                    |  |
| dimensions                                  | Height<br>(mm) | 12.7 (excluding projections)                                                                                                    |  |
|                                             | Depth (mm)     | 129 (excluding projections)                                                                                                    |  |
|                                             | Mass (g)       | 175±10                                                                                                    |  |
| Data transfe<br>(Read)<br>DVD-ROM<br>CD-ROM | er speed       | Max. 8x<br>Max. 24x                                                                                                    |  |
| Data transfe                                | er speed       | DVD read 8 speed (maximum)                                                                                                    |  |
| (Write)                                     |                | DVD-R write 8 speed (maximum)                                                                                                    |  |
|                                             |                | DVD-R DL write 6 speed (maximum)                                                                                                    |  |
|                                             |                | DVD-RW write 6 speed (maximum)                                                                                                    |  |
|                                             |                | DVD+R write 8 speed (maximum)                                                                                                    |  |
|                                             |                | DVD+R DL write 6 speed (maximum)                                                                                                    |  |
|                                             |                | DVD+RW write 8 speed (maximum)                                                                                                    |  |
|                                             |                | DVD-RAM write 5 speed (maximum)                                                                                                    |  |
|                                             |                | CD read 24 speed (maximum)                                                                                                    |  |
|                                             |                | CD-R write 24 speed (maximum)                                                                                                    |  |
|                                             |                | CD-RW write 24 speed                                                                                                    |  |
| SATA interfa                                | се             | 150MByte/s                                                                                                    |  |
| Data Buffer C                               | Capacity       | 1MB                                                                                                    |  |
| Access time<br>CD-ROM<br>DVD-ROM            | (ms)           | 150msec typ.<br>180msec typ.                                                                                                    |  |
| Supported Disks                             |                | CD: CD-ROM (12cm, 8cm), CD-R, CD-RW<br>DVD: DVD-ROM, DVD-R, DVD-RW, DVD-RAM,<br>DVD+RW,DVD-R DL(Read only),DVD+R,DVD+R DL(Read<br>only)                                                                   |  |
| Supported Formats                           |                | CD: CD-DA, CD-ROM, CD-ROM XA, PHOTO CD,<br>CD-Extra(CD+), CD-text, Video CD<br>DVD: DVD-R, DVD-RW (Ver. 1.1, 1.2), DVD-Video, DVD+R,<br>DVD+RW, DVD-RAM,DVD-ROM DVD-R DL(Read only,<br>DVD+R DL(Read only |  |

Table 1-4 DVD Super Multi drive outline dimensions

#### 1.5.2 BD-R/RE drive

The full-size BD-R/RE drive module lets you record data to writable CD/DVD/BDs as well as run either 12 cm (4.72") or 8 cm (3.15") CD/DVD/BDs without using an adaptor.

|                                         | 項目                     | 仕様                                                                                                    |                                                    |  |
|-----------------------------------------|------------------------|----------------------------------------------------------------------------------------------------|----------------------------------------------------|--|
|                                         |                        | Panasonic                                                                                                    |                                                    |  |
|                                         |                        | Blu-Ray ROM<br>UJ141EBTJ6-A<br>G8CC0004PZ3L                                                                                                    | Blu-Ray Rewritable<br>UJ240EBTJ6-A<br>G8CC0004PZ2L |  |
| Outline                                 | Width (mm)             | 128 (excludir                                                                                                    | ng projections)                                    |  |
| dimensi<br>ons                          | Height (mm)            | 12.7 (excludir                                                                                                    | ng projections)                                    |  |
|                                         | Depth (mm)             | 129 (excludir                                                                                                    | ng projections)                                    |  |
|                                         | Mass (g)               | 185                                                                                                    | 5±10                                               |  |
| Data tra<br>(ReadW                      | Insfer speed<br>(rite) | 185±10BD read 6 speed (max)BD DL read 6 speed (max)DVD read 8 speed (maxi)CD read 24 speed (max)BD-R DL write 6 speed (max)BD-RE write 2 speed (max)BD-RE DL write 2 speed (max)BD-RE DL write 2 speed (max)BD-RE DL write 2 speed (max)BD-RE DL write 2 speed (max)BD-RE DL write 3 speed (max)BD-RE DL write 4 speed (max)BD-RE DL write 4 speed (max)BD-RE DL |                                                    |  |
| SATA int                                | erface                 | 150MByte/s                                                                                                    |                                                    |  |
| Data Buf                                | fer Capacity           | 2MB                                                                                                    |                                                    |  |
| Access ti<br>CD-ROM<br>DVD-RO<br>BD-ROM | l í í<br>M             | 180msec typ.<br>190msec typ.<br>300msec typ.                                                                                                    |                                                    |  |

Table 1-5 BD-R/RE drive outline dimensions

| Supported Formats | BD-ROM                          |
|-------------------|---------------------------------|
|                   | BD-ROM (DL)                     |
|                   | BD-R                            |
|                   | BD-R (DL)                       |
|                   | BD-RE                           |
|                   | BD-RE (DL)                      |
|                   | DVD-ROM                         |
|                   | DVD-Video                       |
|                   | DVD-R                           |
|                   | DVD-RW                          |
|                   | DVD+R                           |
|                   | DVD+RW                          |
|                   | DVD-RAM                         |
|                   | DVD+R DL                        |
|                   | DVD-R DL                        |
|                   | CD-DA                           |
|                   | CD-Text                         |
|                   | Photo CD (single/multi-session) |
|                   | CD-ROM Mode 1, Mode 2           |
|                   | CD-ROMXA Mode 2 (Form1, Form2)  |
|                   | Enhanced CD (CD-EXTRA)          |
|                   | CD-G (Audio CD only)            |
|                   | Addressing Method 2             |
|                   |                                 |
|                   |                                 |

## 1.6 Keyboard

The keyboard is mounted 85(US)/87(UK) or 104(US)/105(UK)keys that consist of character key and control key, and in conformity with JIS. The keyboard is connected to membrane connector on the system board and controlled by the keyboard controller.

Figure 1-7 is a view of the keyboard.

See Appendix E about a layout of the keyboard.

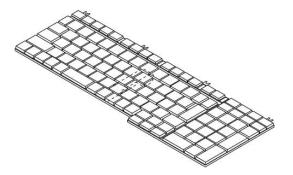

Figure 1-7 Keyboard

## 1.7 TFT Color Display

The TFT color display consists of 15.6-inch HD /HD+ LCD module.

#### 1.7.1 LCD Module

The LCD module used for the TFT color display uses a backlight as the light source and can display a maximum of 16M colors with 1,366 x 768, 1,600 x 900 and 1,920 x 1080 resolutions.

Figure 1-8 shows a view of the LCD module and Table 1-6 lists the specifications.

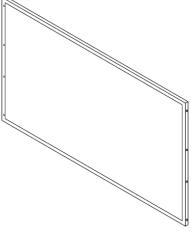

Figure 1-8 LCD module

|                    | Specifi                                                                                                    | cations           |  |
|--------------------|----------------------------------------------------------------------------------------------------|-------------------|--|
|                    | 15.6" HD (1366x70                                                                                             | 68) LED Backlight |  |
| ltem               | Samsung         LG           LTN156AT10-T01         LP156WH2-TLAB           G33C0005S110         G33C0005L110 |                   |  |
| Number of Dots     | 1,366 (W) x 768 (H)                                                                                           |                   |  |
| Dot spacing (mm)   | 0.252(H)x0.252(V)                                                                                             |                   |  |
| Display range (mm) | 359.3(H)x209.5(V)x5.5(D:Max)                                                                                  |                   |  |

| ltem               | Specifications                     |
|--------------------|------------------------------------|
|                    | 15.6" HD+ (1680x945) LED Backlight |
|                    | LG<br>LP156WD1<br>—                |
| Number of Dots     | 1,680 (W) x 945 (H)                |
| Dot spacing (mm)   | -                                  |
| Display range (mm) | -                                  |

| ltem               | Specifications                      |
|--------------------|-------------------------------------|
|                    | 15.6" FHD (1920x1080) LED Backlight |
|                    | LG<br>LP156WF1<br>_                 |
| Number of Dots     | 1,920 (W) x 1,080 (H)               |
| Dot spacing (mm)   | _                                   |
| Display range (mm) | -                                   |

## 1.8 Power Supply

The power supply supplies many different voltages to the system board and performs the following functions:

- 1. Judges that the DC power supply (AC adapter) is connected to the computer.
- 2. Detects DC output and circuit malfunctions.
- 3. Controls the battery icon, and DC IN icon.
- 4. Turns the battery charging system on and off and detects a fully charged battery.
- 5. Turns the power supply on and off.
- 6. Provides more accurate detection of a low battery.
- 7. Calculates the remaining battery capacity.
- 8. Controls the transmission of the status signal of the main battery.

The power supply output rating is specified in Table 1-7.

|                        |                | ACPI<br>state  | <b>S</b> 3 | S3   | S3        | S4/S5 | S4/S5  | G3 |                          |
|------------------------|----------------|----------------|------------|------|-----------|-------|--------|----|--------------------------|
|                        |                | M state        | M3         | Moff | Moff      | Moff  | Moff   |    |                          |
|                        |                | Wakeup         | -          | WOL  | No<br>WOL | WOL   | No WOL |    |                          |
| Powe<br>r line<br>name | Voltage<br>[V] | Name           |            |      |           |       |        |    | Object                   |
| Р                      | *              | PPV            | ×          | ×    | ×         | ×     | ×      | ×  | Processor                |
|                        | *              | IGD-PGV        | ×          | ×    | ×         | ×     | ×      | ×  | Processor                |
|                        | 0.75           | 0R75-P1V       | ×          | ×    | ×         | ×     | ×      | ×  | Memory                   |
|                        | 1.05/1.1       | PTV            | ×          | ×    | ×         | ×     | ×      | ×  | Processor<br>PCH         |
|                        | 1.05           | 1R05-P1V       | ×          | ×    | ×         | ×     | ×      | ×  | PCH                      |
|                        | 1.5            | 1R5-P1V        | ×          | ×    | ×         | ×     | ×      | ×  | CLK Gen                  |
|                        | 1.8            | 1R8-P1V        | ×          | ×    | ×         | ×     | ×      | ×  | Processor<br>PCH         |
|                        | 3.3            | P3V            | ×          | ×    | ×         | ×     | ×      | ×  | PCH                      |
|                        | 5              | P5V            | ×          | ×    | ×         | ×     | ×      | ×  | PCH<br>SATA              |
| В                      | 1.5            | 1R5-B1V        | 0          | 0    | 0         | ×     | ×      | ×  | Processor<br>,<br>Memory |
|                        | 0.75           | MR0R75-<br>B0V | 0          | 0    | 0         | ×     | ×      | ×  | Memory                   |
| ME                     | 1.05           | 1R05M-<br>E1V  | 0          | ×    | ×         | ×     | ×      | ×  | PCH                      |
|                        | 3.3            | M-E3V          | 0          | ×    | ×         | ×     | ×      | ×  | PCH<br>SPI               |
| LAN                    | 1.05           | LN1R05-<br>E1V | 0          | 0    | ×         | 0     | ×      | ×  | LAN PHY                  |
|                        | 3.3            | LAN-E3V        | 0          | 0    | ×         | 0     | ×      | ×  | LAN PHY                  |
| E                      | 3.3            | E3V            | 0          | 0    | 0         | 0     | ×      | ×  | PCH                      |
|                        | 5              | E5V            | 0          | 0    | 0         | 0     | ×      | ×  | PCH,<br>USB              |
| S                      | 3              | S3V            | 0          | 0    | 0         | 0     | 0      | ×  | EC/KBC                   |
| М                      | 5              | M5V,<br>MCV    | 0          | 0    | 0         | 0     | 0      | ×  | LED,<br>PSC              |
| R                      | 3              | R3V            | 0          | 0    | 0         | 0     | 0      | 0  | RTC                      |

Table 1-7 Power supply output rating

### 1.9 Batteries

The computer has three types of batteries as follows:

- □ Main battery pack
- **RTC** battery

The battery specifications are listed in Table 1-8.

#### Table 1-8 Battery specifications

| Battery name |         |              | Material    | Output<br>voltage | Capacity     |
|--------------|---------|--------------|-------------|-------------------|--------------|
| Main battery | battery | G71C000AJ110 | Lithium-Ion | 10.8 V            | 48Wh, 6 cell |
| RTC battery  |         | GDM710000041 | NiMH        | 2.4 V             | 16 mAh       |

#### 1.9.1 Main Battery

The removable main battery pack is the computer's main power source when the AC adaptor is not attached. The main battery maintains the state of the computer when the computer enters in sleep mode.

#### 1.9.2 Battery Charging Control

Battery charging is controlled by a power supply microprocessor. The microprocessor controls whether the charge is on or off and detects a full charge when the AC adaptor and battery are attached to the computer. The system charges the battery.

Battery Charge

When the AC adaptor is attached, there are two types of charge: When the system is powered off and when the system is powered on. Table 1-9 lists the charging time required for charges.

Table 1-9Time required for charges

| Battery type          | Power on (hours)  | Power off (hours) |
|-----------------------|-------------------|-------------------|
| Battery(48Wh, 6 cell) | about 3.0 to 10.5 | About 2.0         |

**NOTE:** The time required when the system is powered on is affected by the amount of power the system is consuming. Use of the fluorescent lamp and frequent disk access diverts power and lengthens the charge time.

If any of the following occurs, the battery charge process stops.

- 1. The battery becomes fully charged.
- 2. The AC adaptor or battery is removed.
- 3. The battery or output voltage is abnormal.

**D**ata preservation time

When turning off the power in being charged fully, the preservation time is as following Table 1-10.

Table 1-10 Data preservation time

| Condition | preservation time                   |
|-----------|-------------------------------------|
| Standby   | About 3 days Battery(48Wh, 6 cell)  |
| Shutdown  | About 48 days Battery(48Wh, 6 cell) |

#### 1.9.3 RTC battery

The RTC battery provides power to keep the current date, time and other setup information in memory while the computer is turned off. Table 1-12 lists the charging time and data preservation period of the RTC battery.

| Status                                 | Time     |
|----------------------------------------|----------|
| Charging Time (power on)               | 24 hours |
| Data preservation period (full charge) | 30 days  |

## 1.10 AC Adapter

The AC adapter is also used to charge the battery.

Table 1-12,1-13 lists the AC adapter specifications.

| Table 1-12 | AC adapter | specifications |
|------------|------------|----------------|
|------------|------------|----------------|

| Parameter        | Specification                             |     |  |
|------------------|-------------------------------------------|-----|--|
|                  | G71C0009S114 (2-pin) G71C0009S115 (3-pin) |     |  |
| Power            | (                                         | 90W |  |
| Input voltage    | 100V/240V                                 |     |  |
| Input frequency  | 50Hz to 60Hz                              |     |  |
| B Output voltage | 19V                                       |     |  |
| Output current   | 4.74A                                     |     |  |

# Chapter 2

## **Troubleshooting Procedures**

## Chapter 2 Contents

| 2.1 | Troubles | shooting                                            | 6  |
|-----|----------|-----------------------------------------------------|----|
| 2.2 | Troubles | shooting Flowchart                                  | 8  |
| 2.3 | Power S  | upply Troubleshooting                               | 13 |
|     | 2.3.1    | Procedure 1 Power Status Check                      | 13 |
|     | 2.3.2    | Procedure 2 Error Code Check                        | 15 |
|     | 2.3.3    | Procedure 3 Connection Check                        | 21 |
|     | 2.3.4    | Procedure 4 Charging Check                          | 22 |
|     | 2.3.5    | Procedure 5 Replacement Check                       | 22 |
| 2.4 | System I | Board Troubleshooting                               | 23 |
|     | 2.4.1    | Procedure 1 Message Check                           | 24 |
|     | 2.4.2    | Procedure 2 Debugging Port Check                    |    |
|     | 2.4.3    | Procedure 3 Diagnostic Test Program Execution Check |    |
|     | 2.4.4    | Procedure 4 Replacement Check                       |    |
| 2.5 | USB FD   | D Troubleshooting                                   | 40 |
|     | 2.5.1    | Procedure 1 FDD Head Cleaning Check                 | 40 |
|     | 2.5.2    | Procedure 2 Diagnostic Test Program Execution Check | 41 |
|     | 2.5.3    | Procedure 3 Connector Check and Replacement Check   | 42 |
| 2.6 | 2.5" HD  | D Troubleshooting                                   | 44 |
|     | 2.6.1    | Procedure 1 Partition Check                         | 44 |
|     | 2.6.2    | Procedure 2 Message Check                           | 45 |
|     | 2.6.3    | Procedure 3 Format Check                            | 46 |
|     | 2.6.4    | Procedure 4 Diagnostic Test Program Execution Check | 47 |
|     | 2.6.5    | Procedure 5 Connector Check and Replacement Check   |    |
| 2.7 | Keyboar  | d Troubleshooting                                   | 49 |
|     | 2.7.1    | Procedure 1 Diagnostic Test Program Execution Check | 49 |
|     | 2.7.2    | Procedure 2 Connector Check and Replacement Check   |    |
| 2.8 | Power S  | W Troubleshooting                                   |    |
|     | 2.8.1    | Procedure 1 Connector Check and Replacement Check   | 50 |
| 2.9 | Touch se | ensor Troubleshooting                               | 51 |
|     | 2.9.1    | Procedure 1 Diagnostic Test Program Execution Check |    |

|      | 2.9.2     | Procedure 1 Connector Check and Replacement Check   | 51 |
|------|-----------|-----------------------------------------------------|----|
| 2.10 | Touch pa  | d Troubleshooting                                   | 52 |
|      | 2.10.1    | Procedure 1 Diagnostic Test Program Execution Check |    |
|      | 2.10.2    | Procedure 2 Connector Check and Replacement Check   | 52 |
| 2.11 | Touch pa  | d En-Sw Troubleshooting                             | 54 |
|      | 2.11.1    | Procedure 1 Diagnostic Test Program Execution Check | 54 |
| 2.12 | Display 7 | Troubleshooting                                     | 56 |
| 2.13 | Optical D | Disk Drive Troubleshooting                          |    |
|      | 2.13.1    | Procedure 1 Diagnostic Test Program Execution Check | 58 |
|      | 2.13.2    | Procedure 2 Connector Check and Replacement Check   | 58 |
| 2.14 | LAN Tro   | ubleshooting                                        | 60 |
|      | 2.14.1    | Procedure 1 Diagnostic Test Program Execution Check | 60 |
|      | 2.14.2    | Procedure 2 Connector Check and Replacement Check   | 60 |
| 2.15 | Wireless  | LAN Troubleshooting                                 | 61 |
|      | 2.15.1    | Procedure 1 Transmitting-Receiving Check            | 61 |
|      | 2.15.2    | Procedure 2 Antennas' Connection Check              | 62 |
|      | 2.15.3    | Procedure 3 Replacement Check                       | 63 |
| 2.16 | Bluetooth | 1 Troubleshooting                                   | 64 |
| 2.17 | Sound Tr  | oubleshooting                                       | 66 |
|      | 2.17.1    | Procedure 1 Diagnostic Test Program Execution Check | 66 |
|      | 2.17.2    | Procedure 2 Connector Check                         | 66 |
|      | 2.17.3    | Procedure 3 Replacement Check                       | 67 |
| 2.18 | Bridge m  | edia Slot Troubleshooting                           | 68 |
|      | 2.18.1    | Procedure 1 Check on Windows OS                     | 68 |
|      | 2.18.2    | Procedure 2 Connector Check and Replacement Check   | 68 |
| 2.19 | Web cam   | era Troubleshooting                                 | 69 |
|      | 2.19.1    | Procedure 1 Check on Windows OS                     | 69 |
|      | 2.19.2    | Procedure 2 Connector Check and Replacement Check   | 69 |
| 2.20 | TV turner | r Troubleshooting                                   | 71 |
| 2.21 | HDMI Tr   | roubleshooting                                      | 73 |
|      | 2.21.1    | Procedure 1 Check on HDMI TV                        | 73 |

## Figures

| Figure 2-1 | Troubleshooting flowchart (1/2)   | 9 |
|------------|-----------------------------------|---|
| Figure 2-2 | A set of tool for debug port test |   |

## Tables

| Table 2-1 | Battery icon                               | .13 |
|-----------|--------------------------------------------|-----|
| Table 2-2 | DC IN icon                                 | .14 |
| Table 2-3 | Error code                                 | .16 |
| Table 2-4 | Debug port error status                    | .27 |
| Table 2-5 | FDD error code and status                  | .41 |
| Table 2-6 | 2.5" Hard disk drive error code and status | .47 |

## 2.1 Troubleshooting

Chapter 2 describes how to determine which Field Replaceable Unit (FRU) in the computer is causing the computer to malfunction. (The "FRU" means the replaceable unit in the field.) The FRUs covered are:

Web camerta
 TV tuner

19. HDMI

- 1. Power supply
- System Board
   USB FDD
- 8. Optical Disk Drive 10. LAN
- 10. LAP
  - 11. Wireless LAN
- 12. Bluetooth
- 13. Sound
- Keyboard
   Touch pad
- 7. Display

4. 2.5" HDD

- 14. Bridge Media slot
- 15. PCI ExpressCard slot

The Test Program operations are described in Chapter 3. Detailed replacement procedures are described in Chapter 4.

**NOTE:** Before replacing the system board, it is necessary to execute the subtest 03 DMI Information save of the 3.4 Setting of the hardware configuration in Chapter 3.

After replacing the system board, it is necessary to execute the subtest 04 DMI Information recovery and subtest 08 System configuration display of the 3.4 Setting of the hardware configuration in Chapter 3. Also update with the latest EC/KBC as described in Appendix H "EC/KBC Rewrite Procedures".

*After replacing the LCD, update with the latest EC/KBC as described in Appendix H* "*EC/KBC Rewrite Procedures*" to set the SVP parameter.

The implement for the Diagnostics procedures is referred to Chapter 3. Also, following implements are necessary:

- 1. Phillips screwdrivers (For replacement procedures)
- 2. Implements for debugging port check
  - Toshiba MS-DOS system FD
  - RS-232C cross cable
  - Test board with debug port test cable
  - PC for displaying debug port test result

There are following two types of connections in the figure of board and module connection in and after 2.3 Power Supply Troubleshooting.

- (1) Cable connection is described in the figure as line.
- (2) Pin connection is described in the figure as arrow.
- <e.g> Connection of modem

## 2.2 Troubleshooting Flowchart

Use the flowchart in Figure 2-1 as a guide for determining which troubleshooting procedures to execute. Before going through the flowchart steps, verify the following:

- □ Ask him or her to enter the password if a password is registered.
- □ Verify with the customer that Toshiba Windows is installed on the hard disk. Non-Windows operating systems can cause the computer to malfunction.
- □ Make sure all optional equipment is removed from the computer.

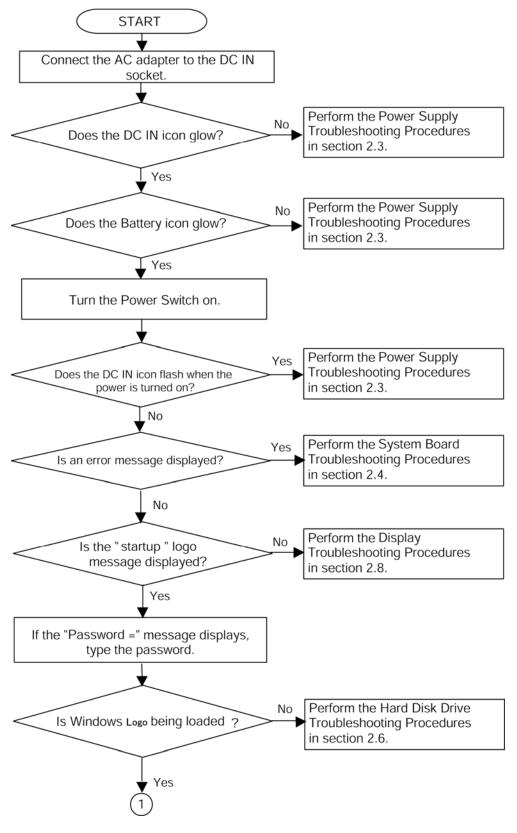

Figure 2-1 Troubleshooting flowchart (1/2)

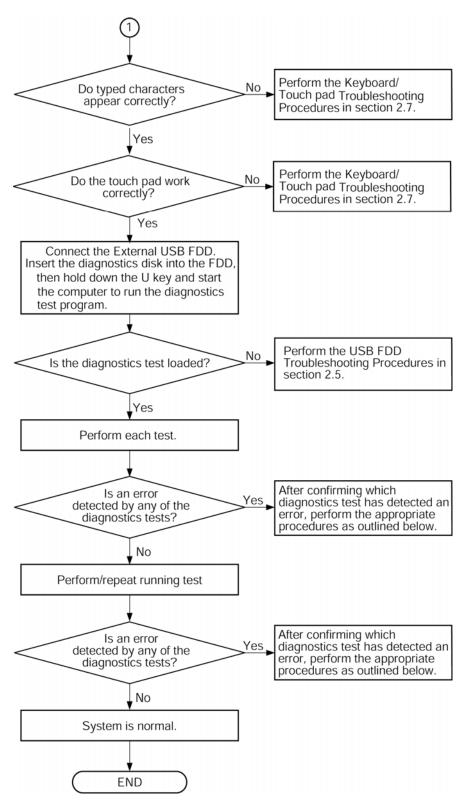

Figure 2-1 Troubleshooting flowchart (2/2)

If the diagnostics program cannot detect an error, the problem may be intermittent. The Test program should be executed several times to isolate the problem. Check the Log Utilities function to confirm which diagnostic test detected an error(s), then perform the appropriate troubleshooting procedures as follows:

- 1. If an error is detected on the system test, memory test, display test, CD-ROM/DVD-ROM test, expansion test, real timer test, sound test or Modem/LAN/Bluetooth /IEEE1394 test, perform the System Board Troubleshooting Procedures in Section 2.4.
- 2. If an error is detected on the floppy disk test, perform the USB FDD Troubleshooting Procedures in Section 2.5.
- 3. If an error is detected on the hard disk test, perform the 2.5" HDD Troubleshooting Procedures in Section 2.6.
- 4. If an error is found on the keyboard test (DIAGNOSTICS TEST) and pressed key display test (ONLY ONE TEST), perform the Keyboard Troubleshooting Procedures in Section 2.7.
- 5. If an error is detected on the Power SW test, perform the Power SW Troubleshooting Procedures in Section 2.8.
- 6. If an error is found on the Touch sensor test (ONLY ONE TEST), perform the Touch sensor Troubleshooting Procedures in Section 2.9.
- 7. If an error is found on the touch pad test (ONLY ONE TEST), perform the touch pad Troubleshooting Procedures in Section 2.10.
- 8. If an error is found on the Touch pad En-Sw test (ONLY ONE TEST), perform the Touch pad En-Sw Troubleshooting Procedures in Section 2.11.
- 9. If an error is detected on the display test, perform the Display Troubleshooting Procedures in Section 2.12.
- 10. If an error is detected on the CD-ROM/DVD-ROM test, perform the Optical Disk Drive Troubleshooting Procedures in Section 2.13.
- 11. If an error is detected on the LAN test, perform the LAN Troubleshooting Procedures in Section 2.14.
- 12. If an error is detected on the wireless LAN test, perform the Wireless LAN Troubleshooting Procedures in Section 2.15.
- 13. If an error is detected on the Bluetooth test, perform the Bluetooth Troubleshooting Procedures in Section 2.16.
- 14. If an error is detected on the sound test, perform the Sound Troubleshooting Procedures in Section 2.17.

- 15. If an error is detected on the Bridge Media test, perform the Bridge Media Troubleshooting Procedures in Section 2.18.
- 16. If a malfunction is detected on the PCI ExpressCard test,, perform the PCI ExpressCard Troubleshooting Procedures in Section 2.19.
- 17. If a malfunction is detected on the Web camera test,, perform the Web camera Troubleshooting Procedures in Section 2.20.
- 18. If a malfunction is detected on the TV turner test, , perform the TV turner Troubleshooting Procedures in Section 2.21.
- 19. If a malfunction is detected on the HDMI test, , perform the HDMI Troubleshooting Procedures in Section 2.21.

## 2.3 Power Supply Troubleshooting

The power supply controller controls many functions and components. To determine if the power supply is functioning properly, start with Procedure 1 and continue with the other Procedures as instructed. The procedures described in this section are:

Procedure 1: Power Status CheckProcedure 2: Error Code CheckProcedure 3: Connection CheckProcedure 4: Charging CheckProcedure 5: Replacement Check

#### 2.3.1 Procedure 1 Power Status Check

The following icons indicate the power supply status:

- □ Battery icon
- DC IN icon

The power supply controller displays the power supply status with the Battery icon and the DC IN icon as listed in the tables below.

| Battery icon                                 | Power supply status                                                                                        |
|----------------------------------------------|----------------------------------------------------------------------------------------------------|
| Lights orange                                | Battery is charged and the external DC is input. It has no relation with ON/OFF of the system power.       |
| Lights blue                                  | Battery is fully charged and the external DC is input. It has no relation with ON/OFF of the system power. |
| Blinks orange<br>(even intervals)            | The battery level is low while the system power is ON.                                                     |
| Blinks orange once<br>(at being switched on) | The system is driven by only a battery and the battery level is low.                                       |
| Doesn't light                                | Any condition other than those above.                                                                      |

Table 2-1 Battery icon

Table 2-2 DC IN icon

| DC IN icon    | Power supply status                             |
|---------------|-------------------------------------------------|
| Lights blue   | DC power is being supplied from the AC adapter. |
| Blinks orange | Power supply malfunction <sup>*1</sup>          |
| Doesn't light | Any condition other than those above.           |

\*1 When the power supply controller detects a malfunction, the DC IN icon blinks orange. It shows an error code.

When the icon is blinking, perform the following procedure.

- 1. Remove the battery pack and the AC adapter.
- 2. Re-attach the battery pack and the AC adapter.

If the icon is still blinking after the operation above, check the followings:

Check 1 If the DC IN icon blinks orange, go to Procedure 2.

Check 2 If the DC IN icon does not light, go to Procedure 3.

Check 3 If the battery icon does not light orange or blue, go to Procedure 4.

*NOTE*: Use a supplied AC adapter G71C000A5210 (2-pin)/ G71C000A6210 (3-pin).

#### 2.3.2 Procedure 2 Error Code Check

If the power supply microprocessor detects a malfunction, the DC IN icon blinks orange. The blink pattern indicates an error as shown below.

| □ Start                    | Off for 2 seconds   |
|----------------------------|---------------------|
| Error code (8 bit)         |                     |
| "1"                        | On for one second   |
| ···O'"                     | On for half second  |
| Interval between data bits | Off for half second |

The error code begins with the least significant digit.

Example: Error code 11h (Error codes are given in hexadecimal format.)

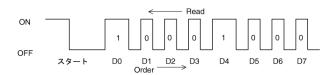

Start

Check 1 Convert the DC IN icon blink pattern into the hexadecimal error code and compare it to the tables below. Then go to Check 2.

| Error code | Where error occurs                           |
|------------|----------------------------------------------|
| 1*h        | DC Power (AC Adapter)                        |
| 2*h        | Main battery                                 |
| 3:h        | 2nd battery                                  |
| 4*h        | S3V output                                   |
| 5*h        | E5V output                                   |
| 6*h        | E3V output                                   |
| 7*h        | 1R5-B1 output                                |
| 8*h        | 1R05-P1V output                              |
| 9*h        | PPV output                                   |
| A*h        | 1R5-PGV output (10G)<br>1R05-P1V output (10) |
| B*h        | PTV output                                   |
| C*h        | PGV output (10G)<br>IGD-PGV output (10)      |
| D*h        | SURS-PP output                               |
| E*h        | 1R5-PGV output(10G)<br>1R05-P1V output(10)   |
| F*h        | -                                            |

Table 2-3 Error code

#### DC power supply (AC adapter)

| Error code | Meaning                                                                                  |
|------------|------------------------------------------------------------------------------------------|
| 10h        | AC Adapter output voltage is over 20.92V.                                                |
| 11h        | Common Dock output voltage is over 20.92V                                                |
| 12h        | Current from the DC power supply is over 8.00A.                                          |
| 13h        | Current from the DC power supply is over 0.5A when there is no load.                     |
| 14h        | The compensation value of [0A] is not within the limits from design data ( $\pm$ 481mA). |

#### □ Main Battery

| Error code | Meaning                                                                                  |
|------------|------------------------------------------------------------------------------------------|
| 22h        | Main battery discharge current is over 0.5A.                                             |
| 23h        | Main battery charge current is over 4.3A.                                                |
| 24h        | The compensation value of [0A] is not within the limits from design data ( $\pm$ 400mA). |
| 25h        | Main battery charge current is over 0.3A when the charging is off.                       |

#### □ 2nd Battery

| Error code | Meaning                                                                                 |
|------------|-----------------------------------------------------------------------------------------|
| 32h        | Second battery discharge current is over 0.5A.                                          |
| 33h        | Second battery charge current is over 3.5A.                                             |
| 34h        | The compensation value of [0A] is not within the limits from design data ( $\pm$ 400mA) |
| 35h        | Second battery charge current is over 0.3A                                              |

#### □ S3V output

| Error code | Meaning                                                             |
|------------|---------------------------------------------------------------------|
| 40h        | S3V voltage is over 3.47V.                                          |
| 45h        | S3Vvoltage is under 3.14V.                                          |
| 46h        | S3V voltage is under 3.14V or less when the computer is booting up. |

#### □ E5V output

| Error code | Meaning                                                     |
|------------|-------------------------------------------------------------|
| 50h        | E5V voltage is over 6.00V.                                  |
| 51h        | E5V voltage is under 4.50V when the computer is powered on. |
| 52h        | E5V voltage is under 4.50V when the computer is booting up. |
| 53h        | E5V voltage is output when the computer is powered off.     |
| 54h        | E5V voltage is under 4.50V when EV power is maintained.     |

#### □ E3V output

| Error code | Meaning                                                     |
|------------|-------------------------------------------------------------|
| 60h        | E3V voltage is over 3.96V.                                  |
| 61h        | E3V voltage is under 2.81V when the computer is powered on. |
| 62h        | E3V voltage is under 2.81V when the computer is booting up. |
| 63h        | E3V voltage is output when the computer is powered off.     |
| 64h        | E3V voltage is under 2.81V when EV power is maintained.     |

#### □ 1R5-B1V output

| Error code | Meaning                                                         |
|------------|-----------------------------------------------------------------|
| 70h        | 1R5-B1V voltage is over 1.80V.                                  |
| 71h        | 1R5-B1V voltage is under 1.28V when the computer is powered on. |
| 72h        | 1R5-B1V voltage is under 1.28V when the computer is booting up. |
| 73h        | 1R5-B1V voltage is output when the computer is powered off.     |
| 74h        | 1R5-B1V voltage is under 1.28V when BV power is maintained.     |

#### □ 1R05-P1V output

| Error code | Meaning                                                          |
|------------|------------------------------------------------------------------|
| 80h        | 1R05-P1V voltage is over 1.26V.                                  |
| 81h        | 1R05-P1V voltage is under 0.89V when the computer is powered on. |
| 82h        | 1R05-P1V voltage is under 0.89V when the computer is booting up. |
| 83h        | 1R05-B1V voltage is output when the computer is powered off.     |

#### □ PPV output

| Error code | Meaning                                                     |  |
|------------|-------------------------------------------------------------|--|
| 90h        | PPV voltage is over 1.68V.                                  |  |
| 91h        | PPV voltage is under 0.00V when the computer is powered on. |  |
| 92h        | PPV voltage is under 0.55V when the computer is booting up. |  |

#### $\Box$ 1R5-PGV/1R05-P1 output

| Error code | Meaning                                                                 |
|------------|-------------------------------------------------------------------------|
| A0h        | 1R5-PGV/1R05-P1 voltage is over 1.80V.                                  |
| A1h        | 1R5-PGV/1R05-P1 voltage is under 0.89V when the computer is powered on. |
| A2h        | 1R5-PGV/1R05-P1voltage is under 0.89V when the computer is booting up.  |

#### □ PTV output

| Error code                                                      | Meaning                                                     |  |
|-----------------------------------------------------------------|-------------------------------------------------------------|--|
| B0h                                                             | PTV voltage is over 1.32V.                                  |  |
| B1h                                                             | PTV voltage is under 0.85V when the computer is powered on. |  |
| B2h PTV voltage is under 0.85V when the computer is booting up. |                                                             |  |

#### □ PGV/IGD-PGV output

| Error code | Meaning                                                          |  |
|------------|------------------------------------------------------------------|--|
| C0h        | PGV/IGD-PGV voltage is over 1.80V.                               |  |
| C1h        | PGV/IGD-PGV voltage is under 0V when the computer is powered on. |  |
| C2h        | PGV/IGD-PGV voltage is under 0V when the computer is booting up. |  |

#### □ SPURS-PPV output

| Error code | Meaning                                                          |
|------------|------------------------------------------------------------------|
| D0h        | SPURS-PPV voltage is over 1.2V.                                  |
| D1h        | SPURS-PPV voltage is under 0V when the computer is powered on.   |
| D2h        | SPURS-PPVvoltage is under 0.85V when the computer is booting up. |

#### □ 1R5-PGV/1R05-P1V output

| Error code | Meaning                                                                  |
|------------|--------------------------------------------------------------------------|
| E0h        | 1R5-PGV/1R05-P1V voltage is over 1.80V.                                  |
| E1h        | 1R5-PGV/1R05-P1V voltage is under 0.89V when the computer is powered on. |
| E2h        | 1R5-PGV/1R05-P1V voltage is under 0.89V when the computer is booting up. |

#### □ Miscellaneous

| Error code | Meaning                           |
|------------|-----------------------------------|
| F0h        | The sub clock does not oscillate. |

Check 2 In the case of error code 10h or 12h:

- Make sure the AC adapter and AC power cord are firmly plugged into the DC IN 15 V socket and wall outlet. If the cables are connected firmly, go to the following step.
- □ Connect a new AC adapter and AC power cord. If the problem still occurs, go to Procedure 5.
- Check 3 In the case of error code 21h:
  - $\Box$  Go to Procedure 3.
- Check 4 For any other errors, go to Procedure 5.

#### 2.3.3 Procedure 3 Connection Check

The wiring diagram related to the power supply is shown below:

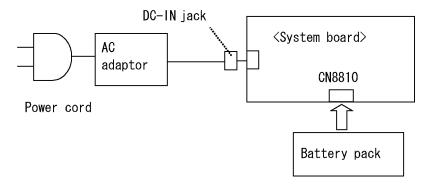

Any of the connectors may be disconnected. Perform Check 1.

- Check 1 Make sure the AC adapter and the AC power cord are firmly plugged into the DC IN jack and wall outlet. If these cables are connected firmly, go to Check 2.
- Check 2 Replace the AC adapter and the AC power cord with new ones.
  - If the DC IN icon does not light, go to Procedure 5.
  - If the battery icon does not light, go to Check 3.
- Check 3 Make sure the battery pack is installed in the computer correctly. If the battery is properly installed and the battery icon still does not light, go to Procedure 4.

#### 2.3.4 Procedure 4 Charging Check

Check if the power supply controller charges the battery pack properly. Perform the following procedures:

- Check 1 Make sure the AC adapter is firmly plugged into the DC IN jack.
- Check 2 Make sure the battery pack is properly installed. If it is properly installed, go to Check 3.
- Check 3 The battery pack may be completely discharged. Wait a few minutes to charge the battery pack while connecting the battery pack and the AC adapter. If the battery pack is still not charged, go to Check 4.
- Check 4 The battery's temperature is too high or low. Leave the battery for a while to adjust it in the right temperature. If the battery pack is still not charged, go to Check 5.
- Check 5 Replace the battery pack with a new one. If the battery pack is still not charged, go to Procedure 5.

#### 2.3.5 Procedure 5 Replacement Check

The power is supplied to the system board by the AC adapter. If either the AC adapter or the system board was damaged, perform the following Checks.

To disassemble the computer, follow the steps described in Chapter 4, *Replacement Procedures*.

When AC adapter is connected:

- Check 1 AC adapter may be faulty. Replace the AC adapter with a new one. If the problem still occurs, perform Check 2.
- Check 2 System board may be faulty. Replace the system board with a new one.

When AC adapter is not connected: (When driving with battery pack)

- Check 1 Battery pack may be faulty. Replace it with a new one. If the problem still occurs, perform Check 2.
- Check 2 System board may be faulty. Replace it with a new one.

## 2.4 System Board Troubleshooting

This section describes how to determine if the system board is malfunctioning or not. Start with Procedure 1 and continue with the other procedures as instructed. The procedures described in this section are:

Procedure 1: Message Check

Procedure 2: Debugging Port Check

Procedure 3: Diagnostic Test Program Execution Check

Procedure 4: Replacement Check

#### 2.4.1 Procedure 1 Message Check

When the power is turned on, the system performs the Initial Reliability Test (IRT) installed in the BIOS ROM. The IRT tests each IC on the system board and initializes it.

- $\Box$  If an error message is shown on the display, perform Check 1.
- $\Box$  If there is no error message, go to Procedure 2.
- □ If MS-DOS or Windows OS is properly loaded, go to Procedure 4.
- Check 1 If one of the following error messages is displayed on the screen, press the **F1** key as the message instructs. These errors occur when the system configuration preserved in the RTC memory (CMOS type memory) is not the same as the actual configuration or when the data is lost.

If you press the **F1** key as the message instructs, the SETUP screen appears to set the system configuration. If error message (b) appears often when the power is turned on, replace the RTC battery. If any other error message is displayed, perform Check 2.

| (a)   | *** Bad HDD type ***<br>Check system. Then press [F1] key         |
|-------|-------------------------------------------------------------------|
| (b)   | *** Bad RTC battery ***<br>Check system. Then press [F1] key      |
| ( C ) | *** Bad configuration ***<br>Check system. Then press [F1] key    |
| (d)   | *** Bad memory size ***<br>Check system. Then press [F1] key      |
| (e)   | *** Bad time function ***<br>Check system. Then press [F1] key    |
| (f)   | *** Bad check sum (CMOS) ***<br>Check system. Then press [F1] key |
| (g)   | *** Bad check sum (ROM) ***<br>Check system. Then press [F1] key  |

Check 2 If the following error message is displayed on the screen, press any key as the message instructs.

The following error message appears when data stored in RAM under the resume function is lost because the battery has become discharged or the system board is damaged. Go to Procedure 3.

WARNING: RESUME FAILURE. PRESS ANY KEY TO CONTINUE. If any other error message displays, perform Check 3.

Check 3 The IRT checks the system board. When the IRT detects an error, the system stops or an error message appears.

If one of the following error messages (1) through (17), (23) or (24) is displayed, go to Procedure 4.

If error message (18) is displayed, go to the Keyboard Troubleshooting Procedures.

If error message (19), (20) or (21) is displayed, go to the HDD Troubleshooting Procedures.

If error message (22) is displayed, go to the USB FDD Troubleshooting Procedures.

(1) PIT ERROR (2) MEMORY REFRESH ERROR (3) TIMER CH.2 OUT ERROR (4) CMOS CHECKSUM ERROR (5) CMOS BAD BATTERY ERROR (6) FIRST 64KB MEMORY ERROR (7) FIRST 64KB MEMORY PARITY ERROR (8) VRAM ERROR (9) SYSTEM MEMORY ERROR (10) SYSTEM MEMORY PARITY ERROR (11) EXTENDED MEMORY ERROR (12) EXTENDED MEMORY PARITY ERROR (13) DMA PAGE REGISTER ERROR (14) DMAC #1 ERROR (15) DMAC #2 ERROR (16) PIC #1 ERROR (17) PIC #2 ERROR (18) KBC ERROR (19) HDC ERROR (20) HDD #0 ERROR (21) HDD #1 ERROR (22) NO FDD ERROR (23) TIMER INTERRUPT ERROR (24) RTC UPDATE ERROR

#### 2.4.2 Procedure 2 Debugging Port Check

Check the D port status by a debug port test. The tool for debug port test is shown below.

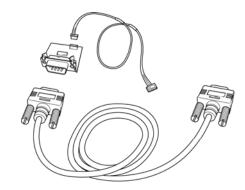

Figure 2-2 A set of tool for debug port test

The test procedures are follows:

- 1. Not a Serial Port model should connect a debug port test cable to connector CN3490 of a system board.
- 2. Connect the RS-232C Cross-cable to the PC that displays the test results.

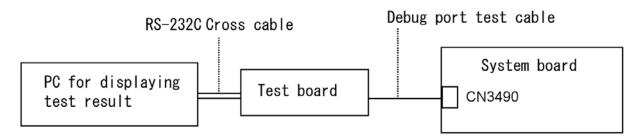

- 4. Boot the computer in DOS mode.
- 5. Execute GETDPORT.COM in the text menu in CPU REAL mode. (Insert the FD for starting D port into FDD and input "FD starting drive:>dport".)

The D port status is displayed in the following form;

| F100:000.000382  |                          | IRT_CHK_INI\SYSI_START |  |
|------------------|--------------------------|------------------------|--|
| D port<br>status | Time (second) to process | Contents of process    |  |

6. When the D port status is FFFFh (normal status), go to Procedure 4.

7. When the D port status falls into any status in Table 2-4, execute Check 1.

| Debu<br>code         | gging | BIOS processing outline                                                                                               | Target device                                                                                          | IC number                                                                                         |  |
|----------------------|-------|----------------------------------------------------------------------------------------------------|----------------------------------------------------------------------------------------------------|---------------------------------------------------------------------------------------------------|--|
| Legacy BIOS EFI BIOS |       |                                                                                                    |                                                                                                    |                                                                                                   |  |
| Syste                | m BIO | S boot block processing                                                                                               |                                                                                                    |                                                                                                   |  |
|                      |       | CPU setup<br>MCH initialization<br>ICH initialization<br>EC access check<br>The setup of PIT<br>Initialization of ICH | CPU, MCH (register),<br>ICH (a register, a PIT<br>controller (I/O of MEM)),<br>EC/KBC (EC),<br>BIOSROM | IS1050(CPU Socket)<br>IC1200(MCH)<br>IC1600(ICH)<br>IC3200(EC/KBC)<br>IC3001、<br>IC3002(BIOS ROM) |  |
| 000                  | F000  | BIOS ROM check<br>problematic to BIOS ROM data.                                                                       | BIOSROM                                                                                                | IC3001、<br>IC3002(BIOS ROM)                                                                       |  |
| F001                 | F001  | EC/KBC rewriting check                                                                                                | EC/KBC(KBC)、<br>BIOSROM                                                                                | IC3200(EC/KBC)<br>IC3001、<br>IC3002(BIOS ROM)                                                     |  |
| F002                 | F002  | Initialization of EC<br>Initialization of EC<br>Initialization of KBC                                                 | EC/KBC(EC、KBC)、                                                                                        | IC3200(EC/KBC)<br>IC3001、                                                                         |  |
| F003<br>F004         |       | Initialization failure of EC<br>Initialization failure of EC (HW<br>obstacle)                                         | BIOSROM                                                                                                | IC3002(BIOS ROM)                                                                                  |  |
| F005                 |       | CPU setup                                                                                                    | CPU、BIOSROM                                                                                            | IS1050(CPU Socket)<br>IC3001、<br>IC3002(BIOS ROM)                                                 |  |
| F006                 |       |                                                                                                    |                                                                                                    |                                                                                                   |  |
| F007                 |       | BIOS ROM check                                                                                                    | EC/KBC(EC)、<br>BIOSROM                                                                                 | IC3200(EC/KBC)<br>IC3001、<br>IC3002(BIOS ROM)                                                     |  |
| F008                 |       | BIOS ROM check 2                                                                                                    | BIOSROM                                                                                                | IC3001、<br>IC3002(BIOS ROM)                                                                       |  |
| F009                 |       | The end of Boot Block<br>processing. Shift to IRT.                                                                    |                                                                                                    |                                                                                                   |  |

#### Table 2-4 Debug port error status

| Debu<br>code         | gging | BIOS processing outline             | Target device                                                                             | IC number                                                                                                    |  |
|----------------------|-------|-------------------------------------|-------------------------------------------------------------------------------------------|----------------------------------------------------------------------------------------------------|--|
| Legacy BIOS EFI BIOS |       |                                     |                                                                                           |                                                                                                    |  |
| Syste                | m BIO | S IRT processing                    |                                                                                           |                                                                                                    |  |
| F100                 |       | CPU setup                           | CPU                                                                                       | IS1050 (CPU Socket)                                                                                                 |  |
| F101                 |       | Initialization of ICH, MCH, and CIR | ICH (a PCI register, PIT<br>controller), MCH (PCI<br>register),                           | IC1200 (MCH)<br>IC1600 (ICH)<br>IC2000 (SD Cont.)                                                                   |  |
| F101                 |       | A setup of SD controller            | SD controller,<br>BIOSROM,                                                                | IC3001,IC3002 (BIOS<br>ROM)                                                                                         |  |
|                      |       | A setup of PIT                      | CIR controller                                                                            | (CIR)                                                                                                    |  |
|                      |       | Memory initialization               |                                                                                           | IC1200 (MCH)                                                                                                    |  |
|                      |       | Memory error                        | MCH (PCI register),<br>RAM (SPD, memory),<br>ICH (PCI register,<br>CMOS), CPU,<br>BIOSROM | IC1200 (MCH)<br>CN1400, CN1410<br>(RAM Conn.)<br>IC1600 (ICH)<br>IS1050 (CPU Socket)<br>IC3001,IC3002 (BIOS<br>ROM) |  |
| F102                 | F003  | A setup for using a RAM domain      |                                                                                           |                                                                                                    |  |
|                      |       | The check of a RAM domain           |                                                                                           |                                                                                                    |  |
|                      |       | Memory error                        |                                                                                           |                                                                                                    |  |
|                      |       | CPU setup                           |                                                                                           | IS1050 (CPU Socket)<br>IC1600 (ICH)<br>IC3001,IC3002 (BIOS<br>ROM)                                                  |  |
| F103                 |       | CMOS setup                          | CPU、ICH(CMOS)、<br>BIOSROM                                                                 |                                                                                                    |  |
|                      |       | CMOS error                          |                                                                                           |                                                                                                    |  |
|                      |       | Resume branch                       | ICH(CMOS)、<br>BIOSROM, RAM                                                                | CN1400,CN1410<br>(RAM Conn.)<br>IC1600 (ICH)<br>IC3001,IC3002 (BIOS<br>ROM)                                         |  |
| F104                 |       | BIOS processing reading             |                                                                                           |                                                                                                    |  |
|                      |       | ROM read error                      |                                                                                           |                                                                                                    |  |
| F105                 |       | The check of BIOS processing        | EC/KBC(EC), TPM、<br>CPU                                                                   | IC3300 (TPM)<br>IC3200 (EC/KBC),<br>IC3201(EEPROM),<br>IS1050 (CPU Socket)                                          |  |
|                      |       |                                     |                                                                                           |                                                                                                    |  |

| F106 | F004                         | RAM setup Initialization of ICH (APIC)                                                                                                    | CPU, ICH (CMOS, PIC<br>controller, I/O, MEM<br>I/O), RAM                                                                                                    | IS1050 (CPU Socket)<br>CN1400,CN1410<br>(RAM Conn.)<br>IC1600 (ICH)                                                                                           |
|------|------------------------------|----------------------------------------------------------------------------------------------------|----------------------------------------------------------------------------------------------------|----------------------------------------------------------------------------------------------------|
| F107 | F005                         | Initialization of ICH (PIT)<br>PIT initialization error<br>CPU check<br>The check of ROM data<br>SMI setup<br>Part number data distinction<br>CMOS check<br>Clock generator setup<br>CPU initialization | CPU, ICH (PIT<br>controller, MEM I/O,<br>CMOS, I/O), Clock<br>generator                                                                                                    | IC1000 (CLKGEN)<br>IS1050 (CPU Socket)<br>IC1600 (ICH)<br>IC3001,IC3002 (BIOS<br>ROM)                                                                         |
| F108 | F008<br>F009<br>F00A<br>F00B | EC data reading<br>BIOS processing reading 2<br>setup of ICH (IDE)<br>setup of ICH (Azalia)                                                                                                    | EC/KBC (EC, KBC),<br>CECC, ICH (CMOS, PIC<br>controller, IDE controller,<br>Sound controller, Mode<br>controller, PCI Expess,<br>USB controller, PCI<br>register, MEM IO),<br>MCH, | IC1000 (CLKGEN)<br>IS1050 (CPU Socket)<br>IC1200 (MCH, VGA)<br>CN1400,CN1410<br>(RAM Conn.)<br>IC1600 (ICH)<br>IC3001,IC3002 (BIOS<br>ROM)<br>IC3200 (EC/KBC) |
|      |                              | setup of MCH<br>Thermal control setup<br>Initialization of KBC and CECC<br>Display setup<br>BIOS processing reading 3<br>setup of built-in LAN                                                          | RAM,BIOSROM,VGA<br>CPU                                                                                                    | (CECC)                                                                                                    |
|      |                              | PCI Express initialization<br>Initialization of a sound                                                                                                    |                                                                                                    |                                                                                                    |

|      |      | setup of ICH                            |                                                                                               |                                                                     |
|------|------|-----------------------------------------|-----------------------------------------------------------------------------------------------|---------------------------------------------------------------------|
|      |      | setup of ICH (PIC)                      |                                                                                               |                                                                     |
| F109 |      | PCI initialization                      | ICH (PCI register),<br>EC/KBC (EC), LAN<br>Controller                                         | IC1600 (ICH, LAN)<br>IC3200 (EC/KBC)<br>IC4000 (LAN<br>Controller)  |
|      |      | LAN initialization                      |                                                                                               |                                                                     |
| F10A | F00C | CMOS initialization                     | ICH(CMOS),<br>EC/KBC(EC)                                                                      | IC1600 (ICH)<br>IC3200 (EC/KBC)                                     |
|      |      | A setup of a setup item                 |                                                                                               |                                                                     |
| F10B | F100 | PnP device initialization               | PCI device                                                                                    | IC2000 (CARD Cont.)                                                 |
|      |      | PCI device initialization               |                                                                                               |                                                                     |
| F10C |      | PCI ExpressCard setup                   | ICH (PCI register MEM<br>I/O, IDE controller),<br>EC/KBC (EC), HDD                            | IC1600 (ICH, HDD<br>Cont.)<br>CN1900 (HDD Conn.)<br>IC3200 (EC/KBC) |
|      |      | HDD setup                               |                                                                                               |                                                                     |
| F10D |      | Memory access check                     | RAM                                                                                           | CN1400,CN1410<br>(RAM Conn.)                                        |
| F10E |      | Memory data setup                       | RAM                                                                                           | CN1400,CN1410<br>(RAM Conn.)                                        |
| F10F |      | NDP initialization                      | ICH (CMOS, PIC controller)                                                                    | IC1600 (ICH)                                                        |
| F110 |      | TIMER initialization                    | ICH (PIT controller,<br>CMOS, PCI register),<br>EC/KBC (EC, KBC),<br>PSC, Battery<br>(E2PROM) | IC1600 (ICH)<br>IC3200 (EC/KBC)                                     |
|      |      | Initialization and battery access of EC |                                                                                               | IC8972 (PSC)<br>CN8810 (1st Battery<br>Conn.)                       |
| F111 | F101 | Display setup                           | EC/KBC(EC)、VGA、<br>RAM                                                                        | IC1200 (VGA)<br>CN1400,CN1410<br>(RAM Conn.)<br>IC3200 (EC/KBC)     |
| F112 | 1    | BIOS ROM check                          | EC/KBC(EC)、VGA、<br>MCH(MEM I/O)、<br>RAM                                                       | IC1200 (MCH, VGA)<br>CN1400,CN1410<br>(RAM Conn.)                   |
|      |      | Display setup                           |                                                                                               |                                                                     |

|      |              | Display setup                                   | ]                                                          | IC3200 (EC/KBC)                                                                                   |
|------|--------------|-------------------------------------------------|------------------------------------------------------------|---------------------------------------------------------------------------------------------------|
|      |              | Display setup                                   | -                                                          |                                                                                                   |
| F113 |              | Display check                                   | ICH(CMOS)                                                  | IC1600 (ICH)                                                                                      |
| F114 |              | Display setup                                   | ICH(CMOS), VGA                                             | IC1200 (VGA)<br>IC1600 (ICH)                                                                      |
|      |              | BIOS Boot logo display                          |                                                            |                                                                                                   |
| F115 |              | CMOS reading                                    | ICH(CMOS), RAM                                             | CN1400,CN1410<br>(RAM Conn.)<br>IC1600 (ICH)                                                      |
|      |              | Memory check                                    |                                                            |                                                                                                   |
| F116 |              | CPU error checking                              | CPU, RAM                                                   | IS1050 (CPU Socket)<br>CN1400,CN1410<br>(RAM Conn.)                                               |
| F117 |              | Memory check Memory initialization              | ICH(CMOS), RAM                                             | CN1400,CN1410<br>(RAM Conn.)<br>IC1600 (ICH)                                                      |
| F118 |              | Exception check error (HALT does not carry out) | CPU                                                        | IS1050 (CPU Socket)                                                                               |
| F119 |              | setup of ICH (DMAC)                             | ICH(DMAC)                                                  | IC1600 (ICH)                                                                                      |
| F11A |              | setup of ICH (DMAC)                             | ICH(DMAC)                                                  | IC1600 (ICH)                                                                                      |
| F11B |              | setup of ICH (DMAC)                             | ICH(DMAC)                                                  | IC1600 (ICH)                                                                                      |
| F11C |              | Display setup                                   | VGA                                                        | IC1200 (VGA)                                                                                      |
| F11F |              | Password processing                             | EC/KBC(EC), VGA、<br>ICH (USB controller),<br>RAM           | IC1200 (VGA)<br>CN1400,CN1410<br>(RAM Conn.)<br>IC1600 (ICH)<br>IC3200 (EC/KBC)<br>IC3201(EEPROM) |
| F120 | F101<br>F101 | A setup of RAM data                             | LAN Controller, MCH<br>(PCI register), VGA,<br>CPU、BIOSROM | IS1050 (CPU Socket)<br>IC1200 (MCH, VGA)                                                          |
|      |              | LAN initialization<br>CMOS initialization       |                                                            | IC3001,IC3002 (BIOS<br>ROM)<br>IC4000 (LAN                                                        |
|      |              |                                                 |                                                            | Controller)                                                                                       |
| F121 | F101         | Display setup                                   | ICH (I/O of CMOS and MEM), VGA, EC/KBC                     | IS1050 (CPU Socket)<br>IC1200 (VGA)                                                               |

|      |      | Keystroke check                           | (EC, KBC), RAM,<br>BIOSROM, a PC card                             | CN1400,CN1410<br>(RAM Conn.)                     |
|------|------|-------------------------------------------|-------------------------------------------------------------------|--------------------------------------------------|
|      |      | setup of RAM data                         | controller, CPU                                                   | IC1600 (ICH)<br>IC2000 (PC-Card                  |
|      |      | PC card setup (PC card support model)     |                                                                   | Cont.)<br>IC3001,IC3002 (BIOS<br>ROM)            |
|      |      | Display setup                             | -                                                                 | IC3200 (EC/KBC)                                  |
|      |      | setup of RAM data                         | -                                                                 |                                                  |
|      |      | setup of ICH (PCI)                        | -                                                                 |                                                  |
|      |      | CPU setup                                 | -                                                                 |                                                  |
|      |      | setup of ICH (MEM IO)                     | -                                                                 |                                                  |
| F122 |      |                                           | Clock generator                                                   | IC1000 (CLKGEN)                                  |
| F123 |      | Initialization of EC                      | EC/KBC(EC), VGA                                                   | IC1200 (VGA)<br>IC3200 (EC/KBC)                  |
| F166 |      | The initialization error of EC            | EC/KBC(EC)                                                        | IC3200 (EC/KBC)                                  |
|      |      | setup of ICH (PIC)                        |                                                                   |                                                  |
|      |      | setup of ICH (DMAC)                       | -                                                                 |                                                  |
| F125 |      | The setting error of ICH (PCI<br>Express) | ICH (a PIC controller,<br>DMAC, PCI Expess,<br>CMOS), EC/KBC (EC) | IC1600 (ICH)<br>IC3200 (EC/KBC)                  |
|      |      | setup of ICH (CMOS)                       | -                                                                 |                                                  |
|      |      | EC setup                                  | -                                                                 |                                                  |
| F126 |      | Robson setup                              | Robson                                                            | (Robson)                                         |
| F127 |      | HDD setup                                 | HDD, ICH (IDE controller)                                         | IC1600 (ICH, HDD<br>Cont.)<br>CN1900 (HDD Conn.) |
| F128 |      | Display setup                             | VGA                                                               | IC1200 (VGA)                                     |
| F129 |      | setup of RAM data                         | RAM                                                               | CN1400, CN1410<br>(RAM Conn.)                    |
| FFFF | F104 | A setup of RAM data                       | MCH (PCI register),<br>CPU, RAM,                                  | IS1050 (CPU Socket)<br>IC1200 (MCH)              |

| F105 | A setup of CPU and MCH<br>CPU setup<br>KBC setup | EC/KBC(KBC) | CN1400,CN1410<br>(RAM Conn.)<br>IC3200 (EC/KBC) |
|------|--------------------------------------------------|-------------|-------------------------------------------------|
|      |                                                  |             |                                                 |

| Debugging<br>code | BIOS processing outline                                                         | Target device                                                                                        | IC number |
|-------------------|---------------------------------------------------------------------------------|----------------------------------------------------------------------------------------------------|-----------|
| Legacy BIO        | S EFI BIOS                                                                      |                                                                                                    |           |
| System BIC        | S SUSPEND processing                                                            |                                                                                                    |           |
| F139              |                                                                                 |                                                                                                    |           |
| F13A              |                                                                                 |                                                                                                    |           |
|                   | CPU setup                                                                       |                                                                                                    |           |
| F13B              | It branches to Resume (F13C)/Boot (F141).                                       | - CPU                                                                                                |           |
| F13C              | setup of ICH                                                                    | ICH (USB controller)                                                                                 |           |
|                   | setup of ICH<br>Preservation of CPU                                             | _                                                                                                    |           |
| F13D              | HDD setup<br>Preservation of PCI<br>Preservation of PIT                         | ICH (USB controller, PIT<br>controller, PIC controller,<br>DMAC, PCI register),<br>CPU, HDD and VGA, |           |
|                   | Display preservation<br>Preservation of ICH (PIC)<br>Preservation of ICH (DMAC) | PCI device                                                                                           |           |
| F13E              |                                                                                 |                                                                                                    |           |
|                   | Diamlass action (D = -t)                                                        |                                                                                                    |           |
| F141              | Display setup (Boot)<br>HDD setup (Boot)                                        | VGA, HDD, ICH (IDE controller)                                                                       |           |
| F142              |                                                                                 |                                                                                                    |           |
| F143              |                                                                                 |                                                                                                    |           |
| F144              | setup of a sound                                                                | EC/KBC(EC)                                                                                           |           |

| F145 |           |     |  |
|------|-----------|-----|--|
| F146 |           |     |  |
| F147 | CPU setup | CPU |  |
|      |           |     |  |

| Debugging<br>code | BIOS processing outline      | Target device                                  | IC number |
|-------------------|------------------------------|------------------------------------------------|-----------|
| Legacy Bl         | OS EFI BIOS                  |                                                |           |
| System B          | IOS RESUME processing        |                                                |           |
| F100              | Refer to IRT.                |                                                |           |
| F101              | Refer to IRT.                |                                                |           |
| F102              | Refer to IRT.                |                                                |           |
| F103              | Refer to IRT.                |                                                |           |
| F12A              |                              |                                                |           |
| F12C              | Initialization of ICH (PIT)  | CPU, ICH (PIT<br>controller, MEM I/O,          |           |
|                   | PIT initialization error     | CMOS, I/O, PIC<br>controller, IDE controller,  |           |
|                   | CPU check                    | Sound controller, Modem                        |           |
|                   | check of ROM data            | controller, PCI Expess,<br>USB controller, PCI |           |
|                   | SMI setup                    | register), clock generator,                    |           |
|                   | Part number data distinction | EC/KBC (EC, KBC),<br>CECC, ICH(), MCH,         |           |
|                   | CMOS check                   | RAM, BIOSROM, VGA                              |           |
|                   | Clock generator setup        |                                                |           |
|                   | CPU initialization           |                                                |           |
|                   | EC data reading              |                                                |           |
|                   | BIOS processing reading 2    |                                                |           |
|                   | setup of ICH (IDE)           |                                                |           |
|                   | setup of ICH (Azalia)        |                                                |           |
|                   | setup of MCH                 |                                                |           |

|      | Thermal control setup                      | ]                                                 |  |
|------|--------------------------------------------|---------------------------------------------------|--|
|      | Initialization of KBC and<br>CECC          |                                                   |  |
|      | Display setup                              |                                                   |  |
|      | BIOS processing reading 3                  |                                                   |  |
|      | setup of built-in LAN                      |                                                   |  |
|      | PCI Express initialization                 |                                                   |  |
|      | Initialization of a sound                  |                                                   |  |
|      | setup of ICH                               |                                                   |  |
|      | setup of ICH (PIC)                         |                                                   |  |
| F12D | PCI initialization                         | ICH (PCI register),<br>EC/KBC (EC), LAN           |  |
| 1120 | LAN initialization                         | Controller                                        |  |
| F12E | PCI device initialization                  | PCI device                                        |  |
| 1122 | PCI ExpressCard setup                      |                                                   |  |
|      | Initialization and battery access<br>of EC | EC/KBC (EC, KBC),                                 |  |
| F12F | setup of a setup item                      | PSC, battery (E2PROM),<br>ICH (DMAC)              |  |
|      | setup of ICH (DMAC)                        |                                                   |  |
| F130 | Display setup                              | EC/KBC(EC), VGA,<br>MCH(MEM I/O), RAM             |  |
| F131 |                                            |                                                   |  |
| F132 | Password processing                        | EC/KBC (EC), VGA,<br>ICH (USB controller),<br>RAM |  |
| F133 | A setup of ICH (DMAC)                      | ICH(DMAC)                                         |  |
| F134 | A setup of ICH (PCI)                       | ICH (CMOS, MEM I/OS,<br>PIT controller, PIC       |  |
|      | CPU setup                                  | controller), EC/KBC (EC,<br>KBC), RAM, BIOSROM,   |  |

|      | setup of ICH (MEM IO) | CPU |  |
|------|-----------------------|-----|--|
|      | Display setup         |     |  |
|      | setup of PIT          |     |  |
|      | setup of ICH (PIC)    |     |  |
| F135 |                       |     |  |
| F136 |                       |     |  |
| F137 |                       |     |  |
| F138 |                       |     |  |
|      |                       |     |  |
|      |                       | l   |  |

NOTE: Status outputted by the test means the last error detected in the debug port test.

- Check 1 If the D port is status F11Eh or F120h is displayed, go to "HDD Trouble shooting Procedure in Section 2.6.
- Check 2 If any other D port status error code is displayed, perform Procedure 3.

D port error code is as follows:

| Error code     | Contents                |
|----------------|-------------------------|
| F003h or F004h | SC initialization error |
| F00Bh          | BIOS update error       |
| F117h          | Exception check error   |
| F121h          | Clock generator error   |

# 2.4.3 Procedure 3 Diagnostic Test Program Execution Check

Execute the following tests from the Diagnostic Test Menu. These tests check the system board. Refer to Chapter 3, *Tests and Diagnostic*, for more information on how to perform these tests.

- 1. System test
- 2. Memory test
- 3. Keyboard test
- 4. Display test
- 5. Floppy Disk test
- 6. Printer test [It is not supported]
- 7. Async test
- 8. Hard Disk test
- 9. Real Timer test
- 10. NDP test
- 11. Expansion test
- 12. CD-ROM/DVD-ROM test
- 13. Only One test
- 14. Wireless LAN test
- 15. LAN/Modem/Bluetooth/IEEE1394 test
- 16. Sound test

If an error is detected during these tests, go to Procedure 4.

# 2.4.4 Procedure 4 Replacement Check

System board may be faulty. Disassemble the computer following the steps described in Chapter 4, *Replacement Procedures* and replace system board with a new one.

# 2.5 USB FDD Troubleshooting

To check if the USB FDD is malfunctioning or not, follow the troubleshooting procedures below as instructed.

| Procedure 1: | FDD Head Cleaning Check                 |
|--------------|-----------------------------------------|
| Procedure 2: | Diagnostic Test Program Execution Check |
| Procedure 3: | Connector Check and Replacement Check   |

# 2.5.1 Procedure 1 FDD Head Cleaning Check

FDD head cleaning is one option available in the Diagnostic Program.

After connecting USB FDD, insert the Diagnostics Disk in the floppy disk drive. Turn on the computer and run the test. And then clean the FDD heads using the cleaning kit. If the FDD still does not function properly after cleaning, go to Procedure 2.

Detailed operation is given in Chapter 3, Tests and Diagnostics.

If the test program cannot be executed on the computer, go to Procedure 3.

# 2.5.2 Procedure 2 Diagnostic Test Program Execution Check

Insert the Diagnostics Disk in the USB FDD, turn on the computer and run the test. Refer to Chapter 3, *Tests and Diagnostics*, for more information about the diagnostics test procedures.

Make sure the floppy disk is formatted correctly and that the write protect tab is disabled. Floppy disk drive test error codes and their status names are listed in Table 2-7. If any other errors occur while executing the FDD diagnostics test, go to Check 1.

| Code | Status                     |
|------|----------------------------|
| 01h  | Bad command                |
| 02h  | Address mark not found     |
| 03h  | Write protected            |
| 04h  | Record not found           |
| 06h  | Media replaced             |
| 08h  | DMA overrun error          |
| 09h  | DMA boundary error         |
| 10h  | CRC error                  |
| 20h  | FDC error                  |
| 40h  | Seek error                 |
| 60h  | FDD not drive              |
| 80h  | Time out error (Not ready) |
| EEh  | Write buffer error         |
| FFh  | Data compare error         |

Table 2-5FDD error code and status

Check 1 If the following message is displayed, disable the write protect tab on the floppy disk by sliding the write protect tab to "write enable". If any other message appears, perform Check 2.

Write protected

Check 2 Make sure the floppy disk is formatted correctly. If it is, go to Procedure 3.

## 2.5.3 Procedure 3 Connector Check and Replacement Check

USB FDD is connected to USB port on system board or USB/Sound board. The connection of the cable and board may be defective. Otherwise, they may be faulty. Disassemble the computer following the steps described in Chapter 4, *Replacement Procedures* and perform the following checks.

USB FDD can be connected to the following 4 ports. (System board x 3 ports and USB/Sound board x 1 port)

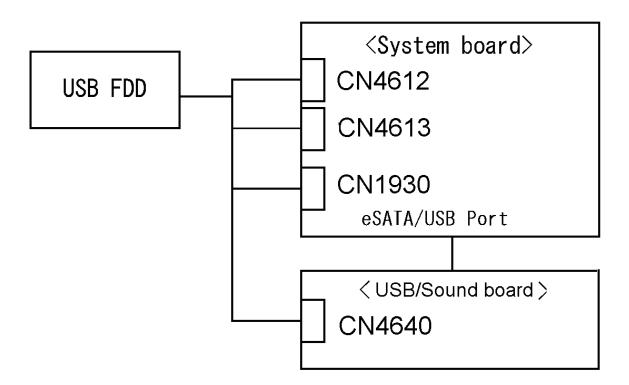

Check 1 Make sure USB FDD is firmly connected to USB port. If the connection is loose, connect firmly and repeat Procedure 2. If the problem still occurs, go to Check 2.

**NOTE:** When checking the connection, be sure to check it with care for the followings.

- 1. Cable can not be disconnected from the connector.
- 2. Cable is connected straight to the connector.
- 3. Cable is connected all the way seated in the connector.
- 4. Cable or connector can not be broken.

- Check 2 Connect USB FDD to other USB port and check if it works properly. If it does not work properly, perform Check 3
- Check 3 USB FDD may be faulty. Replace it with a new one. If the problem still occurs, perform Check 4
- Check 4 System board and USB / Sound board may be faulty. Replace it with a new one following the steps in Chapter 4, *Replacement Procedures*.

# 2.6 2.5" HDD Troubleshooting

To check if the 2.5" HDD is malfunctioning or not, follow the troubleshooting procedures below as instructed.

| Procedure 1: | Partition Check                         |
|--------------|-----------------------------------------|
| Procedure 2: | Message Check                           |
| Procedure 3: | Format Check                            |
| Procedure 4: | Diagnostic Test Program Execution Check |
| Procedure 5: | Connector Check and Replacement Check   |

*CAUTION:* The contents of the hard disk will be erased when the 2.5"HDD troubleshooting procedures are executed. Transfer the contents of the hard disk to floppy disks or other storage drive(s). For the backup, refer to the User's Manual.

### 2.6.1 Procedure 1 Partition Check

Insert the Toshiba DOS system disk and start the computer. Perform the following checks:

- Check 1 Input C: and press **Enter**. If you cannot change to drive C, go to Check 2. If you can change to drive C, go to Procedure 2.
- Check 2 Input FDISK and press Enter. Choose Display Partition Information from the FDISK menu. If drive C is listed in the Display Partition Information, go to Check 3. If drive C is not listed, return to the FDISK menu and choose the option to create a DOS partition or a logical DOS drive on drive C. If the problem still occurs, go to Procedure 2.
- Check 3 If drive C is listed as active in the FDISK menu, go to Check 4. If drive C is not listed as active, return to the FDISK menu and choose the option to set the active partition for drive C. Then go to Procedure 2.
- Check 4 Remove the system disk from the FDD and reboot the computer. If the problem still occurs, go to Procedure 2. Otherwise, the 2.5" HDD is operating normally.

## 2.6.2 Procedure 2 Message Check

When the power is turned on, the system performs the Initial Reliability Test (IRT) installed in the BIOS ROM. When the test detects an error, an error message is displayed on the screen.

Make sure no floppy disk is in the FDD. Turn on the computer and check the message on the screen. When an OS starts from the 2.5" HDD, go to Procedure 3. Otherwise, start with Check 1 below and perform the other checks as instructed.

Check 1 If any of the following messages appear, go to Procedure 3. If the following messages do not appear, perform Check 2.

HDC ERROR or HDD #X ERROR (After 5 seconds this message will disappear.)

Check 2 If either of the following messages appears, go to Check 3. If the following messages do not appear, perform Check 4.

Insert system disk in drive Press any key when ready .... or Non-System disk or disk error Replace and press any key when ready

Check 3 Using the SYS command of the DOS, transfer the system to the 2.5" HDD. If the system is not transferred, go to Procedure 3. Refer to the DOS Manual for detailed operation.

If the following message appears on the display, the system program has been transferred to the HDD.

System Transferred

If an error message appears on the display, perform Check 4.

Check 4 2.5" HDD(s) and the connector(s) of system board may be defective (Refer to the steps described in Chapter 4, *Replacement Procedures* for disassembling.). Insert HDD(s) to the connector(s) firmly. If it is (or they are) firmly connected, go to Procedure 3.

## 2.6.3 Procedure 3 Format Check

The computer's HDD is formatted using the DOS FORMAT program or the physical format program of the test program. To format the HDD, start with Check 1 below and perform the other steps as required.

Refer to the DOS Manual for the operation of DOS. For the format by the test program, refer to the Chapter 3.

Check 1 Format the 2.5" HDD using DOS FORMAT command. Type as **FORMAT C:** /**S**/**U**.

If the 2.5" HDD can not be formatted, perform Check 2.

- Check 2 Using the DOS FDISK command, set the 2.5" HDD partition. If the partition is not set, go to Check 3. If it is set, format the 2.5" HDD using MS-DOS FORMAT command.
- Check 3 Using the Diagnostic Disk, format the 2.5" HDD with a format option (physical format). If HDD is formatted, set the 2.5" HDD partition using DOS FDISK command.

If you cannot format the 2.5" HDD using the Tests and Diagnostic program, go to Procedure 4.

# 2.6.4 Procedure 4 Diagnostic Test Program Execution Check

The HDD test program is stored in the Diagnostics Disk. Perform all of the HDD tests in the Hard Disk Drive Test. Refer to Chapter 3, *Tests and Diagnostics*, for more information about the HDD test program.

If an error is detected during the HDD test, an error code and status will be displayed. The error codes and statuses are described in Table 2-8. If an error code is not displayed but the problem still occurs, go to Procedure 5.

| Code | Status                       |
|------|------------------------------|
| 05   | HDD - HDC NOT RESET ERROR    |
| 07   | HDD - DRIVE NOT INITIALIZE   |
| 09   | HDD - DMA BOUNDARY ERROR     |
| 0B   | HDD - BAD TRACK ERROR        |
| BB   | HDD - UNDEFINED ERROR        |
| 08   | HDD - OVERRUN ERROR (DRQ ON) |
| 01   | HDD - BAD COMMAND ERROR      |
| 02   | HDD - ADDRESS MARK NOT FOUND |
| 04   | HDD - RECORD NOT FOUND ERROR |
| 10   | HDD - ECC ERROR              |
| 20   | HDD - HDC ERROR              |
| 40   | HDD - SEEK ERROR             |
| 80   | HDD - TIME OUT ERROR         |
| 11   | HDD - ECC RECOVER ENABLE     |
| AA   | HDD - DRIVE NOT READY        |
| CC   | HDD - WRITE FAULT            |
| E0   | HDD - STATUS ERROR           |
| 0A   | HDD - BAD SECTOR             |
| EE   | HDD - ACCESS TIME ERROR      |
| DA   | HDD - NO HDD                 |
| 12   | HDD - DMA CRC ERROR          |

Table 2-6 2.5" Hard disk drive error code and status

## 2.6.5 Procedure 5 Connector Check and Replacement Check

The SATA HDD may be disconnected, or the SATA HDD or system board may be damaged. Disassemble the computer following the steps described in Chapter 4, *Replacement Procedures* and perform the following checks:

Check 1 Make sure the SATA HDD is firmly connected to CN1900 on the system board.

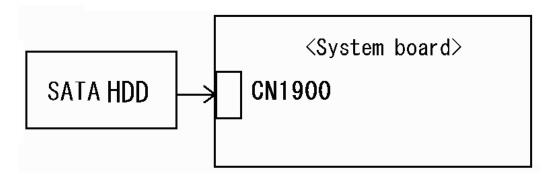

If any of the connections are loose, reconnect firmly and repeat Procedure 1. If there is still an error, go to Check 2.

- Check 2 The SATA HDD may be damaged. Replace it with a new one following the instructions in Chapter 4, *Replacement Procedures* and check the operation. If the problem still exists, perform Check 3.
- Check 3 System board may be faulty. Replace it with a new one following the instructions in Chapter 4, *Replacement Procedures*

# 2.7 Keyboard Troubleshooting

To check if the computer's keyboard is malfunctioning or not, follow the troubleshooting procedures below as instructed.

Procedure 1: Diagnostic Test Program Execution Check

Procedure 2: Connector Check and Replacement Check

# 2.7.1 Procedure 1 Diagnostic Test Program Execution Check

Execute the Keyboard Test (DIAGNOSTIC TEST) and Pressed key display test (ONLY ONE TEST) in the Diagnostic Program. Refer to Chapter 3, *Tests and Diagnostics*, for more information on how to perform the test program.

If an error occurs, go to Procedure 2. If an error does not occur, keyboard is functioning properly.

# 2.7.2 Procedure 2 Connector Check and Replacement Check

The connection of cable and board may be defective. Otherwise, they may be faulty. Disassemble the computer following the steps described in Chapter 4, *Replacement Procedures*, and perform the following checks:

Check 1 Make sure keyboard cable is firmly connected to system board.

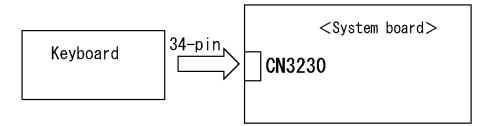

- Check 2 Keyboard may be faulty. Replace it with a new one following the instructions in Chapter 4, *Replacement Procedures*. If the problem still occurs, perform Check 3.
- Check 3 System board may be faulty. Replace it with a new one following the instructions in Chapter 4, *Replacement Procedures*.

# 2.8 Power SW Troubleshooting

To check if the computer's Power SW is malfunctioning or not, follow the troubleshooting procedures below as instructed.

Procedure 1: Connector Check and Replacement Check

## 2.8.1 Procedure 1 Connector Check and Replacement Check

The connection of the cable and board may be defective. Otherwise, they may be faulty. Disassemble the computer following the steps described in Chapter 4, *Replacement Procedures*, and perform the following checks:

Check 1 Make sure the cables are firmly connected to the Power SW board and system board.

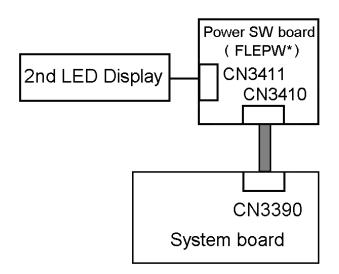

- Check 2 Power SW board or the cable may be faulty. Replace it with a new one following the instructions in Chapter 4, *Replacement Procedures*. If the problem still occurs, perform Check 4.
- Check 4 System board may be faulty. Replace it with a new one following the instructions in Chapter 4, *Replacement Procedures*.

# 2.9 Touch sensor Troubleshooting

To check if the computer's Touch sensor is malfunctioning or not, follow the troubleshooting procedures below as instructed.

Procedure 1: Diagnostic Test Program Execution Check

Procedure 2: Connector Check and Replacement Check

# 2.9.1 Procedure 1 Diagnostic Test Program Execution Check

Execute the Touch pad test (ONLY ONE TEST) in the Diagnostic Program. Refer to Chapter 3, *Tests and Diagnostics*, for more information on how to perform the test program.

If an error occurs, go to Procedure 2. If an error does not occur, touch pad is functioning properly.

# 2.9.2 Procedure 1 Connector Check and Replacement Check

The connection of the cable and board may be defective. Otherwise, they may be faulty. Disassemble the computer following the steps described in Chapter 4, *Replacement Procedures*, and perform the following checks:

Check 1 Make sure the cables are firmly connected to the Touch sensor and system board.

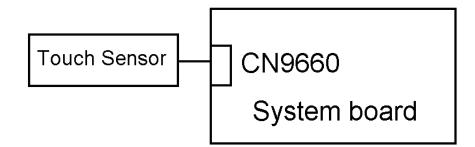

- Check 2 Touch sensor may be faulty. Replace it with a new one following the instructions in Chapter 4, *Replacement Procedures*. If the problem still occurs, perform Check 4.
- Check 4 System board may be faulty. Replace it with a new one following the instructions in Chapter 4, *Replacement Procedures*.

# 2.10 Touch pad Troubleshooting

To check if the computer's Touch pad is malfunctioning or not, follow the troubleshooting procedures below as instructed.

Procedure 1: Diagnostic Test Program Execution Check

Procedure 2: Connector Check and Replacement Check

## 2.10.1 Procedure 1 Diagnostic Test Program Execution Check

Execute the Touch pad test (ONLY ONE TEST) in the Diagnostic Program. Refer to Chapter 3, *Tests and Diagnostics*, for more information on how to perform the test program.

If an error occurs, go to Procedure 2. If an error does not occur, touch pad is functioning properly.

### 2.10.2 Procedure 2 Connector Check and Replacement Check

The connection of the cable and board may be defective. Otherwise, they may be faulty. Disassemble the computer following the steps described in Chapter 4, *Replacement Procedures*, and perform the following checks:

Check 1 Make sure the cables are firmly connected to the Touch pad, Touch Pad SW board and system board.

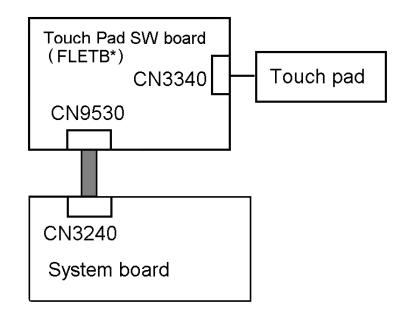

- Check 2 Touch pad or the cable may be faulty. Replace it with a new one following the instructions in Chapter 4, *Replacement Procedures*. If the problem still occurs, perform Check 3.
- Check 3 Touch Pad SW board or the cable may be faulty. Replace it with a new one following the instructions in Chapter 4, *Replacement Procedures*. If the problem still occurs, perform Check 4.
- Check 4 System board may be faulty. Replace it with a new one following the instructions in Chapter 4, *Replacement Procedures*.

# 2.11 Touch pad En-Sw Troubleshooting

To check if the computer's Touch pad En-SW is malfunctioning or not, follow the troubleshooting procedures below as instructed.

Procedure 1: Diagnostic Test Program Execution Check

Procedure 2: Connector Check and Replacement Check

## 2.11.1 Procedure 1 Diagnostic Test Program Execution Check

Execute the Touch pad test (ONLY ONE TEST) in the Diagnostic Program. Refer to Chapter 3, *Tests and Diagnostics*, for more information on how to perform the test program.

If an error occurs, go to Procedure 2. If an error does not occur, touch pad is functioning properly.

#### Procedure 2 Connector Check and Cable Check

Check 1 Make sure the cables are firmly connected to the Touch pad En-SW board and system board.

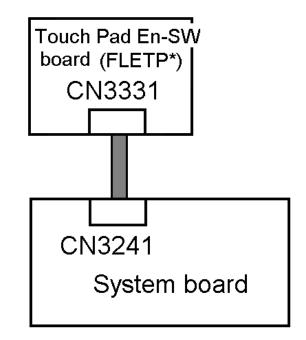

- Check 2 Touch pad En-SW board or the cable may be faulty. Replace it with a new one following the instructions in Chapter 4, *Replacement Procedures*. If the problem still occurs, perform Check 3
- Check 3 System board may be faulty. Replace it with a new one following the instructions in Chapter 4, *Replacement Procedures*.

# 2.12 Display Troubleshooting

This section describes how to determine if the computer's display is functioning properly. Start with Procedure 1 and continue with the other procedures as instructed.

Procedure 1: Diagnostic Test Program Execution CheckProcedure 2: Connector Check and Cable CheckProcedure 3: Replacement Check

### Procedure 1 Diagnostic Test Program Execution Check

The Display Test program is stored on the computer's Diagnostics disk. This program checks the display controller on the system board. Insert the Diagnostics disk in the computer's floppy disk drive, turn on the computer and run the test. Refer to Chapter 3, *Tests and Diagnostics* for details. If an error is detected, go to Procedure 2.

### Procedure 2 Connector Check and Cable Check

Check 1 Make sure the LCD cable is securely connected to CN5300 on the system board.

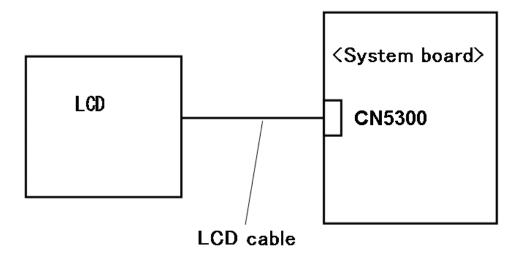

If the connection is loose, reconnect firmly and restart the computer. If there is still an error, go to Procedure 3.

## Procedure 3 Replacement Check

The LCD module and system board are connected to display circuits. Any of these components may be damaged. Refer to Chapter 4, *Replacement Procedures*.

- Check 1 Replace the LCD cable with a new one following the instructions in Chapter 4, *Replacement Procedures* and test the display again. If the problem still exists, perform Check 2.
- Check 2 Replace the LCD module with a new one following the instructions in Chapter 4, *Replacement Procedures* and test the display again. If the problem still exists, perform Check 3
- Check 3 The display controller on the system board may be damaged. Replace the system board with a new one following the instructions in Chapter 4, *Replacement Procedures*.

# 2.13 Optical Disk Drive Troubleshooting

To check if optical disk drive is malfunctioning or not, follow the troubleshooting procedures below as instructed.

Procedure 1: Diagnostic Test Program Execution Check

Procedure 2: Connector Check and Replacement Check

### 2.13.1 Procedure 1 Diagnostic Test Program Execution Check

Execute the CD-ROM/DVD-ROM Test in the Diagnostic Program. Refer to Chapter 3, *Tests and Diagnostics* for more information on how to perform the test program.

Prepare the tools before the test.

If any error is detected by the test, go to Procedure 2.

### 2.13.2 Procedure 2 Connector Check and Replacement Check

The SATA ODD may be disconnected, or the SATA ODD or system board may be damaged. Disassemble the computer following the steps described in Chapter 4, *Replacement Procedures* and perform the following checks:

Check 1 Make sure the SATA ODD is firmly connected to CN1950 on the system board.

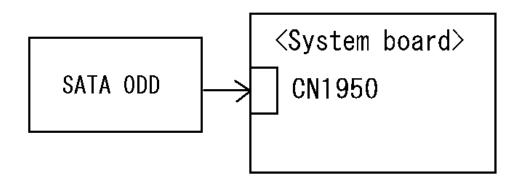

If any of the connections are loose, reconnect firmly and repeat Procedure 1. If there is still an error, go to Check 2.

- Check 2 The SATA ODD may be damaged. Replace it with a new one following the instructions in Chapter 4, *Replacement Procedures*. If the problem still exists, perform Check 3.
- Check 3 System board may be faulty. Replace it with new one following the instructions in Chapter 4, *Replacement Procedure*.

# 2.14 LAN Troubleshooting

To check if the computer's LAN is malfunctioning or not, follow the troubleshooting procedures below as instructed.

Procedure 1: Diagnostic Test Program Execution Check

Procedure 2: Connector Check and Replacement Check

### 2.14.1 Procedure 1 Diagnostic Test Program Execution Check

Execute LAN test in the LAN/Modem/Bluettoth/IEEE1394 test program. Refer to Chapter 3, *Tests and Diagnostics* for more information on how to perform the test program.

If any error is detected by the test, go to Procedure 2.

## 2.14.2 Procedure 2 Connector Check and Replacement Check

LAN cable is connected to system board. If LAN malfunctions, the connection of the cable and board may be defective. Otherwise, they may be faulty.

Check 1 Make sure LAN cable is firmly connected to the LAN jack on the system board. If the problem still occurs, perform Check 2.

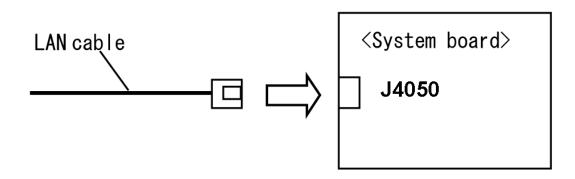

- Check 2 LAN cable may be faulty. Replace it with a new one. If the problem still occurs, perform Check 3.
- Check 3 System board may be faulty. Replace it with a new one following the instruction in Chapter 4, *Replacement Procedure*.

# 2.15 Wireless LAN Troubleshooting

To check if the computer's Wireless LAN is malfunctioning or not, follow the troubleshooting procedures below as instructed.

Procedure 1: Transmitting-Receiving CheckProcedure 2: Antennas' Connection CheckProcedure 3: Replacement Check

# 2.15.1 Procedure 1 Transmitting-Receiving Check

Before starting the test, make sure the wireless communication switch is set in the ON position.

Check 1 Execute Wireless LAN test program to check the transmitting-receiving function of wireless LAN. You will need a second computer that can communicate by wireless LAN. Perform the test following the instructions described in Chapter 3, *Tests and Diagnostics*.

If the computer passes the test, the function is correctly working. If the computer does not pass the test, perform Procedure 2.

# 2.15.2 Procedure 2 Antennas' Connection Check

The wireless LAN function-wiring diagram is shown below:

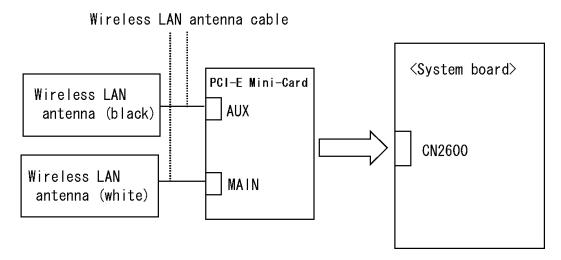

Any of the connections may be defective. Disassemble the computer following the steps described in Chapter 4, *Replacement Procedures*, and perform the following checks:

- Check 1 Make sure the wireless communication switch is "On". If the switch is "Off", turn it "On". If the problem still occurs, perform Check 2.
- Check 2 Make sure wireless LAN card (PCI-E Mini-Card) is firmly connected to the CN2600 on the system board. If the connection is loose, connect it firmly and perform Procedure 1. If the problem still occurs, perform Check 3.
- Check 3 Make sure that wireless LAN antenna cables (black and white) are firmly connected to the connectors on Wireless LAN card. If wireless LAN antenna cables are not connected properly, connect them firmly and perform Procedure 1. If the problem still occurs, go to the procedure 3.

## 2.15.3 Procedure 3 Replacement Check

Wireless LAN card, wireless LAN antenna or system board may be faulty. Refer to Chapter 4, *Replacement Procedures*, for instructions on how to disassemble the computer and then perform the following checks:

- Check 1 Wireless LAN antenna may be faulty. Replace it with a new one following the instructions in Chapter 4, *Replacement Procedures*. If the problem still occurs, perform Check 2.
- Check 2 Wireless LAN card may be faulty. Replace it with a new one following the instructions in Chapter 4, *Replacement Procedures*. If the problem still occurs, perform Check 3.
- Check3 System board may be faulty. Replace it with a new one following the instructions in Chapter 4, *Replacement Procedures*.

# 2.16 Bluetooth Troubleshooting

To check if the Bluetooth is malfunctioning or not, follow the troubleshooting procedures below as instructed.

Procedure 1: Diagnostic Test Program Execution Check

Procedure 2: Connection Check and Replacement Check

#### Procedure 1 Diagnostic Test Program Execution Check

Make sure the wireless switch on the left side of the computer is turned "On". If it is not, slide the switch toward the back of the computer to turn it on.

- Check 1 Execute Bluetooth test program. Perform the test following the instructions described in Chapter 3, Bluetooth Test Program. You will need a second computer that can communicate by the Bluetooth.If the computer passes the test, the function is correctly working. If the computer does not pass the test, go to check 2.
- Check 2 The Bluetooth module may be defective or damaged. Replace it with a new one. Then perform the test program again. If the computer still does not pass the test, go to Procedure 2.

### Procedure 2 Connector Check and Replacement Check

The Bluetooth may be disconnected, or the Bluetooth module, Bluetooth cable or system board may be damaged. Disassemble the computer following the steps described in Chapter 4, *Replacement Procedures* and perform the following checks:

Check 1 Make sure the Bluetooth is firmly connected to CN4440 on the system board.

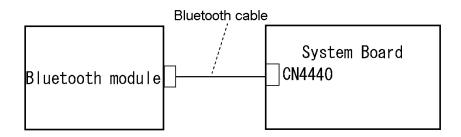

If any of the connections are loose, reconnect firmly and repeat Procedure 1. If there is still an error, go to Check 2.

- Check 2 The Bluetooth module may be damaged. Replace it with a new one following the instructions in Chapter 4, *Replacement Procedures* and check the operation. If the problem still exists, perform Check 3.
- Check 3 The Bluetooth cable may be damaged. Replace it with a new one following the instructions in Chapter 4, *Replacement Procedures*. If the problem still exists, perform Check 4.
- Check 4 The system board may be damaged. Replace it with a new one following the

# 2.17 Sound Troubleshooting

To check if the sound function is malfunctioning or not, follow the troubleshooting procedures below as instructed.

Procedure 1: Diagnostic Test Program Execution Check

Procedure 2: Connector Check

Procedure 3: Replacement Check

### 2.17.1 Procedure 1 Diagnostic Test Program Execution Check

Execute the Sound test in Sound Test program disk. Refer to Chapter 3, *Tests and Diagnostics* for more information on how to perform the test program.

If any error is detected by the test, go to Procedure 2.

### 2.17.2 Procedure 2 Connector Check

The connection of sound system is shown in the following figure.

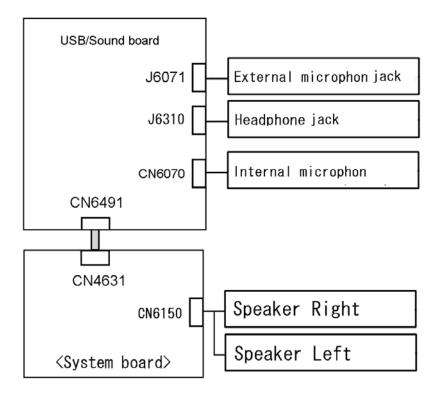

As the connection may be defective, disassemble the computer and check each connection. If the problem still occurs, go to Procedure 3.

## 2.17.3 Procedure 3 Replacement Check

- □ If headphone does not work properly, perform check 1.
- □ If external microphone does not work properly, perform check 2.
- □ If internal microphone does not work properly, perform check 3.
- □ If Speaker Right does not work properly, perform check 5.
- □ If Speaker Left does not work properly, perform check 6.
- Check 1 Headphone may be faulty. Replace it with a new one following the steps in Chapter 4, *Replacement Procedures*. If the problem still occurs, perform Check 4.
- Check 2 External microphone may be faulty. Replace it with a new one following the steps in Chapter 4, *Replacement Procedures*. If the problem still occurs, perform Check 4
- Check 3 Internal microphone may be faulty. Replace it with a new one following the steps in Chapter 4, *Replacement Procedures*. If the problem still occurs, perform Check 7
- Check 4 USB/Sound board may be faulty. Replace it with a new one following the steps in Chapter 4, *Replacement Procedures*. If the problem still occurs, perform Check 7
- Check 5 Speaker Right may be faulty. Replace it with a new one following the steps in Chapter 4, *Replacement Procedures*. If the problem still occurs, perform Check 7.
- Check 6 Speaker Left r may be faulty. Replace it with a new one following the steps in Chapter 4, *Replacement Procedures*. If the problem still occurs, perform Check 7
- Check 7 System board may be faulty. Replace it with a new one following the instructions in Chapter 4, Replacement Procedures.

## 2.18 Bridge media Slot Troubleshooting

This section describes how to determine if the computer's Bridge media functions are functioning properly. Perform the steps below starting with Procedure 1 and continuing with the other procedures as required.

Procedure 1: Check on Windows OSProcedure 2: Connector Check and Replacement Check

#### 2.18.1 Procedure 1 Check on Windows OS

Insert a Bridge media (SD memory card/SDIO card/Memory stick/Memory stick Pro/ xD Picture card/Multimedia card) into the slot. Check if the installed Windows recognizes automatically the Bridge media and the data in the Bridge media can be read.

If the card is not recognized or data are not red, go to Procedure 2.

#### 2.18.2 Procedure 2 Connector Check and Replacement Check

The Bridge media is connected to IS2100 on the system board.

Bridge media supports SD memory card/SDIO card/Memory stick/Memory stick Pro/ xD Picture card/Multimedia card.

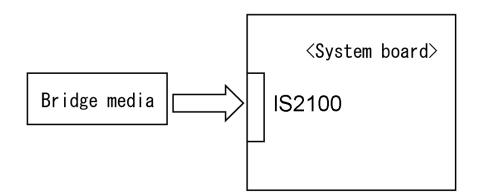

- Check 1 Bridge media and system board may be disconnected. Make sure the Bridge media is firmly inserted to IS2100 on the system board. If not, insert it firmly. If the Bridge media is still not functioning properly, perform Check 2.
- Check 2 Bridge media may be faulty. Replace it with a new one following the step in Chapter 4 *Replacement Procedures*. If the problem continues, perform Check 3.
- Check 3 System board may be faulty. Replace it with a new one following the step in Chapter 4 *Replacement Procedures*.

## 2.19 Web camera Troubleshooting

To check if the computer's web camera is malfunctioning or not, follow the troubleshooting procedures below as instructed.

Procedure 1: Check on Windows OS

Procedure 2: Connector Check and Replacement Check

#### 2.19.1 Procedure 1 Check on Windows OS

Web

Camera

金

8

?

Use the software, Camera Assistant Software, which is originally prepared in the computer to check if the web camera can record/replay still images and moving images (including sound) without problems.

When the Camera Assistant Software is installed, the menu will stay on the screen but hide at the left edge of the screen. Move the pointer to the left on the screen to show the menu. When the menu appears, double-click the icon for Web Camera to operate the web camera.

If any troubles occur on recording/replaying of still or moving images, perform Procedure 2.

#### 2.19.2 Procedure 2 Connector Check and Replacement Check

The connection of cables, web camera and microphone may be defective. Otherwise, they may be faulty. disassemble the computer following the steps described in Chapter 4 and perform the following checks.

Check 1 If the connection is loose, reconnect it firmly and check each connection. If the problem still occurs, perform Check 2.

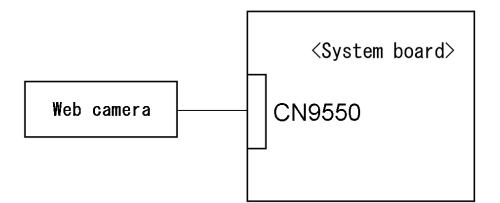

- Check 2 If web camera does not work properly (the image from a web camera cannot be displayed. ), web camera may be faulty. Replace it with a new one following the steps in Chapter 4, Replacement Procedures. If the problem still occurs, perform Check 3
- Check 3 System board may be faulty. Replace it with a new one following the step in Chapter 4 *Replacement Procedures*.

## 2.20 TV turner Troubleshooting

To check if TV turner is malfunctioning or not, follow the troubleshooting procedures below as instructed.

Procedure 1: Connector Check and Replacement Check

#### Procedure 1 Connector Check and Replacement Check

The connection of cables, boards and module may be defective. Otherwise, they may be faulty. Disassemble the computer following the steps described in Chapter 4 and perform the following checks:

Check 1 Make sure the TV turner card is firmly connected to CN2610 on the system board.

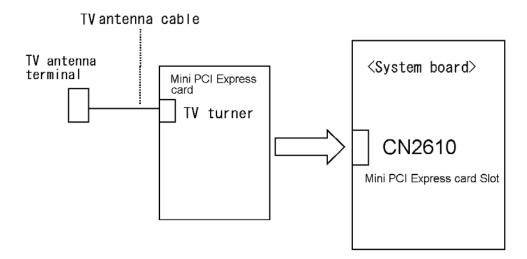

If any of the connections are loose, reconnect firmly and repeat Procedure 1. If there is still an error, go to Check 2.

- Check 2 The TV antenna terminal may be damaged. Replace it with a new one following the instructions in Chapter 4, *Replacement Procedures*. If the problem still exists, perform Check 3.
- Check 3 The TV turner card antenna cable may be damaged. Replace it with a new one following the instructions in Chapter 4, *Replacement Procedures*. If the problem still exists, perform Check 4.

- Check 4 The TV turner card may be damaged. Replace it with a new one following the instructions in Chapter 4, *Replacement Procedures* and check the operation. If the problem still exists, perform Check 5.
- Check 5 The system board may be damaged. Replace it with a new one following the instructions in Chapter 4, *Replacement Procedures*.

## 2.21 HDMI Troubleshooting

To check if the computer's HDMI is malfunctioning or not, follow the troubleshooting procedures below as instructed.

Procedure 1: Check on HDMI TV

Procedure 2: Connector Check and Replacement Check

#### 2.21.1 Procedure 1 Check on HDMI TV

A HDMI monitor can be connected to the HDMI out port on the computer. To connect monitor, follow the steps as detailed below:

Note: As the port operation of all HDMI (High-Definition Multimedia Interface) monitors have not been confirmed, some HDMI monitors may not function properly.

## Connecting the HDMI out port

1. Plug one end of the HDMI cable into the HDMI out port of the HDMI device.

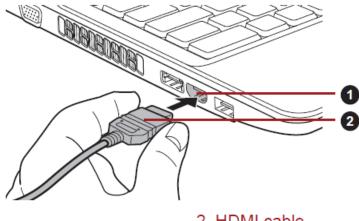

1. HDMI out port

2. HDMI cable

2. Plug the other end of the HDMI cable into the HDMI out port on your computer.

#### Note:

When connecting or disconnecting an HDMI device to or from the computer, only do so when the computer is turned on or when the computer is completely turned off. Do not do so when the computer is in Sleep Mode or Hibernation Mod

#### Note:

■ When you connect a television or external monitor to the HDMI port and the display output device is set to HDMI. When you unplug the HDMI cable and re-plug it in please wait at least 5 seconds before you replug the HDMI cable again.

When you connect a television or external monitor to the HDMI port and you connect the television, external monitor or external sound device to another port.

When you change the display output or Unplug/re-plug the HDMI cable.

The sound output device and the the display output device maybe changed automatically by the system

#### Settings for display video on HDMI

To view video on the HDMI device, be sure to configure the following settings otherwise you may find that nothing is displayed.

#### Note:

 $\blacksquare$  Be sure to use the FN + F5 HotKey to select the display device before starting to play video. Do not change the display device while playing video.

■ Do not change the display device under the following conditions.

■ While data is being read or written.

■ While communication is being carried out.

## Select HD Format

To select the display mode, follow the steps as detailed below:

- 1. Click Start and click Control Panel.
- 2. Click Appearance and Personalization.
- 3. Click Display.
- 4. Click Change display settings.
- 5. Click Advanced settings.
- 6. Click List All Modes.
- 7. Select the one of the below selection at "List All Modes".

| Display mode at "List All Modes"                       | HD Format |
|--------------------------------------------------------|-----------|
| 1920 by 1080, True Color (32bit), 60Herts              | 1080p     |
| 1920 by 1080, True Color (32bit), 30Herts (Interlaced) | 1080i     |
| 1280 by 720, True Color (32bit), 60Herts               | 720p      |
| 720 by 576, True Color (32bit), 50Herts                | 576p      |
| 720 by 480, True Color (32bit), 60Herts                | 480p      |

#### Note:

The above display mode is a typical HDMI display mode. The selectable display modes will vary for different HDMI monitors.

#### REGZA Link (PC Control)

HDMI out port can connect with Type A connector HDMI cable. One HDMI cable can send and receive video, audio and control signals. HDMI-CEC (Consumer Electronics Control) is a standard in the CE Industry which allows devices to work together over an HDMI cable. By connecting a TV which supports HDMI Control to this port, the remote control for the connected TV can be used to operate some of the computer functions.

#### Note:

Some models are supported with the REGZA Link (PC Control).

### Using REGZA Link (PC Control)

Toshiba notebooks with REGZA Link (PC Control) include a Toshiba utility dedicated to take advantage of its capabilities which can allow you to:

- Use the TV remote control to output the computer screen onto the TV screen./
- Use the TV remote control to launch, operate and close applications on your computer.
- Turn on the TV when the HDMI output is selected using the Fn + F5 key.
- Switch the video output (HDMI or LCD) when executing certain desktop icons.
- Enable/Disable the REGZA Link (PC Control) function on the computer.

#### Procedure 2 Connector Check and Replacement Check

The connection of cables, boards and module may be defective. Otherwise, they may be faulty. Disassemble the computer following the steps described in Chapter 4 and perform the following checks:

Check 1 Make sure the HDMI TV is firmly connected to CN5350 on the system board.

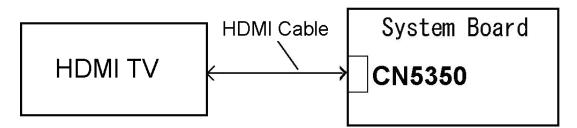

If any of the connections are loose, reconnect firmly and repeat Procedure 1. If there is still an error, go to Check 2.

- Check 2 It checks whether there are any abnormalities in a setup of HDMI TV, and returns to Procedure 1. In addition, a HDMI setup of television should check "the instructions manual of attachment on HDMI TV." If the problem still exists, perform Check 3.
- Check 3 The HDMI TV cable may be damaged. Replace it with a new one following the instructions in Chapter 4, *Replacement Procedures*. If the problem still exists, perform Check 4.
- Check 4 The HDMI TV may be damaged. Replace it with a new one following the instructions in Chapter 4, *Replacement Procedures* and check the operation. If the problem still exists, perform Check 5.
- Check 5 The system board may be damaged. Replace it with a new one following the instructions in Chapter 4, *Replacement Procedures*.

# Chapter 3

# **Tests and Diagnostics**

## Chapter 3 Contents

#### 3 3-2

| 3.1  | The Diagno       | ostic Test                                      |  |
|------|------------------|-------------------------------------------------|--|
|      | 3.1.1            | Diagnostics menu                                |  |
|      | 3.1.2            | H/W (Hardware) initial information setting tool |  |
|      | 3.1.3            | Heatrun test program                            |  |
| 3.2  | Executing t      | he Diagnostic Test                              |  |
|      | 3.2.1            | Diagnostics menu (T&D)                          |  |
|      | 3.2.2            | H/W initial information setting tool            |  |
|      | 3.2.3            | Heatrun test program                            |  |
| 3.3  | Setting of the   | he hardware configuration                       |  |
| 3.4  | Heatrun Te       | st                                              |  |
| 3.5  | Subtest Nar      | nes                                             |  |
| 3.6  | System Tes       | t                                               |  |
| 3.7  | Memory Te        | est                                             |  |
| 3.8  | Keyboard T       | est                                             |  |
| 3.9  | Display Tes      | st                                              |  |
| 3.10 | Floppy Disk Test |                                                 |  |
| 3.11 | Printer Test     |                                                 |  |
| 3.12 | Async Test       |                                                 |  |
| 3.13 | Hard Disk        | Гest                                            |  |
| 3.14 | Real Timer       | Test                                            |  |
| 3.15 | NDP Test         |                                                 |  |
| 3.16 | Expansion 7      | Test                                            |  |
| 3.17 | CD-ROM/I         | DVD-ROM Test                                    |  |
| 3.18 |                  |                                                 |  |
| 3.19 | Hard Disk        | Fest Detail Status                              |  |
| 3.20 | ONLY ON          | E TEST                                          |  |
|      | 3.20.1           | Program Description                             |  |
|      | 3.20.2           | Operations                                      |  |
| 3.21 | Head Clean       | ing                                             |  |

|      | 3.21.1        | Function Description                                      |      |
|------|---------------|-----------------------------------------------------------|------|
|      | 3.21.2        | Operations                                                |      |
| 3.22 | Log Utilitie  | s                                                         |      |
|      | 3.22.1        | Function Description                                      |      |
|      | 3.22.2        | Operations                                                |      |
| 3.23 | Running Te    | st                                                        |      |
|      | 3.23.1        | Function Description                                      |      |
|      | 3.23.2        | Operations                                                |      |
| 3.24 | Floppy Disk   | c Drive Utilities                                         |      |
|      | 3.24.1        | Function Description                                      |      |
|      | 3.24.2        | Operations                                                |      |
| 3.25 | System Con    | figuration                                                |      |
|      | 3.25.1        | Function Description                                      |      |
|      | 3.25.2        | Operations                                                |      |
| 3.26 | Wireless LA   | AN Test Program (Atheros)                                 |      |
| 3.27 | Wireless LA   | AN Test Program (Intel-made a/b/g/n Setting up of REF PC) |      |
| 3.28 | Wireless LA   | AN Test Program on DUT PC (Intel-made)                    |      |
| 3.29 | LAN/Mode      | m/Bluetooth/IEEE1394 Test Program                         |      |
|      | 3.29.1        | LAN test                                                  |      |
|      | 3.29.2        | Modem test (Not Used)                                     |      |
|      | 3.29.3        | Bluetooth test                                            |      |
|      | 3.29.4        | IEEE1394 test (Not Used)                                  |      |
| 3.30 | Sound Test    | program                                                   |      |
| 3.31 | BIOS SETU     | JP                                                        |      |
|      | 3.31.1        | Function Description                                      |      |
|      | 3.31.2        | Accessing the SETUP Program                               |      |
| 3.32 | Maintenanc    | e (WinPE&FreeDos) Test Program Operation                  |      |
|      | 3.32.1        | . Outline                                                 |      |
|      | 3.32.2        | Outline of Specification                                  |      |
| 3.33 | . Starting TO | OSHIBA Test & Diagnostic                                  | 3-95 |
|      | 3.33.1        | Starting from CD                                          | 3-95 |
| 3.34 | . Windows I   | PE T&D                                                    |      |

|      | 3.34.1      | Equipment Configuration for Test                               |
|------|-------------|----------------------------------------------------------------|
|      | 3.34.2      | Starting T&D                                                   |
|      | 3.34.3      | System Information Menu                                        |
|      | 3.34.4      | Test Menu                                                      |
|      | 3.34.5      | System Utility Menu                                            |
|      | 3.34.6      | Details of Each Test Function                                  |
| 3.35 | DOS T&D     |                                                                |
|      | 3.35.1      | Configuration of Test Equipment                                |
|      | 3.35.2      | How to start T&D                                               |
|      | 3.35.3      | Test Operating Procedure                                       |
|      | 3.35.4      | Error Code Status                                              |
|      | 3.35.5      | Task Function                                                  |
|      | 3.35.6      | Detail of Each Test Function                                   |
| 3.36 | Maintenance | e (WinPE&FreeDos) Test Program Supplementary Information 3-171 |
|      | 3.36.1      | Details of HTML Log File                                       |
| 3.37 | Maintenance | e (WinPE&FreeDos) Test Program Supplementary Information 3-174 |
|      | 3.37.1      | Outline                                                        |
|      | 3.37.2      | Notices and Restrictions (Win PE T&D)                          |
|      | 3.37.3      | Notices and Restrictions (Freedos)                             |

### Tables

| Table 3-1 | Subtest names (1/2)                           | 3-18 |
|-----------|-----------------------------------------------|------|
| Table 3-2 | Error codes and error status names (1/3)      | 3-41 |
| Table 3-3 | Hard disk controller status register contents | 3-44 |
| Table 3-4 | HDC Error register contents                   | 3-45 |

## 3.1 The Diagnostic Test

This chapter explains how to use the Diagnostic Test programs to test the functions of the computer's hardware modules. The Diagnostics Programs are stored on some Diagnostic Disks. There are Service Program Modules (DIAGNOSTIC MENU) and the Test Program Modules (DIAGNOSTIC TEST MENU) on the Diagnostic Disk.

The Hardware Initial information Setting Tool consists of some programs that write the hardware information or displays the current information of the computer. It is also included in one of Diagnostic Disks.

The heatrun test is automatic test program that executes the some tests successively.

**NOTE:** Before starting the diagnostics, be sure to follow these steps:

- 1. Check all cables are connected firmly.
- 2. Exit any application and close Windows.
- 3. Check if [ALL Device] is selected in the "Device Config." in SET UP menu. After checking the diagnostics, be sure to select [Setup by OS] in the "Device Config."

#### 3.1.1 Diagnostics menu

The DIAGNOSTIC MENU consists of the following functions.

- DIAGNOSTIC TEST
- ONLY ONE TEST
- □ HEAD CLEANING
- □ LOG UTILITIES
- □ RUNNING TEST
- □ FDD UTILITIES
- □ SYSTEM CONFIGURATION
- Device POWER OFF

The DIAGNOSTIC TEST MENU contains the following functional tests:

SYSTEM TEST
MEMORY TEST
KEYBOARD TEST
DISPLAY TEST
FLOPPY DISK TEST
PRINTER TEST [It is not supported]
ASYNC TEST
HARD DISK TEST

- □ REAL TIMER TEST
- □ NDP TEST
- □ EXPANSION TEST
- CD-ROM/DVD-ROM TEST
- □ ERROR RETRY COUNT SET [FDD & HDD]

Other tests are:

- □ Wireless LAN TEST (Wireless LAN TEST disk)
- LAN/Modem/Bluetooth/IEEE1394 TEST (LAN/Modem/Bluetooth/IEEE1394 TEST disk)
- □ Sound TEST (Sound TEST disk)

You will need the following equipment to perform some of the Diagnostic test programs.

- USB FDD
- □ The Diagnostic Disks (T&D for maintenance, LAN/Modem/Bluetooth/IEEE1394 for maintenance, wireless LAN for maintenance and Sound for maintenance)
- □ A formatted working disk (Floppy disk test)
- A cleaning kit to clean the floppy disk drive heads (Head Cleaning)
- □ An external display supporting monitor ID (Expansion test)
- A CD test media TOSHIBA CD-ROM TEST DISK or ABEX TEST CD-ROM (Sound test)
- A DVD test media (DVD-ROM TEST DISK TSD-1) (Sound test)
- A music CD (Sound test)
- □ A CD-RW test media (CD-ROM/DVD-ROM test)
- □ A USB test module (USB test )
- □ A USB cable (USB test)
- □ LAN wraparound connector (LAN test)
- □ RGB wraparound connector (Expansion test)
- □ Module cable and RJ11 connector checker (Modem test)
- □ Headphones (Sound test)
- □ A microphone (Sound test)
- □ A PC for wraparound test (Wireless LAN test/Bluetooth test/IEEE1394 test)
- □ PC card wraparound connector (Expansion test) [Not necessary for this model)

#### 3.1.2 H/W (Hardware) initial information setting tool

The H/W initial information setting tool consists of the following programs.

- □ Initial configuration
- DMI information save
- DMI information recovery
- □ System configuration display
- □ E2PROM test (MAC/GUID/DMI)

You will need the following equipment to perform some of the programs.

□ The Diagnostics Disk (Main T&D)

#### 3.1.3 Heatrun test program

The heatrun test starts automatically after the selection.

You will need the following equipment to perform this program.

□ The Diagnostics Disk (Main T&D)

## 3.2 Executing the Diagnostic Test

To start the Repair test program, follow these steps:

- 1. Insert the Repair test program disk in the USB floppy disk drive or Optical disk drive.
- 2. Turn on the computer while pressing **U** key. The following menu appears.

**NOTE**: The following menu is an example when Repair test program is performed from the floppy disk.

Repair test program V\*.\*\*

- 1. DMI Entry utirity
- 2. Repair Heatrun (T&D)
- 3. Repair Main (T&D)

Enter a choice:

To start the Diagnostics menu (T&D), press **3** and **Enter**. To start the H/W initial information setting tool, press **1** and **Enter**. To start the Heatrun test, press **2** and **Enter**.

NOTE: When replacing the system board, be sure to execute the following procedures.
1. Before replacing the system board, execute subtest03 "DMI information save" in 3.4 Setting of the hardware configuration in order to save the DMI information from system board to floppy disk.
2. After replacing the system board execute the subtest04 "DMI information

2. After replacing the system board, execute the subtest04 "DMI information recovery" and subtest08 "System configuration display" in 3.4 Setting of the hardware configuration in order to copy the DMI information and system information from the floppy disk.

#### 3.2.1 Diagnostics menu (T&D)

Set the highlight bar to **3**, and press **Enter**. The following DIAGNOSTIC TEST MENU will appear:

TOSHIBA personal computer XXXXX DIAGNOSTICS version X.XX (c) copyright TOSHIBA Corp. 20XX DIAGNOSTICS MENU : 1 - DIAGNOSTIC TEST 2 - ONLY ONE TEST 3 -4 - HEAD CLEANING 5 - LOG UTILITIES 6 - RUNNING TEST 7 - FDD UTILITIES 8 - SYSTEM CONFIGURATION 9 - EXIT TO MS-DOS

*NOTE*: To exit the DIAGNOSTIC TEST MENU, press the **Esc** key. If a test program is in progress, press **Ctrl** + **Break** to exit the test program. If a test program is in progress, press **Ctrl** + **C** to stop the test program.

Set the highlight bar to **1**, and press **Enter**. The following DIAGNOSTIC TEST MENU will appear:

TOSHIBA personal computer XXXXXX DIAGNOSTICS version X.XX (c) copyright TOSHIBA Corp. 20XX DIAGNOSTIC TEST MENU : 1 - SYSTEM TEST 2 - MEMORY TEST 3 - KEYBOARD TEST 4 - DISPLAY TEST 5 - FLOPPY DISK TEST [It is not supported] 6 – PRINTER TEST 7 - ASYNC TEST 8 - HARD DISK TEST 9 - REAL TIMER TEST 10 - NDP TEST 11 - EXPANSION TEST 12 - CD-ROM/DVD-ROM TEST 88 - ERROR RETRY COUNT SET [FDD & HDD] 99 - EXIT TO DIAGNOSTICS MENU

*NOTE*: Only when a 2nd HDD is installed in the computer, [There is a second hard disk] message appears in the display.

Functions 1 through 12 are the Diagnostic Tests. Function 88 sets the floppy disk drive and hard disk drive error retry count (0-255).

To exit the submenu of the Diagnostic Test and returns to the Diagnostics Menu, set the highlight bar to function 99 and press **Enter**.

Select the option you want to execute and press **Enter**. When you select 1-SYSTEM TEST, the following message will appear:

| SYSTEM TEST NAME XXXXXX XXXXX DIAGNO<br>[Ctrl]+[Break]<br>[Ctrl]+[C]                                                                |                                                     |
|----------------------------------------------------------------------------------------------------|-----------------------------------------------------|
| SUB-TEST : XX<br>PASS COUNT : XXXXX ERROR COUNT: XXXXX<br>WRITE DATA : XX READ DATA : XX<br>ADDRESS : XXXXXX STATUS : XXX           |                                                     |
| SUB-TEST MENU :                                                                                                    |                                                     |
| 01 - ROM checksum<br>02 - Fan ON/OFF<br>03 - Geyserville<br>04 - Quick charge<br>05 - DMI read<br>99 - Exit to DIAGNOSTIC TEST MENU |                                                     |
|                                                                                                    | ↑↓→← : Selectitems<br>Enter : Specify<br>Esc : Exit |

*NOTE*: The menu displayed by your computer may be slightly different from the one shown above.

Select the desired subtest number from the subtest menu and press **Enter**. The following message will appear:

TEST LOOP : YES (or NO) ERROR STOP : YES (or NO)

Use the right and left arrow keys to move the cursor to the desired option.

Selecting **YES** of TEST LOOP increases the pass counter by one, each time the test cycle ends and restarts the test cycle.

Selecting **NO** returns the process to the subtest menu after the test is complete.

Use the up and down arrow keys to move the cursor to "ERROR STOP".

Use the right and left arrow keys to move the cursor to the desired option and press **Enter**.

Selecting **YES** of ERROR STOP stops the test program when an error is found and displays the operation guide on the right side of the display screen as shown below:

```
ERROR STATUS NAME [[ HALT OPERATION ]]

1: Test end

2: Continue

3: Retry

bree selections have the following functions respectively
```

These three selections have the following functions respectively:

- 1. Terminates the test program and exits to the subtest menu.
- 2. Continues the test.
- 3. Restarts the test from the error.

Selecting **NO** keeps the test running even if an error is found. When an error occurred, the error status is displayed and one error is added to the error counter.

Table 3-1 in section 3.6 describes the function of each test on the subtest menu. Table 3-2 in section 3.19 describes the error codes and error status for each error.

#### 3.2.2 H/W initial information setting tool

After selecting this test, the following menu appears in the display.

```
######
     Repair Initial config set
                                ####
****
   1 ..... Entry of the DMI information
   2 ..... DMI information save
                                  *
*
   3 ..... DMI information recovery
                                  *
                                  *
*
   9 ..... Exit to Repair test menu
 ... Press test number [1-3,9] ?
```

For more details on this test, refer to the section 3.3.

#### 3.2.3 Heatrun test program

Heatrun test starts executing the same subtest as 3.23 RUNNING TEST.

For more details on this test, refer to the section 3.4.

## 3.3 Setting of the hardware configuration

To execute this program, input **1** in the startup menu. Then press **Enter** to select the (2)-Initial config set. The H/W initial information setting tool consists of four subtests. Input the number you want to execute and press **Enter**.

**NOTE**: Connect USB FDD, when you perform the Repair test program from the CD-ROM. DMI information on the subtest 02 is written in floppy disk.

#### Subtest 01 Initial configuration

This subtest executes the following items and shows their contents in the display. When an item ends normally, the program proceeds automatically to the next one. When an error is found, the program stops and waits for key input. (After solving the problem, the program executes the item again.)

Setting of the CPU set table Setting of the micro code Setting of the EHSS Inputting and writing of DMI information

When the DMI information is displayed, the following messages appear in order. Input each information. (If you do not replace the PCB, the DMI information should not be changed.)

- 1. "Enter Model Name?" is displayed. Input the computer's model name and press **Enter**. (e.g. DynaBook)
- 2. "Enter Version Number?" is displayed. Input the computer's version number and press **Enter**. (e.g. PC18070C313S)
- 3. "Enter Serial Number?" is displayed. Input the computer's serial number and press **Enter**. (e.g. 12345678)
- 4. "Enter Model Number?" is displayed. Input the computer's sales model number and press **Enter**. (e.g. PP200-AAAAA)
- "Enter Bundle Number?" is displayed. Input the computer's PCN/Bundle number and press Enter. (e.g. PMSREQ3Q34H/S0123456789)
- 6. "Write data OK (Y/N)?" is displayed. To write the DMI information to the Flash ROM, press **Y**, and then **Enter**.

7. "Create DMIINFO TXT (Y/N)?" is displayed. Press **Y**, then the DMI information (text data) is written to the Floppy disk, etc.

Setting of the HWSC Setting of the UUID Display of the DMI information (including UUID)

After completion of the above settings, H/W configuration & DMI information are appeared in order. Check the contents and press **Enter**.

Subtest 02 DMI information save

*NOTE:* Before replacing the system board, be sure to execute this subtest and save the DMI information to the floppy disk.

This is one of tools to copy the DMI information to a new PCB after replacing.

This subtest saves all the DMI data in a floppy disk.

Subtest 03 DMI information recovery

This is one of tools to copy the DMI information to a new PCB after replacing.

This subtest writes all the DMI data in the floppy disk into the new PCB.

**NOTE:** Since the data of UUID is updated every time when this subtest, DMI information recovery, is done, the saved UUID data is not written.

## 3.4 Heatrun Test

To execute this program, press **2**, Repair Heatrun and press **Enter** in the startup menu, press **Enter**.

After selecting this test, the same subtests as 3.23 RUNNING TEST is executed successively.

For more details on the procedure and test content, refer to RUNNING TEST.

When the heatrun test ends, following message appears in the display.

Press any key and return to the startup menu.

## 3.5 Subtest Names

Table 3-1 lists the subtest names for each test program in the DIAGNOSTIC TEST MENU.

| No. | Test Name   | Subtest No.                      | Subtest Name               |
|-----|-------------|----------------------------------|----------------------------|
| 1   | SYSTEM      | 01 ROM checksum                  |                            |
|     |             | 02                               | Fan ON/OFF                 |
|     |             | 03                               | Geyserville                |
|     |             | 04                               | Quick charge               |
|     |             | 05                               | DMI read                   |
| 2   | MEMORY      | 01                               | Conventional memory        |
|     |             | 02                               | Protected Mode             |
|     |             | 03                               | Protected Mode (cache off) |
|     |             | 04                               | Cache memory (on/off)      |
|     |             | 05                               | Stress                     |
| 3   | KEYBOARD    | 01                               | Pressed key code display   |
| 4   | DISPLAY     | 01 VRAM read/write for VGA       |                            |
|     |             | 02 Gradation for VGA             |                            |
|     |             | 03 Gradation for LCD             |                            |
|     |             | 04 Gradation & Mode test for VGA |                            |
|     |             | 05                               | All dot on/off for LCD     |
|     |             | 06                               | "H" pattern display        |
|     |             | 07 LCD Brightness                |                            |
| 5   | FLOPPY DISK | 01                               | Sequential read            |
|     |             | 02                               | Sequential read/write      |
|     |             | 03                               | Random address/data        |
|     |             | 04                               | Write specified address    |
|     |             | 05                               | Read specified address     |

 Table 3-1
 Subtest names (1/2)

| No. | Test Name       | Subtest No.         | Subtest Name                      |  |
|-----|-----------------|---------------------|-----------------------------------|--|
| 6   | PRINTER         | 01                  | Ripple pattern                    |  |
|     | [Not supported] | 02                  | Function                          |  |
|     |                 | 03 Wraparound       |                                   |  |
| 7   | ASYNC           | 01                  | FIR/SIR Point to point (send)     |  |
|     | [Not supported] | 02                  | FIR/SIR Point to point (receive)  |  |
|     |                 | 03                  | Wraparound (board)                |  |
| 8   | HARD DISK       | 01                  | Sequential read                   |  |
|     |                 | 02                  | Address uniqueness                |  |
|     |                 | 03                  | Random address/data               |  |
|     |                 | 04                  | Cross talk & peak shift           |  |
|     |                 | 05                  | Partial Read                      |  |
|     |                 | 06                  | Write specified address           |  |
|     |                 | 07                  | Read specified address            |  |
|     |                 | 08 Sequential write |                                   |  |
|     |                 | 09                  | W-R-C specified address           |  |
| 9   | REAL TIMER      | 01                  | Real time                         |  |
|     |                 | 02                  | Backup memory                     |  |
|     |                 | 03                  | Real time carry                   |  |
| 10  | NDP             | 01                  | NDP test                          |  |
| 11  | EXPANSION       | 01                  | PCMCIA wraparound [Not supported] |  |
|     |                 | 02                  | RGB monitor ID                    |  |
| 12  | CD-ROM          | 01                  | Sequential read                   |  |
|     | /DVD-ROM        | 02                  | Read specified address            |  |
|     |                 | 03                  | Random address/data               |  |
|     |                 | 04                  | RW 1point W/R/C                   |  |

Table 3-1 Subtest names (2/2)

## 3.6 System Test

To execute the System Test select **1** from the DIAGNOSTIC TEST MENU, press **Enter** and follow the directions on the screen. Move the highlight bar to the subtest you want to execute and press **Enter**.

Subtest 01 ROM checksum

This subtest executes a checksum test of the BIOS ROM (range: F0000h to FFFFFh, 64KB) on the System Board.

Subtest 02 Fan ON/OFF

This subtest turns on/off the fan motor by force with Fan ON/OFF commands.

The following message will appear.

Fan number select (1:FAN#1, 2:FAN#2, 0:FAN#1&#2) ?

To check the CPU fan, press **1** and **Enter**. To check the VGA fan, press **2** and **Enter**. To check both CPU fan and VGA fan, press **0** and **Enter**.

The following message will appear.

Fan test execute now ... (CPU:xxxxRpm / GPU:xxxxRpm)

\*\*\* Test Fan Revolution 0000RPM start

Make sure the specified fan does not rotate and the message of fan revolution is "0000Rpm". Then press **Enter**.

The following message will appear.

\*\*\* Test Fan Revolution Low speed Start

Make sure the fan rotates at low speed, then press Enter.

The following message will appear.

\*\*\* Test Fan Revolution High speed Start

Make sure the fan rotates at high speed, then press **Enter**.

After a while, the fan rotating will stop.

Subtest 03 Geyserville

If the CPU supports Gerserville (SpeedStep), this Subtest checks that the CPU operating clock speed can be changed.

If the CPU does not support Gerserville (SpeedStep), the following message is displayed and the test is ended.

This chip is not supported

Subtest 04 Quick Charge

This subtest checks the status for the quick charge.

Subtest 05 DMI read

This subtest displays the information in the Flash-ROM in the following format.

To exit this subtest and return to the SYSTEM test menu, press Enter.

## 3.7 Memory Test

To execute the Memory Test, select **2** from the DIAGNOSTIC TEST MENU, press **Enter** and follow the directions on the screen. Move the highlight bar to the subtest you want to execute and press **Enter**.

Subtest 01 Conventional memory

This subtest writes a constant data to conventional memory (0 to 640 KB), then reads the new data and compares the result with the original data.

Subtest 02 Protected Mode

**NOTE**: The CONFIG.SYS file must be configured without expanded memory manager programs such as EMM386.EXE, EMM386.SYS or QEMM386.SYS. Also, the HIMEM.SYS must be deleted from the CONFIG.SYS file.

This subtest writes constant data and address data (from 1MB to maximum MB), and reads the new data and compares the result with the original data.

Subtest 03 Cache memory (on/off)

To test the cache memory, a pass-through write-read comparison of '5Ah' data is run repeatedly to the test area ('7000': 'Program' size to '7000': '7FFF' (32 KB)) to check the hit-miss ratio (on/off status) for CPU cache memory. One test takes 3 seconds.

Number of misses < Number of hits  $\rightarrow$  OK Number of misses  $\ge$  Number of hits  $\rightarrow$  Fail

Subtest 04 Stress

Write/Read buffer (1 size = B30h) is prepared in the conventional memory. The data is made in the Write Buffer, the data in Write Buffer is written in the area of address of 1MB or after. The data is red in the Read Buffer and data is compared in area up to the maximum size.

## 3.8 Keyboard Test

To execute the Keyboard Test, select **3** from the DIAGNOSTIC TEST MENU, press **Enter** and follow the directions on the screen. Move the highlight bar to the subtest you want to execute and press **Enter**.

Subtest 01 Pressed key code display

When a key is pressed, the scan code, character code, and key top name are displayed on the screen in the format shown below. The **Ins Lock**, **Caps Lock**, **Num Lock**, **Scroll Lock**, **Alt**, **Ctrl**, **Left Shift**, and **Right Shift** keys are displayed in reverse screen mode when pressed. The scan codes, character codes, and key top names are shown in Appendix D.

KEYBOARD TEST IN PROGRESS 302000

|          | Scan code    | =          |             |
|----------|--------------|------------|-------------|
|          | Character co | de =       |             |
|          | Keytop       | =          |             |
| Ins Locł | c Caps Lock  | Num Lock   | Scroll Lock |
| Alt      | Ctrl         | Left Shift | Right Shift |
| PRESS [H | Enter] KEY   |            |             |

## 3.9 Display Test

To execute the Display Test, select **4** from the DIAGNOSTIC TEST MENU, press **Enter** and follow the directions on the screen. Move the highlight bar to the subtest you want to execute and press **Enter**.

Subtest 01 VRAM read/write for VGA

This subtest writes the constant data (AAAAh and 5555h) to the video RAM. The data is read and compared to the original data.

Subtest 02 Gradation for VGA

This subtest displays four colors: red, green, blue and white from left to right across the screen from black to maximum brightness. The display below appears on the screen, when this subtest is executed.

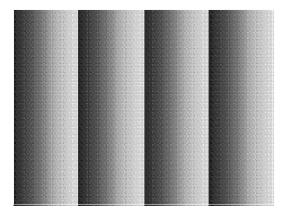

To exit this subtest and return to the DISPLAY TEST menu, press **Enter**.

Subtest 03 Gradation for LCD

This subtest displays bands of gradations for mixed colors, then for red, green, and blue. Next, it displays eight solid colors full screen: red, semi-red, green, semi-green, blue, semi-blue, white, and semi-white. Each color displays for three seconds.

Subtest 04 Gradation & Mode test for VGA

This subtest displays gradations for following modes. To change the mode, press **Enter**.

| [Mode | 12] |          |      |
|-------|-----|----------|------|
| [Mode | 13] |          |      |
| [Mode | 3]  |          |      |
| [Mode | 111 | 640*480  | 64K] |
| [Mode | 112 | 640*480  | 16M] |
| [Mode | 114 | 800*600  | 64K] |
| [Mode | 115 | 800*600  | 16M] |
| [Mode | 117 | 1024*768 | 64K] |
| [Mode | 118 | 1024*768 | 16M] |

The display below appears on the screen when this subtest is executed.

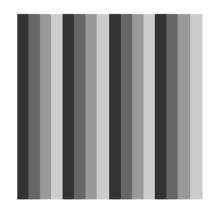

[Mode 12]

(Display example: Mode 12)

To exit this subtest and return to the DISPLAY TEST menu, press **Enter** after displaying the Mode 118.

Subtest 05 All dot on/off for LCD

This subtest displays an all-white screen then an all-black screen. The display changes automatically every three seconds, then returns to the DISPLAY TEST menu.

#### Subtest 06 "H" Pattern Display

This subtest displays a full screen of "H" patterns.

To exit this subtest and return to the DISPLAY TEST menu, press Enter.

*NOTE*: The last row may not be completely filled. This condition does not indicate on error.

Subtest 07 LCD Brightness

The LCD brightness changes in the following order:

Super-Bright -> Bright -> Semi-Bright -> Bright -> Super-Bright

After displaying with Super-Bright of LCD brightness, return to the DISPLAY TEST menu.

- Subtest 08 LCD EDID Information (not use)
- Subtest 09 External EDID read/compare (not use)

## 3.10 Floppy Disk Test

*CAUTION:* Before running the floppy disk test, prepare a formatted work disk. Remove the Diagnostics Disk and insert the work disk into the FDD. The contents of the floppy disk will be erased.

To execute the Floppy Disk Test, select **5** from the DIAGNOSTIC TEST MENU, press **Enter** and follow the directions displayed on the screen.

1. The following message will appear. Select the media mode and start track to be tested, then press **Enter.** 

Test start track (Enter:0/dd:00-79) ?

2. The Floppy Disk test contains five subtests that test the FDD. The floppy disk test menu will appear after you select FDD test parameters.

| FLOPPY DISK                                                                                                    | XXXXXX               | [Ct:                            | DIAGNOSTIC TEST VX.XX<br>rl]+[Break] : test end<br>rl]+[C] : key stop |  |  |
|----------------------------------------------------------------------------------------------------|----------------------|---------------------------------|-----------------------------------------------------------------------|--|--|
| SUB-TEST<br>PASS COUNT<br>WRITE DATA<br>ADDRESS                                                                                                    | : XXXXX EI<br>: XX R | RROR COUNT<br>EAD DATA<br>TATUS | : XXXXX<br>: XX<br>: XXX                                              |  |  |
| SUB-TEST MENU                                                                                                    | SUB-TEST MENU :      |                                 |                                                                       |  |  |
| 01 - Sequential read<br>02 - Sequential read/write<br>03 - Random address/data<br>04 - Write specified address<br>05 - Read specified address<br>99 - Exit to DIAGNOSTIC TEST MENU |                      |                                 |                                                                       |  |  |

 $\begin{array}{rcl} \uparrow \downarrow \rightarrow \leftarrow & : & \text{Select items} \\ \text{Enter} & : & \text{Specify} \\ \text{Esc} & : & \text{Exit} \end{array}$ 

Select the number of the subtest you want to execute and press **Enter**. The following message will appear during the floppy disk test.

| FLOPPY DISK                                     | IN PROGRESS                         | XXXXXXX                      | <pre>xxx DIAGNOSTIC TEST VX.XX [Ctrl]+[Break] : test end [Ctrl]+[C] : key stop</pre> |
|-------------------------------------------------|-------------------------------------|------------------------------|--------------------------------------------------------------------------------------|
| SUB-TEST<br>PASS COUNT<br>WRITE DATA<br>ADDRESS | : XX<br>: XXXXX<br>: XX<br>: XXXXXX | ERROR (<br>READ DA<br>STATUS |                                                                                      |

When the subtest 04 or 05 is selected, the following messages will appear on the screen. Select the test data (subtest 04 only), track number and head number you want to test.

Test data ?? (subtest 04 only) Track No. ?? Head No. ?

Subtest 01 Sequential read

This subtest performs a Cyclic Redundancy Check (CRC) that continuously reads all the tracks (track: 0 to 39/0 to 79) on a floppy disk.

Subtest 02 Sequential read/write

This subtest continuously writes data pattern B5ADADh to all the tracks (track: 0 to 39/0 to 79) on a floppy disk. The data is then read and compared to the original data.

Subtest 03 Random address/data

This subtest writes random data to random addresses on all tracks (track: 0 to 39/0 to 79) on a floppy disk. The data is then read and compared to the original data.

Subtest 04 Write specified address

This subtest writes the data specified by an operator to a specified track, head, and address.

Subtest 05 Read specified address

This subtest reads data from a track, head, and address specified by an operator.

# 3.11 Printer Test

CAUTION: Printer Test is not supported for this model.

To execute the Printer Test, select **6** from the DIAGNOSTIC TEST MENU, press **Enter** and follow the directions on the screen.

*NOTE:* An IBM compatible printer must be connected to the system to execute this test. Also, printer port wraparound connector must be connected.

The following message will appear, after selecting the subtest 01 to 03 of the printer test:

```
channel#1 = XXXXh
channel#2 = XXXXh
channel#3 = XXXXh
Select the channel number (1-3) ?
```

The printer I/O port address is specified by the XXXXh number. The computer supports three printer channels. Select the printer channel number, and press **Enter** to execute the selected subtest.

#### Subtest 01 Ripple Pattern

This subtest prints characters for codes 20h through 7Eh line-by-line while shifting one character to the left at the beginning of each new line.

| :"#\$%f'()*+,/0123456789:;<=>?@ABCDEFGHIJKLMNOPQRSTUVWXYZ[\]^_`abcdefghijklmno                   |
|--------------------------------------------------------------------------------------------------|
| :"#\$%f'()*+,/0123456789:;<=>?@ABCDEFGHIJKLMNOPORSTUVWXYZ[\]^_`abcdefghijklmnop                  |
| "#\$%£'())*+,/0123456789:;<=>?@ABCDEFGHIJKLMNOPQRSTUVWXY2[\]^_`abcdefghijklmnopq                 |
| #\$%f'()*+,/0123456789:;<=>?@ABCDEFGHIJKLMNOPQRSTUVWXYZ[\]^_`abcdefghijklmnopqr                  |
| <pre>\$%f'()*+,/0123456789:;&lt;=&gt;?@ABCDEFGHIJKLMNOPQRSTUVWXYZ[\]^_`abcdefghijklmnopqrs</pre> |
| <pre>%£'()*+,/0123456789:;&lt;=&gt;?@ABCDEFGHIJKLMNOPQRSTUVWXYZ[\]^_`abcdefghijklmnopqrst</pre>  |
| f'()*+,/0123456789:;<=>?@ABCDEFGHIJKLMNOPQRSTUVWXYZ[\]^_`abcdefghijklmnopqrstu                   |
| '()*+,/0123456789:;<=>?@ABCDEFGHIJKLMNOPQRSTUVWXY2[\]^_`abcdefghijklmnopqrstuv                   |
| ()*+,/0123456789:;<=>?@ABCDEFGHIJKLMNOPQRSTUVWXYZ[\]^_`abcdefghijklmnopqrstuvw                   |
| )*+,/0123456789:;<=>?@ABCDEFGHIJKLMNOPQRSTUVWXY2[\]^_`abcdefghijklmnopqrstuvwx                   |
| *+,/0123456789:;<=>?@ABCDEFGHIJKLMNOPQRSTUVWXY2[\]^_`abcdefghijklmnopqrstuvwxy                   |

Subtest 02 Function

This subtest is for IBM compatible printers, and tests the following functions:

Normal print Double-width print Compressed print Emphasized print Double-strike print All characters print

This subtest prints the various print types shown below:

PRINTER TEST
1. THIS LINE SHOWS NORMAL PRINT.
2. THIS LINE SHOWS DOUBLE-WIDTH PRINT.
3. THIS LINE SHOWS COMPRESSED PRINT.
4. THIS LINE SHOWS EMPHASIZED PRINT.
5. THIS LINE SHOWS DOUBLE-STRIKE PRINT.
6. ALL CHARACTERS PRINT
''#\$\$&`()\*+,./0123456789:;<=>?@ABCDEFGHIJKLMNOPQRSTUVWXYZ[\]^\_`abcdefghijklmn
opqrstuvwxyz[]>~

Subtest 03 Wraparound

*NOTE*: To execute this subtest, a printer wraparound connector must be connected to the computer's printer port.

This subtest checks the output and bi-directional modes of the data control and status lines through the parallel port wraparound connector (34M741986G01). (Both output and bi-directional modes are tested.)

# 3.12 Async Test

CAUTION: Async Test is not supported for this model.

To execute the Printer Test, select **6** from the DIAGNOSTIC TEST MENU, press **Enter** and follow the directions on the screen.

To execute the Async Test, select **7** from the DIAGNOSTIC TEST MENU, press **Enter** and follow the directions displayed on the screen. Move the highlight bar to the subtest you want to execute and press **Enter**.

Subtests 01 and 02 require the following data format:

Method:AsynchronousSpeed:38400BPSData:8 bits and one parity bit (EVEN)Data pattern:20h to 7Eh

Subtest 01 FIR/SIR Point to point (send)

*NOTE:* To execute subtests 01 and 02, each computer must have access to the other computer's infrared port.

This subtest sends 20h through 7Eh data to the receive side, then receives the sent data and compares it to the original data through the FIR/SIR port.

Subtest 02 FIR/SIR Point to point (receive)

This subtest is used with subtest 01 described above. This subtest receives the data from the send side, then sends the received data through the FIR/SIR port.

Subtest 03 Wraparound (board)

**NOTE:** To execute this subtest, a RS-232C wraparound connector must be connected to the RS-232C port.

This subtest checks the data send/receive function through the wraparound connector.

# 3.13 Hard Disk Test

To execute the Hard Disk Test, select **8** from the DIAGNOSTIC TEST MENU, press **Enter**, and follow the directions on the screen.

**CAUTION:** The contents of the hard disk will be erased when subtest 02, 03, 04, 06, 08 or 09 is executed. Before running the test, the customer should transfer the contents of the hard disk to floppy disk or another hard disk. If the customer has not or cannot perform the back-up, create back-up disks as described below.

> Check to see if the Microsoft Create System Disks Tools (MSCSD.EXE) still exists in the System Tools Folder. (This tool can be used only once.) If it exists, use it to back up the pre-installed software, then use the Backup utility in the System Tools folder to back up the entire disk, including the user's files.

Refer to the operating system instructions.

When a 2nd HDD is installed, the following messages will appear after selecting the hard disk test from the DIAGNOSTIC TEST MENU.

| Test drive number select | (1:HDD#1, 2:HDD#2, 0:H | HDD#1&2) ?                            |
|--------------------------|------------------------|---------------------------------------|
|                          | Enter                  | : Select items<br>: Specify<br>: Exit |

- 1. Input the number of HDD test and press **Enter**.
- 2. This message is used to select the error dump operation when a data compare error is detected. Select **1** or **2**.

Data compare error dump (1:no, 2:yes)

3. This message is used to select whether or not the HDD status is displayed on the screen. The HDC status is described in section 3.20. Select **1** or **2**.

```
Detail status display (1:no, 2:yes)
```

4. The Hard Disk Test message will appear after you respond to the Detail Status prompt. Select the number of the subtest you want to execute and press **Enter**. The following message will appear during each subtest.

| HARD DISK TEST | XXXXXXX  | [Ctrl]+     | NOSTIC TEST VX.XX<br>[Break] : test end<br>[C] : key stop |
|----------------|----------|-------------|-----------------------------------------------------------|
| SUB TEST       | : XX     |             |                                                           |
| PASS COUNT     | : XXXXX  | ERROR COUNT | : XXXXX                                                   |
| WRITE DATA     | : XX     | READ DATA   | : XX                                                      |
| ADDRESS        | : XXXXXX | STATUS      | : XXX                                                     |

The first three digits of the ADDRESS indicate which cylinder is being tested, the fourth digit indicates the head and the last two digits indicate the sector.

The first digit of the STATUS number indicates the drive being tested and the last two digits indicate the error status code as explained in table 3-2 of the section 3.19.

#### Subtest 01 Sequential read

This subtest is a sequential reading of all the tracks on the HDD starting at track 0. When all the tracks on the HDD have been read, the test starts at the maximum track and reads the tracks on the HDD sequentially back to track 0.

#### Subtest 02 Address uniqueness

This subtest writes unique address data to each sector of the HDD track-bytrack. The data written to each sector is then read and compared with the original data. There are three ways the HDD can be read:

- 1. Forward sequential
- 2. Reverse sequential
- 3. Random

#### Subtest 03 Random address/data

This subtest writes random data in a random length to random addresses. This data is then read and compared to the original data.

#### Subtest 04 Cross talk & peak shift

This subtest writes eight types of worst pattern data (listed below) to a cylinder, then reads the data while moving from cylinder to cylinder. (Test the data interference in the neighbor track)

| Worst pattern data | Cylinder   |
|--------------------|------------|
| 'B5ADAD'           | 0 cylinder |
| '4A5252'           | 1 cylinder |
| 'EB6DB6'           | 2 cylinder |
| '151149'           | 3 cylinder |
| '63B63B'           | 4 cylinder |
| '9C49C4'           | 5 cylinder |
| '2DB6DB'           | 6 cylinder |
| 'D25114'           | 7 cylinder |

#### Subtest 05 Partial Read

This subtest reads 1GB data that is in minimum, middle and maximum address of the HDD area.

Subtest 06 Write specified address

This subtest writes specified data to a specified cylinder and head on the HDD.

Subtest 07 Read specified address

This subtest reads data, which has been written to a specified cylinder and head on the HDD.

Subtest 08 Sequential write

This subtest writes specified 2-byte data to all of the cylinders on the HDD.

Subtest 09 W-R-C specified address

This subtest writes data to a specified cylinder and head on the HDD, then reads the data and compares it to the original data.

# 3.14 Real Timer Test

To execute the Real Timer Test, select **9** from the DIAGNOSTIC TEST MENU, press **Enter** and follow the directions on the screen. Move the highlight bar to the subtest you want to execute and press **Enter**.

Subtest 01 Real time

A new date and time can be input during this subtest. To execute the real time subtest, follow these steps:

1. Select subtest 01 and the following messages will appear:

Current date : XX-XX-XXXX Current time : XX:XX:XX Enter new date: PRESS [ENTER] KEY TO EXIT TEST

- 2. If the current date is not correct, input the correct date at the "Enter new date" prompt and press **Enter**.
- 3. The following messages will appear:

Current date : XX-XX-XXXX Current time : XX:XX:XX Enter new time: PRESS [ENTER] KEY TO EXIT TEST

4. If the current time is not correct, input the correct time in 24-hour format. To enter ":", press **Shift + ;**. The time is updated.

To exit the test, press **Enter**.

### Subtest 02 Backup memory

This subtest checks the following backup memories:

Writes 1-bit of "on" data (01h through 80h) to address 0Eh through 7Fh

Writes 1-bit of "off" data (FEh through 7Fh) to address 0Eh through 7Fh

Writes the data pattern AAh and 55h to the address 0Eh to 7Fh

Then the subtest reads and compares this data with the original data.

#### Subtest 03 Real time carry

CAUTION: When this subtest is executed, the current date and time are erased.

This subtest checks the real time clock increments, making sure the date and time are displayed in the following format:

```
Current date : 12-31-1999
Current time : 23:59:58
```

The real time increments are automatically executed and the following is displayed:

```
Current date : 01-01-2000
Current time : 00:00:00
PRESS [Enter] KEY TO EXIT TEST
```

To exit the test, press **Enter**.

# 3.15 NDP Test

To execute the NDP test, select **10** from the DIAGNOSTICS TEST MENU, press **Enter** and follow the directions on the screen.

**CAUTION:** Judge the existence of high-speed operation processor by 1bit of the composition byte. If exists, the bit is "1". Test only when the high-speed operation processor exists.

#### Subtest 01 NDP test

This test checks the following functions of NDP:

- □ Control word
- □ Status word
- Bus
- □ Addition
- □ Multiplication

# 3.16 Expansion Test

To execute the expansion test, select **11** from the DIAGNOSTICS TEST MENU, press **Enter** and follow the directions on the screen.

Subtest 01 PCMCIA wraparound [It is not supported]

CAUTION: PCMCIA wraparound test is not supported for this model.

NOTE: To execute this subtest, the PC card wraparound connector is required.

This subtest checks the following signal line of the PC card slot:

- □ Address line
- □ REG#, CE#1, CE#2 line
- Data line
- □ Speaker line
- □ Wait line
- □ BSY#, BVD1 line

This subtest is executed in the following order:

| Sub# | Address        | Good     | Bad      | Contents                                              |
|------|----------------|----------|----------|-------------------------------------------------------|
| 01   | 00001<br>00001 | nn<br>nn | xx<br>xx | Address line<br>REG#, CE#1, CE#2<br>nn=A0, 90, 80, 00 |
| 02   | 00002          | ww       | rr       | Data line<br>ww=write data, rr=read<br>data           |
| 03   | 00003          |          |          | Speaker line                                          |
| 04   | 00004          | 40,80    | xx       | Wait line (40 <xx<80)< td=""></xx<80)<>               |
| 05   | 00005          | nn       | ХХ       | Other lines (BSY#, BVD1)<br>NN=21, 00                 |

*NOTE:* Select the subtest number01, The following message will appear: Test slot number select (1:slot0, 2:slot1, 0:slot0&1)?

#### Subtest 02 RGB monitor ID

*NOTE:* To execute this subtest, monitor supporting EDID (Extended Display Identification Data) is required.

Connect a wraparound connector to CRT monitor for the test of ID acquisition. This subtest is executed by using VESA command.

*CAUTION:* It becomes NG because the priority is given to the internal monitor in a simultaneous display mode.

Γ

# 3.17 CD-ROM/DVD-ROM Test

To execute the CD-ROM/DVD-ROM test, select **12** from the DIAGNOSTICS TEST MENU, press **Enter** and follow the directions on the screen.

| AB         | the subtest 01, 02 and 03, use the TOSHIBA CD-ROM TEST DISK TDY-01 or EX TEST CD-ROM TCDR-702 and DVD-ROM TEST DISK TSD-1. For the test 04, use a CD-RW on the market. |
|------------|----------------------------------------------------------------------------------------------------|
| Subtest 01 | Sequential read                                                                                                    |
|            | This subtest is a sequential reading of one-block units (2K bytes) of all the logical addresses.                                                                       |
| Subtest 02 | Read specified address                                                                                                    |
|            | This subtest reads one-block data from a specified address.                                                                                                    |
| Subtest 03 | Random address/data                                                                                                    |
|            | This subtest reads one-block data and multi-block data from random addresses 200 times.                                                                                |
| Subtest 04 | RW 1point W/R/C                                                                                                    |
|            | This subtest writes, reads and compares data at one point on a CD/RW media.                                                                                            |

## 3.18 Error Code and Error Status Names

Table 3-2 lists the error codes and error status names for the Diagnostic Test.

| Device name | Error code                                                                             | Error status name                                                                                                    |
|-------------|----------------------------------------------------------------------------------------|----------------------------------------------------------------------------------------------------|
| (Common)    | FF                                                                                     | Data Compare Error                                                                                                    |
| System      | 01<br>03<br>04<br>05<br>06<br>07<br>08<br>09<br>10                                     | ROM - CHECKSUM ERROR<br>ROM - SERIAL ID WRITE ERROR<br>ROM - NOT SUPPORTED PS-SYSTEM<br>ROM - SENSING ERROR(AC-ADAPT)<br>ROM - SENSING ERROR(1st Batt)<br>ROM - SENSING ERROR(2nd Batt)<br>ROM - THORMISTOR ERROR(1)<br>ROM - THORMISTOR ERROR(2)<br>ROM - THORMISTOR ERROR(3)                                                                                                    |
| Memory      | 01<br>02<br>DD                                                                         | RAM - PARITY ERROR<br>RAM - PROTECTED MODE NO CHANGE<br>RAM - CACHE MEMORY ERROR                                                                                                    |
| Keyboard    | FE<br>FD<br>F0<br>F1<br>F2<br>F3<br>F4<br>F5<br>F6<br>F7<br>F8<br>F9<br>FA<br>EF<br>ED | USB - GET DESCR.ERROR (FIRST)<br>USB - SET ADDRESS ERROR<br>HUB - GET DESCR.ERROR(Top 8B)<br>HUB - GET DESCR.ERROR (Whole)<br>HUB - SET CONFIGURATION ERROR<br>HUB - GET DESCR.ERROR(DESCR.)<br>HUB - GET STATURE ERROR (P ON)<br>HUB - GET STATUS ERROR<br>HUB - SET FEATURE ERROR(RESET)<br>HUB - CLEAR FEATURE ERROR<br>HUB - CLEAR FEATURE ERROR<br>HUB - SET FEATURE ERROR<br>HUB - SET FEATURE ERROR<br>HUB - CLEAR FEATURE ERROR<br>HUB - CLEAR FEATURE ERROR<br>HUB - CLEAR FEATURE ERROR<br>USB - OVER CURRENT ERROR<br>USB - GET DESCR.ERROR(SECOND) |
| Display     | EE                                                                                     | VRAM SIZE NOT SUPPORT                                                                                                    |

Table 3-2 Error codes and error status names (1/3)

| Device name | Error code                                                                             | Error status name                                                                                                    |
|-------------|----------------------------------------------------------------------------------------|----------------------------------------------------------------------------------------------------|
| FDD         | 01<br>02<br>03<br>04<br>08<br>09<br>10<br>20<br>40<br>80<br>60<br>06<br>EE             | FDD - BAD COMMAND ERROR<br>FDD - ADDRESS MARK NOT FOUND<br>FDD - WRITE PROTECTED<br>FDD - RECORD NOT FOUND<br>FDD - DMA OVERRUN ERROR<br>FDD - DMA BOUNDARY ERROR<br>FDD - CRC ERROR<br>FDD - CRC ERROR<br>FDD - FDC ERROR<br>FDD - SEEK ERROR<br>FDD - SEEK ERROR<br>FDD - TIME OUT ERROR<br>FDD - NOT DRIVE ERROR<br>FDD - MEDIA REMOVED<br>FDD - WRITE BUFFER ERROR                                                              |
| Printer     | 01<br>08<br>10<br>20<br>40<br>80                                                       | PRT - TIME OUT<br>PRT – FAULT<br>PRT - SELECT LINE<br>PRT - OUT OF PAPER<br>PRT - POWER OFF<br>PRT - BUSY LINE                                                                                                    |
| ASYNC       | 01<br>02<br>04<br>08<br>10<br>20<br>40<br>80<br>88<br>05<br>06                         | RS232C - [DTR ON] TIME OUT<br>RS232C - [CTS ON] TIME OUT<br>RS232C - [RX READY] TIME OUT<br>RS232C - [TX FULL] TIME OUT<br>RS232C - PARITY ERROR<br>RS232C - PARITY ERROR<br>RS232C - FRAMING ERROR<br>RS232C - OVERRUN ERROR<br>RS232C - LINE STATUS ERROR<br>RS232C - MODEM STATUS ERROR<br>SIR - TIME OUT ERROR<br>FIR - TIME OUT ERROR                                                                                          |
| HDD         | 05<br>07<br>09<br>0B<br>BB<br>08<br>01<br>02<br>04<br>10<br>20<br>40<br>80<br>11<br>AA | HDD - HDC NOT RESET ERROR<br>HDD - DRIVE NOT INITIALIZE<br>HDD - DMA BOUNDARY ERROR<br>HDD - BAD TRACK ERROR<br>HDD - UNDEFINED ERROR<br>HDD - OVERRUN ERROR (DRQ ON)<br>HDD - BAD COMMAND ERROR<br>HDD - ADDRESS MARK NOT FOUND<br>HDD - ADDRESS MARK NOT FOUND<br>HDD - RECORD NOT FOUND ERROR<br>HDD - ECC ERROR<br>HDD - ECC ERROR<br>HDD - SEEK ERROR<br>HDD - TIME OUT ERROR<br>HDD - TIME OUT ERROR<br>HDD - DRIVE NOT READY |

*Table 3-2 Error codes and error status names (2/3)* 

| Device name        | Error code                                                                 | Error status name                                                                                                    |
|--------------------|----------------------------------------------------------------------------|----------------------------------------------------------------------------------------------------|
| (HDD)              | CC<br>E0<br>0A<br>EE<br>DA<br>12                                           | HDD - WRITE FAULT<br>HDD - STATUS ERROR<br>HDD - BAD SECTOR<br>HDD - ACCESS TIME ERROR<br>HDD - NO HDD<br>HDD - DMA CRC ERROR                                                                                                    |
| NDP                | 01<br>02<br>03<br>04<br>05<br>06                                           | NDP - NO CO-PROCESSOR<br>NDP - CONTROL WORD ERROR<br>NDP - STATUS WORD ERROR<br>NDP - BUS ERROR<br>NDP - ADDITION ERROR<br>NDP - MULTIPLAY ERROR                                                                                    |
| EXPANSION          | C1<br>C3<br>C4<br>C5<br>C6<br>C7<br>C8<br>CB<br>CC<br>CE<br>CF             | ADDRESS LINE ERROR<br>CE#1 LINE ERROR<br>CE#2 LINE ERROR<br>DATA LINE ERROR<br>WAIT LINE ERROR<br>BSY# LINE ERROR<br>BVD1 LINE ERROR<br>ZV-Port ERROR<br>NO PCMCIA<br>CARD TYPE ERROR<br>ZV_CONT# ERROR                             |
| CD-ROM<br>/DVD-ROM | 01<br>02<br>03<br>04<br>05<br>06<br>09<br>11<br>20<br>40<br>80<br>90<br>B0 | BAD COMMAND<br>ILLEGAL LENGTH<br>UNIT ATTENTION<br>MEDIA CHANGE REQUEST<br>MEDIA DETECTED<br>ADDITIMAL SENSE<br>BOUNDARY ERROR<br>CORRECTED DATA ERROR<br>DRIVE NOT READY<br>SEEK ERROR<br>TIME OUT<br>RESET ERROR<br>ADDRESS ERROR |

*Table 3-2 Error codes and error status names (3/3)* 

## 3.19 Hard Disk Test Detail Status

When an error occurs in the hard disk test, the following message is displayed:

HDC status = XXXXXXXX

Detailed information about the hard disk test error is displayed on the screen by an eight-digit number. The first four digits represent the hard disk controller (HDC) error status number and the last four digits are not used.

The hard disk controller error status is composed of two bytes; the first byte displays the contents of the HDC status register in hexadecimal form and the second byte displays the HDC error register.

The contents of the HDC status register and error register are listed in Tables 3-3 and 3-4.

| Bit | Name                         | Description                                                                                                    |
|-----|------------------------------|----------------------------------------------------------------------------------------------------|
| 7   | BSY<br>(Busy)                | "0" HDC is ready.<br>"1" HDC is busy.                                                                                  |
| 6   | DRY<br>(Drive ready)         | "0" Hard disk drive is not ready to accept any command.<br>"1" Hard disk drive is ready.                               |
| 5   | DWF<br>(Drive write fault)   | "0" DWF error is not detected.<br>"1" Write fault condition occurred.                                                  |
| 4   | DSC<br>(Drive seek complete) | "0" The hard disk drive heads are not settled over a track.<br>"1" The hard disk drive heads are settled over a track. |
| 3   | DRQ<br>(Data request)        | <ul><li>"0" … Drive is not ready for data transfer.</li><li>"1" … Drive is ready for data transfer.</li></ul>          |
| 2   | COR<br>(Corrected data)      | "0" Not used<br>"1" Correctable data error is corrected.                                                               |
| 1   | IDX<br>(Index)               | "0" Not used<br>"1" Index is sensed.                                                                                   |
| 0   | ERR<br>(Error)               | "0" Normal<br>"1" The previous command was terminated with an error.                                                   |

Table 3-3 Hard disk controller status register contents

| Bit | Name                    | Description                                                                                  |
|-----|-------------------------|----------------------------------------------------------------------------------------------|
| 7   | BBK<br>(Bad block mark) | "0" Not used<br>"1" A bad block mark is detected.                                            |
| 6   | UNC<br>(Uncorrectable)  | "0" There is no uncorrectable data error.<br>"1" Uncorrectable data error has been detected. |
| 5   |                         | Not used                                                                                     |
| 4   | IDN<br>(Identification) | "0" Not used<br>"1" There is no ID field in the requested sector.                            |
| 3   |                         | Not used                                                                                     |
| 2   | ABT<br>(Abort)          | "0" Not used<br>"1" Illegal command error or command abort.                                  |
| 1   | TK0<br>(Track 0)        | "0" The hard disk found track 0 during a recalibrate command.                                |
|     |                         | "1" The hard disk could not find track 0 during a recalibrate command.                       |
| 0   |                         | Not used                                                                                     |

| Table 3-4 HI | DC Error register | contents |
|--------------|-------------------|----------|
|--------------|-------------------|----------|

## 3.20 ONLY ONE TEST

### 3.20.1 Program Description

This program tests the unique functions of this model.

### 3.20.2 Operations

Select test **2** from the DIAGNOSTIC MENU and press **Enter**. The following menu appears in the display.

```
ONLY ONE TEST Menu (OOSMIO G20)
########
                                      ########
*
  1
    ..... Pressed Key Display (Main-key)
                                           *
  2 ..... Pressed Key Display (Ten-key)
  3 ..... USB Port select menu
  4 . . . . . . . . . . . . . . .
             LED
                                           *
  5
    . . . . . . . . . . . .
             Button
  6 ..... Touch pad
  7 ..... Spurs Engine
  8 ..... Fan control
  9 . . . . . . . . . . . .
             E2PROM (MAC/GUID)
*
  Α .....
             Volume
  B ..... Acceleration sensor
  99 ..... Exit to Common Test
.... Press test number [1-9] ?
```

Select the subtest number you want to test and press Enter.

To return to the DIAGNOSTIC TEST menu, select **9** and press **Enter**.

Subtest 01 Pressed Key Display (Main key)

When you execute this subtest, the keyboard layout is drawn on the display as shown below. When any key is pressed, the corresponding key on the screen changes to the key character that was pressed. Holding a key down enables the auto-repeat function that causes the key's display character to blink.

Press **Del + Enter** to end the test.

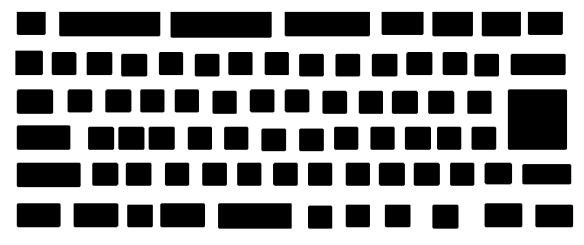

IF TEST OK, Press [Dell][Enter]key

#### Subtest 02 Pressed Key Display (Ten key)

When you execute this subtest, the keyboard layout is drawn on the display as shown below. When any key is pressed, the corresponding key on the screen changes to the key character that was pressed. Holding a key down enables the auto-repeat function that causes the key's display character to blink.

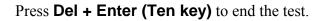

[Ten key test]

IF TEST OK, Press [Dell][Enter]key

#### Subtest 03 USB

NOTE: When executing this subtest, USB test module and USB cable must be connected.

This subtest checks if USB port works properly.

The following menu appears in the display.

```
USB Port Select (XXXXXXXX)
########
                                      #######
Port 0 (Front in the right side )
  0 . . . . . . . . . . . . . . .
             Port 1 (Behind the right side)
  1 . . . . . . . . . . . . . . .
             Port 2 (Left side)
*
  9
    . . . . . . . . . . . .
             EXIT
.... Press test number[0,1,2, 9] ?
```

Connect the USB test module and USB cable to the computer.

Input the port test number and press **Enter**.

OK message appears in the display if the test ends without a defective.

NG message appears in the display if a defective is found during the test. Confirm the connection of cable, then execute the test again.

Press 9 and return to ONLY ONE TESST menu.

Subtest 04 LED

This subtest checks if each LED lights properly.

The following message appears in the display in order. Follow the instructions in the display to execute the test.

[HDD Access LED test]

Confirm the LED of HDD status blinks properly.

Press any key and following message appears in the display.

[Caps/Num/Overlay BT/W-LAN LED test]

Confirm each LED lights properly.

(1) Press [Caps Lock ] key ! ...Caps (on/off)

| (2) | Press | [Fn + F10 | ] key !Arrow | (on/off) |
|-----|-------|-----------|--------------|----------|
| (3) | Press | [Fn + F11 | ] key !Num   | (on/off) |
| (4) | Slide | [BT/W-LAN | switch L&R]! | (on/off) |

Press Enter and following message appears in the display.

Check [DC-IN]&[Power]&[Main Battery]LED= Green

Check if the each LED lights in the same color as the message in the display (Message switches Green <-> Orange ).

Press **Enter** and return to the ONLY ONE TEST menu.

Subtest 05 Button

This subtest checks if the touch sensor buttons (11 buttons) work properly.

The following message appears in the display.

0 1 2 3 4

```
Press Function button !
```

ouch the first touch sensor button from the left. The name of touch sensor button in the message is described as number (0-4) from the left side. (Refer to the following picture.)

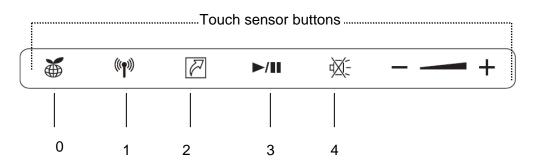

Press the indicated touch sensor button [0], then following message will appear in the display.

Press Function button [1]

As the same way, press the indicated touch sensor button and carry on the touch sensor button test.

If wrong key is pressed, following message will appear in the display.

Press any key !

Pressing any key, indication of pressing touch sensor button will appear in the display again. Unless the right touch sensor button is pressed, this operation is repeated.

After checking all touch sensor button, return to the ONLY ONE TEST menu automatically.

#### Subtest 06 Touch Pad

This subtest checks the functions of the touch pad as shown below.

- A) Direction and parameter
- B) Switching function check.

This test displays the response from the touch pad and touch pad switch. When moving your finger on the touch pad towards the upper left, the <POINTING> display changes according to the following illustration. If a touch pad switch is pressed, the <BUTTONS> displays appear on the right side one by one. The parameters appear above the <BUTTONS> (1) or (2) corresponding to the pressed touch pad switch highlights. To end this subtest, press two touch pad switches at the same time.

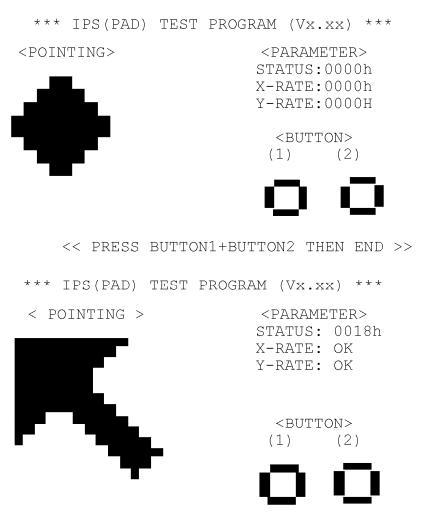

<< PRESS BUTTON1+BUTTON2 THEN END >>

| The following message appears | in  | the | display. |  |
|-------------------------------|-----|-----|----------|--|
| The following message appears | 111 | une | uispiuy. |  |

[Touch Pad On/OFF Button test]

Press [Touch Pad On/OFF] Button

Please press a [Touch Pad On/OFF Button].

After checking [Touch Pad On/OFF Button], return to the ONLY ONE TEST menu automatically.

Subtest 07 Spurs Engine

This subtest checks if Spurs Engine works properly.

OK message appears in the display if the test ends.

NG message appears in the display if a defective is the test.

Press **Enter** and return to the ONLY ONE TEST menu.

#### Subtest 08 Fan control

This subtest checks if FAN works properly.

The following message appears in the display in order.

! Start low-speed rotation......Waits 8 seconds

! Start reading of rotation......Waits 3 seconds

! Start Hight-speed rotation......Waits 8 seconds

! Start reading of rotation......Waits 3 seconds

FAN Low-speed----> Target Low: 3900 Rpm Result Low: XXXX Rpm OK!

FAN High-speed---> Target High: 3800 Rpm Result High: XXXX Rpm OK!

OK message appears in the display if the test ends without a defective.

NG message appears in the display if a defective is found during the test.

Subtest 09 E2PROM (MAC/GUID)

| It checks whether the MAC address, GUID of IEEE1394 information are |
|---------------------------------------------------------------------|
| written.                                                            |

Subtest 0A Volume This subtest checks if Volume control dial works properly. Step1 The following message appears in the display.

> Volume button test Press Volume [ Down(-) ] Please press Volume button to the left.

Step2 The following message appears in the display.

Volume button test Press Volume [ Up(+) ] Please press Volume button to the Right.

After checking Volume, return to the ONLY ONE TEST menu automatically.

Subtest 0B Acceleration sensor

This subtest detects and corrects the each axis (X, Y, Z).

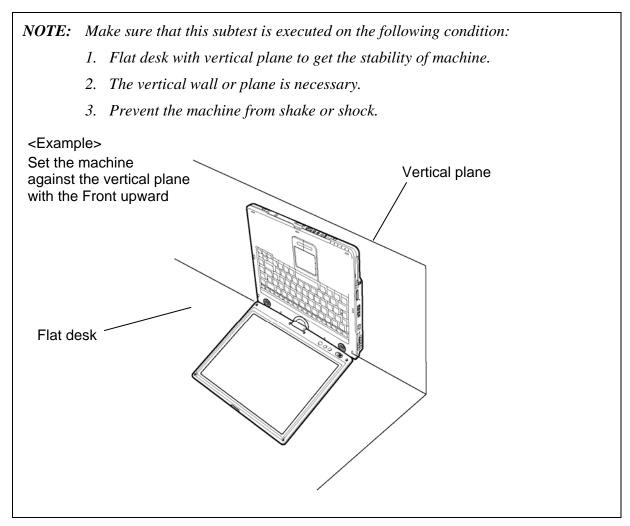

The figure below shows the name and position of each side.

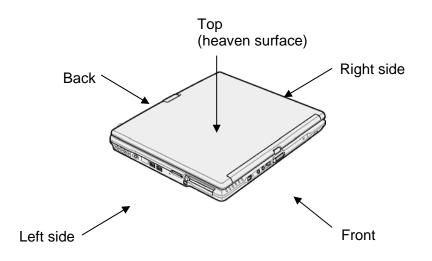

When this subtest is selected, the following message appears in the display.

The heaven surface establishes in the upper direction Press [Enter] key

NOTE: Be sure to execute the test with the display panel opened.

Set the machine on the flat desk. Then press **Enter** to detect the data on this setting of machine. The following message appears in the display.

```
The back establishes in the upper direction Press [Enter] key
```

Set the machine against the vertical plane on the flat desk with the back of machine upward. Then press **Enter** to detect the data on this setting of machine. The following message appears in the display.

```
The right establishes in the upper direction Press [Enter] key
```

Set the machine against the vertical plane on the flat desk with the right side of machine upward. Then press **Enter** to detect the data on this setting of machine. The following message appears in the display.

```
The front establishes in the upper direction Press [Enter] key
```

Set the machine against the vertical plane on the flat desk with the front of machine upward. Then press **Enter** to detect the data on this setting of machine. The following message appears in the display.

```
The left establishes in the upper direction Press [Enter] key
```

Set the machine against the vertical plane on the flat desk with the left side of machine upward. Then press **Enter** to detect the data on this setting of machine.

When there is no defective during the all checks above, the following message appears in the display. Then press **Enter** and return to the Only One Test menu.

```
** Setting OK! **
Press [Enter] key
```

When any trouble in the above setting is found, the following message appears and the test halts. Then press **Enter** and return to the Only One Test menu.

```
** Setting ERROR! **
Press [Enter] key
```

## 3.21 Head Cleaning

#### 3.21.1 Function Description

This function cleans the heads in the FDD by executing a series of head load/seek and read operations. A cleaning kit is necessary to perform this program.

### 3.21.2 Operations

1. Selecting test **4** from the DIAGNOSTIC MENU and pressing **Enter** displays the following messages:

DIAGNOSTICS - FLOPPY DISK HEAD CLEANING : VX.XX Mount cleaning disk(s) on drive(s). Press any key when ready.

- 2. Remove the Diagnostics Disk from the FDD, then insert the cleaning disk and press **Enter**.
- 3. When the "cleaning start" message appears, the FDD head cleaning has begun.
- 4. The display automatically returns to the DIAGNOSTIC MENU when the program is completed.

## 3.22 Log Utilities

### 3.22.1 Function Description

This function logs error information generated while a test is in progress and stores the results in RAM. This function can store data on a floppy disk or output the data to a printer.

**NOTE**: Connect USB FDD, when you perform the DIAGNOSTIC PROGRAM from the DVD-ROM. The data is stored in floppy disk.

The error information is displayed in the following order:

- 1. Error count (CNT)
- 2. Test name, Subtest number (TS-No)
- 3. Pass count (PASS)
- 4. Error status (STS)
- 5. FDD/HDD or memory address (ADDR)
- 6. Write data (WD)
- 7. Read data (RD)
- 8. HDC status (HSTS)
- 9. Error status name (ERROR STATUS NAME)

If the power switch is turned off, the error information will be lost.

## 3.22.2 Operations

Select **5** and press **Enter** in the DIAGNOSTIC MENU, logs error information into RAM or onto a floppy disk. The error information is displayed in the following format:

```
XXXXX ERRORS
     TS-NO
                        ADDR
                                WD RD HSTS [ERROR STATUS NAME]
CNT
             PASS STS
001
                        00001
     FDD 02 0000 103
                                00 00 0000 FDD-WRITE PROTECTED
001
     FDD 01 0000 180
                        00001
                                00 00 0000 FDD-TIME OUT ERROR
                       Address
                                      HDC status
                Error status
              Pass count
                                   Read data
         Subtest number
                                                  Error status name
                                Write data
      Test name
```

Error count

[[1:Next,2:Prev,3:Exit,4:Clear,5:Print,6:FD Log Read,7:FD Log Write]]

2. The error information displayed on the screen can be manipulated by the following number keys:

The **1** key scrolls the display to the next page.

- The **2** key scrolls the display to the previous page.
- The **3** key returns to the Diagnostic Menu.
- The **4** key erases all error log information in RAM.
- The **5** key outputs the error log information to a printer.

The **6** key reads the log information from a floppy disk.

The **7** key writes the log information to a floppy disk.

3. In the case of "error retry OK," a capital "R" will be placed at the beginning of the error status. However, it is not added to the error count.

# 3.23 Running Test

## 3.23.1 Function Description

This function automatically executes the following tests in sequence:

- 1. System test (subtest 01)
- 2. Memory test (subtests 01, 02)
- 3. Display test (subtest 01)
- 4. Real timer test (subtest 02)
- 5. HDD test (subtest 01)
- 6. FDD test (subtest 02)

The system automatically detects the number of floppy disk drives connected to the computer for the FDD test.

## 3.23.2 Operations

1. Select **6** from the Diagnostic Menu and press **Enter**, the following messages will appear in the display in order.

```
FDD write/read test (Y/N) ?
Printer wrap around test (Y/N) ?
Serial wrap around test (Y/N) ?
CD-ROM/DVD-ROM test (Y/N) ?
```

- 2. To execute the test, press **Y** (yes) and **Enter**. To cancel the test, press **N** (no) and **Enter**. If you execute the selectable test, follow the indication message in the display.
- After setting the selectable test, the test starts automatically. To terminate the program, press **Ctrl + Break.**

# 3.24 Floppy Disk Drive Utilities

## 3.24.1 Function Description

This function formats the FDD, copies the floppy disk and displays the dump list for both the FDD and HDD.

1. FORMAT

*NOTE:* This program is only for testing a floppy disk drive. The option is different from the Toshiba MS-DOS FORMAT command.

This program can format a floppy disk in the following formats:

- (a) 2DD: Double-sided, double-density, double-track, 96/135 TPI, MFM mode, 512 bytes, 9 sectors/track.
- (b) 2HD: Double-sided, high-density, double-track, 96/135 TPI, MFM mode, 512 bytes, 18 sectors/track.
- 2. COPY

This program copies data from a source floppy disk to a target floppy disk.

3. DUMP

This program displays the contents of the floppy disk and the designated sectors of the hard disk on the display.

4. HDD ID READ

This program reads the hard disk ID and displays hard disk information.

### 3.24.2 Operations

- 1. Selecting **7** from the DIAGNOSTIC MENU and pressing **Enter** displays the following message:
  - [ FDD UTILITIES ]
  - 1 FORMAT
  - 2 COPY
  - 3 DUMP
  - 4 HDD-ID READ
  - 9 EXIT TO DIAGNOSTICS MENU
- 2. FORMAT program
  - (a) Selecting FORMAT displays the following message:

DIAGNOSTICS - FLOPPY DISK FORMAT : VX.XX Drive number select (1:A, 2:B) ?

(b) Select a drive number to display the following message:

Type select (0:2DD, 3:2HD) ?

(c) Select a media/drive type number and press **Enter**. A message similar to the one below will be displayed:

Warning : Disk data will be destroyed. Insert work disk into drive A: Press any key when ready.

(d) Remove the Diagnostics Disk from the FDD, insert the work disk and press any key.

The following message will be displayed when the FDD format is executed:

[ FDD TYPE ] : TRACK = XXX
[ FDD TYPE ] : HEAD = X
[ FDD TYPE ] : SECTOR = XX
Format start
 [[track, head = XXX X]]

After the floppy disk is formatted, the following message will appear:

Format complete
Another format (1:Yes/2:No) ?

(e) Typing **1** displays the message from step (c) above. Typing **2** returns the test to the DIAGNOSTIC MENU.

- 3. COPY program
  - (a) When COPY is selected, the following message appears:

```
FLOPPY DISK FORMAT & COPY : VX.XX
Type select (0:2DD,3:2HD) ?
```

(b) Selecting a media/drive type number will display a message similar to the one below:

```
Insert source disk into drive A:
Press any key when ready.
```

(c) Remove the Diagnostics Disk from the FDD, insert the source disk and press any key. The following message will appear, indicating the program has started.

```
[ FDD TYPE ] : TRACK = XXX
[ FDD TYPE ] : HEAD = X
[ FDD TYPE ] : SECTOR = XX
Copy start
        [[ track,head = XXX X ]]
```

(d) The following message will appear.

Insert target disk into drive A: Press any key when ready.

(e) Remove the source disk from the FDD, then insert a formatted work disk and press any key. The following message will appear and start copying to the target disk.

[[ track,head = XXX X ]]

(f) When the amount of data is too large to be copied in one operation, the message from step (b) is displayed again. After the floppy disk has been copied, the following message will appear:

```
Copy complete
Another copy (1:Yes/2:No) ?
```

(g) To copy another disk, type **1** and the message from step (a) is displayed again. Entering **2** returns the test program to the DIAGNOSTIC MENU.

- 4. DUMP program
  - (a) When DUMP is selected, the following message appears:

```
DIAGNOSTICS-HARD DISK & FLOPPY DISK DUMP : VX.XX
Drive type select (1:FDD, 2:HDD) ?
```

(b) Select a drive type. If 2:HDD is selected, the display will go to step (h). If 1:FDD is selected, the following message will appear:

Select drive number (1:A, 2:B) ?

(c) Select a drive number and the following message will be displayed.

Format type select (1:2DD, 3:2HD) ?

(d) If 3:2HD is selected, the following message will appear. Select a media mode.

2HD media mode (1:1.20MB, 2:1.44MB, 3:1.23MB)?

(e) The following message will appear:

Insert source disk into drive A: Press any key when ready.

(f) Insert a source disk and press any key and the following message will appear:

Max. address —
[Track ] = XXXX
[Head ] = XX
[Sector] = XX
Track number ????

- (g) Set the track number, head number and sector number you want to dump. The system will access the disk and dump a list. Then the message shown in (k) will appear.
- (h) The following message will appear when selecting 2:HDD in (a).

Select drive number (1:C, 2:D) ?

(i) Select a drive number and the following message will be displayed.

```
---Max. address ---
[LBA ] = XXXXXXXX
LBA number ???????
```

(j) Set the LBA number you want to dump. The system will access the disk and dump a list.

(k) The following message will appear. To finish the dump, select **3**.

Press number key (1:up,2:down,3:end) ?

(l) The following message will appear. Selecting **2** returns to the FDD UTILITIES MENU.

Another dump (1:Yes,2:No) ?

HDD ID READ program

Selecting HDD ID displays the following HDD ID configuration:

| [HDD ID Read | (VX.XX)] [Drive #1 | ] [Drive #2] |
|--------------|--------------------|--------------|
| Model No.    | = XXXXXX           | X = XXXXXXX  |

*NOTE*: Only when a 2nd HDD is installed, [Drive #2] message appears in the display.

Press Enter to return to the FDD UTILITIES MENU.

## 3.25 System Configuration

## 3.25.1 Function Description

The System Configuration program contains the following configuration information for the computer:

- 1. Processor Type [Code/L2 cache]
- 2. Chip set [VRAM]
- 3. BIOS ROM version [1st ID, 2nd ID]
- 4. Boot ROM version
- 5. EC/KBC version
- 6. PS Microprocessor version
- 7. SVP parameter version [Panel/Manufacture code/Product code]
- 8. Micro code revision [Processor number]
- 9. Total Memory Size [Conventional memory]
- 10. Battery code
- 11. HWSC
- 12. FSB [Voltage]
- 13. Printer Adapter
- 14. ASYNC Adapter
- 15. Math co-processors
- 16. Floppy Disk Drive [Track/Head/Sector]
- 17. Hard Disk Drive [Sector/Drive size/Manufacture code]
- 18. Optical Disk Drive [Maker/Drive type/Manufacture code/Product code]
- 19. T&D total version
- 20. Date/Time

## 3.25.2 Operations

Select **8** from the DIAGNOSTIC MENU and press **Enter.** Then, the following system configuration appears in the display.

System Configuration Display: Ver X.XX [Machine Name???]

| <ul> <li>Chip set</li> <li>BIOS ROM Version</li> <li>BOOT ROM Version</li> <li>EC/KBC Version</li> <li>PS Micon Version</li> </ul> | = VX.XX<br>= VX.XX                                                                                                    |
|----------------------------------------------------------------------------------------------------|----------------------------------------------------------------------------------------------------|
| <ul> <li>* - SVP Par. Version</li> </ul>                                                                                           | = VX.XX (Panel=XXXXXXXXX, Manu=XXXX, Prod=XXXX)                                                                                |
| <ul> <li>* - Micro code Revision</li> </ul>                                                                                        | = VX.XX (Processor=XXXh)                                                                                                    |
|                                                                                                    | = XXXXXXMB (Conventional Memory = XXXKB)                                                                                       |
| * – Battery Code<br>* – HWSC                                                                                                    | = XXXXXXXXXXXX                                                                                                    |
| * - HWSC                                                                                                    | = XXXXXXX                                                                                                    |
| * – FSB                                                                                                    | = XXXXXMHz (Voltage = XEh)                                                                                                    |
| * – X Printer Adapter                                                                                                    | LPT1 = XXXX LPT2 = XXXX LPT3 = XXXX                                                                                            |
| <ul> <li>* - X ASYNC Adapter</li> </ul>                                                                                            | COM1 = XXXX COM2 = XXXX COM3 = XXXX                                                                                            |
| * - X Math CO-Processor                                                                                                    |                                                                                                    |
| <ul> <li>* - X Floppy Disk Drive</li> </ul>                                                                                        | (s) Track = XX Head = XX, Sector = XX                                                                                          |
|                                                                                                    | ) #1 Sectors = XXXXX, (XXXXX GB) [XXXXXXXXXXXXXXXXXXX]<br>#2 Sectors = XXXXX, (XXXXX GB) [XXXXXXXXXXXXXXXXXXXXXXXXXXXXXXXXXXXX |
| * – ODD                                                                                                    | = XXXX XXXXXXXX XXXXXXXXX [XXXXXXXXXXX]                                                                                        |
| * - T&D Total Version                                                                                                    | = VX.XX                                                                                                    |
| Press [Enter] Key                                                                                                    | [Date = XXXX-YY-ZZ, XX:YY:ZZ]                                                                                                  |

Press **Enter** to return to the DIAGNOSTIC MENU.

## 3.26 Wireless LAN Test Program (Atheros)

Since there is no test program for Atheros-made wireless LAN cards, check the wireless LAN card type of the computer and the antenna connection by using Windows programs.

#### Check of the wireless LAN card type

- 1. Slide the wireless communication switch to "ON" position.
- 2. Check the card type according to the following procedure:

Click [Start] -> [All Programs] -> [TOSHIBA] -> [Utilities] -> [PC Diagnostic Tool]. Check the "Network". If the "Atheros AR5007EG(11b/g)", "Atheros AR5006EX(11a/b/g)", "Atheros AR9281(11b/g/n)" or "Atheros 9280(11a/b/g/n)" is shown, the correct card is installed in the computer.

| 🕗 TOSH | HBA PC Diagnostic Tool V3.1.7                                | - Microsoft Internet Explorer                                   |      |
|--------|--------------------------------------------------------------|-----------------------------------------------------------------|------|
|        | Basic<br>nformation<br>Basic Informat<br>The basic informati | <b>ion</b><br>on of this PC is displayed.                       |      |
| Ite    | em                                                           | Result                                                          |      |
|        | S Version                                                    | Microsoft Windows XP Professional 51,2600 Service Pack 2        |      |
| _      | IOS Version                                                  | Version 1.30                                                    |      |
| C      | PU                                                           | Genuine Intel(R) CPU T2300 @ 1.66GHz                            |      |
| Pł     | hvsical Memory                                               | 512MB RAM                                                       |      |
| н      | ard Disk Capacity                                            | 75,022,778,880 [Byte] 69.870 [GB]                               | =    |
| H      | ard Disk Free Space Capacity                                 | 69,331,484,672 [Byte] 64.570 [GB]                               | =    |
| Vi     | deo                                                          | NVIDIA GeForce Go 7600 version=8.3.1.7                          |      |
| Sc     | creen Resolution                                             | 1280 x 800 Pixels                                               |      |
| C      | olor Quality                                                 | True Color (32 Bit)                                             |      |
| Sr.    | ound                                                         | Sigmatel High Definition Audio CODEC version=5.10.4946.0        |      |
|        | etwork                                                       | Atheros AR5006EG Wireless Network Adapter version=4.1.2.06 MA   |      |
|        |                                                              | Intel(R) PRO/100 VE Network Connection version=8.0.21.101 MAC A | ddre |
|        | odem                                                         | TOSHIBA Software Modem version=2.1.62.0                         | ~    |
| <      | ]                                                            | 111                                                             | >    |
|        |                                                              |                                                                 |      |
|        | evice Manager View S                                         | Saved Results Save Result Close                                 | Help |

#### Check of the antenna connection

1. Confirm that the icon for wireless LAN appears at the lower right of the screen under the circumstances the wireless LAN communication is available. (It is no problem if a cross is shown on the icon.)

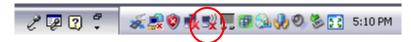

2. Double-click the icon. If the computer finds any AP (Access Point), the antenna marks like as follows will appear. It shows the antenna cables are surely connected to the wireless LAN card.

| etwork Tasks                                            | Choose a wireless network                                               |                    |
|---------------------------------------------------------|-------------------------------------------------------------------------|--------------------|
| 🕏 Refresh network list                                  | Click as item in the list below to connect to a wireless network in rar | nge or to get more |
| Set up a wireless network<br>for a home or small office | ((@)) cherry_buffalo                                                    |                    |
| for a nome or small office                              | Security-enabled wireless network (WPA)                                 |                    |
| elated Tasks                                            | ((Q)) WARPSTAR-DE28B1                                                   |                    |
| <ol> <li>Learn about wireless</li> </ol>                | Security-enabled wireless network                                       | 0000               |
| networking                                              | ((g)) (05C51                                                            |                    |
| Change the order of<br>preferred networks               | Security-enabled wireless network                                       |                    |
| Change advanced                                         | ((@)) 3967F8A440000D876C7012C24FFDE002                                  |                    |
| settings                                                | Security-enabled wireless network                                       | 0000               |
|                                                         | ((Q)) <sup>1P52-11g</sup>                                               |                    |
|                                                         | Security-enabled wireless network                                       | •0000              |
|                                                         | ((Q)) Cherry_CISCO                                                      |                    |
|                                                         | G Security-enabled wireless network (WPA2)                              | 0000               |
|                                                         |                                                                         |                    |

3. The following message will appear if the antenna cables are not connected to the wireless LAN card or no available access point is found. In this case, check the antenna cable connection to the wireless LAN card by disassembling the computer following the steps described in Chapter 4, Replacement Procedures.

| ( <sup>())</sup> Wireless Network Connect                                                                                                    | " Wireless Network Connection 2                                                                                                    |  |  |  |
|----------------------------------------------------------------------------------------------------|----------------------------------------------------------------------------------------------------|--|--|--|
| Network Tasks                                                                                                    | Choose a wireless network                                                                                                    |  |  |  |
| 🛃 Refresh network list                                                                                                    | Click an item in the list below to connect to a wireless network in range or to get more<br>information.                                                   |  |  |  |
| Set up a wireless network<br>for a home or small office                                                                                                 |                                                                                                    |  |  |  |
| Related Tasks                                                                                                    |                                                                                                    |  |  |  |
| <ul> <li>↓ Learn about wireless<br/>networking</li> <li>☆ Change the order of<br/>preferred networks</li> <li>♀ Change advanced<br/>settings</li> </ul> | No wireless networks were found in range<br>Make sure the wireless switch on your computer is on.<br>To see an updated list, click "Refresh network list." |  |  |  |
| soungs                                                                                                    |                                                                                                    |  |  |  |
|                                                                                                    |                                                                                                    |  |  |  |
|                                                                                                    | Connect                                                                                                    |  |  |  |

# 3.27 Wireless LAN Test Program (Intel-made a/b/g/n Setting up of REF PC)

For the test of Intel-made wireless LAN cards, configure the test environment as shown below with the following equipment.

• AP (which can operate on Windows XP and is corresponding to access point 11a, 11b and 11g)

NOTE: Set the SSID of AP as follows. (Note that upper case and lower case characters are recognized as different characters.) AP for check of 11a : 11aAP AP for check of 11b : 11bAP AP for check of 11g : 11gAP Make the security functions of AP (WEP, WPA, etc.) invalid.

- REF (Reference) PC
- Cross cable
- DUT (Device Under Testing)

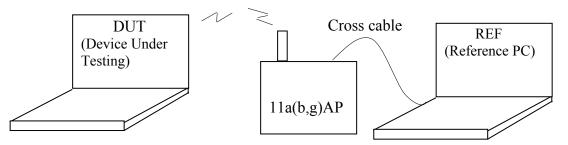

Configuration of equipment for transmitting-receiving test

#### How to setup the REF PC

Set up the wireless LAN environment needed for the test before the start of Responder program on REF PC.

1. Copy the R100VWL5.ZIP (wireless LAN program for maintenance, common to Calexico, Golan and Kedron) to REF PC and unzip it. Then "Clx\_Res" folder is created and the following three programs are copied in it.

PACKET.SYS PACKET.INF WTWINSVR.EXE

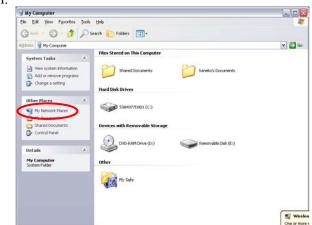

Open "My Computer" window and click "My Network places" on the left column.

Click "View network connections" on the left column.

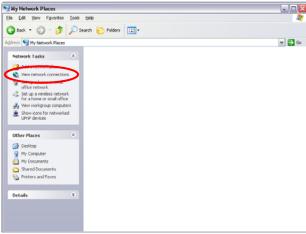

The "Network Connections" window appears. Double-click "Local Area Connection".

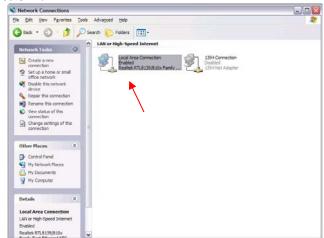

Network Connections window

|         | Authentication Advance      | bed              |             |
|---------|-----------------------------|------------------|-------------|
| Connec  | . using:                    |                  |             |
|         | tel(R) PRO/100 M Mobil      | e Connection     |             |
|         |                             |                  | Configure   |
| This co | nection uses the followin   | ig items:        |             |
|         | Client for Microsoft Netw   | vorks            |             |
| M .     | File and Printer Sharing    | for Microsoft Ne | tworks      |
| V .     | QoS Packet Scheduler        |                  |             |
| 2 3     | Internet Protocol (TCP/I    | P)               |             |
|         |                             |                  |             |
|         | stall Uni                   | nstal            | Properties  |
| Desc    |                             |                  |             |
|         | s your computer to acces    | s resources on   | a Microsoft |
| netw    |                             |                  |             |
|         |                             |                  |             |
| Che     | v icon in notification area |                  |             |
|         | v icon in noulication area  | when connecte    | 5 <b>U</b>  |
| and     |                             |                  |             |

Click "Install..." button on the "Local Area Connection Properties" window.

Local Area Connection Properties window

Select "Protocol" on the "Select Network Component Type" window and click "Add..." button.

| Client Client                                                                   |       |
|---------------------------------------------------------------------------------|-------|
| Service                                                                         |       |
| 3 Protocol                                                                      |       |
| Description                                                                     |       |
| A protocol is a language your computer use<br>communicate with other computers. | es to |

Select Network Component Type window

Click "Have Disk..." button on the "Select Network Protocol" window.

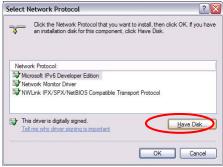

Select Network Protocol window

When "Install From Disk" window appears, click "Browse..." and specify the created "Clx\_Res" folder. Then Click "OK". (For the test, "PACKET.INF" file is used.)

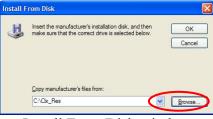

Install From Disk window

The "Select Network Protocol" window appears again. In the "Network Protocol", "DDK PACKET Protocol" will appear. Then click "OK" to start the installation.

| ¥    | Click the Network Protocol that you want to install, then click OK. |
|------|---------------------------------------------------------------------|
| Netw | vork Protocol:                                                      |
| D    | DK PACKET Protocol                                                  |
|      |                                                                     |
|      | his driver is not digitally signed!                                 |

Select Network Protocol window

When the installation is completed, "Local Area Connection Properties" will appear. Confirm that the "DDK PACKET Protocol" is added. Click "Close" button to finish the setup of REF PC.

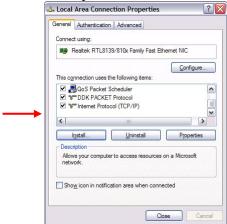

Local Area Connection Properties window

After the completion of REF PC setup, restart the WINDOWS. Then perform the Responder test program for Windows (WTWINSVR.EXE) in the Clx\_Res folder.

• WTWINSVR.EXE

| Function     | : Transmitting/receiving of data to/from DUT via AP |
|--------------|-----------------------------------------------------|
| OS available | : Windows XP only                                   |
| How to start | : Double-click WTWINSVR icon.                       |

#### How to start

1. Double-click wtwinsvr icon. The following screen will appear.

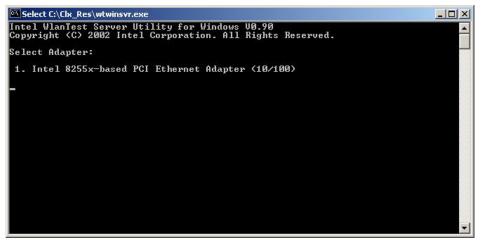

Startup screen of wtwinsvr program

2. Enter the number of Network Adapter used on REF PC (enter **1** for example above). Then the following screen will appear. Start the test program on DUT.

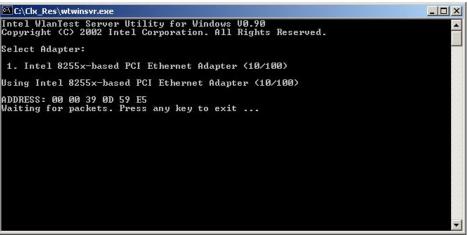

Screen while running the wtwinsvr program

The REF PC is waiting for the start of the test program on DUT.

## 3.28 Wireless LAN Test Program on DUT PC (Intel-made)

#### 3.28.1 Wireless LAN Test Program (Intel-made : Shirley Peak) on DUT PC

This section describes how to perform the wireless LAN transmitting-receiving test (Intelmade 802.11 a/b/g). To execute the wireless LAN test, use the Diagnostics disk for wireless LAN test.

Insert the Diagnostics disk for wireless LAN test into the Floppy Disk Drive. Turn on the power while pressing **U**.

The following menu appears in the display.

\* Intel WiFi Link 5100/5300 Maintenance T&D Menu \* \* 1 : Communication test of 11a mode for 5100/5150 module \* \* 2 : Communication test of 11b mode for 5100/5150 module \* \* \* 3 : Communication test of 11g mode for 5100/5150 module \* \* \* \* 4 : All the tests of WiFi Link 5100/5150 Module \* \* (MAC Check, communication test) 5 : Communication test of 11a mode for 5300/5350 module \* \* 6 : Communication test of 11b mode for 5300/5350 module \* \* 7 : Communication test of 11g mode for 5300/5350 module \* \* 8 : All the tests of WiFi Link 5300/5350 Module \* \* \* (MAC Check, communication test) \*  To execute the subtest, input the subtest number and press Enter.

Subtest01 Communication test of 11a mode for 5100/5150 module (Two antenna type) This subtest execute transmitting/receiving test in 802.11a mode using the main antenna.

If a defective is not found during the test, **OK** message will appear in the display. Press any key and return to the test menu.

If a defective is found during the test, **NG** message will appear in the display. When pressing any key, the following message is displayed

Press any key and return to the test menu.

Subtest02 Communication test of 11b mode for 5100/5150 module (Two antenna type)

This subtest execute transmitting/receiving test in 802.11b mode using the main antenna.

If a defective is not found during the test, **OK** message will appear in the display. Press any key and return to the test menu.

If a defective is found during the test, **NG** message will appear in the display. When pressing any key, the following message is displayed

Press any key and return to the test menu.

Subtest03 Communication test of 11g mode for 5100/5150 module (Two antenna type)

This subtest execute transmitting/receiving test in 802.11g mode using the main antenna.

If a defective is not found during the test, **OK** message will appear in the display. Press any key and return to the test menu.

If a defective is found during the test, **NG** message will appear in the display. When pressing any key, the following message is displayed

Press any key and return to the test menu.

Subtest04 All the tests of WiFi Link 5100/5150 Module (MAC Check, communication test: Two antenna type)

> All the tests is executed in the order of Communication test of 11a mode, Communication test of 11b mode and Communication test of 11g mode.

When any error has detected, the test finishes.

Subtest05 Communication test of 11a mode for 5100/5150 module (Three antenna type) This subtest execute transmitting/receiving test in 802.11a mode using the main antenna.

If a defective is not found during the test, **OK** message will appear in the display. Press any key and return to the test menu.

If a defective is found during the test, **NG** message will appear in the display. When pressing any key, the following message is displayed

Press any key and return to the test menu.

Subtest06 Communication test of 11b mode for 5100/5150 module (Three antenna type)

This subtest execute transmitting/receiving test in 802.11b mode using the main antenna.

If a defective is not found during the test, **OK** message will appear in the display. Press any key and return to the test menu.

If a defective is found during the test, **NG** message will appear in the display. When pressing any key, the following message is displayed

Press any key and return to the test menu.

Subtest07 Communication test of 11g mode for 5100/5150 module (Three antenna type) This subtest execute transmitting/receiving test in 802.11g mode using the main antenna.

If a defective is not found during the test, **OK** message will appear in the display. Press any key and return to the test menu.

If a defective is found during the test, **NG** message will appear in the display. When pressing any key, the following message is displayed

Press any key and return to the test menu.

Subtest08All the tests of WiFi Link 5100/5150 Module<br/>(MAC Check, communication test: Three antenna type)

All the tests is executed in the order of Communication test of 11a mode, Communication test of 11b mode and Communication test of 11g mode.

When any error has detected, the test finishes.

## 3.29 LAN/Modem/Bluetooth/IEEE1394 Test Program

This section describes how to perform the LAN/Modem/Bluetooth/IEEE1394 test with the test program.

Insert the test program disk for LAN/Modem/Bluetooth/IEEE1394 test in FDD and turn on the power. The following message will appear:

Microsoft Windows XX Startup Menu 1. LAN 2. Modem 3. Bluetooth 4. IEEE1394

Enter a choice:

Press the number you want to test and press Enter.

*NOTE*: It is impossible to go back to startup menu once you choose the test. Therefore, LAN/Modem/Bluetooth/IEEE1394 test can not be executed successively.

## 3.29.1 LAN test

To execute LAN test, press 1 and Enter. The following message will appear:

Press the number you want to test and press **Enter**.

#### Subtest01 (i82562 + ICHx)

This subtest checks the operation of mini-PCI I/F by the loopback test in the chip.

The following message will appear:

mm11 11  $\Pi$ 

*NOTE:* The menu displayed by your computer may be slightly different from the one shown above.

If a defective is found, NG message will appear in the display.

Subtest02 (GbE)

This subtest checks the operation of mini-PCI I/F by the loopback test in the chip. Select **2** to execute and press **Enter**.

The following message will appear:

Testing adaptor...hit <ESC> to abort. \* External Loopback Test...PASSED Testing completed. \* \* Loopback Test Complete \* \* 1000Base Auto-negotiation TxRx Test \* CE Test Complete

M

*NOTE:* The menu displayed by your computer may be slightly different from the one shown above.

If a defective is found, NG message will appear in the display.

## 3.29.2 Modem test (Not Used)

For this subtest, connect the modem PCB and RJ11 connector with a harness. Use the dedicated "FAT-MODE inspection device (product code: QE2000P01 made by Nitto Denki Seisakusyo)" for the tests.

To execute Modem test, press 2 and Enter. Following message will appear:

| [] | Nodem loopback test !]                          |                       |
|----|-------------------------------------------------|-----------------------|
|    | CHx MDC Test Program with Modem S<br>ersion X.X | Sound (Line Test)     |
| *  | Scorpio Modem Initialize                        | :OK                   |
| *  | Digital Loopback Test                           | :OK                   |
| *  | RJ11 Connector Check (LED)                      | :(Operator's Check!!) |

OK is displayed when a error is detected, NG is display when a error is not detected.

*NOTE:* The menu displayed by your computer may be slightly different from the one shown above.

RJ11 Connection Check (LED) (Operator's Check LED) test will be executed, and the following message will appear:

... Press Key (Y = OK , N =NG)

If the color in the LED of the connection checker is orange, press **Y**, otherwise, press **N**.

## 3.29.3 Bluetooth test

### Preparation

- For the test of Bluetooth function, use the Windows program installed on the target computer (computer to be tested). A responder device (device for transmitting/receiving data) is also needed. (A mobile phone with the Bluetooth function is also available.)
- A Bluetooth card should be installed on the target computer. Install the Bluetooth function by clicking [All Programs] -> [TOSHIBA] -> [Bluetooth] -> [Bluetooth Settings].

### **Test procedure**

- 1. Enable the Bluetooth function of the responder device.
- 2. Make sure the wireless communication switch of the target computer is set to "ON" position.
- 3. Right-click the Bluetooth icon on the lower right screen of the target computer.

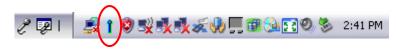

4. Select "Options...".

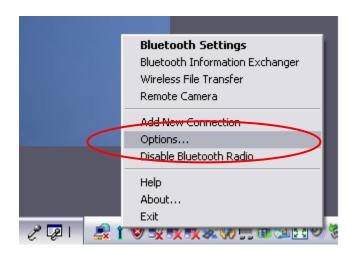

5. Select "Diagnostics" tab and click "Run".

|         | ns          |                                    |               |          | Di   |          |
|---------|-------------|------------------------------------|---------------|----------|------|----------|
| eneral  | Security    | Bluetooth Info                     | rmation Excha | nger Oth | Diag | nostics  |
| - Tests |             |                                    |               |          |      |          |
| _       |             |                                    |               |          |      |          |
|         | ests        | 1                                  |               |          | Re   | sults    |
|         |             | ommunication w<br>or remote Blueto |               | Jevice   |      |          |
|         | 1 011001010 |                                    | 041001100     |          |      |          |
|         |             |                                    |               |          |      |          |
|         |             |                                    |               |          |      |          |
|         |             |                                    |               |          |      |          |
| <       |             |                                    |               |          |      | >        |
|         |             |                                    |               |          |      |          |
| Log     |             |                                    |               |          |      |          |
|         |             |                                    |               |          |      | <u>^</u> |
|         |             |                                    |               |          |      |          |
|         |             |                                    |               |          |      |          |
|         |             |                                    |               |          |      |          |
|         |             |                                    |               |          |      |          |
|         |             |                                    |               |          |      | $\sim$   |
|         |             |                                    |               |          |      |          |
|         |             |                                    |               |          |      |          |
|         |             | [                                  | <u>C</u> lear |          | Bun  |          |
|         |             | (                                  | <u>C</u> lear |          | Run  |          |
|         |             | (                                  | <u>C</u> lear |          | Run  |          |
|         |             | (                                  | <u>C</u> lear |          | Run  |          |
|         |             | (                                  | <u>C</u> lear |          | Bun  |          |

6. Check the "Log" to confirm the test result.

| neral Security Bluetooth Information Exchanger Other Diagnostics                                                                                              |                                |
|----------------------------------------------------------------------------------------------------|--------------------------------|
| Tests         Results           Image: Check communication with Bluetooth Device         Pass           Image: Check for remote Bluetooth Device         Pass |                                |
|                                                                                                    |                                |
| Log:<br>Check communication with Bluetooth device<br>Address: 00:03.7A:12:F9:B9<br>HCI ver: 03:0778                                                           | BT address of test computer    |
| Bluetooth device is working<br>Check for remote Bluetooth device<br>Connecting 0<br>Found: 10<br>Address: 00:03:7A:F6:99:17                                   | BT address of responder device |
| <u>C</u> lear <u>R</u> un                                                                                                    |                                |

 When the BT (Bluetooth) address of the responder device appears, the Bluetooth card and antenna connection are OK.
 If the BT address of the responder device does not appear, check the Bluetooth card condition and antenna cable connection to the Bluetooth card by disassembling the computer following the steps described in Chapter 4, *Replacement Procedures*.

## 3.29.4 IEEE1394 test (Not Used)

To execute this test, input **4** and press **Enter**.

*NOTE:* Use another computer that can communicate by IEEE1394 (i. Link) cable as a reference machine to perform this test.

The following menu will appear:

To execute the TEST, select the test number you want to execute and press Enter.

Subtest01 Transmit & Receive test

*NOTE:* Before executing subtest 01, be sure to execute subtest 02 in the responder machine.

This program checks the data transporting between responder machine and target machine and compare them with the original data through the IEEE1394 cable.

Subtest02 Responder set

This program is executed in the responder machine to initialize the responder machine with the IEEE1394 cable connected to the target machine before executing subtest 01.

Subtest03 1394 GUID Display

This program checks the GUID of IEEE1394.

## 3.30 Sound Test program

Sound TEST disk cannot be used in Satellite Pro S300, TECRA A10/S10/P10.

Therefore, please test the sound on Windows OS.

1) Play a music file.

2) click TOSHIBA-> utility -> "PC diagnostic tool." to test the sound

Please check operation of speakers by one of methods.

## 3.31 BIOS SETUP

## 3.31.1 Function Description

This program displays the current system setup information as listed below:

## Main menu

- 1. System Time (System time )
- 2. System Date (System date )
- 3. CPU Type
- 4. CPU Speed
- 5. HDD1/SSD1
- 6. ODD
- 7. Total Memory Size
- 8. System BIOS Version
- 9. EC Version
- 10. Language

## Security menu

- 11. User Password
- 12. Supervisor Password
- 13. HDD1/SSD1 Password Mode

## Power Management menu

- 14. Wake-up on LAN
- 15. Wake-up on LAN on Battery
- 16. Wake on Keyboard
- 17. Critical Battery Wake-up
- 18. Dynamic CPU Frequency Mode
- 19. Core Multi-Processing
- 20. Intel Turbo boosts
- 21. I Ilumination LED
- 22. eSATA
- 23. SATA Interface setting
- 24. BIOS Power Management

## Advanced menu

- 25. Execute-Disable Bit Capability
- 26. Virtualization Technology
- 27. Beep Sound
- 28. USB Sleep and Charge
- 29. USB KB/Mouse Legacy Emulation
- 30. USB-FDD Legacy Emulation
- 31. USB Memory BIOS Support Type
- 32. Change Boot Order
- 33. System Configuration

## Exit menu

■ Load Setup Defaults

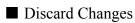

Exit Saving Changes

## 3.31.2 Accessing the SETUP Program

Turn on the power SW. then press **F2**. The following display appears.

## Main menu screen

| TOSHIBA Setup Utility<br>In Security PowerHanagement Advanced Exit                                                                                                |                                                                                                    |                                                                                                    |  |  |  |
|----------------------------------------------------------------------------------------------------|----------------------------------------------------------------------------------------------------|----------------------------------------------------------------------------------------------------|--|--|--|
| System Time<br>System Date<br>CPU Type<br>CPU Speed<br>HDD1/SSD1<br>ODD<br>Total Memory Size<br>System BIOS Version<br>EC Version<br>AMT Setup Prompt<br>Language | 109:53:191<br>111/11/20091_<br>Intel(R) Core(TM) i5 CPU<br>M 540<br>2.53GHz<br>FUJITSU MHT208 - 80.0 GB<br>HL-DT-ST DVDRA - MTAPI<br>4096 MB | Item Specific Help<br>Push on <tab>,<br/><shift-tab> or <enter><br/>to select a field.</enter></shift-tab></tab> |  |  |  |
| 14 Select<br>Eac Exit ↔ Select                                                                                                    |                                                                                                    | F9 Setup Defaults<br>F10 Save and Exit                                                                           |  |  |  |

## Security menu screen

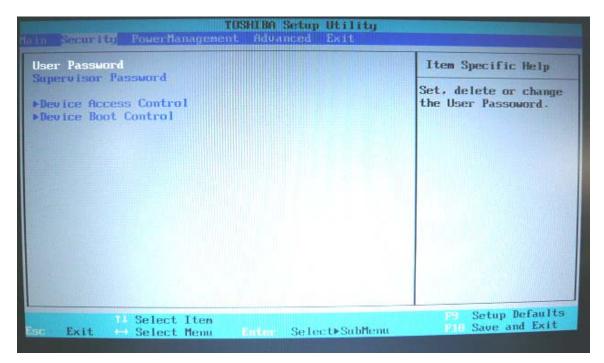

## Power Management menu screen

| ain Security PowerManagement                                                                                                    |                                                       |                                                                                                    |
|----------------------------------------------------------------------------------------------------|-------------------------------------------------------|----------------------------------------------------------------------------------------------------|
| Wake-up on LAN<br>Wake-up on LAN on Battery                                                                                                    | <disabled><br/><disabled></disabled></disabled>       | Item Specific Help                                                                                               |
| wake-up on Lan on bactery                                                                                                    | <pre><pre>Suisabled&gt;</pre></pre>                   | Lot the second it                                                                                                |
| Wake on Keyboard                                                                                                    | <pre><disabled></disabled></pre>                      | Let the computer's<br>power be turned on                                                                         |
| Critical Battery Wake-up                                                                                                    | <enabled></enabled>                                   | when it recieves a                                                                                               |
| D - CDU D - H -                                                                                                    |                                                       | wake-up signal from                                                                                              |
| Dynamic CPU Frequency Mode<br>Core Multi-Processing                                                                                                    | <bymamic switch=""><br/><enabled></enabled></bymamic> | the LAN.                                                                                                    |
| Intel Turbo boosts                                                                                                    | <enabled></enabled>                                   |                                                                                                    |
|                                                                                                    | SAME I CHA                                            |                                                                                                    |
| eSATA                                                                                                    | <euchled></euchled>                                   |                                                                                                    |
| SATA Interface setting                                                                                                    | <performance></performance>                           | and the second second second second second second second second second second second second second second second |
| ▶BIOS Power Management                                                                                                    |                                                       | and the second second second second                                                                              |
| The second second |                                                       |                                                                                                    |
|                                                                                                    |                                                       |                                                                                                    |
|                                                                                                    |                                                       |                                                                                                    |
|                                                                                                    |                                                       |                                                                                                    |
|                                                                                                    |                                                       |                                                                                                    |
| ac Exit - Select Menu                                                                                                    | Enter Select⊩SubMenu                                  | Setup Default<br>Save and Exit                                                                                   |

## Advanced menu screen

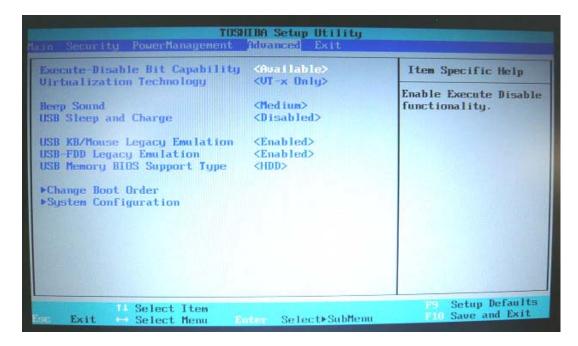

### Exit menu screen

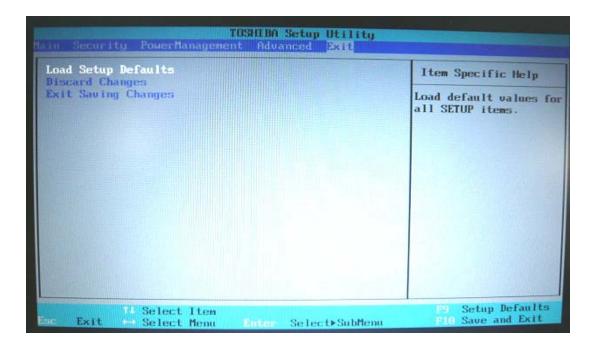

## Moving Within the SETUP Menu and Changing Values

- 1. Press  $\leftarrow$  and  $\rightarrow$  to move between the two columns. Press  $\uparrow$  and  $\downarrow$  to move between items in a column.
- 2. Press either the [Enter]Key to change the value.

### Accepting Changes and Exiting the SETUP Window

- 1. Press **[F10] key** to accept the changes you made.
- 2. To make other changes, press **N**. Repeat the steps above.
- 3. To accept the changes, press **Y**.

**NOTE:** You can press **Esc** to quit at any time without saving changes. SETUP asks you to confirm that you do not want to save your changes. When SETUP is displayed at the next time, the current configuration appears.

## The Factory Preset Configuration

When you access SETUP, the current configuration is displayed.

- 1. To show the factory preset configuration, press [**F9**] key.
- 2. To accept the default settings, press **[Y]** key.

## How to change setup Options

Since a help is displayed on the right-hand side of each menu screen, it is referred to.

## 3.32 Maintenance (WinPE&FreeDos) Test Program Operation

#### 3.32.1 . Outline

This document explains how to operate T&D that is released through TOSHIBA Test & Diagnostic CD.

### 3.32.2 Outline of Specification

The TOSHIBA Test & Diagnostic CD already released includes WindowsPE T&D (hereafter, referred as WinPE T&D) and Freedos T&D (hereafter, referred as Fdos T&D) and either of the T&D programs can be activated by multiboot support.

### 3.32.2.1 Outline of WindowsPE T&D

WinPE T&D operates on the Windows PE2.0 operating system. If the CD is booted, the operating system WindowsPE is extracted to the RAM disk in the system memory and operates on it. (At this time, the drive is drive X:.)

T&D functionally consists of display of system information, execution of each test and various utilities, whose test items support only tests which can be commonly used on each model. T&D also allows you in some models to use the multitasking functions which execute the stress test and each test never been included in it, as multitasks.

## 3.32.2.2 Outline of Freedos T&D

Freedos T&D is extracted as image on the CD and operates on the CD drive. Also, if Freedos T&D can conduct a test such as the conventional memory test that cannot be done by WinPE T&D. The test items include only tests that can be commonly used on each model like WinPE T&D.

## 3.33 . Starting TOSHIBA Test & Diagnostic

### 3.33.1 Starting from CD

- 1. Load the TOSHIBA Test & Diagnostic Discs into the optical disc drive and turn off the computer's power.
- 2. While holding down F12 key on the keyboard, turn on your computer when the logo screen appears, release the F12 key.
- 3. Use the left and right cursors key to select the CD-ROM icon from the menu.
- 4. If T&D starts from the TOSHIBA Test & Diagnostic CD, the following screen is displayed.

| bout                  |
|-----------------------|
| BCDW CD               |
|                       |
| ptions                |
| Jinpe<br>Freedos      |
| Power Off             |
|                       |
|                       |
|                       |
|                       |
|                       |
|                       |
| Fime remaining: [026] |
| elp                   |
| indowsPE 2.0 for T&D  |
|                       |
|                       |

Move the cursor to the desired item and press the Enter key.

[winpe]: Displays the following screen. If Enter key is pressed, WindowsPE will start up and then WinPE T&D will start.
[Freedos]: Starts up FreeDOS and then starts FreeDOS T&D.
[Power Off]: Turns the power off. **NOTE**: After [winpe] is selected, the following message is displayed on the screen. At this time, "Press any key to boot from CD or DVD.." is displayed, but only [ENTER] key is valid.

Starting CD ... ok. Bootable CD Wizard v2.0al Copyright (c)2004 by Alex Kopylov Press any key to boot from CD or DVD..

ress the Enter key again on this screen. If the Enter key is pressed, WindowsPE will start. The key different from an Enter key is pressed. Or a press of no keys will start Windows of built-in HDD.

р

## 3.34 . Windows PE T&D

### 3.34.1 Equipment Configuration for Test

The following table indicates equipment configuration necessary for conduction of the tests items shown below using WinPE T&D.

| Test Item | Equipment required                   | Remarks                                                                                                    |
|-----------|--------------------------------------|----------------------------------------------------------------------------------------------------|
| USB       | USB flash memory                     | Free space : More than 12MB (When you start WinPE T&D from a USB memory, use 512MB or more of USB memory.) |
| ODD       | Media containing test data           | The test data is included in a bootable CD.<br>File name: CDDTEST0.DAT                                     |
| LAN       | Wired router, LAN cable              | The router has the DHCP server function                                                                    |
| FDD       | USB connected FDD<br>2HD Floppy disk | Free space : 384KB                                                                                         |
| IEEE1394  | IEEE1394-compatible<br>external HDD  | Free space : More than 12MB                                                                                |

To execute the above test, start the machine after connecting all of the equipment

\* In particular, if LAN router is connected after OS is activated, IP address is not assigned to it.

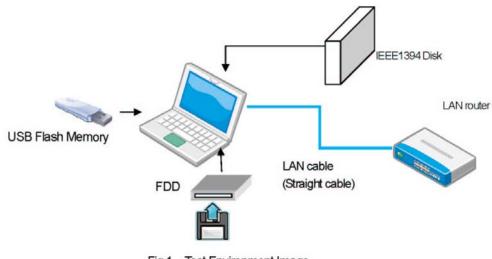

Fig.1 Test Environment Image

## 3.34.2 Starting T&D

### 3.34.2.1 Automatic Start

When WindowsPE starts up from the TOSHIBA Test & Diagnostic CD or the USB memory, WinPE T&D starts automatically.

After the startup of the OS, unless CD volume name is WINTDCD or USB volume name is WINTDUSB, WinPE T&D does not start automatically.

*Note:* If the system starts up from the TOSHIBA Test & Diagnostic CD, WinPE T&D in the USB memory starts when the USB memory created in section 3-5-2 is connected.

## 3.34.2.2 Manual Start

If the user starts WinPE T&D manually, move to the folder containing WinPETD.exe and run WinPETD.exe.

Example of WinPE T&D to be executed from the command prompt screen

D:/WinPETD/>WinPETD [enter]

\* The actual drive letter varies depending on the PC.

The storage location of WinPETD.exe in each device is as follows:

CD media drive: ¥WinPETD USB memory drive: ¥WinPETD

## 3.34.3 System Information Menu

If you set the TOSHIBA Test & Diagnostic CD to the ODD drive and run WinPE T&D, the following test selection screen is displayed. (For further details, refer to Chapter 2.) Hereinafter, System Information will be described in detail.

There are three menus of System Information, Diagnostics, and System Utility as a menu.

|                  | NdowsPE T&D Version 2                                                                     | WSPE T                                                                         | . Menu<br>st & Diagnostic                                                                                                    | 8    |
|------------------|-------------------------------------------------------------------------------------------|--------------------------------------------------------------------------------|----------------------------------------------------------------------------------------------------|------|
|                  | System Information<br>BIOS<br>MEMORY<br>NETWORK<br>STORAGE<br>OD<br>DRIVE<br>OTHER DEVICE | Item<br>CPU Name0<br>CPU Clock0<br>CPU Socket0<br>CPU Description0<br>L2Cache0 | Data<br>Intel(R) Pentium(R) 4 CPU 3.20GHz<br>Current Clock=3200 MHz Max Clock=3200 MHz<br>LGA 775<br>x66 Family 15 Model 4 Stepping 3<br>0 KB |      |
| Information Tree | Refresh Shutdow                                                                           |                                                                                | ger buutton<br>Detail of system informatic                                                                                                    | EXIT |

## 3.34.3.1 Explanation of each item

- ▼ [Refresh] button Obtains system information again, redisplays it, rejudges the grayed test item(s) of the test menu and displays the test menu.
- ▼ [Shutdown] button Shuts down WindowsPE.
- ▼ [EXIT] button Terminates this application.
- ▼ Version information Displays the version of WinPE T&D.
- Menu Indicates tabs for selecting PC information, Diagnostics to set test items or conduct tests, Tool to extract T&D to USB memory and System Utility to provide SMART information.
- ▼ Information tree Displays detailed information of the item selected from Detail of System Information if you click a desired item of the System Information displayed in Information tree.
- ▼ Detail of system information Displays detailed information of the item selected in Information tree. The detailed information will be given in section 3-3-2.

# 3.34.3.2 Details of the system information displayed on an information tree

The details of the system information item displayed on each information tree are shown below.

#### • BIOS

The following items display DMI and BIOS information of the PC.

| ltem            | Description                       |
|-----------------|-----------------------------------|
| Manufacturer    | Displays Manufacturer of the PC   |
| Product Name    | Displays Product Name of the PC   |
| Part Number     | Displays Part Number of the PC.   |
| Serial Number   | Displays Serial Number of the PC. |
| UUID            | Displays UUID of the PC.          |
| BIOS Version    | Displays BIOS Version of the PC.  |
| BIOS OEM String | Displays OEM String of the PC.    |

# • CPU

The following items display CPU information of the PC.

| ltem               | Description                                                             |
|--------------------|-------------------------------------------------------------------------|
| CPU Name0 - 1      | Displays the name of the CPU mounted on the PC.                         |
| CPU Clock0 - 1     | Displays Current Clock (MHz) and Max Clock (MHz) of the CPU.            |
| CPU Socket0 - 1    | Displays Socket Name of the CPU.                                        |
| CPU Description0-1 | Displays Processor Name of the CPU and CPUID (Family, Model, Stepping). |
| L2 Cache0 - 1      | Displays the second cache (KB) of the CPU                               |

## • MEMORY

The following item displays memory information of the PC.

| ltem            | Description                                                 |
|-----------------|-------------------------------------------------------------|
| Physical Memory | Displays the capacity (GB) of the physical memory on the PC |

## • NETWORK

The following items displays network card information of the PC.

If more than one network card is connected, the information of up to 4 network cards are displayed.

| Item             | Description                                            |
|------------------|--------------------------------------------------------|
| Network0 - 3     | Displays the name of the LAN card connected to the PC. |
| MAC Address0 - 3 | Displays MAC address of the LAN card.                  |

# • STORAGE

The following items display IDE, IEEE1394-HDD and USB memory storage information of the PC. If more than one HDD is connected, the information of up to 4 HDDs are displayed

| ltem                | Description                                                                                                    |
|---------------------|----------------------------------------------------------------------------------------------------|
| IDE HDD0 - 3        | Displays the name and the capacity (GB) of IDE HDD connected to the PC.                                                    |
| USB Flash Disk0 - 3 | Displays the name and the capacity (GB) of USB Flash Disk connected to the PC.                                             |
| 1394 Disk0 - 3      | Displays the name and the capacity (GB) of IEEE1394-HDD connected to the PC.                                               |
| Other Disk0 - 3     | Displays the name and the capacity (GB) of the HDD other than<br>the above three<br>HDD types which is connected to the PC |
|                     | The types which is connected to the re                                                                                     |

# • ODD

The following item displays ODD information of the PC. If more than one ODD is connected, the information of up to 4 ODDs are displayed.

| Item Description |                                                                                                    |
|------------------|----------------------------------------------------------------------------------------------------|
| ODD0 - 3         | Displays the name and the media type of the ODD connected to<br>the PC. Media type is information of the media used, such as<br>CD-ROM, DVD-RW and etc. |

## • Drive

The following item displays Drive information of the PC. If more than one ODD is connected, the information of up to 4 ODDs are displayed.

| Item  | Description                                                                                                    |
|-------|----------------------------------------------------------------------------------------------------|
| Drive | The information on the assigned logical drive is displayed.<br>Type, volume name, free disk spaces (free size), and used disk<br>spaces (used size) is displayed. |

## • OTHER DEVICE

The following items display other device information of the PC.

| Item           | Description                                                                                                    |  |
|----------------|----------------------------------------------------------------------------------------------------|--|
| FDD            | Displays the name of the FDD connected to the PC.                                                                                                    |  |
| Key Board0 - 3 | Displays the name of the Keyboard connected to the PC.<br>If more than one keyboard is connected, the information of up to 4<br>keyboards are displayed. |  |
| Mouse0 - 3     | Displays the name of the mouse connected to the PC. For the touchpad, (Touchpad) follows the mouse name.                                                 |  |

# 3.34.4 Test Menu

This section explains the Diagnostics screen.

| IEST Item<br>Keyboard        | Mode<br>Detail | Status                         | Result | PASS  | ERROR- |
|------------------------------|----------------|--------------------------------|--------|-------|--------|
| MOUSE(TOUCH PA               | D) 🖸 Detail    |                                |        |       |        |
|                              | Tax a          | -                              | 1      | Lavan | Learne |
| IEST Item                    | Mode           | Status                         | Result | PASS  | ERROR  |
| HDD PYSICAL                  | Detail Detail  |                                |        |       |        |
| HDD LOGICAL                  | Detail         |                                |        | **    |        |
| MEMORY<br>USB STORAGE        | Detail         | Device not connected           |        |       | -      |
| ODD                          | H              | No Test Media                  |        |       |        |
| WIRED LAN                    | Detail         | **                             |        |       |        |
| CPU                          | đ              | This Device is currently stopp | əd     |       | 100    |
| GRAPHICAL DISPLA             | Y 🔽 Detail     |                                |        |       |        |
| FDD                          |                | No Test Media                  |        |       |        |
|                              |                | This Device is disabled        |        |       |        |
| TIMER                        | 🗹 Detail       |                                |        |       |        |
| FDD<br>1394 STORAGE<br>TIMER | P Detail       |                                |        |       |        |

# 3.34.4.1 Explanation of each item

▼ [Multitask] check box Checking this box activates each test as multi-task.

▼ [CPU Stress] check box Checking this box applies any stress to the CPU during the test. Restriction: If the test is conducted, uncheck Multitask in the Simple mode before the test

because of too much stress to be applied to the CPU. Also, USB and TIMER of TEST Item cannot be supported.

- ▼ [LOOP COUNT] number of passes Sets the number of times of a test, which allows you to specify from 1 to 999.
- ▼ [START] button Starts the test.
- ▼ [LOG] button Displays the test result or the menu to save it. The detailed explanation will be given in section 3-4-5.
- $\checkmark$  [STOP] button Stops the test during the execution of it.

- ▼ Testing time Updates the testing time and displays it in real time during the execution of the test.
- ▼ Test setting and Result This will be explained in section 3-4-2.

# 3.34.4.2 Test setting and Result

| TEST Item         | Mode     | Status                           | Result           | PASS        | ERROR  |
|-------------------|----------|----------------------------------|------------------|-------------|--------|
| KEYBOARD          | 🔽 Detail | 22                               | 10 <b>44</b> 1   |             | 100    |
| MOUSE(TOUTCH PAD) | 🗹 Detail |                                  | (                | 5 <b></b> 2 | -      |
| TEST Item         | Mode     | Status                           | Result           | PASS        | ERROR  |
|                   | Detail   |                                  | - Nobele         |             |        |
|                   | Detail   |                                  | (1 <del></del> ) |             |        |
| MEMORY            | Detail   | -                                | 6 <del></del> 0  |             |        |
| USB STORAGE       |          | Device not connected             |                  | 4           |        |
| ODD               |          | No Test Media                    | 7229             | 1447        |        |
| WIRED LAN         | 🗹 Detail |                                  |                  |             |        |
| CPU               |          | This Device is currently stopped |                  |             |        |
| GRAPHICAL DISPLAY | 🗹 Detail |                                  | (1000)           | (1)         |        |
| FDD               |          | No Test Media                    |                  | 1444        |        |
| 1394 STORAGE      |          | This Device is disabled          | 5.12             | 524.6       |        |
| TIMER             | 🔽 Detail | 201                              | 194443           | 12443       | 1000 C |

- ▼ TEST Item Checks the check box of the item to be tested.
- $\checkmark$  Mode Sets the test mode for each test item.
- ▼ Status The following table explains status information of each test item (test device).Status Description

| Status  | Description                                                                                                    |
|---------|----------------------------------------------------------------------------------------------------|
|         | Ready for the test prior to the start of it.                                                                   |
| ****    | Gray out. It is indicated when the test environment is not ready.<br>Refer to the following items for details. |
| TESTING | The test is running.                                                                                           |
| SKIP    | The test was skipped.                                                                                          |
| DONE    | The test finished                                                                                              |

*Note:* The test item grayed out indicates that the test environment is not ready and its explanation is displayed in the Status field. The following table lists the statuses to be displayed on the screen and explains their meanings.

| Status                           | Description                                                                                                    |
|----------------------------------|----------------------------------------------------------------------------------------------------|
| Device not connected             | Peripheral device necessary for the test is not<br>connected.<br>USB flash memory, FDD and others may be connected<br>to the PC. |
| Device has a problem             | Failure occurred in the device driver.                                                                                           |
| This Device is disabled          | The device has been removed.                                                                                                    |
| This Device is currently stopped | The device is in the STOPPED state.                                                                                              |
| IP Address cannot be acquired    | The IP address is not able to be obtained.<br>The LAN cable may not be connected.                                                |
| No Test Media                    | Test media is not inserted.<br>Please insert the test media to the ODD or the FDD.                                               |
| Space Size Error                 | This device is insufficient of free disk spaces required for a test.                                                             |
| No partition or file             | A partition is not in devices, such as HDD, USB, and IEEE1394. Or the file does not exist in HDD.                                |

 $\checkmark$  Test result ... The test results to be displayed on the screen are as follows:

▼ PASS ... Updates the number of passes of each test in real time during a test and displays it.

| Status | Description                                                                 |
|--------|-----------------------------------------------------------------------------|
|        | This is displayed before the start of every test or if the test is skipped. |
| ОК     | The test was successful                                                     |
| NG     | The test failed                                                             |

▼ ERROR ... Updates the number of error occurrences in each test in real time during a test and displays it.

# 3.34.4.3 Test Procedure

This section describes operation procedure of WinPE T&D.

- 1) Select the test item to run from Test Item and check it. (If you put a check mark in the ALL Item Check check box, all test items are checked.)
- 2) Select the test mode of each test.
- (If you put a check mark in the ALL Detail Check check box, all tests are performed in the Detail mode.)
- 3) Set the number of LOOP CONT, Multitask and CPU Stress.
- 4) Click on the [START] button and the test starts.
- 5) When "Multitask" is checked and a test is started, the test of Keyboard and Mouse is done once first. Next, other tests are started.
- 6) If PASS of each test reaches the value set to [LOOP COUNT] the number of pass times, the test is terminated, or if the [STOP] button is clicked, the test is terminated

*Note:* The test item grayed out indicates that the test is not ready yet and you cannot select it.

# 3.34.4.4 Display of Test Result

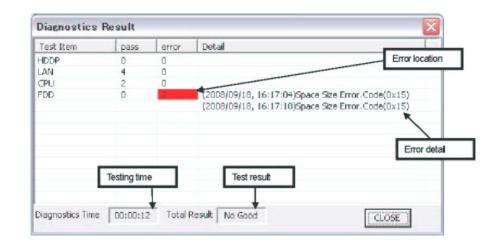

If the test ends successfully or the [STOP] button is clicked, the following Result screen is displayed.

After confirming the result, click the [CLOSE] button to close the screen. After the display of the test result screen, the test result logs are saved to X drive.

*Note*: WinPE is extracted on the RAM disk on drive X. Therefore, if the PC is shut down, the log files will be lost. It is recommended that necessary log files should be stored in an external media according to the procedure described in section 3-4-5.

# 3.34.4.5 Test Log Management Screen

If you press the [LOG] button on the Diagnostics screen, the following log management screen opens. This function saves test log files to the specified storage.

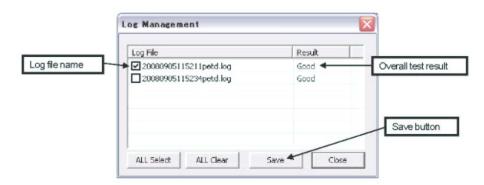

## 1) Display of log file

If you click on the log file name displayed on the screen, the content of the log file is displayed in the text format.

2) How to save log files

The following is the procedure to save log files to an external media Test logs in the text format and HTML log files are saved to the external media.

2-1) Click the check box of the log file to save.If you click the [ALL Select] button, all the check boxes of the log files are checked.Also, if you click the [ALL Clear] button, all the checkmarks in the check boxes are cleared.

2-2) If you click the [Save] button, the destination selection screen is displayed. Select the destination and click the [OK] button.

| <i>Note</i> : The storages to l drive. | e displayed as output destination is or | nly USB memory and floppy |
|----------------------------------------|-----------------------------------------|---------------------------|
|                                        | Browser Folder                          |                           |

|                                                                                                    | E:                                                                       |
|----------------------------------------------------------------------------------------------------|--------------------------------------------------------------------------|
|                                                                                                    | Close                                                                    |
| Warning Message<br>If no log file is selected, the<br>following warning message<br>appears on the screen,                    | WinPETD Compared and the selected of the log file has not been selected. |
| If the [OK] button is clicked<br>without selecting a destination,<br>the following warning message<br>appears on the screen. | WinPETD Select the folder.                                               |

2-3) If a destination confirmation message is displayed, click the [OK] button.

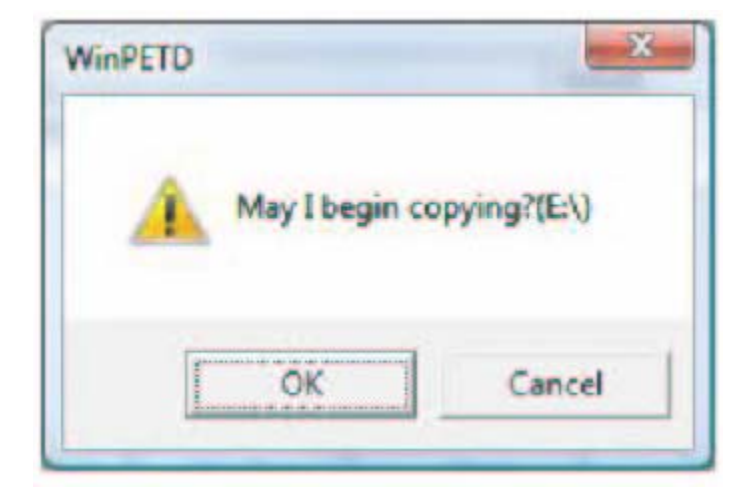

2-4) If the log file is successfully saved to the destination, the following confirmation screen is displayed and click the [OK] button.

| VinPETD  |         | ( <u>-</u> 2 | 3  |
|----------|---------|--------------|----|
| The copy | succeed | ed!          |    |
|          |         |              | mi |
|          | 0       | ж            |    |

2-5) After saving the log files, click the [Close] button to close the Management screen.

# 3.34.5 System Utility Menu

This section explains System Utility screen.

| $\sum$           | on Diagnostics Sys      |                                           |
|------------------|-------------------------|-------------------------------------------|
| Utility<br>USB M | Item<br>EMORY           | Detail Bootable USB memory drive is made. |
| SMAR             | Т                       | SMART information is displayed.           |
|                  |                         |                                           |
|                  |                         |                                           |
|                  |                         |                                           |
|                  |                         |                                           |
|                  |                         |                                           |
|                  |                         |                                           |
|                  |                         |                                           |
| Please           | e select the hoped util | ity Item.                                 |
|                  |                         |                                           |

# 3.34.5.1 Explanation of Each Item

- ▼ Utility Item ... A list of the utilities that this T&D supports
- ▼ Detail ... Explanation of each utility is described.

If you point to the utility which you wish to execute and click it, the utility starts. Utility item Detail of utility

# 3.34.5.2 USB Memory Creation Tool

If the system is booted using the USB memory created in 3-5-2, the following screen is displayed.

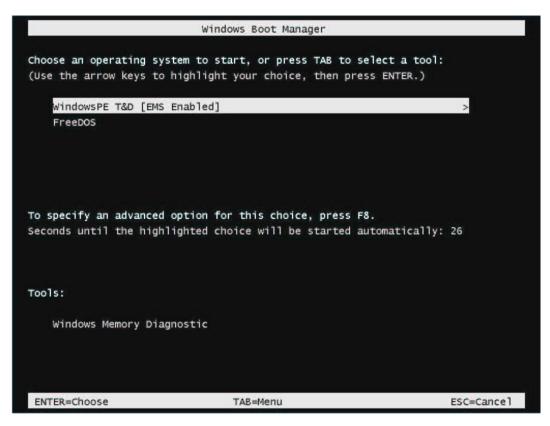

Press the arrow keys to operate on the multi-boot screen. Move the cursor to the desired item and press the Enter key.

> [WindowsPE T&D]: Starts up WindowsPE and then starts WinPE T&D. [FreeDOS] : Displays the following screen if FreeDOS is selected.

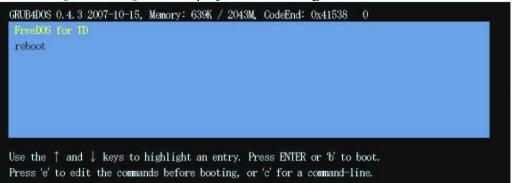

Use the arrow keys to operate on the screen. Move the cursor to [FreeDOS for TD] and press the Enter key. If [reboot] is selected, the PC is rebooted.

This utility extracts the contents of TOSHIBA Test & Diagnostic to the specified USB memory to provide the environment which allows you to start the test from the USB memory and conduct it. If the utility is executed, the following screen is displayed.

| Note:If this tool is run, the content of the USB memory is cleared. Use the USB m | emory |
|-----------------------------------------------------------------------------------|-------|
| with 512MB or more.                                                               |       |

| Model name  |
|-------------|
|             |
| Device type |
|             |
|             |
|             |
|             |
|             |

**Operational Procedure** 

- 1) The device type checks the USB device.
- 2) Click the [START] button.
- 3) Creation of the USB memory for TOSHIBA Test & Diagnostic is started.

| Error Message             | Description                                                                     |
|---------------------------|---------------------------------------------------------------------------------|
| There is no WinPE folder. | The folder to be copied does not exist.<br>Reading from the CD may have failed. |
| DISKPART failed.!         | The DISKPART command failed.<br>Check whether the USB memory is<br>normal.      |
| It failed in the copy!    | The file copy failed.<br>Check whether the USB memory is normal                 |

# 3.34.5.3 Display of SMART Information

This utility lists the SMART information on the screen. Attribute and Worst values for each ID are also displayed.

Since some HDDs do not have ID, these information are not displayed in that case. The following screen displays the SMART information of the first HDD.

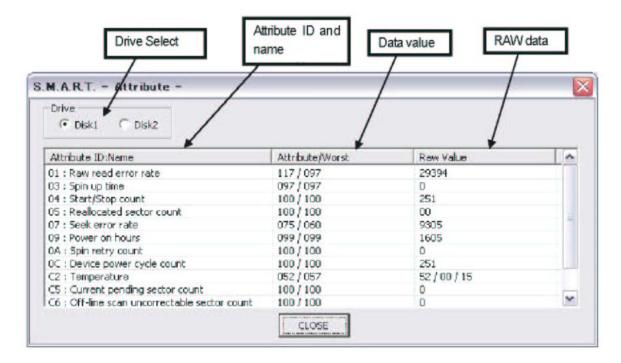

When two HDDs are connected and the current checkbox is changed to Disk2, the SMART information of the second HDD is displayed.

- ▼ [Drive Select] ... Checkbox for selecting a HDD
- ▼ Attribute ID and Name ... Displays Attribute ID and the content of the Attribute IDs.
- ▼ Data value ... Displays Attribute value and Worst value.
- ▼ RAW data ... Displays raw data.

*Note*: *The SMART information is only for reference.* 

| ID  | Attribute Name                           | Description                                                                                       |
|-----|------------------------------------------|---------------------------------------------------------------------------------------------------|
| 1h  | Raw read error rate                      | Read error rate<br>Rate of errors which occur when the<br>HDD reades data.                        |
| 2h  | Throughput performance                   | Throuput performance                                                                              |
| 3h  | Spin up time                             | Start-up time of spindle mortor<br>Averate time from turning the power on<br>to starting spinning |
| 4h  | Start/Stop count                         | Number of stops of the spindle morotr<br>after the factory setting                                |
| 5h  | Reallocated sector count                 | Number of defective sectors for which alternative processing was performed.                       |
| 7h  | Seek error rate                          | Rate of seek errors                                                                               |
| 8h  | Seek time Performance                    | Processing time of sequential seek and random seek                                                |
| 9h  | Power on hours                           | Power-on hour after the factory setting                                                           |
| Ah  | Spin retry count                         | Number of retires of spinning up within<br>the prescribed rate                                    |
| Ch  | Device power cycle count                 | Number of power-on/power-off<br>operations of HDD                                                 |
| C1h | Load/Unload cycle count                  | Number of head loads                                                                              |
| C2h | Temperature                              | Past maximum temperature, past<br>minimum temperature, current<br>temperature                     |
| C4h | Reallocation event count                 | Number of alternative sector events                                                               |
| C5h | Current pending sector count             | Number of currently defective sectors                                                             |
| C6h | Off-line scan uncorrectable sector count | Number of sectors that could not be<br>corrected during Off-line scan                             |

Each ID and its details are listed in the following table.

| C7h | UltraDMA CRC error count | Number of CRC errors occurred during data transference in the UltraDMA mode |
|-----|--------------------------|-----------------------------------------------------------------------------|
| DFh | Load/Unload retry count  | Number of reloads of more than a certain amount of times                    |

# 3.34.6 Details of Each Test Function

# 3.34.6.1 HDD Physical Test

1) Test content

This test handles the HDDs to the PC as physical unit and conducts read test to the target HDD to check whether it works or not.

Up to first four HDDs connected to the PC can be the target of the test.

#### ■ Simple Mode

This test mode performs a read test to all the data indicated by 1000 addresses picked out between the first address and the last address.

#### Detail Mode

This test mode performs a read test to all the data indicated by 5000 addresses picked out between the first address and the last address.

2) Test screen

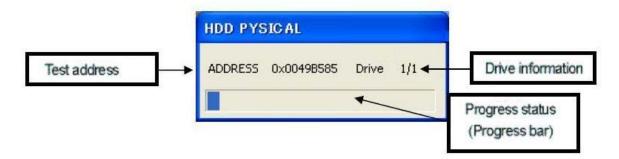

- ▼ Test address: Displays the address (LBA) of the test currently performed.
- ▼ Drive information: Displays the drive number of the test currently performed.
- ▼ Progress status: Displays the progress status of the test with the progress bar.

## 3) Result judgment

This test regards as 1PASS when every read test of all of the HDDs connected to the PC is successful.

If an error occurs even in an HDD, the error count is incremented.

## ■ In the case of PASS

The Pass Count on the test screen is zoomed in and (OK) is displayed in the Result field on the WinPE T&D screen.

■ In the case of FAIL

The Error Count on the test screen is zoomed in and (NG) is displayed in the Result field on the WinPE T&D screen.

The detail of the error is printed to the log of WinPE T&D. Move details are as shown below.

| Message                                       | Explanation                                                                                                   | Remarks                                                               |
|-----------------------------------------------|----------------------------------------------------------------------------------------------------|-----------------------------------------------------------------------|
| Read Hdd Create File<br>Error.Address=XX      | Failed in opening of HDD<br>driver.<br>XX is LAB value.                                                       | The HDD driver may not be normal or installed.                        |
| Read Hdd Set File<br>Pointer Error.Address=XX | Failed in the HDD file<br>pointer setting command.<br>XX is LAB value.                                        | It indicates that a read<br>erroroccurred with the<br>specified value |
| Read Hdd Command<br>Error.Address=XX          | Failed in the HDD read<br>command.<br>XX is LAB value.                                                        |                                                                       |
| Read Hdd Check Size Error<br>Address=XX       | The size read by the HDD<br>read command does not<br>correspond to the specified<br>size.<br>XX is LAB value. |                                                                       |

# 3.34.6.2 HDD Logical Test

1) Test content

This test first verifies that the files which exist on the drive recognized as the built-in HDD are read normally.

During the verification operation, the status update is performed sequentially (display of file names in File Name) and when the verification reaches the last file, it is terminated.

■ Simple Mode

This test mode performs the read test to the first 400 files on the drive.

#### Detail Mode

This test mode performs the read test to first 2000 files on the drive.

#### 2) Test screen

▼ File Name: Displays the name of the file being verified with full path.

|             | Name of file being verified                                                         |
|-------------|-------------------------------------------------------------------------------------|
| HDD LOGICAL |                                                                                     |
| File Name   | ★<br>C:¥Documents and Settings¥Administrator¥デスクトップ¥EQUIUM5140¥display¥e514dsp2.exe |

## 3) Result judgment

Both of PASS and FAIL are not displayed anywhere on the HDDL screen. The result is reflected to the log on the WinPE T&D screen.

#### ■ In the case of PASS

The result is displayed as (OK) in the Result field on the WinPE T&D screen.

#### ■ In the case of FAIL

The result is displayed as (NG) in the Result field on the WinPE T&D screen. The file name of the file in which an error occurred is printed to the log of WinPE T&D. (The following example indicates the case where an error was found in file A .)

Name of file being verified

#### [HDDL] ERROR0000=(2008/09/10, 12:00:00) C:¥file-A

# 3.34.6.3 Memory Test

#### 1) Test content

This test reserves free memory area in the main memory and performs Write, Read and Compare operation to the area to verify data validity. A test using burst transfer is also performed.

#### ■ Simple Mode

This test mode only executes Address Test and Stack High/Low test.

#### Detail Mode

This test mode also executes Address Test and Stack High/Low test as well as Bust Transfer test.

## 2) Test screen

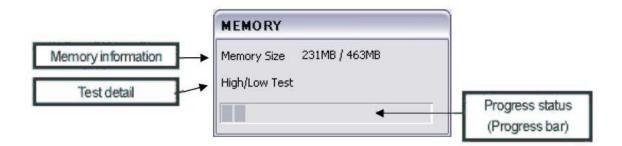

- Memory information: Displays the memory capacity reserved for the test and the total free memory
- ▼ Test detail: Displays the detail of the test being executed in the order of Address Test, Stack HIght/Low Test and Burst Transfer Test.
- ▼ Progress status: Displays the progress status of the test with the progress bar.

## 3) Result judgment

#### In the case of PASS

The PASS Count on the test screen is zoomed in and (OK) is displayed in the Result field on the WinPE T&D screen.

■In the case of FAIL

The PASS Count on the test screen is zoomed in and (NG) is displayed in the Result field on the WinPE T&D screen.

The detail of the error is printed to the log of WinPE T&D. More details are as shown below.

| Message                                        | Explanation                                         | Remarks |
|------------------------------------------------|-----------------------------------------------------|---------|
| Memory Compar Error<br>( Address Test)         | An error occurred during<br>Address Test.           |         |
| Memory Compar Error<br>( Stack High/Low Test ) | An error occurred during<br>Stack<br>High/Low Test  |         |
| Memory Compar Error<br>( Burst Transfer Test ) | An error occurred during<br>Burst<br>Transfer Test. |         |

# 3.34.6.4 USB Test

1) Test content

This test accesses a file on the disk in the USB device (USB Flash Memory) to verify the file validity.

Create a file with the specified size in the USB device and delete the file after creating it.

#### ■ Simple Mode

This test mode creates a 4 MB file (Write), reads the file and compares it with the original file.

#### Detail Mode

This test mode creates a 12 MB file (Write), reads the file and compares it with the original file.

In the case of the following drive configuration, this test is performed only to the F drive.

| Name                    | Disk Type            | Drive Type |
|-------------------------|----------------------|------------|
| 3.5 –inch FD (A :)      | 3.5-inch floppy disk | FDD        |
| Local disk (C :)        | Local disk           | HDD        |
| DVD drive (D :)         | CD drive             | CD         |
| Local disk (E :)        | Local disk           | HDD        |
| Removal disk (F :)      | Removal disk         | USB        |
| SD storage device (G :) | Removal disk         | SD         |

# 2) Test screen

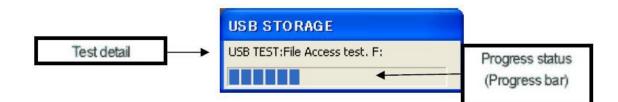

- ▼ Test detail: The drive under test execution is displayed..
- ▼ Progress status: Displays the progress status of the test with the progress bar.

#### 3) Result judgment

This test is regarded as 1PASS when every access to the files in all of the devices connected to the PC is successful.

If an error occurs even in a device, the error count is incremented.

#### ■ In the case of PASS

The PASS Count on the test screen is zoomed in and (OK) is displayed in the Result field on the WinPE T&D screen.

■ In the case of FAIL

The Error Count on the test screen is zoomed in and (NG) is displayed in the Result field on the WinPE T&D screen.

The detail of the error is printed to the log of WinPE T&D. More details are as shown below.

| Message                       | Explanation                                                                        | Remarks |
|-------------------------------|------------------------------------------------------------------------------------|---------|
| File Access Error.xx:         | Failed in the file access.<br>xx indicates drive name.                             |         |
| Space size Error. Code (xx :) | There is no sufficient free space for<br>thefile size.<br>xx indicates drive name. |         |

# 3.34.6.5 ODD Test

1) Test content

This test reads the test data in the CD inserted on the CD drive (External CD driver is also possible) to verify

the data integrity. During the verification operation, update of the read address is performed (displayed on the right side of the Addressing Data) and when the verification reaches the end of the data, it is terminated.

Simple Mode This test mode reads 64MB data and compares it with the original data.

Detail Mode This test mode reads 192MB data and compares it with the original data.

## 2) Test screen

| ODD             |            |                         |
|-----------------|------------|-------------------------|
| Addressing Data | 00000020 🗲 | Display of Address data |

▼ Addressing Data display: Displays the memory address of the test data. The test data is a collection of data blocks separated by 32K bytes and the display ranges from the data address (00000001) to the Simple test mode (000007FF) or the Detail test mode (000017FF) is the address of a data block

3) Result judgment Both of PASS and FAIL are not displayed anywhere on the ODD screen.. The result is reflected to the log on the WinPE T&D screen.

#### ■ In the case of PASS

The PASS Count on the test screen is zoomed in and (OK) is displayed in the Result field on the WinPE T&D screen.

■ In the case of FAIL

The Error Count on the test screen is zoomed in and (NG) is displayed in the Result field on the WinPE T&D screen.

The Addressing data of the data in which an error occurred is printed to the log of WinPE T&D. (When an error occurs at 000007FF)

[ODD] ERROR0000=(2008/09/10, 12:00:00)000007FF

# 3.34.6.6 WIRED LAN Test

## 1) Test content

This test checks that normal communication can be performed with the built-in LAN card. To execute the test, it is necessary that Mac address for the LAN card should have been set and IP address should have been given to the machine.

#### ■ Simple Mode

transmit 32 packet sizes data via the LAN line and confirm that a response can be received normally.

#### Detail Mode

transmit 198 packet sizes data via the LAN line and confirm that a response can be received normally.

## 2) Test Screen

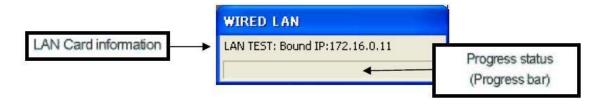

- ▼ LAN Card information: Displays the name of LAN card, MAC address and IP address.
- $\mathbf{\nabla}$  Progress status: Displays the progress status of the test with the progress bar.

# 3) Result Decision

■ In the case of PASS

The PASS Count display on the test screen is zoomed in and (OK) is displayed in the Result field on the WinPE T&D screen.

## ■ In the case of FAIL

The Error Count on the test screen is zoomed in and (NG) is displayed in the Result field on the WinPE T&D screen.

The detail of the error is printed to the log of WinPE T&D. More details are as shown below.

| Message                                   | Explanation                                                         | Remarks                                                                                   |
|-------------------------------------------|---------------------------------------------------------------------|-------------------------------------------------------------------------------------------|
| An IP address does not<br>understand one. | IP address cannot be obtained.                                      | This error occurs when IP is<br>not assigned or the test is<br>conducted with a LAN card. |
| WSAStartup failed: xx                     | In-use API error<br>xx indicates error code.                        | This is a message caused by<br>an error of Windows Socket<br>API used in the test.        |
| failed to set recv<br>timeout: xx         | In-use API error<br>xx indicates error code.                        |                                                                                           |
| failed to set send<br>timeout: xx         | In-use API error<br>xx indicates error code.                        |                                                                                           |
| Invalid in-address: xx                    | In-use API error<br>xx indicates IP address                         |                                                                                           |
| send to failed: xx                        | In-use API error<br>xx indicates error code.                        |                                                                                           |
| Wrote xx bytes                            | Communication data size<br>unmatched<br>xx indicates reception size |                                                                                           |
| recvfrom failed: xx                       | In-use API error<br>xx indicates error code.                        |                                                                                           |
| timed out.                                | Time out occurred.                                                  |                                                                                           |

# 3.34.6.7 CPU Test

# 1) Test content

This test performs arithmetic operation test to the CPU to verify the CPU operation. The test processes ALU and FPU operations and allows you to check that the results are correct.

# Simple Mode / Detail Mode

Conduct the same test in both Simple mode and Detail mode.

The test content is to process the ALU and FPU operations and check that the results are correct.

# 2) Test screen

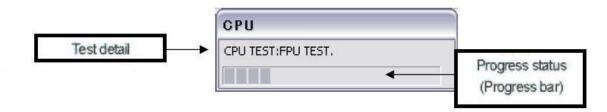

- ▼ Test detail: The test details under execution are displayed. It displays in order of ALU TEST and FPU TEST.
- ▼ Progress status: Displays the progress status of the test with the progress bar.

## 3) Result judgment

Check whether the calculation result is the same as expected one.

#### ■ In the case of PASS

The PASS Count display on the test screen is zoomed in and (OK) is displayed in the Result field on the WinPE T&D screen.

#### ■ In the case of FAIL The Error Count on the test screen is zoomed in and (NG) is displayed in the Result field on the WinPE T&D screen.

The detail of the error is printed to the log of WinPE T&D. More details are as shown below.

| Message                     | Explanation                                | Remarks |
|-----------------------------|--------------------------------------------|---------|
| The ALU test made an error. | An error occurred duringprocessing of ALU. |         |
| The FPU test made an error. | An error occurred duringprocessing of FPU. |         |

# 3.34.6.8 VIDEO Test

#### 1) Test content

This test displays red, green, blue, white and black colors, circles, line gradation, ASCII characters and H pattern full screen.

#### ■ Simple Mode

This test mode displays red, green, blue, white and black colors, circles, line gradation, ASCII characters and H pattern full screen. Detail Mode

This test mode performs display of test items in the Simple mode as well as random drawing of circles, squares and lines.

# 

2) Test screen

Example of a test screen

#### 3) Result judgment

The operator judges PASS or FAILE by visual check. However, unless program error occurs, OK is displayed in the Result field on the WinPE T&D screen.

#### ■ In the case of PASS

The PASS Count display on the test screen is zoomed in and (OK) is displayed in the Result field on the WinPE T&D screen.

## ■ In the case of FAIL

This test only performs gradation display by visual check and does not execute error judgment.

# 3.34.6.9 FDD Test

#### 1) Test content

This test accesses a file on a floppy disk and verifies that the access can be made correctly. Create a file with the specified size on a floppy disk and delete the file after creating it Perform the test after inserting a floppy disk to the drive.

#### ■ Simple Mode

This test mode creates a 128 KB file (Write), reads the file and compares it with the original file.

#### Detail Mode

This test mode creates a 384 KB file (Write), reads the file and compares it with the original file.

#### 2) Test screen

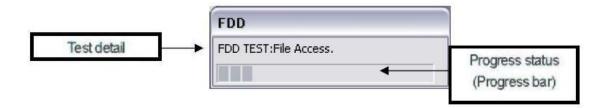

▼ Test detail: The drive under test execution is displayed..

▼ Progress status: Displays the progress status of the test with the progress bar.

## 3) Result judgment

## ■ In the case of PASS

The PASS Count display on the test screen is zoomed in and (OK) is displayed in the Result field on the WinPE T&D screen

■ In the case of FAIL

The Error Count on the test screen is zoomed in and (NG) is displayed in the Result field on the WinPE T&D screen.

The detail of the error is printed to the log of WinPE T&D. More details are as shown below.

| Message                        | Explanation                                                                                            | Remarks                                                                          |
|--------------------------------|----------------------------------------------------------------------------------------------------|----------------------------------------------------------------------------------|
| Space Size Error.<br>Code(xx)  | There is no sufficient free space<br>for the file with the specified size.<br>xx indicates error code. | This message also appears<br>when no floppy disk is in the<br>floppy disk drive. |
| Open File Error.<br>Code(xx)   | Failed in opening the file.<br>zx indicates file code.                                                 |                                                                                  |
| Write File Error.<br>Code(xx). | Failed in writing to the file.<br>zx indicates file code                                               |                                                                                  |

*Note: The test causes error if the floppy disk is write-protected. Make sure that the floppy disk is not write-protected.* 

# 3.34.6.10 IEEE1394 Test

1) Test content

This test accesses a file in the IEEE1394 device and verifies that the access can be made correctly.

Create a file with the specified size in the IEEE1394 device and delete the file after creating it

#### ■ Simple Mode

This test mode creates a 4 MB file (Write), reads the file and compares it with the original file.

#### Detail Mode

This test mode creates a 12 MB file (Write), reads the file and compares it with the original file.

2) Test screen

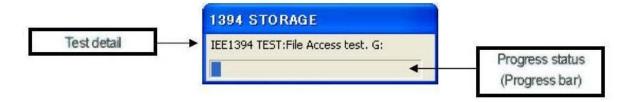

- ▼ Test detail: The drive under test execution is displayed..
- $\mathbf{\nabla}$  Progress status: Displays the progress status of the test with the progress bar.

## 3) Result judgment

This test is regarded as 1PASS when every access to the files in all of the devices connected to the PC is successful.

If an error occurs even in a device, the error count is incremented.

#### ■ In the case of PASS

The PASS Count display on the test screen is zoomed in and (OK) is displayed in the Result field on the WinPE T&D screen.

■ In the case of FAIL

The Error Count on the test screen is zoomed in and (NG) is displayed in the Result field on

the WinPE T&D screen.

The detail of the error is printed to the log of WinPE T&D. More details are as shown below.

| Message                       | Explanation                                                                                            | Remarks |
|-------------------------------|----------------------------------------------------------------------------------------------------|---------|
| File Access<br>Error.xx:      | Failed the file access xx indicates drive name.                                                        |         |
| Space size<br>Error.Code(xx:) | There is no sufficient free space<br>for the file with the specified size.<br>xx indicates drive name. |         |

# 3.34.6.11 TIMER Test

#### 1) Test content

Execute the test after adjusting the internal time and verify the accuracy of the timer after it passes the year 2000.

#### ■ Simple Mode / Detail Mode

Simple Mode tests at intervals of order 5 seconds. Detail Mode tests at intervals of order 10 seconds.

The test content is to verify that there is no difference between the calculated estimated time and really taken time.

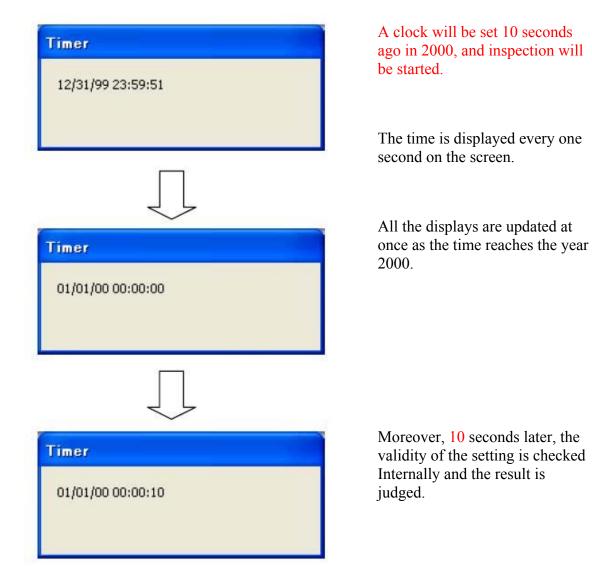

#### 2) Test screen

Result judgment
 Both of PASS and FAIL are not displayed anywhere on the TIMER screen.
 The result is reflected to the log on the WinPE T&D screen.

■ In the case of PASS The PASS Count display on the test screen is zoomed in and (OK) is displayed in the Result field on the WinPE T&D screen.

■ In the case of FAIL

The Error Count on the test screen is zoomed in and (NG) is displayed in the Result field on the WinPE T&D screen.

The information of the time at which an error occurred is printed to the log of WinPE T&D. More details are as shown below.

(The following example indicates that a time difference of 2 seconds has occurred in the timer setting.)

# [TIMER]

ERROR0000=(2008/09/10, 13:11:20) (TIME-1)00:00:05 (TIME-2)00:00:07

# 3.34.6.12 KEYBOARD Test

#### 1) Test content

The keyboard of PC is a test which judges whether it operates normally.

#### Simple Mode / Detail Mode

The same operation is carried out whichever it chooses.

#### 2) Test screen

| 🤮 KeyBoard Test                                                                                                    |
|----------------------------------------------------------------------------------------------------|
| US KeyBoard A4 Mode    Pass Fail                                                                                                    |
| Esc F1 F2 F3 F4 F5 F6 F7 F8 F9 F1 F1 F12 P/S P/B ins Del                                                                                                    |
| <pre>`1234567890-= Bspc<br/>Tab Q W E R T Y U I O P [ ] Bslush Home<br/>Caps A S D F G H J K L ; ' Enter PUp<br/>Shift Z X C V B N M , . / Shift End<br/>Ctrl FN wir alt space alt Menu ctr UP<br/>&lt;- dn -&gt;</pre> |
| Reflesh Attension : (FN) Please perform the test in (FN) + (F3)                                                                                                    |

The arrangement of a keyboard is displayed on the display of PC.

| KeyBoard Test           US KeyBoard A4 Mode | Pass Fail                                                         |
|---------------------------------------------|-------------------------------------------------------------------|
| QWE T U O [ B                               | P/S P/B ins Del<br>spc<br>slush<br>Home<br>nter PUp<br>PDn<br>End |
| Reflesh Attension : (FN) Please perform t   | <- dn -><br>the test in (FN) + (F3)                               |

- 1) If the press of a key is recognized correctly, the object key on a display will be eliminated.
- 2) When redoing a keyboard test, the "Refresh" button arranged at the screen lower left is pressed. Next, it returns to the state immediately after starting.

*Note: The check of the "FN" key should press "FN" and "F3" simultaneously. It does not react, even if it presses only the "FN" key.* 

|                                                 | ass |     | Fail |     |
|-------------------------------------------------|-----|-----|------|-----|
| US KeyBoard A4 Mode US KeyBoard A4 + 10key Mode |     |     |      |     |
| Esc F1 F2 F3 F4 F5 F6 F7 F8 F9 =10 =11 =12 P/S  | P/B |     |      |     |
| 1234567890-= Bspc                               | S/L | ins | Home | PUp |
|                                                 |     | Del | End  | PDn |
| Tab Q W E R T Y U I O P [ ] Bslush              | N   |     | *    | -   |
| Caps A S D F G H J K L ; ' Enter                | 7   | 8   | 9    |     |
|                                                 | 4   | 5   | 6    | +   |
|                                                 | 1   | 2   | 3    | Ent |
| ctrl FN wir alt space alt Menu ctr up           | 0   |     |      |     |
| < dn                                            | >]  |     |      |     |
|                                                 |     |     |      |     |

The keyboard which can be tested is two kinds, "US Keyboard A4 Mode" and "US Keyboard A4 Mode+10Key Mode."

When you test a keyboard with a ten key, choose "US Keyboard A4 Mode+10Key Mode" by the combo box of the keyboard layout upper left stage.

## 3) Result judgment

It is normal, if a keyboard test is done and all the keyboard layouts are eliminated. Press the "Pass" button with the judgment button at the upper right of a keyboard layout. Press the "Fail" button, when abnormal.

In addition, a warning message will be displayed, if the "Pass" key is pressed before all the keys are pressed. The thing in which the operator made the mistake is told.

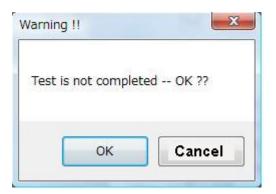

**OK**: Although the keyboard test is not ended, it is considered as success.

**Cancel**: It returns to a keyboard test screen.

If all the keys are eliminated, it becomes impossible in addition, to choose the "Fail" button.

```
■ In the case of PASS
```

The PASS Count display on the test screen is zoomed in and (OK) is displayed in the Result field on the WinPE T&D screen.

```
■ In the case of FAIL
```

The Error Count on the test screen is zoomed in and (NG) is displayed in the Result field on the WinPE T&D screen.

# 3.34.6.13 Mouse Test

#### 1) Test content

The Mouse of PC is a test which judges whether it operates normally.

## Simple Mode / Detail Mode

The same operation is carried out whichever it chooses.

#### 2) Test screen

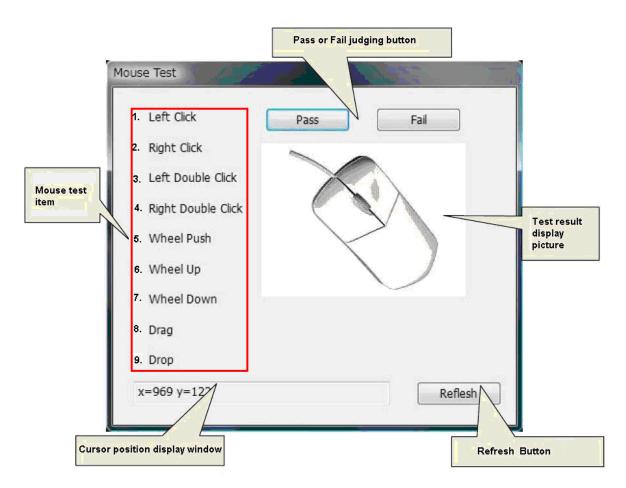

If a mouse test start is carried out, the above-mentioned screen will be displayed.

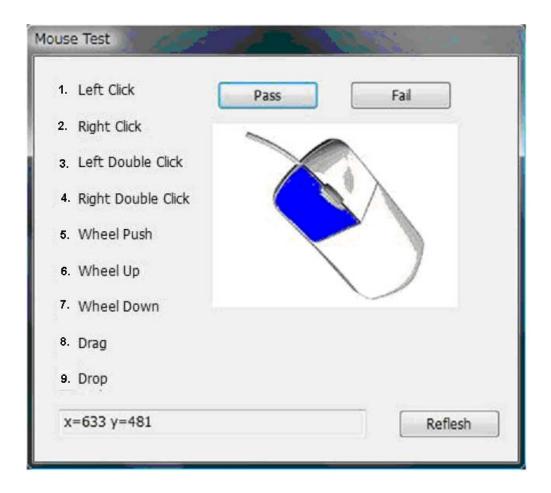

- 1) There is a test item to 1-9 of a mouse test screen. If applicable mouse operation is performed, a test item will disappear. Moreover, it is simultaneously displayed on the corresponding section of a right-hand side mouse illustration by coloring.
- 2) Press the "Refresh" button at the lower left of a screen to redo a mouse test. It returns to the initial screen of a test.
- 3) The cursor position is expressed in the lower part of a screen as X coordinates and Y coordinates.
- 4) Test items other than the cursor position become effective only on this screen.

## 3) Result judgment

When all the test items of a mouse test disappear and it is normal, Please push the "Pass" button of a mouse test screen. Press the "Fail" button, when abnormal.

A warning message is displayed, when the "Pass" button is pressed before the mouse test items 1-9 were all completed. The thing in which the operator made the mistake is told.

| Test is r | not complet | ed OK ?? |
|-----------|-------------|----------|
|           |             |          |
| _         |             |          |

**OK**: Although the keyboard test is not ended, it is considered as success.

**Cancel**: It returns to a keyboard test screen.

When the item to the mouse tests 1-9 is eliminated, it becomes impossible moreover, to choose the "Fail" button.

```
■ In the case of PASS
```

The PASS Count display on the test screen is zoomed in and (OK) is displayed in the Result field on the WinPE T&D screen.

■ In the case of FAIL

The Error Count on the test screen is zoomed in and (NG) is displayed in the Result field on the WinPE T&D screen.

# 3.35 DOS T&D

## 3.35.1 Configuration of Test Equipment

The configuration of test equipment required for executing FreeDOS T&D is as follows:

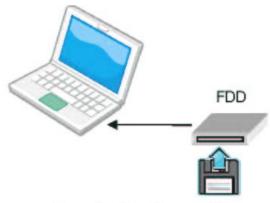

Figure: Test Environment Image

*Note: Start the machine after connecting the FDD. If the FDD is connected to the machine after FreeDOS T&D started, it does not recognize the FDD.* 

# 3.35.1.1 Test device configuration

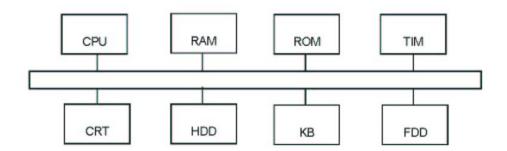

Devices to be tested and Test devices (Abbreviated names)

- CPU : Central Processing Unit
- RAM : Random access memory
- ROM : Read only memory
- TIM : Real Timer, Backup memory(128bytes)
- CRT : Display unit

- HDD : Hard disk drive
- KB : Keyboard
- FDD : Floppy disk drive

# 3.35.1.2 Test program configuration

This test program is configured as below:

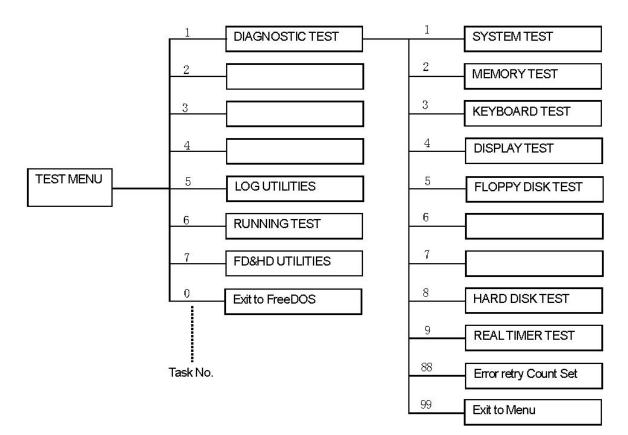

# 3.35.1.3 Test program list

| Test name      | Test No. | Sub No. | Test item                     |
|----------------|----------|---------|-------------------------------|
| SYSTEM         | 1        | 01      | DMI read                      |
| <b>BIBILIN</b> | Ĩ        | 01      | Dimitoud                      |
| MEMORY         | 2        | 01      | Conventional memory           |
|                |          | 02      | Protected mode                |
|                |          | 03      | Cache memory(on/off)          |
|                |          | 04      | Stress test                   |
| KEYBOARD       | 3        | 01      | Pressed key code display      |
| DISPLAY        | 4        | 01      | VRAM read/write for VGA       |
|                |          | 02      | Gradation for VGA             |
|                |          | 03      | Gradation for LCD             |
|                |          | 04      | Gradation & Mode test for VGA |
|                |          | 05      | All dot on / off for LCD      |
| FDD            | 5        | 01      | Sequential read               |
|                |          | 02      | Sequential read/write         |
|                |          | 03      | Random address/data           |
|                |          | 04      | Write specified address       |
|                |          | 05      | Read specified address        |
|                | 6        |         |                               |
|                | 7        |         |                               |
| HDD            | 8        | 01      | Sequential read               |
|                |          | 02      | Address uniqueness            |
|                |          | 03      | Random address/data           |
|                |          | 04      | Cross talk & peak shift       |
|                |          | 05      | Partial Read                  |
|                |          | 06      | Write specified address       |
|                |          | 07      | Read specified address        |
|                |          | 08      | Sequential write              |
|                |          | 09      | W-R-C specified address       |
| REAL TIMER     | 9        | 01      | Real time                     |
|                |          | 02      | Backup memory                 |
|                |          | 03      | Real time carry               |

The following table lists test items included in each test.

# 3.35.2 How to start T&D

## 3.35.2.1 Diagnostics main menu

Set the TOSHIBA Test & Diagnostic CD to the ODD drive and turn the power of the system on.

If you select Freedos on the BOOT selection screen then the test program is loaded and the following test selection screen is displayed. (Refer to section 4.2.2 for details.)

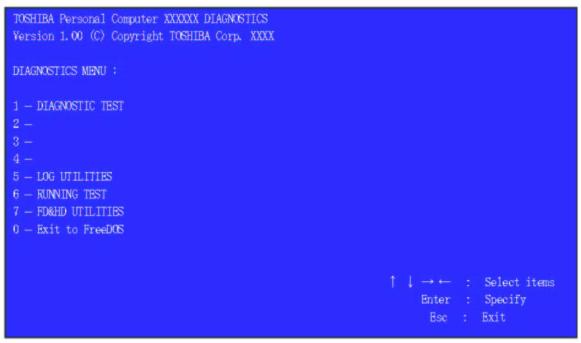

Use the Up or Down cursor key to select your desired item and press the [Enter] key. If you select [1] on the above screen, the test menu for selecting each test is displayed. In addition, items

[5] - [7] indicate the tasks to be supported by this T&D.

*Note: Pressing the [Esc] key or selecting [0] on the screen terminates this test program and the FreeDOS command prompt appears.* 

# 3.35.2.2 Diagnostics test menu

If you select [1] in the main menu, the following test screen is displayed.

| TOSHIBA Personal Computer XXXXXXXX DIAGNOSTICS<br>Version 1.00 (C) Copyright TOSHIBA Corp. XXXX                                                                                                    |                                                                  |
|----------------------------------------------------------------------------------------------------|------------------------------------------------------------------|
| DIAGNOSTICS TEST MENU :                                                                                                    |                                                                  |
| 1 - SYSTEM TEST<br>2 - MEMORY TEST<br>3 - KEYBOARD TEST<br>4 - DISPLAY TEST<br>5 - FLOPPY DISK TEST<br>6 -<br>7 -<br>8 - HARD DISK TEST<br>9 - REAL TIMER TEST<br>98 - ERROR RETRY COUNT SET [ FDD & HDD ]<br>99 - EXIT TO DIAGNOSTICS MENU |                                                                  |
|                                                                                                    | ↑↓ <del>→~</del> : Select items<br>Enter : Specify<br>Esc : Exit |

Use the Up or Down cursor key to select your desired test item and press the [Enter] key.

- [1] [9]: Select the subtest menu described in section 4-2-3.
- [88] : Specifies the number of error retries.  $\{0 255\}$
- [99]: Redisplays the main menu screen in section 4-2-1 (Pressing [Esc] is also considered valid.)

If either test item of [5 - FLOPPY DISK TEST] or [8 - HARD DISK TEST] is executed from the test menu, the following requirements have to be set.

1) FLLPPY DISK TEST The following message will appear

Test Start track (Enter:0/dd:00-79)

Select the media mode and start track to be tested, then press Enter.

# 2) HARD DISK TEST

The following message will appear.

Test drive number select (1:HD#1, 2:HD#2, 3:HD#3, 4:HD#4, 0:HDD1-4)

Select the Hard Disk DRIVE to be tested, then press Enter.

[1]: Drive 1
[2]: Drive 2
[3]: Drive 3
[4]: Drive 4
[0]: Drives 1 to 4

Data compare error dump (1:no,2:yes) ?

This message is used to select the error dump operation when a data compare error is detected. Select 1 or 2.

- [1]: The dumped data is not displayed on the screen even if a data compare error occurs.(Only pressing the [Enter] key is also considered valid.)
- [2]: The dumped data is displayed on the screen when a data compare error occurs.

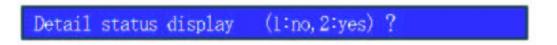

This message is used to select whether or not the HDD status is displayed on the screen. The HDC status is described in section 3.20. Select 1 or 2.

- [1]: The detail status is not displayed. (Only pressing the [Enter] key is also considered valid.)
- [2]: The detail status is displayed.

# 3.35.2.3 Sub test menu

TEST NAME XXXXXXX DIAGNOSTIC TEST VX. XX [Ctr1]+[Break] : test end SUB TEST : XX [Ctr1]+[C] : key stop PASS COUNT : ERROR COUNT : XX WRITE DATA : READ DATA ADDRESS : XXX STATUS Error status name SUB-TEST MENU : XX - XXXXXXXXXXXXX 99 - EXIT TO DIAGNOSTICS TEST MENU  $\uparrow \downarrow \rightarrow \leftarrow$  : Select items Enter : Specify Exit

If you select any test item from "DIAGNOSTICS TEST MENU", the following sub menu is displayed.

Use the Up or Down cursor key to select your desired item and press the [Enter] key. When you select any subtest item, you are taken to the test mode described in the detail of each test function in section 4-6.

Pressing the [Esc] key or selecting [99] returns to the test selection screen described in section 3-31-4-2-2T

## 3.35.3 Test Operating Procedure

If you select any test item from the subtest menu and execute it, you are required to set the test mode.

Set the test mode according to the following procedure. Use the Up and Down cursor keys to select an option for TEST LOOP and ERROR SOPT.

Specify the following as the test program execution mode for when the test finishes or an error occurs

## 1) TEST LOOP

Move the cursor under Yes/No with the Right and Left keys to select either of Yes/No and press [Enter].

Pressing the [Esc] key returns to the subtest selection screen described in section 4.2.3.

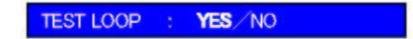

- [YES]: When the current test cycle is finished, the pass counter is incremented by 1 and the next test cycle stops.
- [NO]: When the current test cycle is finished, the test is terminated and the subtest selection screen is redisplayed.
- 2) ERROR STOP

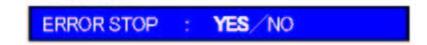

- [YES]: When an error occurs, the error status is displayed and the execution stops.(The error status name is displayed in the 8th column.) At this time, the following operation guide is displayed on the right side of the screen.
- [NO]: When an error occurs, the error status is displayed. The error counter is incremented by 1 and you are taken to the next test step.

# [ [ HALT OPERATION ] ]

- 1 : Test end ... The test ended. Select a subtest.
- **2** : Continue ... The next step will be executed.
- **3** : Retry ... The error step will be retried.

#### 3) Discontinuing a test

If you press the [Ctrl] + [Alt] + [Break] keys during a test, the test is discontinued and the screen returns to the subtest menu described in section 3-31-4.2.3.

# 3.35.4 Error Code Status

If an error occurs during any test, one of the following error codes is displayed.

| Code | Status                                                                                                    |
|------|----------------------------------------------------------------------------------------------------|
| FF   | DATA COMPARE ERROR                                                                                                    |
| 01   | ROM - CHECKSUM ERROR                                                                                                    |
| 03   | ROM - SERIAL ID WRITE ERROR                                                                                                    |
| 04   | ROM - NOT SUPPORTED PS-SYSTEM                                                                                                    |
| 05   | ROM - SENSING ERROR(AC-ADAPT)                                                                                                    |
| 06   | ROM - SENSING ERROR(1st Batt)                                                                                                    |
| 07   | ROM - SENSING ERROR(2nd Batt)                                                                                                    |
| 08   | ROM - THORMISTOR ERROR(1)                                                                                                    |
| 09   | ROM - THORMISTOR ERROR(2)                                                                                                    |
| 10   | ROM - THORMISTOR ERROR(3)                                                                                                    |
| 01   | RAM - PARITY ERROR                                                                                                    |
| 02   | RAM - PROTECTED MODE NO CHANGE'                                                                                                    |
| DD   | RAM - CACHE MEMORY ERROR                                                                                                    |
| FE   | USB - GET DESCR.ERROR (FIRST)                                                                                                    |
| FD   | USB - SET ADDRESS ERROR                                                                                                    |
| F0   | HUB - GET DESCR.ERROR(Top 8B)                                                                                                    |
| F1   | HUB - GET DESCR.ERROR (Whole)                                                                                                    |
| F2   | HUB - SET CONFIGURATION ERROR                                                                                                    |
| F3   | HUB - GET DESCR.ERROR(DESCR.)                                                                                                    |
| F4   | HUB - SET FEATURE ERROR(P ON)                                                                                                    |
| F5   | HUB - GET STATUS ERROR                                                                                                    |
| F6   | HUB - SET FEATURE ERROR(RESET)                                                                                                    |
| F7   | HUB - CLEAR FEATURE ERROR                                                                                                    |
| F8   | HUB - CLEAR FEATURE1 ERROR                                                                                                    |
| F9   | HUB - SET FEATURE ERROR(Enab.)                                                                                                    |
| FA   | HUB - CLEAR FEATURE2 ERROR                                                                                                    |
| EF   | USB - OVER CURRENT ERROR                                                                                                    |
| ED   | USB - GET DESCR.ERROR(SECOND)'                                                                                                    |
|      | DISPLAY EE VRAM SIZE NOT SUPPORT                                                                                                    |
| 01   | FDD - BAD COMMAND ERROR                                                                                                    |
| 02   | FDD - ADDRESS MARK NOT FOUND                                                                                                    |
| 03   | FDD - WRITE PROTECTED                                                                                                    |
|      | FF         01         03         04         05         06         07         08         09         10         01         02         DD         FE         FD         F0         F1         F2         F3         F4         F5         F6         F7         F8         F9         FA         EF         ED         01         02 |

|     | 04 | FDD - RECORD NOT FOUND       |
|-----|----|------------------------------|
|     | 08 | FDD - DMA OVERRUN ERROR      |
|     | 09 | FDD - DMA BOUNDARY ERROR     |
|     | 10 | FDD - CRC ERROR              |
|     | 20 | FDD - FDC ERROR              |
|     | 40 | FDD - SEEK ERROR             |
|     | 80 | FDD - TIME OUT ERROR         |
|     | 60 | FDD - NOT DRIVE ERROR        |
|     | 06 | FDD - MEDIA REMOVED          |
|     | EE | FDD - WRITE BUFFER ERROR     |
|     |    |                              |
| HDD | 05 | HDD - HDC NOT RESET ERROR    |
|     | 07 | HDD - DRIVE NOT INITIALIZE   |
|     | 09 | HDD - DMA BOUNDARY ERROR     |
|     | 0B | HDD - BAD TRACK ERROR        |
|     | BB | HDD - UNDEFINED ERROR        |
|     | 08 | HDD - OVERRUN ERROR (DRQ ON) |
|     | 01 | HDD - BAD COMMAND ERROR      |
|     | 02 | HDD - ADDRESS MARK NOT FOUND |
|     | 04 | HDD - RECORD NOT FOUND ERROR |
|     | 10 | HDD - ECC ERROR              |
|     | 20 | HDD - HDC ERROR              |
|     | 40 | HDD - SEEK ERROR             |
|     | 80 | HDD - TIME OUT ERROR         |
|     | 11 | HDD - ECC RECOVER ENABLE     |
|     | AA | HDD - DRIVE NOT READY        |
|     | CC | HDD - WRITE FAULT            |
|     | E0 | HDD - STATUS ERROR           |
|     | 0A | HDD - BAD SECTOR             |
|     | EE | HDD - ACCESS TIME ERROR      |
|     | DA | HDD - NO HDD                 |
|     | 12 | HDD - DMA CRC ERROR          |
|     |    |                              |

# 3.35.5 Task Function

This T&D has three tasks, each of which has the following function.

# 3.35.5.1 Log Utilities (Task #5)

This function logs error information generated while a test is in progress and stores the results in RAM. This function can store data on a floppy disk or USB memory

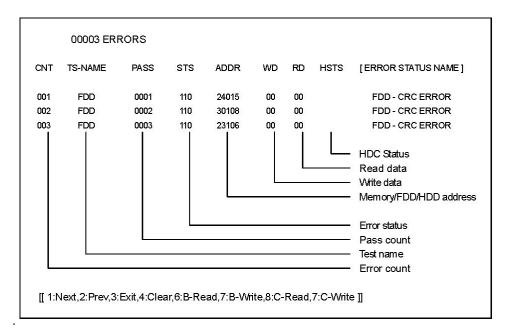

The operation guide is displayed at the bottom of the screen and the error status names are displayed on the right side of the screen.

The error information on the screen can be processed respectively with each key of the [1] to [9] keys. In the case of error retry OK, "R" is added before the error status. However, the error count is not incremented.

- 6 : B-Read : FD Log Read
- 7: B-Write: FD Log Write
- 8: C-Read : USB Flash Memory Log Read
- 9 : C-Write : USB Flash Memory Log Writefs

*Note:* Error logs can be saved to a FD or the USB flash memory with the name of *\*ERRORLOG.TXT..* 

# 3.35.5.2 Running Test (Task #6)

This test is a continuous test to be applied to the devices capable of unattended operation. The name of test device and the number of subtest being tested are displayed on the screen during a test.

The following table indicates the test items.

| Test Name   | Sub test No.                     |
|-------------|----------------------------------|
| Memory      | 01 ( Conventional Memory )       |
| -           | 02 (Protected Mode)              |
| <br>Display | 04 (Stress Test)                 |
| Display     | 01 ( VRAM read / write for VGA ) |
| Real Timer  | 02 ( Backup memory )             |
| HDD         | 01 (Sequential read)             |

# 3.35.5.3 FD & HD Utilities (Task #7)

Run the utility on the floppy disk. If you select task No. [7], the following FDD utility selection menu is displayed.

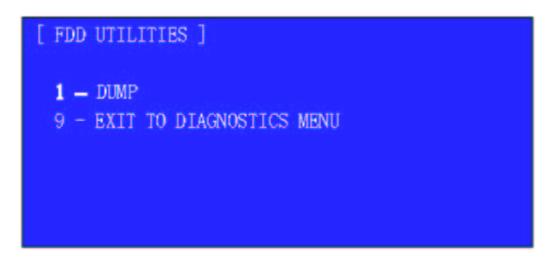

Use the Up and Down cursor keys to select your desired item and press the [Enter] key. If you press the [Esc] key or select [9], the screen returns to the main menu described in section 4.2.1.

## 1) DUMP

This program displays the contents of the floppy disk and the designated sectors of the hard disk on the display.

# 3.35.6 Detail of Each Test Function

# 3.35.6.1 System Test

1) DMI data read

This subtest displays the information in the Flash-ROM in the following format

| Model Name :        | XXXXXXXX |
|---------------------|----------|
| Version Number :    | XXXXXXXX |
| Serial Number :     | XXXXXXXX |
| Model Number :      | XXXXXXXX |
| PCN/BND<br>Number : | XXXXXXXX |
| UUID Number :       |          |

# 3.35.6.2 Memory test

1) Conventional memory test

This subtest writes a constant data to conventional memory (0 to 640 KB), then reads the new data and compares the result with the original data.

With regard to the test memory content, save the data to the test memory before the test and restore it after the test.

Details of Test:

1-1) This subtest performs a test data write/read/compare operation to the work memory (640KB from 0000:0000 to 9000:FFFF) in the real mode. The test procedure is as follows:

Step 1: Byte Enable Test

Write double words of the data to the initial address of the data in 64KB units and the initial address + 4, then read the written data byte by byte and compare the result with the original data.

Test data = CCAA5533H, 8000000H

Step 2: Byte Enable Test

Write the data byte by byte to the initial address of the data in 64KB units and the initial data + 4, then read double words of the written data and compare the result with the original data.

Test data = CCAA5533H, 8000000H

Step 3: Data Bus Test

Write double words of the data to the initial address of the data in 64KB units and the initial address + 4, then read double words of the written data and compare the result with the original data

Test data = 1H, 2H, 4H, 8H, 10H, ..... 8000000H, 0

Step 4: Constant Data Test

Write double words of the data to the whole of the data in 64KB units, then read double words of the written data and compare the result with the original data.

Test data = FFFFFFFh, 00000000h, 80018001h

Step 5: Address Pattern Test

Write double words of the data to the address pattern data, read double words of the written data and compare the result with the original data

Test data = 0000H, 0004H, 0008H, 000CH ..... .. 8000H, 8004H ....FFECH

If a compare error occurs, the write data, read data and test address are displayed on the test screen.

1-2) The test information (Test address) during a test is displayed by 4 KB. Test step number is also displayed.

2) Protected Mode

This subtest writes constant data and address data (from 1MB to maximum MB), and reads the new data and compares the result with the original data.

With regard to the test memory content, save the data to the test memory before the test and restore it to the former address after the test. (Coincidence assurance of the memory content)

Details of Test

- Step 1: Sequential Write (Fixed pattern 1 MMX version 00005555AAAAFFFFh ) : Sequential Read and Compare
- Step 3: Sequential Write (Fixed pattern 2 MMX version FFFFAAAA55550000h ) : Sequential Read and Compare
- Step 5: JMP + Write (Address pattern 1) 0, 1/2 increment 1//4, 3/4 decrement : JMP + Read and Compare
- Step 7: JMP + Write (Address pattern 2) 1/4. 3/4 increment 0, 1/2 decrement
  - : JMP + Read and Compare
- 3) Cache memory (On / off)

This subtest writes constant data to constant address 70000h in the protected mode, then reads the written data and compares the result with the original data.

With regard to the test memory content, save the data to the test memory before the test and restore it to the former address after the test. (Coincidence assurance of the memory content) Details of Test:

This subtest displays the number of memory accesses within the same time in both of Cache ON and Cache OFF by the counter. Check that the benchmark speed is high when the cache is used

# 4) Stress

This subtest writes or reads constant data and address data from 1MB to the maximum MB in the protected mode and compare the results with the original data.

For the content of the test memory, save the data to the test target memory before the test and restore it to the former address after the test.

# Details of Test:

This subtest is performed once from step 1 to step 3 and repeated 20 times from step 5 to step 8 and then it displays the total number of the test performances as Sub Step Number.

- Step 1: Sequential Write (Fixed pattern 1 MMX version 00005555AAAAFFFFh ) : Sequential Read and Compare
- Step 3: Sequential Write (Fixed pattern 2 MMX version FFFFAAAA55550000h ) : Sequential Read and Compare

Step 5: JMP + Write (Address pattern 1) 0, 1/2 increment 1/4, 3/4 decrement

: JMP + Read and Compare

Step 7: JMP + Write (Address pattern 2) 1/4. 3/4 increment 0, 1/2 decrement

: JMP + Read and Compare

Step11: Dword Transfer ( Data is an 32-bit shift data)

: Step 11 bit-reversed pattern

# 3.35.6.3 Keyboard Test

1) Pressed key code display

When a key is pressed, the scan code, character code, and key top name are displayed on the screen in the format shown below.

The 88 key (compatible with the 106 key) is not tested because this key operating in overseas mode uses the different character code table (Not for Japan model).

|                 | Scan code<br>Character<br>Key top | code |                            |  |
|-----------------|-----------------------------------|------|----------------------------|--|
| Ins Lock<br>Alt | Caps Lock<br>Ctrl                 |      | Scroll Lock<br>Right Shift |  |

## 3.35.6.4 Display test

Move the highlight bar to the subtest you want to execute and press Enter.

#### 1) VRAM Read / Write for VGA

This subtest writes the constant data (AAAAh and 5555h) to the video RAM. The data is read and compared to the original data.

#### 2) Gradation for VGA

This subtest displays four colors: red, green, blue and white from left to right across the screen from black to maximum brightness.

#### 3) Gradation for LCD

This subtest displays bands of gradations for mixed colors, then for red, green, and blue. Next, it displays eight solid colors full screen: red, semi-red, green, semi-green, blue, semiblue, white, and semi-white. Each color displays for three seconds.

#### 4) Gradation & Mode test for VGA

This subtest displays gradations for following modes. To change the mode, press **Enter**. It automatically judges vesa mode supported by each mode and displays gray levels for as many modes as possible.

| Resolution | Screen Mode                                  |
|------------|----------------------------------------------|
| 1024 X 800 | 12, 13, 3, 111, 112, 114, 115, 117, 118, 165 |

#### 5) All dot on / off for LCD

This subtest displays an all-white screen then an all-black screen. The display changes automatically every three seconds, then returns to the DISPLAY TEST menu.

# 3.35.6.5 Floppy Disk Test

This subtest tests floppy disks.

1) Sequential read

This subtest performs a Cyclic Redundancy Check (CRC) that continuously reads all the tracks (track: 0 to 39/0 to 79) on a floppy disk.

2) Sequential read / write

This subtest continuously writes data pattern B5ADADh to all the tracks (track: 0 to 39/0 to 79) on a floppy disk.

The data is then read and compared to the original data.

The number of passes is written to the first tow bytes of the data to check write missing.

| Number of passes | A D B 5 A D A D B 5 A D A D · · · · B 5 A D A D |
|------------------|-------------------------------------------------|
|                  | (Repeated data after the second sector 2)       |

3) Random address / data

This subtest writes random data to random addresses on all tracks (track: 0 to 39/0 to 79) on a floppy disk. The data is then read and compared to the original data. (20 times/pass, Test sector = 1)

4) Write specified address

This subtest writes the data specified by an operator to a specified track, head, and address.

TEST DATA ??

TRACK NO ??

HEAD NO ?

5) Read specified address

This subtest reads data from a track, head, and address specified by an operator. TRACK NO ?? HEAD NO ?

Note: The test data should be created as much as the maximum number of sectors (18 sectors in 3 mode) to test. It is because when FDD#1 becomes greater than FDD#2 in the 2FDD test, a correct data cannot be created because of insufficient test data amount. (the test data is created with the #1 sector size.)

# [ FDC Status ]

|            |   | 0      | 1       | 2       | 3      | 4  | 5  | 6  |
|------------|---|--------|---------|---------|--------|----|----|----|
| FDC Status |   | =      | XX      | XX      | XX     | XX | XX | XX |
| 0          | : | Resul  | t Statu | s 0     |        |    |    |    |
| 1          | : | Result | t Statu | s 1     |        |    |    |    |
| 2          | : | Result | t Statu | s 2     |        |    |    |    |
| 3          | : | Cyline | der Ad  | ldress  |        |    |    |    |
| 4          | : | Head   | Addre   | SS      |        |    |    |    |
| 5          | : | Sector | r Addr  | ess     |        |    |    |    |
| 6          | : | Numb   | er of l | Bytes / | Sector | -  |    |    |

[ Result Status 0 ]

| 7                               | 6   | 5  | 4  | 3  | 2  | 1   | 0   |
|---------------------------------|-----|----|----|----|----|-----|-----|
| IC1                             | IC0 | SE | EC | NR | HD | US1 | US0 |
| IC1 / IC0 : Interrupt Code bits |     |    |    |    |    |     |     |

IC1 / IC0 : Interrupt Code bits

00 = normal, 01 = abnormal, 10 = invalid CMD

11 = abnormal ( FDD ready )

- SE : Seek end
- EC : Equipment check (track 0 is detected)
- NR : Not ready
- HD : Head address
- US1 / US0 : Unit select

| [ Result Status 1 ] |                           |            |        |    |    |    |    |
|---------------------|---------------------------|------------|--------|----|----|----|----|
| 7                   | 6                         | 5          | 4      | 3  | 2  | 1  | 0  |
| EN                  |                           | DE         | OR     |    | ND | NW | MR |
|                     | EN :                      | End of Cy  | linder |    |    |    |    |
|                     | DE :                      | Data error |        |    |    |    |    |
|                     | OR :                      | Over run ( | (DMAC) |    |    |    |    |
|                     | ND : No data              |            |        |    |    |    |    |
|                     | NW : Not writable         |            |        |    |    |    |    |
|                     | MA : Missing address mark |            |        |    |    |    |    |
| [ Result            | [ Result Status 2 ]       |            |        |    |    |    |    |
| 7                   | 6                         | 5          | 4      | 3  | 2  | 1  | 0  |
|                     | СМ                        | DD         | NC     | SH | SN | BC | MD |

CM : Control mark

DD : Data error (data field)

NC : No cylinder

- SH : Scan equal hit
- SN : Scan not satisfied
- BC : Bad cylinder
- MD : Missing address mark (data field)

# 3.35.6.6 Hard Disk Test

1) Sequential read

This subtest performs a forward read operation (0 to Maximum) by 63 sectors.

2) Address uniqueness

This subtest writes unique address data to each sector of the HDD track-by-track. The data written to each sector is then read and compared with the original data. There are three ways the HDD can be read.

- ▼ Forward sequential
- ▼ Reverse sequential
- ▼ Random

#### 3) Random address / data

This subtest writes random data in a random length to random addresses. This data is then read and compared to the original data.

4) Cross talk & peak shift

This subtest writes eight types of worst pattern data (listed below) to a cylinder, then reads the data while moving from cylinder to cylinder. (Test the data interference in the neighbor track)

| Worst pattern data | Cylinder   |
|--------------------|------------|
| ʻ B5ADAD ʻ         | 0 cylinder |
| ʻ 4A5252 ʻ         | 1 cylinder |
| ' EB6DB6 '         | 2 cylinder |
| ʻ 149249 ʻ         | 3 cylinder |
| ʻ 63B63B ʻ         | 4 cylinder |
| ʻ9C49C4 ʻ          | 5 cylinder |
| ' 2DB6DB '         | 6 cylinder |
| ' D24924 '         | 7 cylinder |

## 5) Partial read

This subtest reads 1GB data that is in minimum, middle and maximum address of the HDD area.

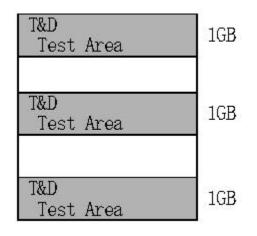

6) Write specified address

This subtest writes specified data to a specified cylinder and head on the HDD.

7) Read specified address This subtest reads data, which has been written to a specified cylinder and head on the HDD.

8) Sequential write This subtest writes specified 2-byte data to all of the cylinders on the HDD.

# 9) W-R-C specified address

This subtest writes data to a specified cylinder and head on the HDD, then reads the data and compares it to the original data.

# [ HDC Status ]

An error occurs during the HDD test, the following message is displayed. Note: For the serial ATA, this message is not displayed correctly.

| HDC status = X X X X | HDC error register (P – 1f7h)<br>HDC status register (P – 1f1h) |
|----------------------|-----------------------------------------------------------------|
|                      |                                                                 |

# [HDC Status] : P – 1F7h

| Bit | Name                      | Function                                                         |
|-----|---------------------------|------------------------------------------------------------------|
| 7   | BSY ( busy )              | 0: HDC is ready.<br>1: HDC is busy.                              |
| 6   | DRY ( drive ready )       | 0: HDD does not accept the command.<br>1: HDD is ready.          |
| 5   | DWF ( write fault )       | 0: Write is successful<br>1: Write error                         |
| 4   | DSC ( seek complete )     | 0: Seek error<br>1: Seek normal termination                      |
| 3   | DRQ ( data request )      | 0: No data transfer request<br>1: Data transfer being requested. |
| 2   | COR<br>( corrected data ) | 0: Not used<br>1: Data error occurrence                          |
| 1   | IDX ( index )             | 0: Not used<br>1: Index detection                                |
| 0   | ERR ( error )             | 0: Normal termination<br>1: End with error                       |

[Error register] P - 1F1h

| Bit | Name                      | Function                                                                |
|-----|---------------------------|-------------------------------------------------------------------------|
| 7   | BBK ( BadBlockMark )      | 0: Not used<br>1: Defective block mark detection.                       |
| 6   | UNC ( uncorrectable )     | 0: No uncorrectable data error<br>1: Uncorrectable data occurrence      |
| 5   |                           |                                                                         |
| 4   | IDN<br>( identification ) | 0: Not used<br>1: No ID field                                           |
| 3   |                           |                                                                         |
| 2   | ABT ( about )             | 0: Not used<br>1: Illegal command or command abort                      |
| 1   | TK0 ( track zero )        | 0: Track 0 detection<br>1: Track 0 not detection<br>(When recalibrated) |
| 0   | 0                         |                                                                         |

## 3.35.6.7 Real timer test

#### 1) Real time

This subtest sets and displays the calendar or clock function.

2) Backup memory

This subtest writes the data for 1bit ON (01, 02, 04...80h) and 1bit OFF (FE, FB, FB...7Fh) and AAh, 55h to 114 bytes of addresses from 0E to 7Fh, reads the written data and compares the result with the original data.

3) Real time carry Set the constant value as below and check carry of the timer.

| Month Date Year | Hour Min. Sec. |
|-----------------|----------------|
| 12 - 31 - 2008  | 23:59:58       |

# 3.36 Maintenance (WinPE&FreeDos) Test Program Supplementary Information

# 3.36.1 Details of HTML Log File

This section provides details of the HTML log file stored in the storage.

## 3.36.1.1 System Information

The following table lists system information of the PC that

| Item Name        | Description                                           |
|------------------|-------------------------------------------------------|
| Manufucture r    | Manufacturer of PC                                    |
| Product Nam e    | Product name of PC                                    |
| Part Number      | Part number of PC                                     |
| Serial Number    | Serial number of PC                                   |
| BIOS Version     | BIOS version of PC                                    |
| CPU Name0        | Name of the first CPU mounted in PC                   |
| CPU Clock0       | Current Clock of CPU, Max Clock                       |
| CPU Socket0      | Name of CPU socket                                    |
| CPU Description0 | Name of CPU processor, CPUID(Family, Model, Stepping) |
| L2 Cache0        | Second cache of CPU                                   |
| CPU Name1        | Name of the second CPU mounted in PC                  |
| CPU Clock1       | Current Clock of CPU, Max Clock                       |
| CPU Socket1      | Name of CPU socket                                    |
| CPU Description1 | Name of CPU processor, CPUID(Family, Model, Stepping) |
| L2 Cache1        | Second cache of CPU                                   |

| Physical Memory   | Capacity (MB) of memory which is installed in PC              |  |
|-------------------|---------------------------------------------------------------|--|
| i nysicai wiemory | Capacity (IVID) of memory which is instance in re             |  |
| NetWork0          | Name of LAN card. Only the first LAN card is displayed on the |  |
|                   | screen.                                                       |  |
| MAC address       | Mac address of LAN card                                       |  |
| IDE HDD           | Name of the first IDE HDD and its capacity (GB)               |  |
| IDE HDD           | Name of the second IDE HDD and its capacity (GB)              |  |
| 1394 Disk         | Name of HDD connected to IEE1394 and its capacity (GB)        |  |
| USB Flash Disk    | Name of USB flash disk and its capacity (GB)                  |  |
| ODD0              | Name of ODD and media type                                    |  |
| FDD               | Name of FDD                                                   |  |
| Key Board         | Name of keyboard                                              |  |
| Mouse             | Name of mouse                                                 |  |
| Other Disk        | Name of HDD other than IDE, IEEE1394 and USB and its capacity |  |

#### 3.36.1.2 Test conditions

The following table lists the test statuses.

| Item Name        | Description                                                                                                    |  |
|------------------|----------------------------------------------------------------------------------------------------|--|
| T&D Version      | Version of WindowsPE T&D                                                                                                    |  |
| Test mode        | Indicates the test mode. When a test is performed in Multitask,<br>Multitask is displayed. When performed in Sequential, Sequential is<br>displayed. |  |
| CPU Stress       | If CPU stress is applied, Yes is displayed. If not applied, No is displayed.                                                                         |  |
| Limit pass count | The number of passes of a test specified.                                                                                                    |  |

## 3.36.1.3 Test Result

The following table lists the test results. If an error occurs during a test, the line of the test on the screen is displayed in red color.

| Item Name            | Description                                                                                                    |  |  |
|----------------------|----------------------------------------------------------------------------------------------------|--|--|
| Test Name            | Name of test                                                                                                    |  |  |
| Test Information     | Brief explanation of each test                                                                                                    |  |  |
| Pass Count           | Number of passes of a test                                                                                                    |  |  |
| Error Count          | Number of errors of a test                                                                                                    |  |  |
| Simple Mode          | <ul> <li>Displays the result of the test performed in the Simple mode</li> <li>• indicates that the test is OK. ▲ indicates that there is any problem in the test.</li> </ul> |  |  |
| Detail Mode          | <ul><li>Displays the result of the test performed in the Detail mode.</li><li>●indicates that the test is OK. ▲ indicates that there is any problem in the test.</li></ul>    |  |  |
| Heart Run            | Displays the result of heat run test.<br>* The current version does not support it.                                                                                           |  |  |
| Comment              | Displays the comment on the test result.<br>* The current version does not support it.                                                                                        |  |  |
| Over-all<br>judgment | Displays the results of all of the tests.<br>●indicates that the test is OK. ▲ indicates that there is any problem<br>in the test.                                            |  |  |

## 3.37 Maintenance (WinPE&FreeDos) Test Program Supplementary Information

#### 3.37.1 Outline

Describes notices and restrictions on using this program

#### 3.37.2 Notices and Restrictions (Win PE T&D)

1) CPU Stress

When the CPU stress checkbox is checked, it is recommended that this test be conducted in the Simple mode.

If CPU stress is applied in the TIMER Test and the USB Test in the test items, an error occurs.

#### 2) External ODD Boot

If you run this maintenance tool from the CD, boot the system from the built-in ODD. For the models in which ODD is not built, boot the system from the USB memory.

#### 3) VIDEO Test

If the VIDIO test and other test are executed simultaneously (Multitasking), the test status cannot be shown on the WinPE T&D main screen due to the VIDIO test.

#### 4) LAN Test

To conduct the LAN test, be sure to connect the LAN router with DHCP to the PC. Do not connect the LAN router to the external Network for safety reason. In addition, if the router without DHCP or Hub is connected to the PC, the test fails with an error.

#### 5) ODD、USB Test

Do not remove the CD containing this T&D test program or the USB memory during the test. This CD or this USB memory include an operational program for the test, if it is removed, the test cannot be continued and ends in an error. 6) Boot Media

If the system is booted from the CD when both the CD and the USB memory that contain WinPE T&D are connected to the PC, T&D in the USB memory starts up. Also, when a bootable CD is not inserted in the CD drive when the system is booted from the USB memory, the ODD test fails with an error because the ODD test file is only contained in this CD. However, this error should be solved by inserting the bootable CD.

#### 7) Timer Test

If the Timer test and other test are executed simultaneously (Multitasking), the error time displayed in the test log is not displayed correctly.

#### 8) CD Boot

After Winpe is selected on the Multiboot selection screen when the system is booted from the CD, the"Press any Key to boot from CD or DVD..." message is displayed but only the [ENTER] key is valid.

## 3.37.3 Notices and Restrictions (Freedos)

#### 1) USB Boot

If you boot the system from the USB memory, the FDD test cannot be executed. Use CD Boot.

## 2) FDD Test

If the USB FDD drive or the floppy disk on the disk drive is removed during an FDD test, a time-out error occurs and then the program hangs up. Do not remove the FDD drive or the floppy disk during the FDD test.

# Chapter 4

## **Replacement Procedures**

[CONFIDENTIAL]

## Chapter 4 Contents

| 4.1  | Overview                                                                       |  |
|------|--------------------------------------------------------------------------------|--|
| 4.2  | Battery pack                                                                   |  |
| 4.3  | B-CAS card                                                                     |  |
| 4.4  | Bridge media                                                                   |  |
| 4.5  | Memory module                                                                  |  |
| 4.6  | HDD                                                                            |  |
| 4.7  | Keyboard                                                                       |  |
| 4.8  | Cover assembly                                                                 |  |
| 4.9  | Optical disk drive<br>(DVD-super multi drive/Blue-Ray ROM/Blue-Ray Rewritable) |  |
| 4.10 | SW board                                                                       |  |
| 4.11 | Touch sensor                                                                   |  |
| 4.12 | LED board                                                                      |  |
| 4.13 | TP board                                                                       |  |
| 4.14 | Touch pad/TB board                                                             |  |
| 4.15 | RTC battery                                                                    |  |
| 4.16 | Bluetooth module                                                               |  |
| 4.17 | Wireless LAN card                                                              |  |
| 4.18 | Microphone harness                                                             |  |
| 4.19 | LCD assembly/Base assembly                                                     |  |
| 4.20 | Hinge cover                                                                    |  |
| 4.21 | Brake hinge LOW R                                                              |  |
| 4.22 | RGB harness                                                                    |  |
| 4.23 | JK board                                                                       |  |
| 4.24 | HDD harness                                                                    |  |
| 4.25 | System board/RJ45 harness/DC-IN harness/USB harness/Speaker                    |  |
| 4.26 | F-jack                                                                         |  |
| 4.27 | IR lens                                                                        |  |
| 4.28 | TV tuner                                                                       |  |
| 4.29 | Heat sink/SPURS heat sink/CPU                                                  |  |

| 4.30 | LCD unit                            | 4-83 |
|------|-------------------------------------|------|
| 4.31 | Camera module                       | 4-89 |
| 4.32 | Wireless LAN antenna/Camera harness | 4-91 |

## Figures

| Figure 4-1  | Removing the battery pack (1)                                      |
|-------------|--------------------------------------------------------------------|
| Figure 4-2  | Removing the battery pack (2)                                      |
| Figure 4-3  | Removing the ExpressCard                                           |
| Figure 4-4  | Removing the Bridge media                                          |
| Figure 4-5  | Removing the HDD-1 assembly                                        |
| Figure 4-6  | Removing the HDD-2 assembly                                        |
| Figure 4-7  | Removing the HDD-1                                                 |
| Figure 4-8  | Removing the HDD-2                                                 |
| Figure 4-9  | Removing the memory cover                                          |
| Figure 4-10 | Removing the memory module                                         |
| Figure 4-11 | Removing the fan hood                                              |
| Figure 4-12 | Removing the keyboard holder                                       |
| Figure 4-13 | Removing the keyboard                                              |
| Figure 4-14 | Removing the optical disk drive (1)                                |
| Figure 4-15 | Removing the optical disk drive (2)                                |
| Figure 4-16 | Removing the optical disk drive (3)                                |
| Figure 4-17 | Removing the cover assembly (1)                                    |
| Figure 4-18 | Removing the cover assembly (2)                                    |
| Figure 4-19 | Removing the cover assembly (3)                                    |
| Figure 4-20 | Removing the cover assembly (4)                                    |
| Figure 4-21 | Removing the cover assembly (5)                                    |
| Figure 4-22 | Removing the volume board                                          |
| Figure 4-23 | Removing the power switch board                                    |
| Figure 4-24 | Removing the touch sensor                                          |
| Figure 4-25 | Removing the Bluetooth module                                      |
| Figure 4-26 | Removing the touch pad/Fingerprint sensor board/LED board (1) 4-42 |

| Figure 4-27 | Removing the touch pad/Fingerprint sensor board/LED board (2)                      |      |
|-------------|------------------------------------------------------------------------------------|------|
| Figure 4-28 | Removing the Fingerprint sensor board                                              |      |
| Figure 4-29 | Removing the LED board                                                             |      |
| Figure 4-30 | Removing the touch pad                                                             | 4-46 |
| Figure 4-31 | Removing the base assembly (1)                                                     |      |
| Figure 4-32 | Removing the base assembly (2)                                                     |      |
| Figure 4-33 | Removing the wireless LAN antenna cable (three antenna cables)                     |      |
| Figure 4-34 | Removing the wireless LAN antenna cable (two antenna cables)                       |      |
| Figure 4-35 | Removing the back cover                                                            |      |
| Figure 4-36 | Removing the TV tuner                                                              |      |
| Figure 4-37 | Removing the GPS                                                                   |      |
| Figure 4-38 | Removing the wireless USB card                                                     |      |
| Figure 4-39 | Removing the MDC                                                                   |      |
| Figure 4-40 | Removing the FM tuner                                                              |      |
| Figure 4-41 | Removing the RTC battery                                                           |      |
| Figure 4-42 | Removing the system board (1)                                                      |      |
| Figure 4-43 | Removing the system board (2)                                                      |      |
| Figure 4-44 | Removing the VGA fin/ SPURS fin                                                    |      |
| Figure 4-45 | Removing the VGA/SPURS                                                             |      |
| Figure 4-46 | Removing the VGA                                                                   |      |
| Figure 4-47 | Removing the North bridge fin/CPU fin (external VGA model)                         |      |
| 0           | Removing the North bridge fin/CPU fin (internal VGA model)<br>Removing the CPU fan |      |
| Figure 4-50 | Removing the CPU                                                                   | 4-79 |
| Figure 4-51 | Installing the CPU                                                                 |      |
| Figure 4-52 | Removing the speaker (1)                                                           |      |
| Figure 4-53 | Removing the speaker (2)                                                           |      |
| Figure 4-54 | Removing the speaker (3)                                                           |      |
| Figure 4-55 | Removing the speaker (4)                                                           |      |
| Figure 4-56 | Removing the VGA fan                                                               |      |
| Figure 4-57 | Removing the VGA fan cover                                                         |      |
| Figure 4-58 | Removing the USB/jack board (1)                                                    |      |

| Figure 4-59 | Removing the USB/jack board (2)                                    |
|-------------|--------------------------------------------------------------------|
| Figure 4-60 | Removing the hinge (right)                                         |
| Figure 4-61 | Removing the hinge (left)                                          |
| Figure 4-62 | Removing the modem jack/FM jack/DC-IN jack/right LED               |
| Figure 4-63 | Removing the F-jack                                                |
| Figure 4-64 | Removing the battery lock/battery latch (1)                        |
| Figure 4-65 | Removing the battery lock/battery latch (2)                        |
| Figure 4-66 | Removing the LCD mask                                              |
| Figure 4-67 | Removing the FL inverter                                           |
| Figure 4-68 | Removing the LCD unit                                              |
| Figure 4-69 | Removing the brake hinge (left and right)                          |
| Figure 4-70 | Removing the LCD cable                                             |
| Figure 4-71 | Removing the LCD support plate (up)                                |
| Figure 4-72 | Removing camera module                                             |
| Figure 4-73 | Removing the internal microphone (1)                               |
| Figure 4-74 | Removing the internal microphone (2)                               |
| Figure 4-75 | Removing the wireless LAN antenna/GPS antenna/wireless USB antenna |
|             |                                                                    |

## 4.1 Overview

This chapter describes the procedure for removing and replacing the field replaceable units (FRUs) in the PC. It may not be necessary to remove all the FRUs in order to replace one. The chart below provides a guide as to which other FRUs must be removed before a particular FRU can be removed. The numbers in the chart indicate the relevant section numbers in this manual.

In all cases when removing an FRU, the battery pack must also be removed. When repairing an FRU that is the potential cause of a computer fault, use the chart to determine the order in which FRUs need to be removed.

エラー! ス

| 4.2 Battery pack                                                                          | 4.2 Battery pack                                                                                                    |  |  |  |  |
|-------------------------------------------------------------------------------------------|----------------------------------------------------------------------------------------------------|--|--|--|--|
| 4.3 B-CAS card 4.4 Bri                                                                    | 4.3 B-CAS card 4.4 Bridge media                                                                                                    |  |  |  |  |
| 4.5 Memory module 4.6                                                                     | 4.5 Memory module 4.6 HDD                                                                                                    |  |  |  |  |
| 4.7 Keyboard                                                                              |                                                                                                    |  |  |  |  |
| 4.8 Cover assembly                                                                        |                                                                                                    |  |  |  |  |
| 4.9 Optical disk drive (D                                                                 | VD-super multi drive/Blu-Ray ROM/Blu-Ray Rewritable)                                                                                                    |  |  |  |  |
| 4.10 SW board                                                                             | 4.15 RTC battery 4.16 Bluetooth 4.17 Wireless LAN card 4.18 MIC harness                                                                                                    |  |  |  |  |
| 4.11 Touch sensor<br>4.12 LED board<br>4.13 TP board<br>4.14 Touch pad/<br>TB board       | 4. 19 LCD assembly/Base assembly         Base assembly         4. 20 Hinge cover         4. 21 Brake hinge LOW R         4. 23 JK board         4. 24 HDD harness                                                                        |  |  |  |  |
|                                                                                           |                                                                                                    |  |  |  |  |
| <ul> <li>Chart Notation</li> </ul>                                                        | 4.2 Battery pack                                                                                                    |  |  |  |  |
| The chart shows the case for the following example:                                       | 4.3     B-CAS card     4.4     Bridge media       4.5     Memory module     4.6     HDD       4.7     Keyboard                                                                                                    |  |  |  |  |
| Removing a Optical disk     drive                                                         | 4.8 Cover assembly         4.9 Optical disk drive (DVD-super multi drive/Blu-Ray ROM/Blu-Ray Rewritable)         Cover assembly         4.10 SW beard         4.15 RTC battery 4, 16 Bluetooth 4, 17 Wireless LAN card 4, 18 MIC harness |  |  |  |  |
| All FRUs down to the "4.2<br>Battery pack" to "4.8 Cover<br>assembly" must be<br>removed. | 4. 11 Touch sensor<br>4. 12 LCD assembly/Base assembly                                                                                                    |  |  |  |  |

| ITEM       | Parts List<br>ITEM No | PART NAME    | Quantity |
|------------|-----------------------|--------------|----------|
|            |                       | COVER ASSY   | 1        |
| COVER ASSY |                       | TOUCH SENSOR | 1        |
|            |                       | TOUCH PAD    | 1        |

Please prepare required parts in advance, when replacing the following item.

| ITEM      | Parts List<br>ITEM No | PART NAME          | Quantity |
|-----------|-----------------------|--------------------|----------|
| LCD COVER |                       | LCD COVER ASSY     | 1        |
| ASSY      |                       | CAMERA MODULE      | 1        |
|           |                       | 2.4/5.2GHZ ANTENNA | 1        |

Parts which can not be reused are (1) Touch sensor, (2) Touch pad, (3) Camera module and (4) Wireless LAN antenna (2.4/5.2GHZ ANTENNA).

| $ \begin{array}{c c c c c c c c c c c c c c c c c c c $                                                                                                    | Parts List<br>ITEM No | Manual NAME           | PART NAME               |
|----------------------------------------------------------------------------------------------------|-----------------------|-----------------------|-------------------------|
| 01BSwitch boardPCB ASSY FG6SWx01CUSB boardPCB ASSY FG6SX01DSerial boardPCB ASSY FG6SX01ESound boardPCB ASSY FG6SNx03Fingerprint sensor boardPCB ASSY FG6SNx04ODD FPCFREXIBLE PRINTED PCB07IC AW80577SH0513M SLB3R07-ACPUIC AW80577G60332MN SLAJ507-BIC AW80576GH0616M SLB4608Memory moduleDDR2 800 2GB08-AMemory moduleWL-LAN (802.11a/g/n)10-AWireless LAN cardWL-LAN (802.11a/g/n)10-BWireless LAN cardWL-LAN (802.11a/g/n)10-CWL-LAN (802.11a/g/n)15RTC batteryBTN N/H BATTERY19Optical disk driveDVD-SUPER MULTI DRIVE45HDD harnessS-ATA HARNESS46Wireless LAN antenna2.4/5.2GHZ ANTENNA47Wireless LAN antenna2.4/5.2GHZ ANTENNA50BBrake hinge LBH L ASSY50CBrake hinge RBH R ASSY67Unit dual padTPAD PLT FP ASSY501M2.0×3C S-THIN HEADT SCREW M2X3CRS02M2.0×3C BINDG SCREW M2X3CRS04M2.0×3C BINDG SCREW M2X3CRS05M2.0×4B FLAT HEADTG SCREW M2.5X4BNS06M2.5×4B FLAT HEADTG SCREW M2.5X4BNS07M2.5×4B FLAT HEADTG SCREW M2.5X10BNS08M2.5×10B FLAT HEADT G SCREW M2.5X10BNS09M2.5×16B FLAT HEADT G SCREW M2.5X10BN <t< td=""><td></td><td>System board</td><td>PCB ASSY FG6INx</td></t<>                                                                                                    |                       | System board          | PCB ASSY FG6INx         |
| $ \begin{array}{c c c c c c c c c c c c c c c c c c c $                                                                                                    | 01B                   |                       | PCB ASSY FG6SWx         |
| 01ESound boardPCB ASSY FG6SNx03Fingerprint sensor boardPCB ASSY FGGFSx04ODD FPCFREXIBLE PRINTED PCB07IC AW80577SH0513M SLB3R07-ACPUIC LF80537GG0332MN SLAJ507-BIC AW80576GH0616M SLB4608Memory moduleDDR2 800 2GB08-ADDR2 800 1GB10WL-LAN (802.11a/g/n)10-AWireless LAN card10-BWireless LAN card10-CWL-LAN (802.11a/g/n)10-CWL-LAN (802.11a/g/n)15RTC battery19Optical disk drive19Optical disk drive46Wireless LAN antenna472.4/5.2GHZ ANTENNA46Wireless LAN antenna50BBrake hinge L8H L ASSY50CBrake hinge R90BH R ASSY501M2.0×3C S-THIN HEAD702T SCREW M2X3CR503M3.0×4B FLAT HEAD504M2.0×3C BIND67Unit dual pad701T SCREW M2X3CR505M2.0×4B BIND506M2.5×4B FLAT HEAD507M2.5×4B FLAT HEAD508M2.5×4B FLAT HEAD509M2.5×4B FLAT HEAD507M2.5×4B FLAT HEAD508M2.5×4B FLAT HEAD507M2.5×4B FLAT HEAD508M2.5×4B FLAT HEAD509M2.5×4B FLAT HEAD501M2.5×4B FLAT HEAD502M2.5×4B FLAT HEAD503M2.5×4B FLAT HEAD<                                                                                                    | 01C                   | USB board             | PCB ASSY FG6USx         |
| 03         Fingerprint sensor board         PCB ASSY FGGFSx           04         ODD FPC         FREXIBLE PRINTED PCB           07         IC AW805775H0513M SLB3R           07-A         CPU         IC AW805776G0332MN SLAJ5           07-B         IC AW80576GH0616M SLB46           08         Memory module         DDR2 800 2GB           08-A         DDR2 800 1GB           10         WL-LAN (802.11a/g/n)           10-B         WL-LAN (802.11a/g/n)           10-C         WL-LAN (802.11a/g/n)           10-C         WL-LAN (802.11a/g/n)           10-C         WL-LAN (802.11a/g/n)           10-C         WL-LAN (802.11a/g/n)           10-C         WL-LAN (802.11a/g/n)           15         RTC battery         BTN N/M BATTERY           19         Optical disk drive         DVD-SUPER MULTI DRIVE           45         HDD harness         S-ATA HARNESS           46         Wireless LAN antenna         2.4/5.2GHZ ANTENNA           50B         Brake hinge L         BH R ASSY           50C         Brake hinge R         BH R ASSY           50C         Brake hinge R         BH R ASSY           501         M2.0×3C S-THIN HEAD         T SCREW M2X3CR                                                                                                    | 01D                   | Serial board          | PCB ASSY FG6SRx         |
| 04         ODD FPC         FREXIBLE PRINTED PCB           07         IC AW80577SH0513M SLB3R           07-A         CPU         IC LF80537GG0332MN SLAJ5           07-B         IC LF80537GG0332MN SLAJ5           08-A         Memory module         DDR2 800 2GB           08-A         Wireless LAN card         WL-LAN (802.11a/g/n)           10-A         Wireless LAN card         WL-LAN (802.11a/g/n)           10-B         Wireless LAN card         WL-LAN (802.11a/g/n)           10-C         WL-LAN (802.11a/g/n)         WL-LAN (802.11a/g/n)           10-C         WL-LAN (802.11a/g/n)         WL-LAN (802.11a/g/n)           10-C         WL-LAN (802.11a/g/n)         WL-LAN (802.11a/g/n)           11-C         WI-LAN (802.11a/g/n)         WL-LAN (802.11a/g/n)           12-C         WI-LAN (802.11a/g/n)         WL-LAN (802.11a/g/n)           145         HDD harness         S-ATA HARNESS           46         Wireless LAN antenna         2.4/5.2GHZ ANTENNA           47         Wireless LAN antenna         2.4/5.2GHZ ANTENNA           50B         Brake hinge L         BH L ASSY           50C         Brake hinge R         BH R ASSY           67         Unit dual pad         TPAD PLT FP ASSY <td< td=""><td>01E</td><td>Sound board</td><td>PCB ASSY FG6SNx</td></td<>                                                                                                    | 01E                   | Sound board           | PCB ASSY FG6SNx         |
| $\begin{array}{c c c c c c c c c c c c c c c c c c c $                                                                                                    |                       |                       |                         |
| 07-A         CPU         IC LF80537GG0332MN SLAJ5           07-B         IC AW80576GH0616M SLB46           08         Memory module         DDR2 800 2GB           08-A         DDR2 800 1GB         DDR2 800 1GB           10         Wireless LAN card         WL-LAN (802.11a/g/n)           10-B         Wireless LAN card         WL-LAN (802.11a/g/n)           10-C         WL-LAN (802.11a/g/n)         WL-LAN (802.11a/g/n)           15         RTC battery         BTN N/H BATTERY           19         Optical disk drive         DVD-SUPER MULTI DRIVE           45         HDD harness         S-ATA HARNESS           46         Wireless LAN antenna         2.4/5.2GHZ ANTENNA           50B         Brake hinge L         BH L ASSY           50C         Brake hinge R         BH R ASSY           67         Unit dual pad         TPAD PLT FP ASSY           S01         M2.0×3C S-THIN HEAD         T SCREW M2X3CR           S02         M2.0×3C BIND         G SCREW M2X3CR           S04         M2.0×3C BIND         G SCREW M2X3CR           S05         M2.0×4B BIND         G SCREW M2X3CR           S06         M2.5×4B FLAT HEAD         T G SCREW M2.5X4BN           S07         M2.5×5B FLAT HEAD </td <td>-</td> <td>ODD FPC</td> <td></td>                                                                                                    | -                     | ODD FPC               |                         |
| 07-B         IC AW80576GH0616M SLB46           08         Memory module         DDR2 800 2GB           08-A         DDR2 800 1GB         DDR2 800 1GB           10         Wireless LAN card         WL-LAN (802.11a/g/n)           10-A         Wireless LAN card         WL-LAN (802.11a/g/n)           10-C         WL-LAN (802.11a/g/n)         WL-LAN (802.11a/g/n)           15         RTC battery         BTN N/H BATTERY           19         Optical disk drive         DVD-SUPER MULTI DRIVE           45         HDD harness         S-ATA HARNESS           46         Wireless LAN antenna         2.4/5.2GHZ ANTENNA           50B         Brake hinge L         BH L ASSY           50C         Brake hinge R         BH R ASSY           501         M2.0×3C S-THIN HEAD         T SCREW M2X3CR           S02         M2.0×2.7 Unique         FHG SCREW M2X2.7           S03         M3.0×4B FLAT HEAD         T SCREW M2X3CR           S05         M2.0×3C BIND         G SCREW M2X3CR           S06         M2.5×4B FLAT HEAD         TG SCREW M2X3CR           S07         M2.5×5B FLAT HEAD         G SCREW M2.5X4BN           S06         M2.5×10B FLAT HEAD         T G SCREW M2.5X10BN           S08 <t< td=""><td>-</td><td></td><td></td></t<>                                                                                                    | -                     |                       |                         |
| $ \begin{array}{c c c c c c c c c c c c c c c c c c c $                                                                                                    |                       | CPU                   |                         |
| 08-A         Memory module         DDR2 800 1GB           10         Wireless LAN card         WL-LAN (802.11a/g/n)           10-A         Wireless LAN card         WL-LAN (802.11a/g/n)           10-B         WL-LAN (802.11a/g/n)         WL-LAN (802.11a/g/n)           10-C         WL-LAN (802.11a/g/n)         WL-LAN (802.11a/g/n)           15         RTC battery         BTN N/H BATTERY           19         Optical disk drive         DVD-SUPER MULTI DRIVE           45         HDD harness         S-ATA HARNESS           46         Wireless LAN antenna         2.4/5.2GHZ ANTENNA           50B         Brake hinge L         BH L ASSY           50C         Brake hinge R         BH R ASSY           67         Unit dual pad         TPAD PLT FP ASSY           S01         M2.0×3C S-THIN HEAD         T SCREW M2X3CR           S02         M2.0×2.7 Unique         FHG SCREW M2X3CR           S03         M3.0×4B FLAT HEAD         T SCREW M2X3CR           S05         M2.0×3C BIND         G SCREW M2X3CR           S04         M2.0×3C BIND         G SCREW M2.5X4BN           S06         M2.5×4B FLAT HEAD         TG SCREW M2.5X4BN           S07         M2.5×5B FLAT HEAD         BG SCREW M2.5X10BN      <                                                                                                    | 07-B                  |                       | IC AW80576GH0616M SLB46 |
| $\begin{array}{c c c c c c c c c c c c c c c c c c c $                                                                                                    | 08                    | Memory module         |                         |
| $ \begin{array}{c} 10\text{-A} \\ 10\text{-B} \\ \hline 10\text{-B} \\ \hline 10\text{-C} \\ \hline Wireless LAN card \\ \hline WL-LAN (802.11a/g/n) \\ \hline WL-LAN (802.11b/g) \\ \hline WL-LAN (802.11a/g/n) \\ \hline WL-LAN (802.11a/g/n) \\ \hline WL -LAN (802.11a/g/n) \\ \hline WL -LAN (802.11a/g/n) \\$ |                       |                       |                         |
| 10-BWileless LAN cardWL-LAN (802.11b/g)10-CWL-LAN (802.11a/g/n)15RTC battery19Optical disk drive19Optical disk drive45HDD harness46Wireless LAN antenna472.4/5.2GHZ ANTENNA200Brake hinge L50BBrake hinge R67Unit dual pad70TPAD PLT FP ASSY501M2.0×3C S-THIN HEAD71T SCREW M2X3CRS02M2.0×2.7 UniqueFHG SCREW M2X2.7S03M3.0×4B FLAT HEADS04M2.0×3C BINDG SCREW M2X3CRS05M2.0×4B FLAT HEADS06M2.5×4B FLAT HEADS07M2.5×5B FLAT HEADS08M2.5×10B FLAT HEADS09M2.5×16B FLAT HEADS09M2.5×16B FLAT HEADS10M2.0×8C TappingS11M2.0×8C TappingS05M2.0×8C Tapping                                                                                                    |                       |                       | WL-LAN (802.11a/g/n)    |
| 10-BWL-LAN $(802.11b/g)$ 10-CWL-LAN $(802.11a/g/n)$ 15RTC battery19Optical disk drive45HDD harness46S-ATA HARNESS46Wireless LAN antenna2.4/5.2GHZ ANTENNA47Brake hinge L50BBrake hinge R67Unit dual pad79AD PLT FP ASSY501M2.0×3C S-THIN HEAD703M3.0×4B FLAT HEAD704T SCREW M2X3CR805M2.0×3C BIND806M2.5×4B FLAT HEAD707M2.5×5B FLAT HEAD808M2.5×10B FLAT HEAD708M2.5×10B FLAT HEAD719T SCREW M2.5X4BN807M2.5×10B FLAT HEAD710T SCREW M2.5X10BN808M2.5×10B FLAT HEAD711M2.0×8C Tapping711M2.0×8C Tapping711M2.0×8C Tapping                                                                                                    |                       | Wireless I AN card    |                         |
| 15RTC batteryBTN N/H BATTERY19Optical disk driveDVD-SUPER MULTI DRIVE45HDD harnessS-ATA HARNESS46Wireless LAN antenna2.4/5.2GHZ ANTENNA472.4/5.2GHZ ANTENNA50BBrake hinge LBH L ASSY50CBrake hinge RBH R ASSY67Unit dual padTPAD PLT FP ASSYS01M2.0×3C S-THIN HEADT SCREW M2X3CRS02M2.0×2.7 UniqueFHG SCREW M2X2.7S03M3.0×4B FLAT HEADT SCREW M3X4CRS04M2.0×3C BINDG SCREW M2X3CRS05M2.0×4B FLAT HEADTG SCREW M2X3CRS06M2.5×4B FLAT HEADTG SCREW M2.5X4BNS07M2.5×5B FLAT HEADTG SCREW M2.5X10BNS08M2.5×10B FLAT HEADTG SCREW M2.5X10BNS09M2.5×16B FLAT HEADT SCREW M2.5X10BNS10M2.5×6C TappingTG SCREW M2.5X6CRS11M2.0×8C TappingTG SCREW M2X8CR                                                                                                    |                       |                       |                         |
| 19Optical disk driveDVD-SUPER MULTI DRIVE45HDD harnessS-ATA HARNESS46Wireless LAN antenna2.4/5.2GHZ ANTENNA472.4/5.2GHZ ANTENNA50BBrake hinge LBH L ASSY50CBrake hinge RBH R ASSY67Unit dual padTPAD PLT FP ASSYS01M2.0×3C S-THIN HEADT SCREW M2X3CRS02M2.0×2.7 UniqueFHG SCREW M2X2.7S03M3.0×4B FLAT HEADT SCREW M3X4CRS04M2.0×3C BINDG SCREW M2X3CRS05M2.0×4B FLAT HEADTG SCREW M2X3CRS06M2.5×4B FLAT HEADTG SCREW M2.5X4BNS07M2.5×5B FLAT HEADTG SCREW M2.5X10BNS08M2.5×10B FLAT HEADT SCREW M2.5X10BNS09M2.5×16B FLAT HEADT SCREW M2.5X16BNS10M2.5×6C TappingTG SCREW M2.5X6CRS11M2.0×8C TappingTG SCREW M2X8CR                                                                                                    |                       |                       |                         |
| $\begin{array}{c c c c c c c c c c c c c c c c c c c $                                                                                                    |                       |                       |                         |
| $\begin{array}{c c c c c c c c c c c c c c c c c c c $                                                                                                    |                       |                       |                         |
| 47Wireless LAN antenna2.4/5.2GHZ ANTENNA50BBrake hinge LBH L ASSY50CBrake hinge RBH R ASSY67Unit dual padTPAD PLT FP ASSYS01M2.0×3C S-THIN HEADT SCREW M2X3CRS02M2.0×2.7 UniqueFHG SCREW M2X2.7S03M3.0×4B FLAT HEADT SCREW M3X4CRS04M2.0×3C BINDG SCREW M2X3CRS05M2.0×4B FLAT HEADTG SCREW M2X3CRS06M2.5×4B FLAT HEADTG SCREW M2.5X4BNS07M2.5×5B FLAT HEADTG SCREW M2.5X5BNS08M2.5×10B FLAT HEADTG SCREW M2.5X10BNS09M2.5×16B FLAT HEADT SCREW M2.5X16BNS10M2.5×6C TappingTG SCREW M2.5X6CRS11M2.0×8C TappingTG SCREW M2X8CR                                                                                                    |                       | HDD harness           |                         |
| 472.4/5.2GHZ ANTENNA50BBrake hinge LBH L ASSY50CBrake hinge RBH R ASSY67Unit dual padTPAD PLT FP ASSYS01M2.0×3C S-THIN HEADT SCREW M2X3CRS02M2.0×2.7 UniqueFHG SCREW M2X2.7S03M3.0×4B FLAT HEADT SCREW M3X4CRS04M2.0×3C BINDG SCREW M2X3CRS05M2.0×4B FLAT HEADTG SCREW M2X4BNS06M2.5×4B FLAT HEADG SCREW M2X4BNS07M2.5×5B FLAT HEADTG SCREW M2.5X4BNS08M2.5×10B FLAT HEADTG SCREW M2.5X10BNS09M2.5×16B FLAT HEADT SCREW M2.5X16BNS10M2.5×6C TappingTG SCREW M2.5X6CRS11M2.0×8C TappingTG SCREW M2X8CR                                                                                                    |                       | Wireless I AN antenna |                         |
| 50CBrake hinge RBH R ASSY67Unit dual padTPAD PLT FP ASSYS01M2.0×3C S-THIN HEADT SCREW M2X3CRS02M2.0×2.7 UniqueFHG SCREW M2X2.7S03M3.0×4B FLAT HEADT SCREW M3X4CRS04M2.0×3C BINDG SCREW M2X3CRS05M2.0×4B FLAT HEADT G SCREW M2X4BNS06M2.5×4B FLAT HEADTG SCREW M2.5X4BNS07M2.5×5B FLAT HEADBG SCREW M2.5X5BNS08M2.5×10B FLAT HEADTG SCREW M2.5X10BNS09M2.5×16B FLAT HEADT SCREW M2.5X16BNS10M2.5×6C TappingTG SCREW M2.5X6CRS11M2.0×8C TappingTG SCREW M2X8CR                                                                                                    |                       |                       |                         |
| 67Unit dual padTPAD PLT FP ASSYS01M2.0×3C S-THIN HEADT SCREW M2X3CRS02M2.0×2.7 UniqueFHG SCREW M2X2.7S03M3.0×4B FLAT HEADT SCREW M3X4CRS04M2.0×3C BINDG SCREW M2X3CRS05M2.0×4B BINDG SCREW M2X4BNS06M2.5×4B FLAT HEADTG SCREW M2.5X4BNS07M2.5×5B FLAT HEADTG SCREW M2.5X5BNS08M2.5×10B FLAT HEADTG SCREW M2.5X10BNS09M2.5×16B FLAT HEADT SCREW M2.5X16BNS10M2.5×6C TappingTG SCREW M2.5X6CRS11M2.0×8C TappingTG SCREW M2X8CR                                                                                                    |                       |                       |                         |
| S01M2.0×3C S-THIN HEADT SCREW M2X3CRS02M2.0×2.7 UniqueFHG SCREW M2X2.7S03M3.0×4B FLAT HEADT SCREW M3X4CRS04M2.0×3C BINDG SCREW M2X3CRS05M2.0×4B BINDG SCREW M2X4BNS06M2.5×4B FLAT HEADTG SCREW M2.5X4BNS07M2.5×5B FLAT HEADBG SCREW M2.5X5BNS08M2.5×10B FLAT HEADTG SCREW M2.5X10BNS09M2.5×16B FLAT HEADT SCREW M2.5X10BNS10M2.5×6C TappingTG SCREW M2.5X6CRS11M2.0×8C TappingTG SCREW M2X8CR                                                                                                    |                       |                       |                         |
| S02         M2.0×2.7 Unique         FHG SCREW M2X2.7           S03         M3.0×4B FLAT HEAD         T SCREW M3X4CR           S04         M2.0×3C BIND         G SCREW M2X3CR           S05         M2.0×4B BIND         G SCREW M2X4BN           S06         M2.5×4B FLAT HEAD         TG SCREW M2.5X4BN           S07         M2.5×5B FLAT HEAD         BG SCREW M2.5X5BN           S08         M2.5×10B FLAT HEAD         TG SCREW M2.5X10BN           S09         M2.5×16B FLAT HEAD         T SCREW M2.5X10BN           S10         M2.5×6C Tapping         TG SCREW M2.5X6CR           S11         M2.0×8C Tapping         TG SCREW M2.8CR                                                                                                    |                       |                       |                         |
| S03M3.0×4B FLAT HEADT SCREW M3X4CRS04M2.0×3C BINDG SCREW M2X3CRS05M2.0×4B BINDG SCREW M2X4BNS06M2.5×4B FLAT HEADTG SCREW M2.5X4BNS07M2.5×5B FLAT HEADBG SCREW M2.5X5BNS08M2.5×10B FLAT HEADTG SCREW M2.5X10BNS09M2.5×16B FLAT HEADT SCREW M2.5X16BNS10M2.5×6C TappingTG SCREW M2.5X6CRS11M2.0×8C TappingTG SCREW M2X8CR                                                                                                    |                       |                       |                         |
| S04         M2.0×3C BIND         G SCREW M2X3CR           S05         M2.0×4B BIND         G SCREW M2X4BN           S06         M2.5×4B FLAT HEAD         TG SCREW M2.5X4BN           S07         M2.5×5B FLAT HEAD         BG SCREW M2.5X5BN           S08         M2.5×10B FLAT HEAD         TG SCREW M2.5X10BN           S09         M2.5×16B FLAT HEAD         T SCREW M2.5X10BN           S10         M2.5×6C Tapping         TG SCREW M2.5X6CR           S11         M2.0×8C Tapping         TG SCREW M2X8CR                                                                                                    |                       |                       |                         |
| S05         M2.0×4B BIND         G SCREW M2X4BN           S06         M2.5×4B FLAT HEAD         TG SCREW M2.5X4BN           S07         M2.5×5B FLAT HEAD         BG SCREW M2.5X5BN           S08         M2.5×10B FLAT HEAD         TG SCREW M2.5X10BN           S09         M2.5×16B FLAT HEAD         T SCREW M2.5X16BN           S10         M2.5×6C Tapping         TG SCREW M2.5X6CR           S11         M2.0×8C Tapping         TG SCREW M2X8CR                                                                                                    |                       | M3.0×4B FLAT HEAD     |                         |
| S06M2.5×4B FLAT HEADTG SCREW M2.5X4BNS07M2.5×5B FLAT HEADBG SCREW M2.5X5BNS08M2.5×10B FLAT HEADTG SCREW M2.5X10BNS09M2.5×16B FLAT HEADT SCREW M2.5X16BNS10M2.5×6C TappingTG SCREW M2.5X6CRS11M2.0×8C TappingTG SCREW M2X8CR                                                                                                    |                       | M2.0×3C BIND          | G SCREW M2X3CR          |
| S07         M2.5×5B FLAT HEAD         BG SCREW M2.5X5BN           S08         M2.5×10B FLAT HEAD         TG SCREW M2.5X10BN           S09         M2.5×16B FLAT HEAD         T SCREW M2.5X16BN           S10         M2.5×6C Tapping         TG SCREW M2.5X6CR           S11         M2.0×8C Tapping         TG SCREW M2X8CR                                                                                                    | S05                   | M2.0×4B BIND          | G SCREW M2X4BN          |
| S08         M2.5×10B FLAT HEAD         TG SCREW M2.5X10BN           S09         M2.5×16B FLAT HEAD         T SCREW M2.5X16BN           S10         M2.5×6C Tapping         TG SCREW M2.5X6CR           S11         M2.0×8C Tapping         TG SCREW M2X8CR                                                                                                    | S06                   | M2.5×4B FLAT HEAD     | TG SCREW M2.5X4BN       |
| S09         M2.5×16B FLAT HEAD         T SCREW M2.5X16BN           S10         M2.5×6C Tapping         TG SCREW M2.5X6CR           S11         M2.0×8C Tapping         TG SCREW M2X8CR                                                                                                    | S07                   | M2.5×5B FLAT HEAD     | BG SCREW M2.5X5BN       |
| S10         M2.5×6C Tapping         TG SCREW M2.5X6CR           S11         M2.0×8C Tapping         TG SCREW M2X8CR                                                                                                    | S08                   | M2.5×10B FLAT HEAD    | TG SCREW M2.5X10BN      |
| S10         M2.5×6C Tapping         TG SCREW M2.5X6CR           S11         M2.0×8C Tapping         TG SCREW M2X8CR                                                                                                    | S09                   | M2.5×16B FLAT HEAD    | T SCREW M2.5X16BN       |
| S11 M2.0×8C Tapping TG SCREW M2X8CR                                                                                                    |                       |                       | TG SCREW M2.5X6CR       |
|                                                                                                    |                       |                       | TG SCREW M2X8CR         |
|                                                                                                    |                       | M2.0×3C Tapping       | TG SCREW M2X3CR         |

The main parts in this manual are indicated in the part list by the following names.

#### **Safety Precautions**

Please read the following safety instructions before disassembling the computer and always follow the instructions while working on the computer.

| DANGER:  | <ol> <li>In the case of the battery, always use authentic parts or equivalent parts approved by Toshiba. Other batteries may have different specifications that are incompatible with the computer and may result in fire or explosion. Due to the risk of alkali fluid leaks, never attempt to heat or disassemble the battery. Similarly, due to the risk of explosion, never expose the battery to flame.</li> <li>Some parts including the power supply and FL inverter generate high voltages. If you need to turn on the power while disassembling the computer, do not touch any connectors or other components due to the risk of electric shock. Also, do not disassemble individual parts when performing routine maintenance.</li> </ol>                                                                                                    |
|----------|----------------------------------------------------------------------------------------------------|
| WARNING: | 1. To prevent electric shock, turn off the power unplug the AC adapter from the power source.                                                                                                    |
|          | <ol> <li>As the battery installed to the computer is typically already charged, the risk of electric shock remains even when the AC adapter is unplugged from the socket. To prevent electric shock, always take off any metal jewelry or accessories such as necklaces, bracelets or rings before working on the computer. Never work with wet or moist hands.</li> <li>Take care not to injury yourself on any edges or corners.</li> </ol>                                                                                                    |
| CAUTION: | <ol> <li>1. Confirm that replacement parts have compatible specifications before<br/>replacing on the computer. Never use incorrect parts as these may cause<br/>faults on the computer.</li> <li>2. To prevent internal damage such as short circuits or burning, do not<br/>allow any screws, paper clips, or other metal objects to fall into the<br/>computer. When removing screws, always replace with the same size<br/>screw. Ensure that all screws are fully tightened. Loose screws may<br/>result in short circuits leading to overheating, smoke or flame.</li> <li>3. To prevent electric shock, check that you have disconnected all cables<br/>from a part before removing the part.</li> <li>4. When connecting to the AC power supply, use only an AC adapter and<br/>cable approved by Toshiba.</li> <li>5. To prevent electric shock, ensure that all replacement parts are<br/>compatible with the computer and that all cables and connectors are<br/>securely connected.</li> </ol> |

#### **Before You Begin**

Take note of the following points before starting work. Always remove the AC adapter and battery pack before commencing any of the procedures. The procedure for removing the battery pack is described in section "4.2 Battery Pack".

- 1. Do not disassemble the computer unless it is operating abnormally.
- 2. Use the designated tools.
- 3. Ensure that the environment for working on and storing parts does not contain any of the following.
  - Dust or dirt
  - Static electricity
  - Extremely hot, cold or humid conditions
- 4. Perform the diagnostic tests described in Chapter 2 to determine which FRU is the cause of the fault.
- 5. Do not perform any unnecessary work. Always work in accordance with the disassembly and reassembly procedures in this manual.
- 6. Keep parts removed from the computer in a safe place away from the computer where they will not be damaged or interfere with your work.
- 7. Disassembling requires the removal of a large number of screws. Keep removed screws in a safe place such that you can determine which screws belong to which part.
- 8. When reassembling, ensure that you use the correct screws and fit parts in the correct position. Screw sizes are noted in the text and figures.
- 9. As all parts have sharp edges and corners, take care not to cut yourself.
- 10. After replacing an FRU, check that the computer and replaced part operate correctly.

#### **Disassembly Procedure**

Four main types of cable connector are used.

- Pressure plate connector
- Spring connector
- Back flip connector
- Normal pin connector

For pressure plate connectors, slide the pressure plate holding tags on both sides of the plastic pressure plate on the connector and pull the cable out from the connector. When reconnecting the cable to the pressure plate connector, slide the pressure plate holding tags on both sides of the plastic pressure plate on the connector and insert the cable into the connector. Push both tags of the pressure plate such that the cable is fixed in the correct position. Pull the cable to ensure that it is securely connected.

For spring connectors, lift up the stopper frees the cable and allow it to be pulled out. To reconnect, hold the stopper in the up position and insert the cable, then lower the stopper to secure the cable. Pull the cable to ensure that it is securely connected.

For back flip connectors, lift up the flip plate frees the cable and allow it to be pulled out. To reconnect, hold the flip plate in the up position and insert the cable, then lower the flip plate to secure the cable. Pull the cable to ensure that it is securely connected.

Normal pin connectors are used for all other cables. Simply pull out or push in these connectors to disconnect or reconnect.

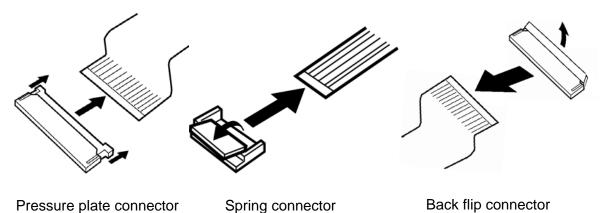

#### Assembly Procedure

After the computer has been disassembled and the part that caused the fault has been repaired or replaced, the computer must be reassembled.

Take note of the following general points when assembling the computer.

- Take your time and follow the instructions carefully. Hurrying the assembly work will only introduce new problems.
- Check that all cables and connectors are securely connected.
- Before fastening FRUs or other parts in place, ensure that no cables are caught on screws or the FRU.
- Check that all latches are securely closed.
- Ensure that you have installed all FRUs correctly and do not have any screws left over. Using an incorrect screw may damage the thread or screw head and result in the FRU not being securely fastened in place.

After installing FRUs, check that the computer operates correctly.

#### **Tools and Equipment**

For your safety and the safety of the people around you, it is important that you use Electrostatic Discharge (ESD) equipment. Correctly utilizing of the equipment increases the percentage of successful repairs and saves on the cost of damaged or destroyed parts. The following equipment is required for disassembly and assembly.

- One Philips screwdriver with type 0 bit (for S-THIN HEAD screws)
- One Philips screwdriver with type 1 bit (for screws other than above)
- One flat-blade screwdriver
- Tweezers (for lifting screws)
- ESD mats (lay on work table or floor)
- An ESD wrist strap and heel grounder
- Anti-static carpet or flooring
- A pair of needle-nose pliers
- Air-ionizers in highly static sensitive areas
- Antenna coaxial cable disconnector

#### Screw Tightening Torque

Use the following torque when tightening screws.

*CAUTION:* Overtightening may damage screws or parts. Undertightening may allow screws to loosen (and possibly fall out) causing a short circuit or other damage.

*NOTE:* To tighten screws quickly and accurately, an electric screwdriver is recommended.

- M2.0 (2mm) 0.167 N·m (1.7 kgf·cm)
- M2.5 (2.5mm) 0.294 N·m(3.0 kgf·cm)
- M3.0 (3mm) 0.549 N·m (5.6 kgf·cm)

**NOTE:** To prevent damage to THIN HEAD screws, use type 0 bit philips screwdriver. Use, however, the PH point size "1" screwdriver for screws fixing the memory slot cover and keyboard. Press along the axis of the screwdriver while turning the screw. This is because the contact area between the screw and driver is less than for a pan head screw (standard pan-shaped screw head).

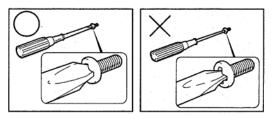

#### **Grip Color**

Some screws have a colored grip area to help you determine the length of the screw.

[Normal grip]

- Even numbered length screws: Brown
- Odd numbered length screws: White
- Special length screw: Blue

[Special grip]

- Even numbered length screws: Yellow
- Odd numbered length screws: Pink
- Special length screw: Green

"Special length screw" means screws whose length is indicated in an integral number to the first decimal places such as 2.5 mm, 2.8 mm and so on.

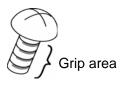

#### **Screw Notation**

To make maintenance of the computer easier, markings of the kinds of the screws including the types and lengths of the screws are indicated on the computer body.

Format:

Screw type + Screw length (mm)

Screw shape

B: Bind screw
F: Flat head screw
S: Super thin head screw
T: Tapping screw
U: Other screws (Unique screws: pan head, stud, etc.)

Example: **B6** ... 6mm BIND screw

Screw color/material

- B: Black/Nickel
- C: Silver/Non-Hexavalent Chromate
- U: Other screws (Unique screws: such as stud, etc.)

## 4.2 Battery pack

#### Removing the battery pack

To remove the battery pack, follow the steps below and refer to Figure 4-1.

*CAUTION:* Take care not to short-circuit the terminals when removing the battery pack. Similarly, do not drop, knock, scratch, disassemble, twist, or bend the battery pack.

- 1. Turn off the power of the computer.
- 2. Disconnect the AC adapter and all external devices from the computer.
- 3. Turn the computer upside down.
- 4. Slide the **battery latch** in the direction of the arrow in the figure below.
- 5. Insert your finger into the **slit** and remove the **battery pack**.

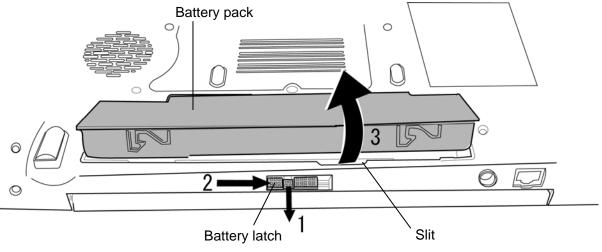

*Figure 4-1 Removing the battery pack* 

*NOTE:* Dispose of the used battery pack in accordance with the laws and ordinances of your local authority.

#### Installing the battery pack

To install the battery pack, follow the steps below and refer to Figure 4-1.

**CAUTION:** There is a danger that the lithium ion battery pack may explode if not fitted, operated, handled, or disposed correctly. Dispose always the used battery pack in accordance with the laws and ordinances of your local authority. Use only the batteries approved by Toshiba.

**NOTE:** Check visually the battery terminals and clean off any dirt with a dry cloth.

- 1. Turn off the power of the computer.
- 2. Disconnect the AC adapter and all external devices from the computer.
- 3. Insert the **battery pack** into the battery slot. Make sure the battery pack is installed securely.

## 4.3 B-CAS card

#### Removing the B-CAS card

To remove the B-CAS card, follow the steps below and refer to Figure 4-2.

1. Slide the **latch** in the direction of the arrow in the figure below and remove the B-CAS card from the card slot.

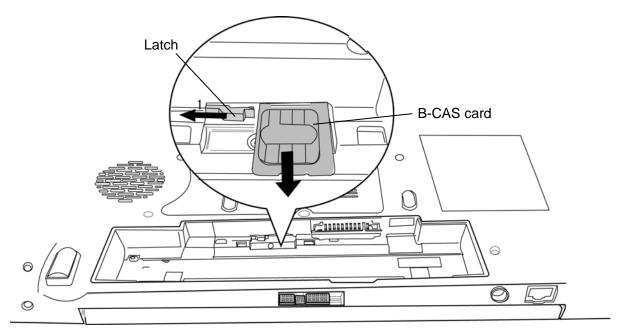

Figure 4-2 Removing the B-CAS card

## Installing the B-CAS card

To install the B-CAS card, follow the steps below and refer to Figure 4-2.

## 4.4 Bridge media

#### Removing the Bridge media

To remove the Bridge media, follow the steps below and refer to Figure 4-3.

**CAUTION:** Insert or remove a Bridge media in accordance with any instructions in the each Bridge Media manual or the manuals of the computer system you are using.

1. Push the **Bridge media**. It will pop out partly when you release, so pull out the card. (For an instance, SD card is described in the figure 4-3.)

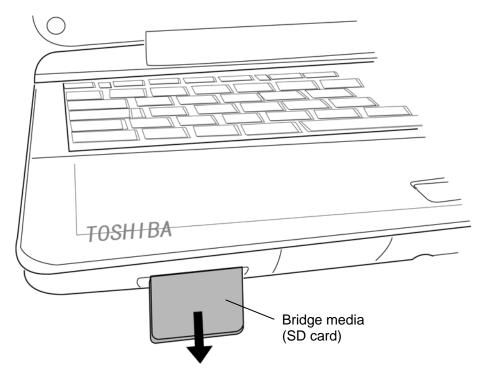

Figure 4-3 Removing the Bridge media

#### Installing the Bridge media

To install the Bridge media, follow the steps below and refer to Figure 4-3.

1. Insert the **Bridge media** and press it until it is securely connected.

## 4.5 Memory module

*CAUTION:* The power of the computer must be turned off when you remove the memory module. Removing the memory module with the power on damages the module or the computer itself.

Do not touch memory module terminals. Any dirt on the terminals may cause memory access problems.

Never press hard or bend a memory module.

#### Removing the memory module

To remove the memory module, confirm that the computer is shut down. Then follow the steps below and refer to Figure 4-4 and 4-5.

- 1. Loosen the screw securing the memory cover.
- 2. Insert your finger into the slit and remove the **memory cover**.

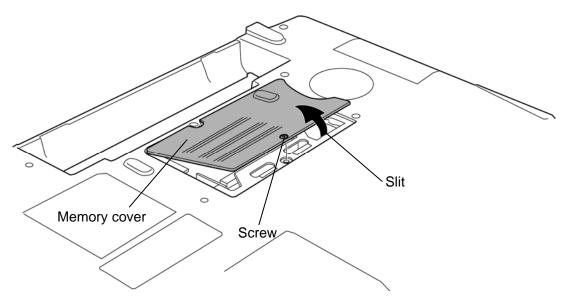

Figure 4-4 Removing the memory cover

3. Open the left and right **latches** outside and remove the **memory module**(**s**).

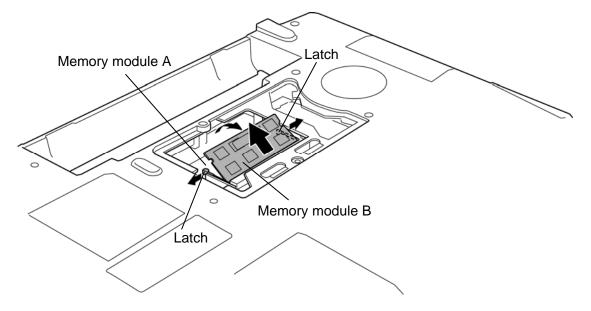

Figure 4-5 Removing the memory module

#### Installing the memory module

To install the memory module, confirm that the computer is shut down. Then follow the steps below and refer to Figure 4-4 and 4-5.

*CAUTION:* Be sure to install a memory module to slot A. The computer does not boot when a memory module is not installed into the slot A.

Never press hard or bend a memory module.

1. Insert the **memory module**(s) into the connector on the computer slantwise and press it to connect firmly.

*CAUTION:* After installing the memory module, make sure that the memory module is secured with the left and right latches.

- 2. Install the **memory cover** and secure it with the **screw**.
- 3. When the power of the computer is turned on, the computer checks automatically the memory size. Make sure that the new memory is detected correctly.
- 4. If the memory is not detected, check that it is connected correctly.

## 4.6 HDD

#### Removing the HDD

To remove the HDD, follow the steps below and refer to Figure 4-6 and 4-7.

*CAUTION:* Take care not to press on the top or bottom of a HDD. Pressure may cause data loss or damage to the device.

- 1. Remove the following **screw** securing the HDD cover.
  - M2.5×4B FLAT HEAD screw ×1
- 2. Insert your finger into the **slit** and remove the **HDD cover**.

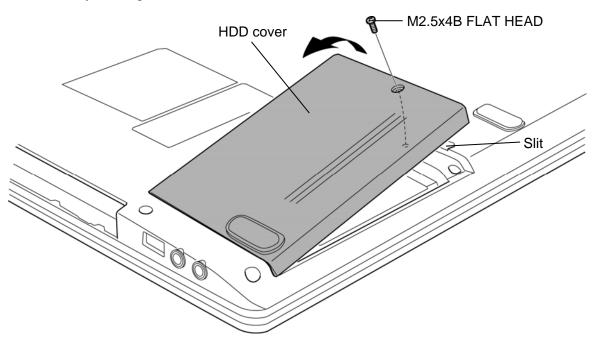

Figure 4-6 Removing the HDD cover

3. Remove the **HDD** from the slot and disconnect it from the connector on the **HDD** harness.

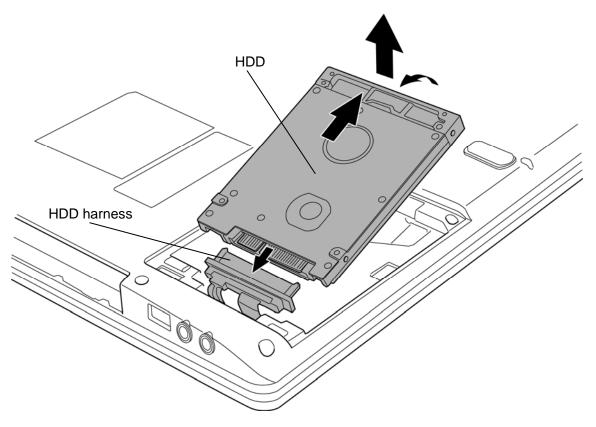

Figure 4-7 Removing the HDD

#### Installing the HDD

To install the HDD, follow the steps below and refer to Figure 4-6 and 4-7.

- 1. Connect the **HDD** to the connector on the **HDD harness** and lay the HDD down into the slot.
- 2. Set the **HDD cover** and secure it with the following **screw**.
  - M2.5×4B FLAT HEAD screw ×1

## 4.7 Keyboard

#### Removing the keyboard

To remove the keyboard, follow the steps below and refer to Figure 4-8 to 4-10.

*CAUTION:* As the keytop may fall out, when handling the keyboard always hold it by the frame and do not touch the keytop.

- 1. Turn over the computer and open the display.
- 2. Release the latches and remove the **KB holder**.

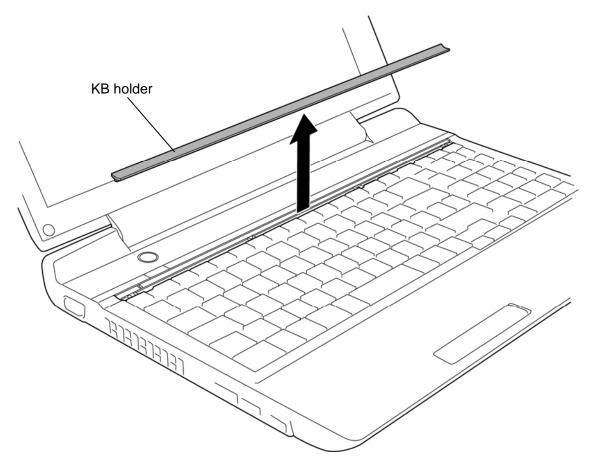

Figure 4-8 Removing the keyboard holder

- 3. Remove the following screws and **KB hold plate** securing the keyboard.
  - M2.5×3C S-THIN HEAD screw ×3
- 4. Lift the upper side of the keyboard while releasing the **latch** and turn the **keyboard** face down on the palm rest.

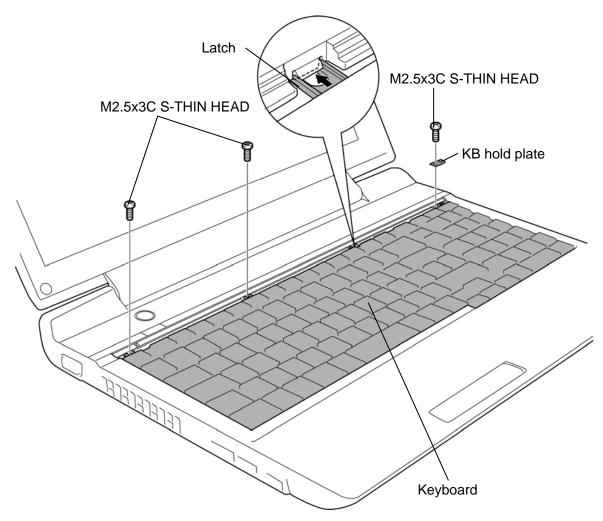

Figure 4-9 Removing the keyboard (1)

5. Disconnect the **keyboard cable** from the connector **CN3230** on the system board and remove the **keyboard**.

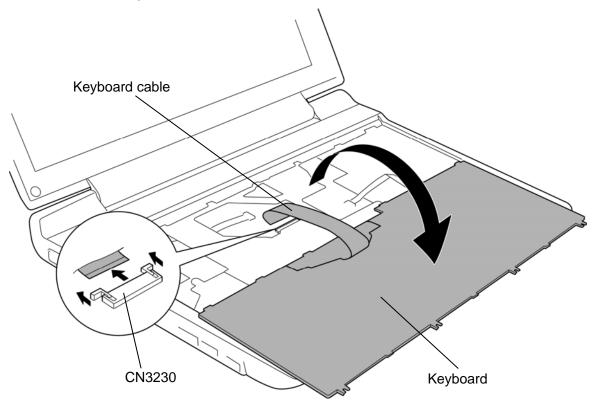

Figure 4-10 Removing the keyboard (2)

#### Installing the keyboard

To install the keyboard, follow the steps below and refer to Figure 4-8 to 4-10.

- 1. Place the keyboard on the palm rest with its face down. Connect the **keyboard cable** to the connector **CN3230** on the system board.
- 2. Turn the **keyboard** face up and put it on the computer while engaging the latches. Make sure that latches of the under side are put in the holes and there is no space between the keyboard and the computer.
- 3. Secure the keyboard with the following screws and KB hold plate.
  - M2.5×3C S-THIN HEAD screw ×3
- 4. Set the **keyboard holder** and press it to latch.

## 4.8 Cover assembly

#### Removing the Cover assembly

To remove the cover assembly, follow the steps below and refer to Figure 4-11 to 4-13.

- 1. Close the display and turn over the computer.
- 2. Disconnect the **TV tuner antenna cable** and **speaker harness** from the connectors on the TV tuner and **CN6150** on the system board. (When replacing the TV tuner antenna cable, speaker or system board.)
- 3. Remove the following **screws** securing the cover assembly.
  - M2.5×6B FLAT HEAD screw  $\times 12$  (Described as "6" in the figure)
  - M2.5×10B FLAT HEAD screw  $\times 6$  (Described as "10" in the figure)
  - M2.5×16B FLAT HEAD screw  $\times 3$  (Described as "16" in the figure)

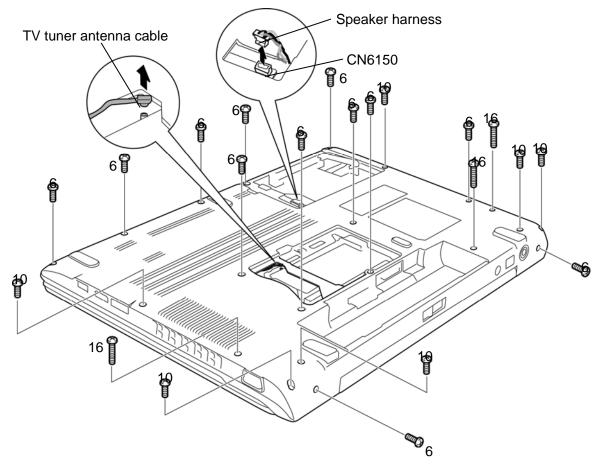

Figure 4-11 Removing the cover assembly (1)

- 4. Turn over the computer and open the display.
- 5. Disconnect the **touch sensor FFC**, **SW board FFC**, **TB board FFC**, **LED board FFC** and **TP board harness** from the connectors **CN9650**, **CN3390**, **CN9570**, **CN3240**, **CN3242** and **CN3241** on the system board.
- 6. Remove the following **screws** securing the cover assembly.

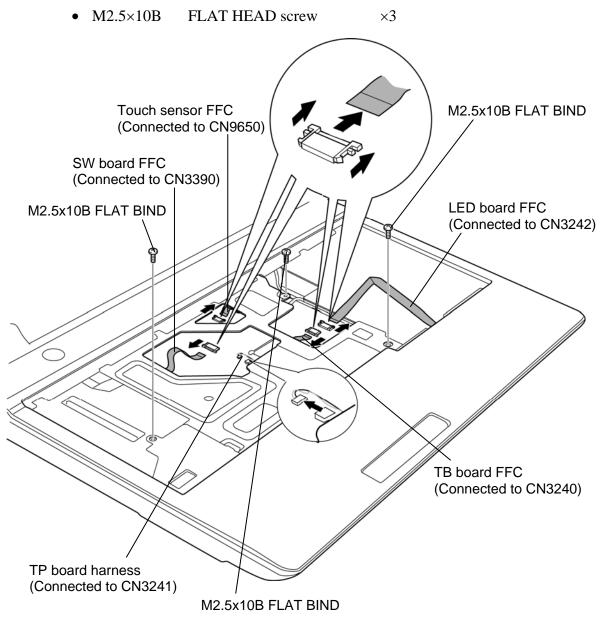

Figure 4-12 Removing the cover assembly (2)

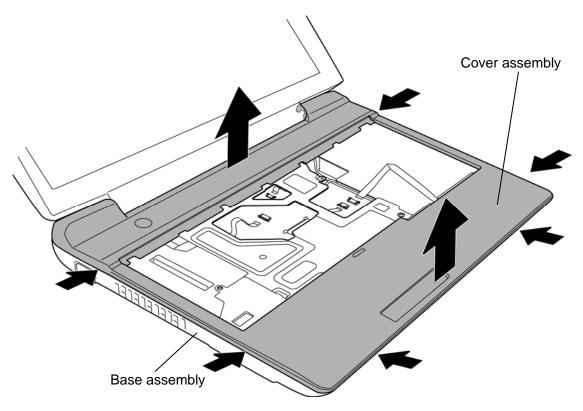

7. Remove the **cover assembly** from the base assembly while releasing the latches.

Figure 4-13 Removing the cover assembly (3)

#### Installing the cover assembly

To install the cover assembly, follow the steps below and refer to Figure 4-11 to 4-13.

- 1. Set the cover assembly to the base assembly while engaging the latches.
- NOTE: When replacing the cover assembly with a new one, stick the CU LAMI PALM INSULATOR to the cover assembly in place (In the case of External VGA model and SPURS model). CU LAMI PALM INSULATOR
  - 2. Connect the **touch sensor FFC**, **SW board FFC**, **TB board FFC**, **LED board FFC** and **TP board harness** to the connectors **CN9650**, **CN3390**, **CN9570**, **CN3240**, **CN3242** and **CN3241** on the system board.
  - 3. Secure the cover assembly with the following screws.
    - M2.5×10B FLAT HEAD screw ×3
  - 4. Close the display and turn over the computer.
  - 5. Connect the **TV tuner antenna cable** and **speaker harness** to the connectors on the TV tuner and **CN6150** on the system board.
  - 6. Secure the cover assembly with the following screws.
    - M2.5×6B FLAT HEAD screw  $\times 12$  (Described as "6" in the Figure 4-11)
    - M2.5×10B FLAT HEAD screw ×6 (Described as "10" in the Figure 4-11)

• M2.5×16B FLAT HEAD screw ×3 (Described as "16" in the Figure 4-11)

## 4.9 Optical disk drive (DVD-super multi drive/Blue-Ray ROM/Blue-Ray Rewritable)

#### Removing the Optical disk drive

To remove the optical disk drive, follow the steps below and refer to Figure 4-14 and 4-15.

- 1. Turn over the computer and open the display.
- 2. Pull out the **optical disk drive assembly** from the slot.

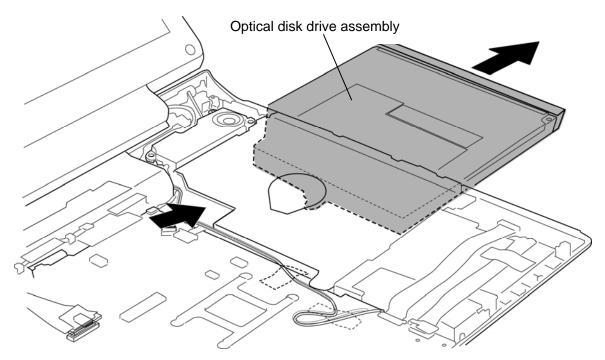

Figure 4-14 Removing the optical disk drive (1)

- 3. Remove the following screws and ODD rear bracket.
  - M2.0×2.7C Unique screw ×2
- 4. Remove the following screw and ODD side bracket.

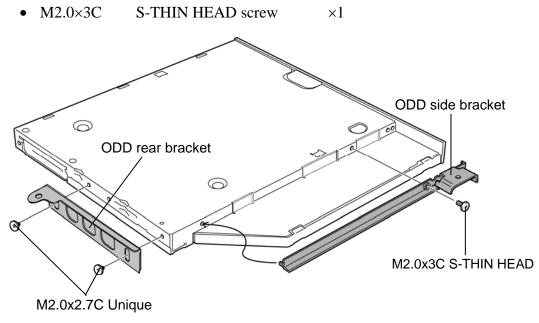

Figure 4-15 Removing the optical disk drive (2)

#### Installing the optical disk drive

To install the Optical disk drive, follow the steps below and refer to Figure 4-14 to 4-16.

1. When installing a new **optical disk drive**, set the **ODD bezel** to the optical disk drive while securing the **latches**.

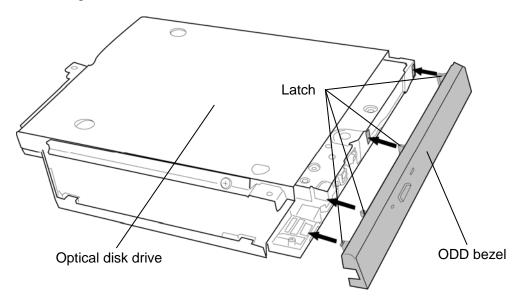

Figure 4-16 installing the ODD bezel

- 2. Set the **ODD rear bracket** to the optical disk drive and secure them with the following **screws**.
  - M2.0×2.7C Unique screw ×2
- 3. Set the **ODD side bracket** to the optical disk drive and secure them with the following **screw**.
  - M2.0×3C S-THIN HEAD screw ×1
- 4. Insert the **optical disk drive assembly** into the slot of the base assembly.

**CAUTION:** When the optical disk inside the optical disk drive can not be ejected because of some failure, open the disc tray by inserting a slender object (about 15 mm) such as a straightened paper clip into the eject hole near the eject button.

# 4.10 SW board

#### Removing the SW board

To remove the SW board, follow the steps below and refer to Figure 4-17.

- 1. Remove the following screw and SW board.
  - M2.5×4B FLAT HEAD screw ×1
- 2. Disconnect the **SW board FFC** from the connector on the SW board.

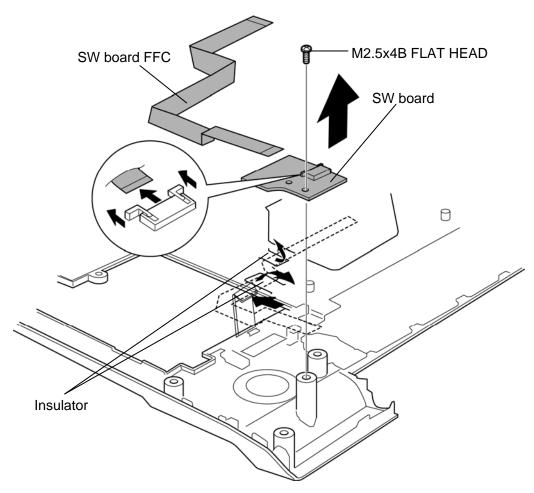

Figure 4-17 Removing the SW board

#### Installing the SW board

To install the SW board, follow the steps below and refer to Figure 4-17.

- 1. Connect the SW board FFC to the connector on the SW board.
- 2. Set the **SW board** to the slot of the cover assembly and secure it with the following **screw**.
  - M2.5×4B FLAT HEAD screw ×1
- 3. Arrange the **SW board FFC** under the **insulator**.

# 4.11 Touch sensor

#### **Removing the Touch sensor**

To remove the touch sensor, follow the steps below and refer to Figure 4-18.

- 1. Turn up the **insulator** and peel off the **touch sensor**.
- 2. Disconnect the **touch sensor FFC** from the connector on the touch sensor.

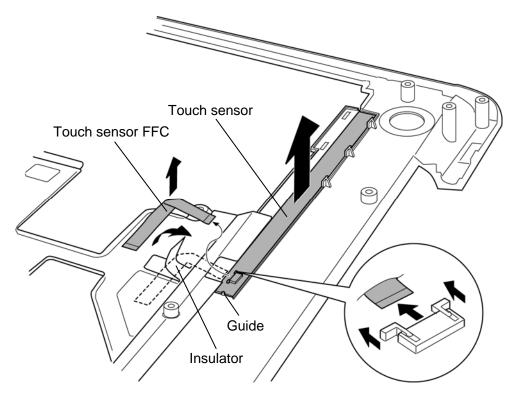

Figure 4-18 Removing the touch sensor

**NOTE**: Do not reuse the touch sensor. Be sure to use a new touch sensor.

#### Installing the Touch sensor

To install the Touch sensor, follow the steps below and refer to Figure 4-18.

- 1. Connect the **touch sensor FFC** to the connector on a new touch sensor.
- 2. Stick the **touch sensor** along the **guide** and arrange the touch sensor FFC under the **insulator**.

# 4.12 LED board

#### Removing the LED board

To remove the LED board, follow the steps below and refer to Figure 4-19.

- 1. Remove the **LED board** from the **guide** of the cover assembly.
- 2. Disconnect the **LED board FFC** from the connector on the LED board.

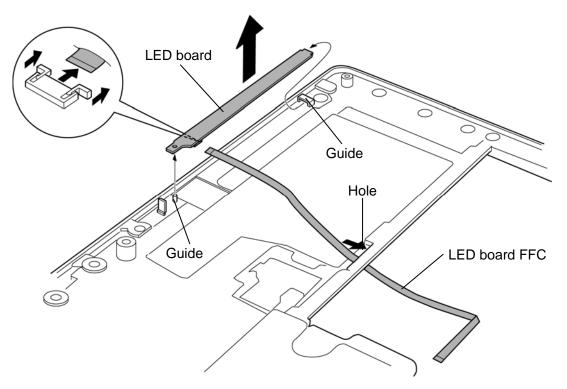

Figure 4-19 Removing the LED board

#### Installing the LED board

To install the LED board, follow the steps below and refer to Figure 4-19.

- 1. Connect the **LED board FFC** to the connector on the LED board.
- 2. Set the **SW board** to the **guides** of the cover assembly.
- 3. Pass the **SW board FFC** through the **hole** of the cover assembly.

## 4.13 TP board

#### Removing the TP board

To remove the SW board, follow the steps below and refer to Figure 4-20.

- 1. Remove the following screw and **TP board**.
  - M2.0×4B S-THIN HEAD screw ×1
- 2. Disconnect the **TP board harness** from the connector on the TP board.

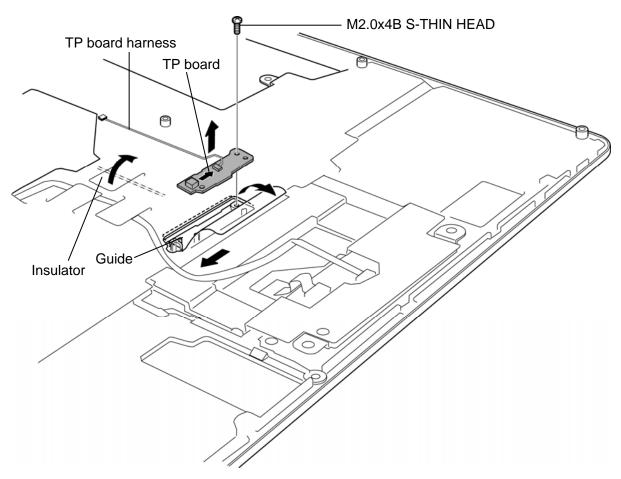

Figure 4-20 Removing the TP board

### Installing the TP board

To install the TP board, follow the steps below and refer to Figure 4-20.

- 1. Connect the **TP board harness** to the connector on the TP board.
- 2. Set the **TP board** to the **guide** and secure it with the following **screw**.
  - M2.0×4B S-THIN HEAD screw ×1
- 3. Arrange the **TP board harness** under the **insulator**.

# 4.14 Touch pad/TB board

#### Removing the Touch pad/TB board

To remove the touch pad/TB board, follow the steps below and refer to Figure 4-21 to 4-23.

- 1. Turn up the **insulator** and disconnect the **TB board FFC** from the connector **CN3340** on the TB board.
- 2. Disconnect the **touch pad FFC** from the connector **CN9530** on the TB board and connecter on the touch pad.
- 3. Turn up the **insulator** and remove the following **screws**.

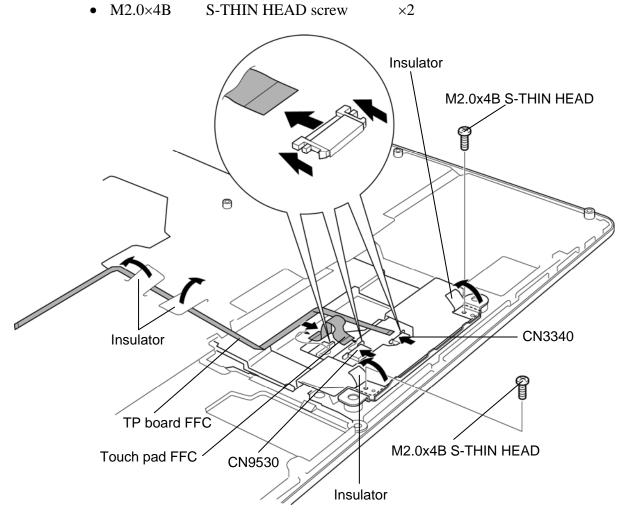

Figure 4-21 Removing the touch pad/TB board (1)

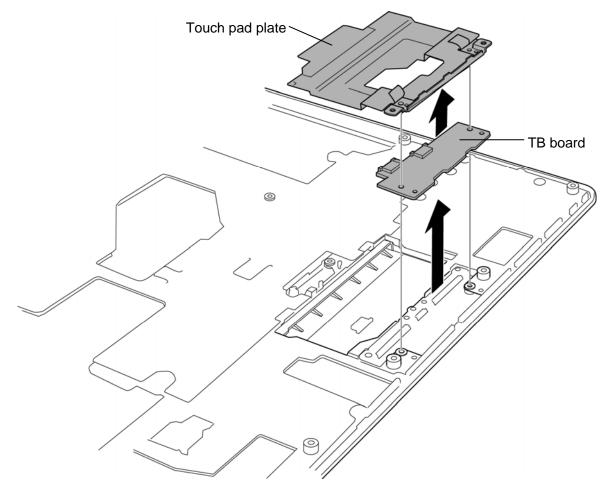

4. Remove the **touch pad plate** and **TB board** from the slot.

Figure 4-22 Removing the touch pad/TB board (2)

5. Peel off the **touch pad**.

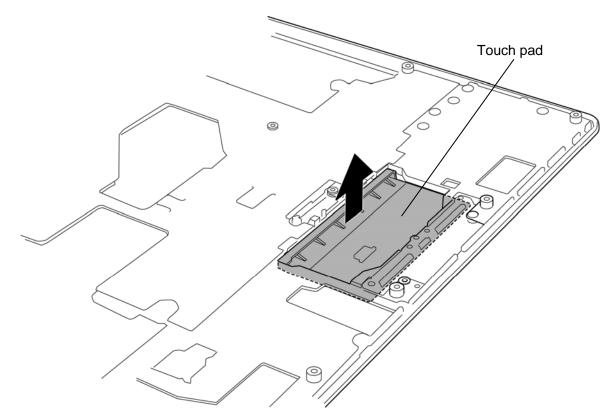

Figure 4-23 Removing the touch pad

**NOTE**: Do not reuse the removed touch pad. Be sure to use a new touch pad.

Please prepare required parts in advance, when replacing the following item.

| ITEM       | Parts List<br>ITEM No | PART NAME    | Quantity |
|------------|-----------------------|--------------|----------|
| COVER ASSY |                       | COVER ASSY   | 1        |
|            |                       | TOUCH SENSOR | 1        |
|            |                       | TOUCH PAD    | 1        |

#### Installing the touch pad/TB board

To install the touch pad/TB board, follow the steps below and refer to Figure 4-21 to 4-23.

- 1. Stick a new **touch pad** to the slot of the cover assembly in place.
- 2. Set the **touch pad plate** and **TB board** to the slot of the cover assembly in place.
- 3. Turn up the **insulator** and secure the touch pad plate and TB board with the following **screws**.
  - M2.0×4B S-THIN HEAD screw ×2
- 4. Connect the **touch pad FFC** to the connector **CN9530** on the TB board and connecter on the touch pad.
- 5. Connect the **TB board FFC** to the connector **CN3340** on the TB board.
- 6. Turn up the **insulator** and arrange the **TB board FFC** in place.

# 4.15 RTC battery

*CAUTION:* Risk of explosion if battery is replaced by an incorrect type. Dispose of used batteries according to the laws and ordinances of your local authority.

#### **Removing the RTC battery**

To remove the RTC battery, follow the steps below and refer to Figure 4-24.

- 1. Disconnect the **RTC battery harness** from the connector **CN4632** on the system board.
- 2. Remove the RTC battery insulator (RTC battery is in the insulator) from the slot.
- 3. Remove the **RTC battery** from the RTC battery insulator.

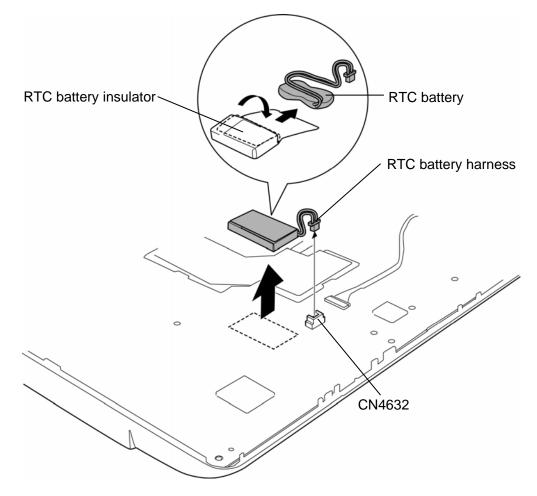

Figure 4-24 Removing the RTC battery

#### Installing the RTC battery

To install the RTC battery, follow the steps below and refer to Figure 4-24.

1. Stick the **RTC battery insulator** on the system board in place and set the **RTC battery** on the RTC battery insulator.

*CAUTION:* Do not put the RTC battery harness on the RTC battery. Do not stick the RTC battery insulator on the ICs of the system board. Stick the RTC battery insulator as shown in the figure below.

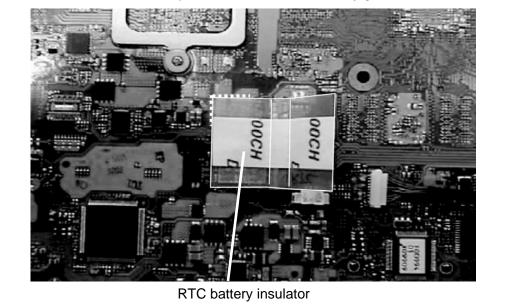

- 2. Wrap the **RTC battery** with the **RTC battery insulator**.
- 3. Connect the **RTC battery harness** to the connector **CN4632** on the system board.

### 4.16 Bluetooth module

#### Removing the Bluetooth module

To remove the Bluetooth module, follow the steps below and refer to Figure 4-25.

- 1. Peel off the **acetate tape** and disconnect the **Bluetooth harness** from the connector **CN4440** on the system board.
- 2. Remove the following screw and Bluetooth holder (with the Bluetooth module).
  - M2.0×4B BIND screw ×1
- 3. Remove the **Bluetooth module** from the Bluetooth holder.

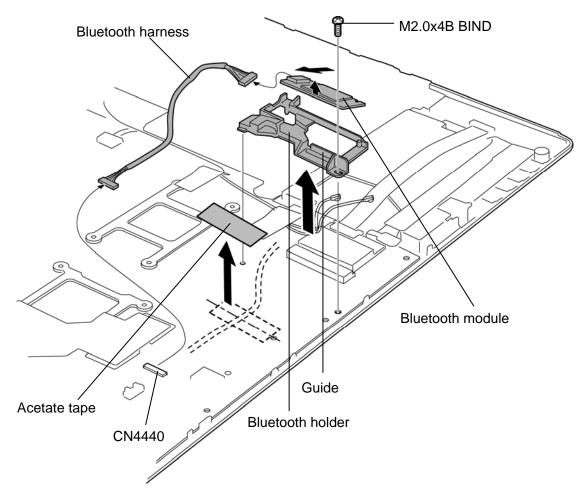

Figure 4-25 Removing the Bluetooth module

[CONFIDENTIAL]

4-42

#### Installing the Bluetooth module

To install the Bluetooth module, follow the steps below and refer to Figure 4-25

- 1. Set the **Bluetooth module** to the **guide** of the Bluetooth holder.
- 2. Place the **Bluetooth holder** (with the Bluetooth module) on the system board in place and secure it with the following **screw**.
  - M2.0×4B BIND screw ×1
- 3. Connect the **Bluetooth harness** to the connector **CN4440** on the system board.
- 4. Stick the **acetate tape** in place.

### 4.17 Wireless LAN card

#### Removing the wireless LAN card

To remove the wireless LAN card, follow the steps below and refer to Figure 4-26.

- 1. Disconnect the **wireless LAN antenna cables** from the connectors on the wireless LAN card.
- 2. Remove the following screws securing the wireless LAN card.
  - M2.0×4B BIND screw ×2
- 3. Disconnect the wireless LAN card from the connector CN2600 on the system board.

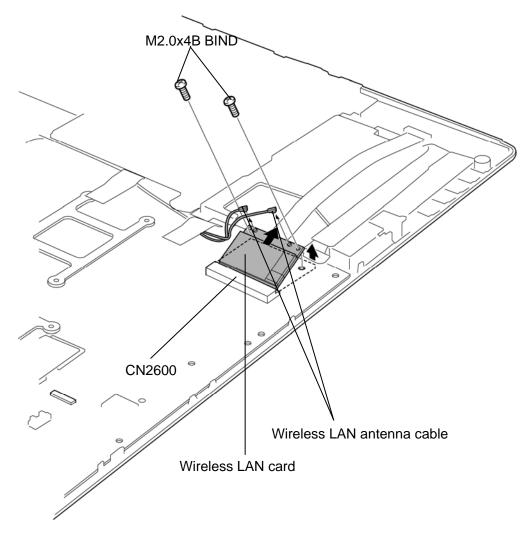

Figure 4-26 Removing the wireless LAN card

エラー! ス

#### Installing the wireless LAN card

To install the wireless LAN card, follow the steps below and refer to Figure 4-26.

- 1. Insert the **wireless LAN card** into the connector **CN2600** on the system board slantwise.
- 2. Push down the wireless LAN card and secure it with the following screws.
  - M2.0×4B BIND screw ×2
- 3. Connect the **wireless LAN antenna cables** to the connectors on the wireless LAN card.

*NOTE*: Connect the wireless LAN antenna cables to the connectors (white cable to "A" or "1" and black cable to "B" or "2") on the wireless LAN card.

### 4.18 Microphone harness

#### **Removing the Microphone harness**

To remove the microphone harness, follow the steps below and refer to Figure 4-27.

- 1. Disconnect the **microphone harness** from the connector **CN6070** on the JK board.
- 2. Remove the **microphone** from the **microphone holder** of the base assembly.

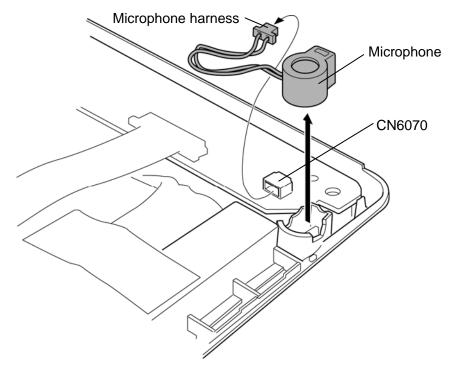

Figure 4-27 Removing the microphone

#### Installing the Microphone harness

To install the microphone harness, follow the steps below and refer to Figure 4-27.

1. Connect the **microphone harness** to the connector **CN6070** on the JK board and set the **microphone** into the **microphone holder** of the base assembly.

# 4.19 LCD assembly/Base assembly

#### Removing the LCD assembly/Base assembly

To remove the LCD assembly/base assembly, follow the steps below and refer to Figure 4-28 and 4-29.

- 1. Peel off the **acetate tapes** and **insulator** (WLAN LOW INSIALATOR) and release the **wireless LAN antenna cables** from the **guides**.
- 2. Disconnect the **LCD harness** and **camera harness** from the connectors **CN5300** and **CN9550** on the system board.
- 3. Turn up the **insulator** and release the **LCD harness**.
- 4. Remove the following screws securing the LCD assembly and base assembly.

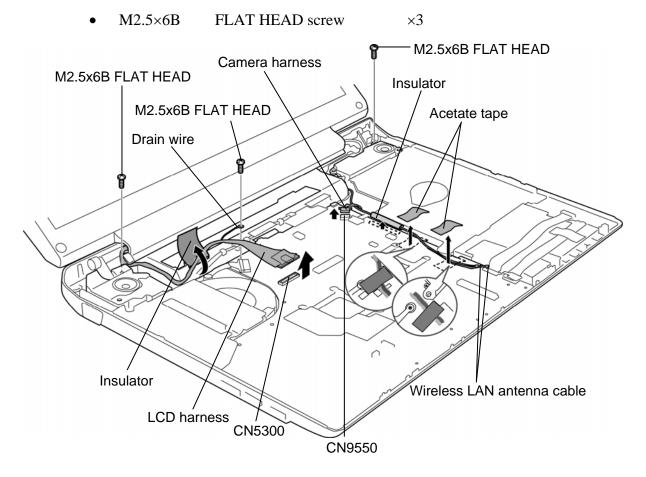

Figure 4-28 Removing the LCD assembly/base assembly (1)

5. Release the speakers from the slots and separate the LCD assembly and base assembly.

Figure 4-29 Removing the LCD assembly/base assembly (2)

#### Installing the LCD assembly/Base assembly

To install the LCD assembly/base assembly, follow the steps below and refer to Figure 4-28 and 4-29.

1. Place the LCD assembly to the base assembly and set the speakers into the slots.

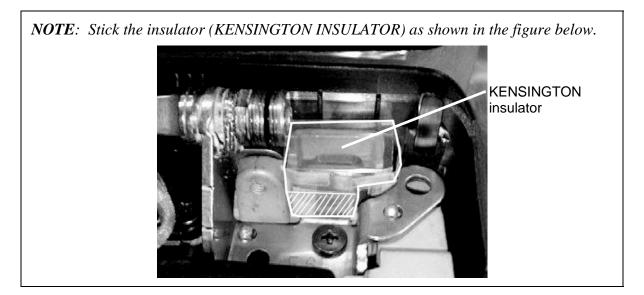

- 2. Secure the LCD assembly, base assembly and drain wire with the following **screws**. Be carful not to forget securing the drain wire.
  - M2.5×6B FLAT HEAD screw ×3
- 3. Turn up the **insulator** and arrange the **LCD harness** and **speaker harness** in place.

- 4. Pass the **wireless LAN antenna cables** through the **insulator** (WLAN LOW INSIALATOR).
- 5. Arrange the wireless LAN antenna cables and camera harness in place.
- 6. Stick the **acetate tapes** in place.

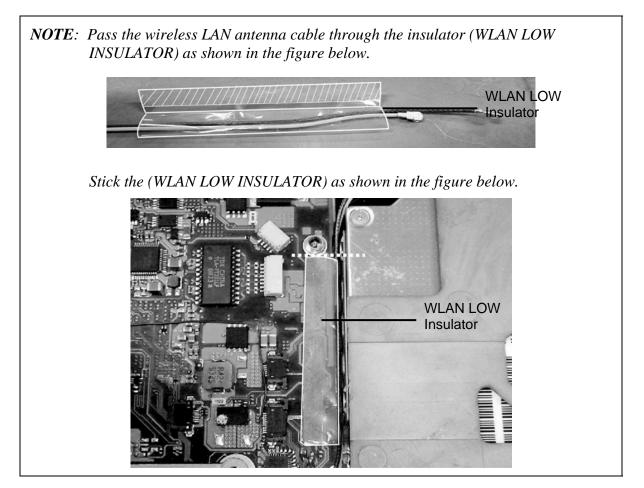

7. Connect the **LCD harness** and **camera harness** to the connectors **CN5300** and **CN9550** on the system board.

## 4.20 Hinge cover

#### Removing the Hinge cover

To remove the hinge cover, follow the steps below and refer to Figure 4-30.

- 1. Remove the following **screws** securing the hinge cover.
  - M2.5×6B FLAT HEAD screw ×3
- 2. Remove the **hinge cover** while releasing the **latches**.

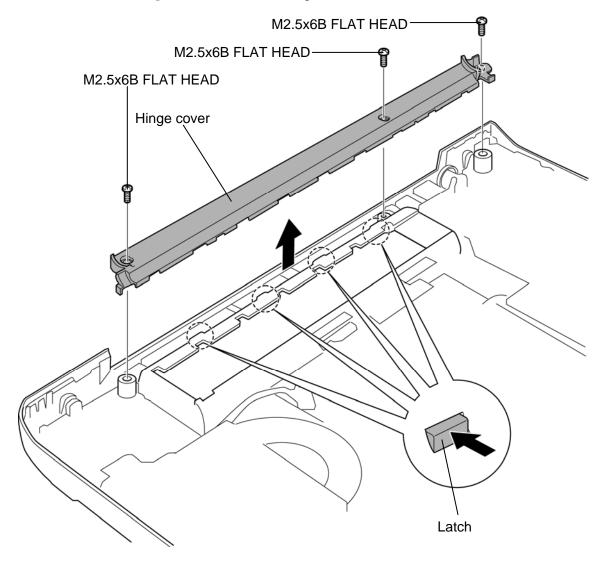

Figure 4-30 Removing the hinge cover

#### Installing the Hinge cover

To install the hinge cover, follow the steps below and refer to Figure 4-30.

1. Set the **hinge cover** to the base assembly while engaging the **latches**.

**NOTE**: When setting the hinge cover, be careful not to pinch the harnesses.

- 2. Secure the hinge cover with the following screws.
  - M2.5×6B FLAT HEAD screw ×3

### 4.21 Brake hinge LOW R

#### Removing the Brake hinge LOW R

To remove the brake hinge LOW R, follow the steps below and refer to Figure 4-31.

- 1. Remove the following **screw** securing the brake hinge LOW R.
  - M2.5×6C Tapping screw ×1
- 2. Remove the **brake hinge LOW R**.

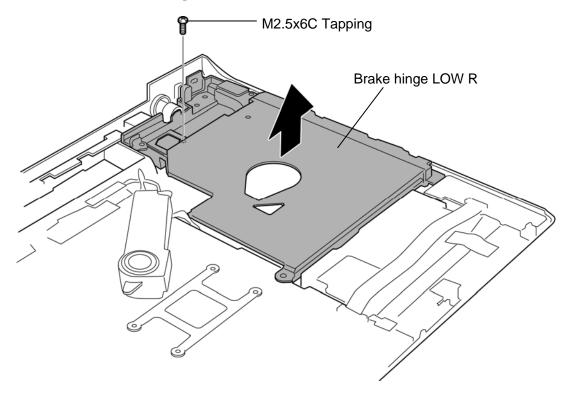

Figure 4-31 Removing the brake hinge LOW R

#### Installing the Brake hinge LOW R

To install the brake hinge LOW R, follow the steps below and refer to Figure 4-31.

- 1. Set the **brake hinge LOW R** in place and secure it with the following screw.
  - M2.5×6C Tapping screw ×1

### 4.22 RGB harness

#### Removing the RGB harness

To remove the RGB harness, follow the steps below and refer to Figure 4-32 and 4-33.

- 1. Disconnect the **RGB harness** from the connector **CN9510** on the system board.
- 2. Remove the following **screw** securing the brake hinge LOW L (with the RGB harness).
  - M2.5×6B FLAT HEAD screw ×1
  - M2.5×6C Tapping screw ×1
- 3. Release the latch and remove the brake hinge LOW L (with the RGB harness).

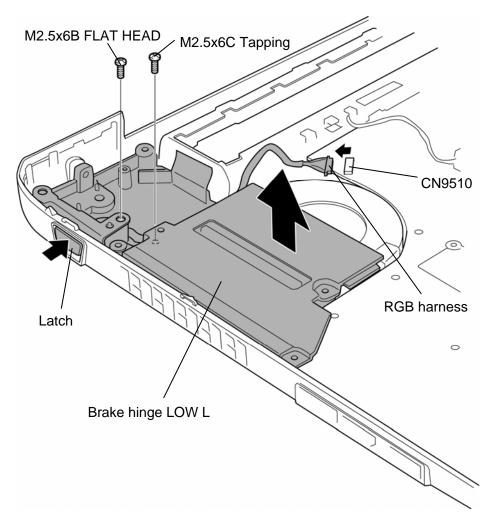

Figure 4-32 Removing the RGB harness (1)

4. Separate the **RGB harness** and **brake hinge LOW L**.

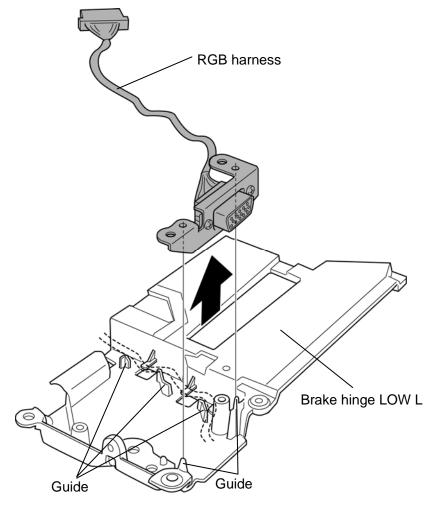

Figure 4-33 Removing the RGB harness (2)

#### Installing the RGB harness

To install the RGB harness, follow the steps below and refer to Figure 4-32 and 4-33.

- 1. Set the **RGB harness** into the **guides** of the brake hinge LOW L.
- 2. Arrange the **RGB harness** along the **guides** of the brake hinge LOW L.
- 3. Set the **brake hinge LOW L** (with the RGB harness) in place and secure it with the following **screw**.
  - M2.5×6B FLAT HEAD screw ×1
  - M2.5×6C Tapping screw ×1
- 4. Connect the **RGB harness** to the connector **CN9510** on the system board.

# 4.23 JK board

#### Removing the JK board

To remove the JK board, follow the steps below and refer to Figure 4-34.

- 1. Disconnect the **JK board FFC** from the connector **CN4631** on the system board and **CN6491** on the JK board.
- 2. Remove the **JK board** from the base assembly.

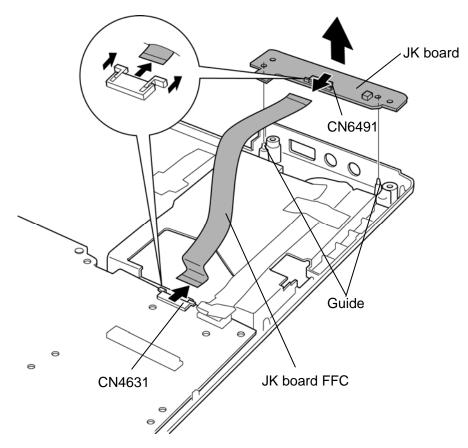

Figure 4-34 Removing the JK board

#### Installing the JK board

To install the JK board, follow the steps below and refer to Figure 4-34.

- 1. Connect the **JK board FFC** to the connector **CN6491** on the JK board.
- 2. Set the **JK board** into the **guides** of the base assembly.
- 3. Connect the **JK board FFC** to the connector **CN4631** on the system board.

### 4.24 HDD harness

#### **Removing the HDD harness**

To remove the HDD harness, follow the steps below and refer to Figure 4-35.

- 1. Disconnect the HDD harness from the connector CN1900 on the system board.
- 2. Remove the **HDD harness** from the base assembly.

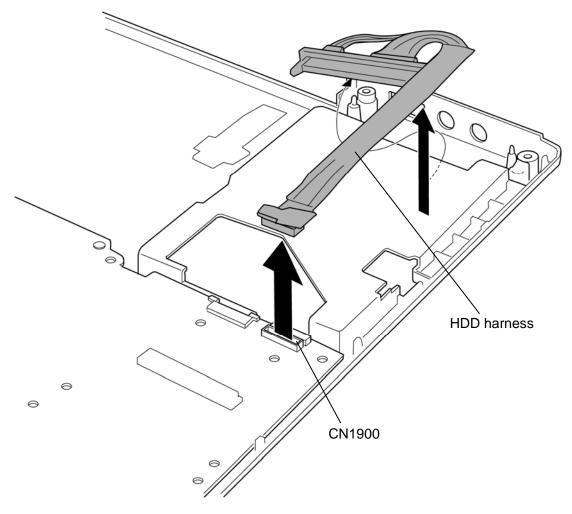

Figure 4-35 Removing the HDD harness

### Installing the HDD harness

To install the HDD harness, follow the steps below and refer to Figure 4-35.

- 1. Connect the **HDD harness** to the connector **CN1900** on the system board.
- 2. Arrange the **HDD harness** while passing the connector connected to the HDD to the back of the base assembly.

# 4.25 System board/RJ45 harness/DC-IN harness/ USB harness/Speaker

- *CAUTION:* 1. If replacing with a new system board, execute the subtest01 Initial configuration in section 3.4 "Setting of the hardware configuration". Also update with the latest BIOS and EC/KBC as described in Appendix G and in Appendix H.
  - 2.
  - 3. When removing/installing the system board, do not handle with the area A.

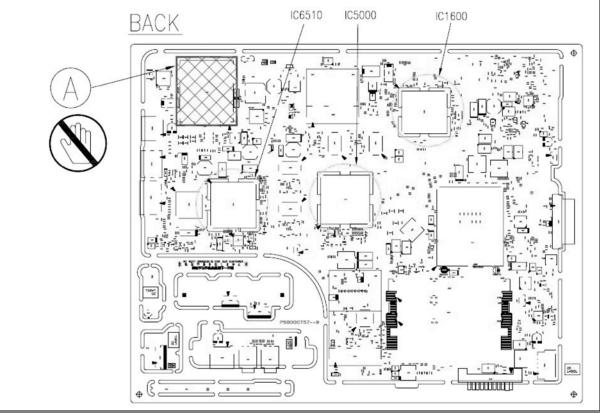

### Removing the System board/RJ45 harness/DC-IN harness/USB harness/ Speaker

To remove the system board/RJ45 harness/DC-IN harness/USB harness/speaker, follow the steps below and refer to Figure 4-36 to 4-41.

1. Release the **latches** and remove the **harness holder**.

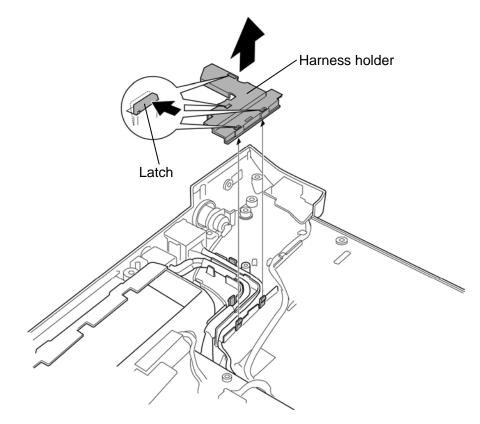

Figure 4-36 Removing the system board (1)

- 2. Take out the DC-IN harness and RJ45 harness from the slot.
- 3. Remove the following **screw** and **F-jack** from the slot of the base assembly.
  - M2.0×4B BIND screw ×1
- 4. Remove the **USB harness** from the slot.

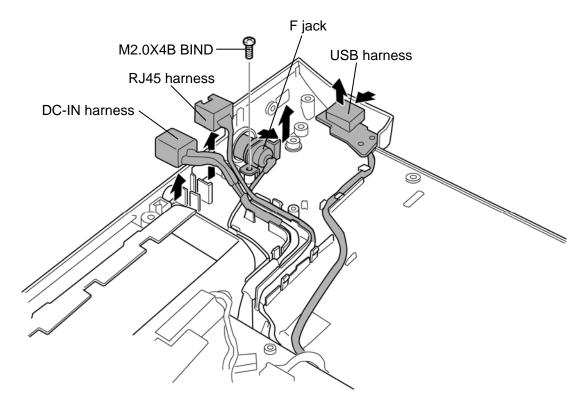

Figure 4-37 Removing the system board (2)

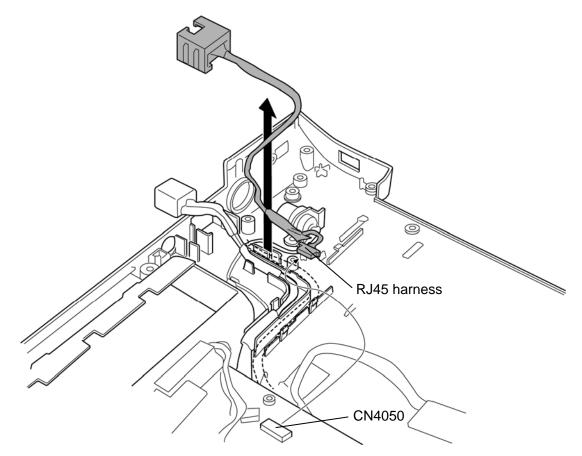

5. Disconnect the **RJ45 harness** from the connector **CN4050** on the system board.

Figure 4-38 Removing the system board (3)

6. Peel off the **insulators** (SQUARE INSULATOR) and release the **speaker harnesses** from the **guides**.

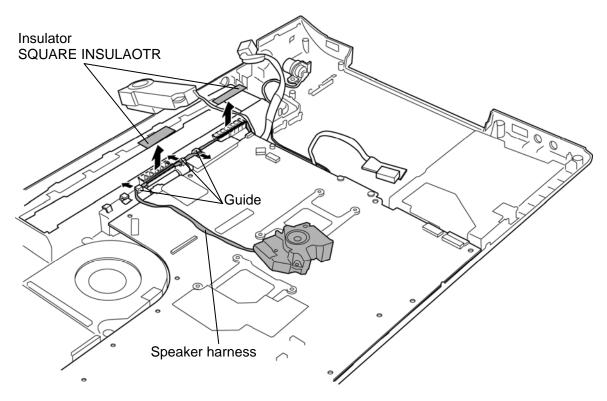

Figure 4-39 Removing the system board (4)

- 7. Remove the system board from the base assembly. (Be careful that the DC-IN harness and USB harness are still connected to the system board.)
- 8. Peel off the acetate tape and insulators and remove the speakers.

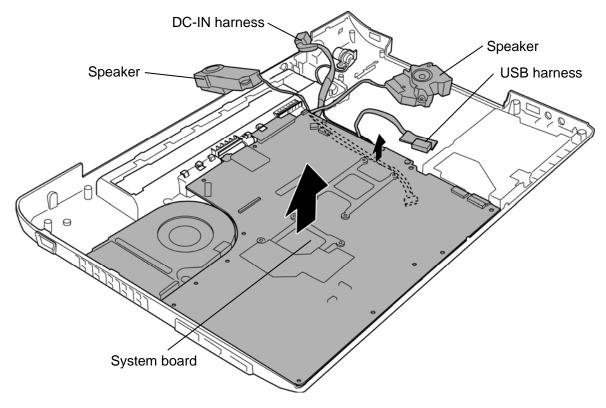

Figure 4-40 Removing the system board (5)

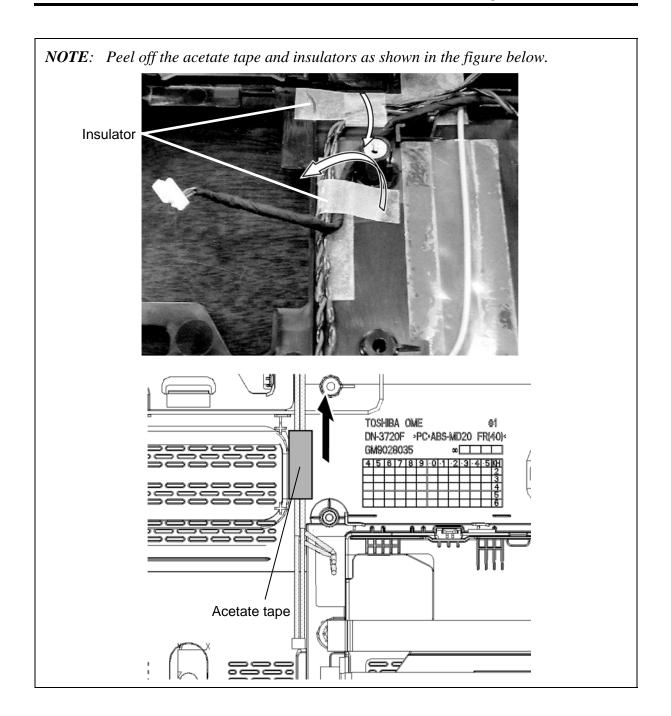

9. Disconnect the **USB harness** and **DC-IN harness** from the connector **CN4613** and **CN8800** on the system board.

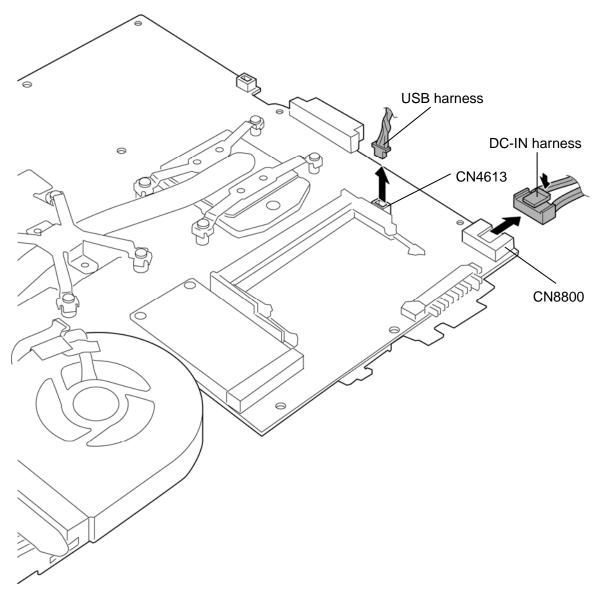

Figure 4-41 Removing the system board (6)

#### Installing the System board/RJ45 harness/DC-IN harness/USB harness/ Speaker

To install the system board/RJ45 harness/DC-IN harness/USB harness/speaker, follow the steps below and refer to Figure 4-36 to 4-41.

- 1. Connect the **USB harness** and **DC-IN harness** to the connector **CN4613** and **CN8800** on the system board.
- 2. Arrange the **speaker harness** and secure it with the **acetate tape** and **insulators**.
- 3. Set the **system board** to the base assembly.
- 4. Arrange the **speaker harness** to the **guides** and stick the **insulators** (SQUARE INSULATOR) in place.
- 5. Connect the **RJ45 harness** to the connector **CN4050** on the system board.
- 6. Set the **USB harness** into the slot and arrange it into the **guide**.
- 7. Set the **F jack** into the slot and secure it with the following **screw**.
  - M2.0×4B BIND screw ×1
- 8. Set the **DC-IN harness** and **RJ45 harness** into the slots and arrange them into the **guides**.
- 9. Set the **harness holder** while engaging the **latches**.

# 4.26 F jack

#### Removing the F jack

To remove the F jack, follow the steps below and refer to Figure 4-42.

- 1. Peel off the acetate tape and insulator and release the TV tuner antenna cable.
- 2. Disconnect the **TV tuner antenna cable** from the connector on the **F jack**.

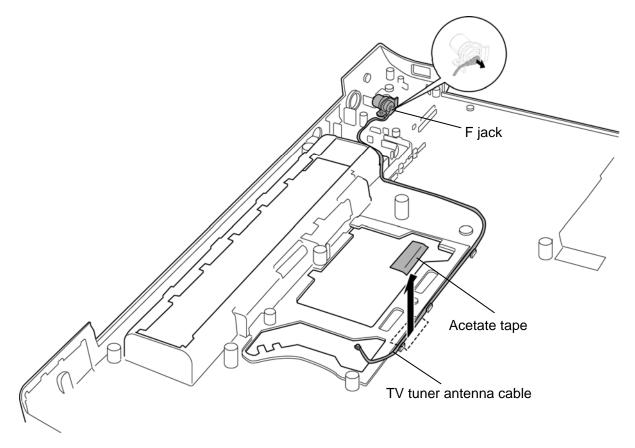

Figure 4-42 Removing the F jack

### Installing the F jack

To install the F jack, follow the steps below and refer to Figure 4-42.

- 1. Connect the **TV tuner antenna cable** to the connector on the **F jack**.
- 2. Arrange the **TV tuner antenna cable** to the base assembly in place and secure it with the **acetate tape** and **insulator**.

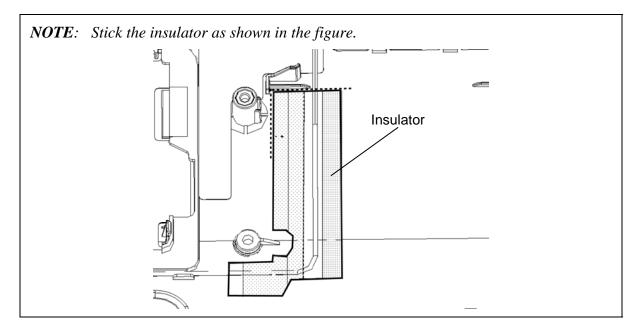

## 4.27 IR lens

#### **Removing the IR lens**

To remove the IR lens, follow the steps below and refer to Figure 4-43.

1. Remove the **IR lens** form the base assembly.

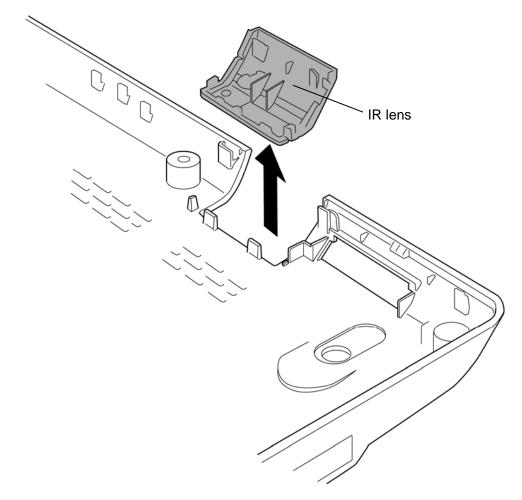

Figure 4-43 Removing the IR lens

#### Installing the IR lens

To install the IR lens, follow the steps below and refer to Figure 4-43.

1. Set the **IR lens** to the base assembly.

## 4.28 TV tuner

### Removing the TV tuner

CAUTION: When replacing the TV tuner with a new one, refer to the chapter 3"TV tuner maintenance" and create the key information from the system board to the TV tuner.When replacing the TV tuner and system board in the same time, refer to the chapter 3"TV tuner maintenance" and prepare a new key.

To remove the TV tuner, follow the steps below and refer to Figure 4-44.

1. Remove the following **screws** and disconnect the **TV tuner** from the connector **CN2610** on the system board.

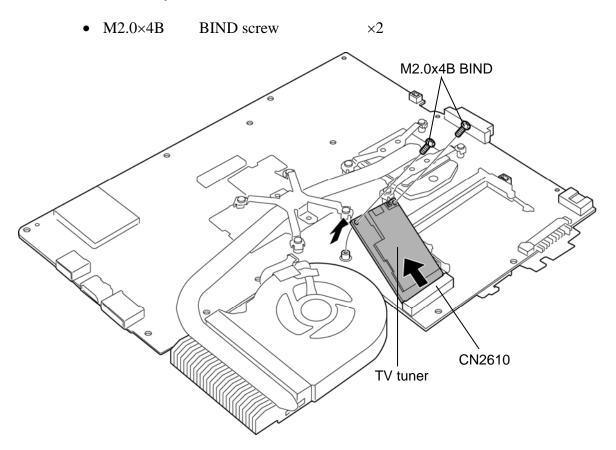

Figure 4-44 Removing the TV tuner

### Installing the TV tuner

To install the TV tuner, follow the steps below and refer to Figure 4-44.

- 1. Insert the **TV tuner** into the connector **CN2610** on the system board slantwise.
- 2. Push down the TV tuner and secure it with the following screws.
  - M2.0×4B BIND screw ×2

# 4.29 Heat sink/SPURS heat sink/CPU

### Removing the Heat sink/SPURS heat sink/CPU

To remove the heat sink/SPURS heat sink/CPU, follow the steps below and refer to Figure 4-45 to 4-48.

- 1. Disconnect the **fan harness** from the connector **CN8771** on the system board.
- 2. Remove the following screws and heat sink.

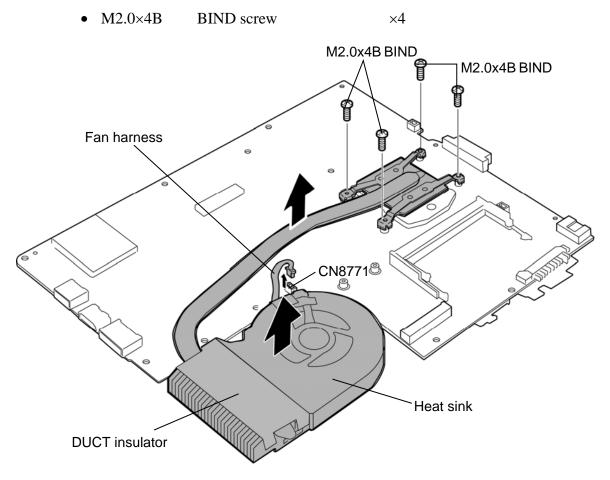

Figure 4-45 Removing the heat sink (1) (internal VGA model)

(External VGA model)

3. Remove the following screws and heat sink.

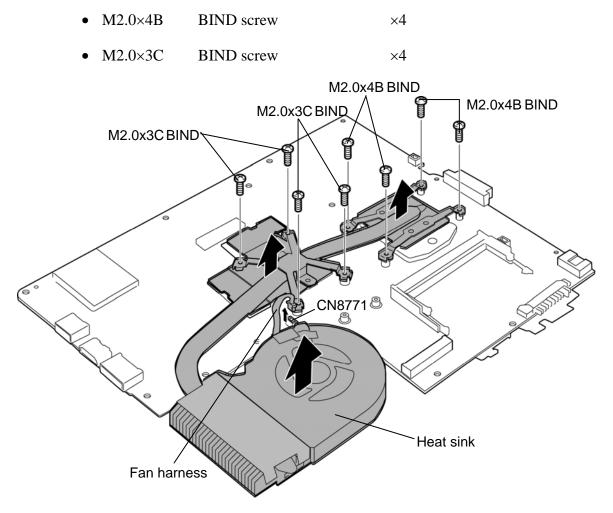

Figure 4-46 Removing the heat sink (2) (external VGA model)

#### (SPURS model)

- 4. Remove the following screws and heat sink.
  - M2.0×4B BIND screw ×4
- 5. Remove the following screws and SPURS heat sink.
  - M2.0×3C BIND screw ×3

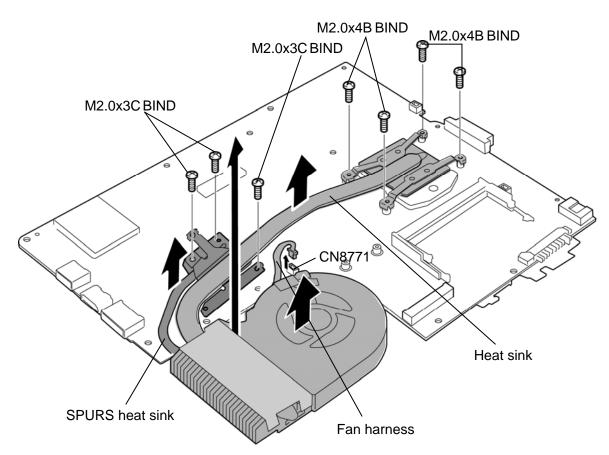

Figure 4-47 Removing the heat sink (3) (SPURS model)

- 6. Unlock the **CPU** by rotating the **cam** on the CPU socket 180 degrees counterclockwise with a flat-blade screwdriver.
- 7. Remove the **CPU**.

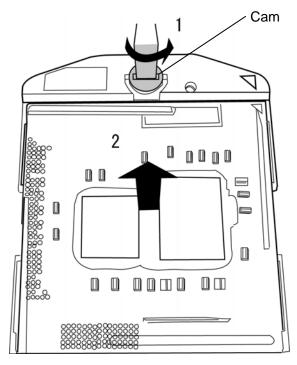

Figure 4-48 Removing the CPU

#### Installing the Heat sink/SPURS heat sink/CPU

To install the heat sink/SPURS heat sink/CPU, follow the steps below and refer to Figure 4-45 to 4-50.

- 1. Check that the mark of the cam is in the unlock position.
- 2. Set the **CPU** to the correct position in the **CPU socket**. Make sure the position of the CPU (triangle mark) is correct to avoid damaging pins on the CPU.
- 3. Fix the **CPU** by rotating the cam 180 degrees to the clockwise with a flat-blade screwdriver.

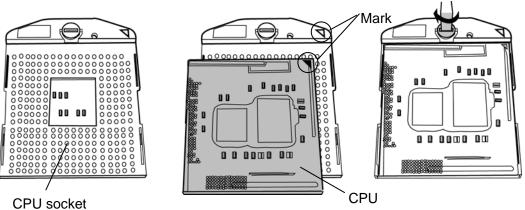

Figure 4-49 Installing the CPU

4. When silicon grease is already applied to the CPU, wipe them off with a cloth in advance. Apply new **grease** (Shin-Etsu Chemical Co. X-23-7921-5) on the CPU using a special syringe as shown in the following figure.

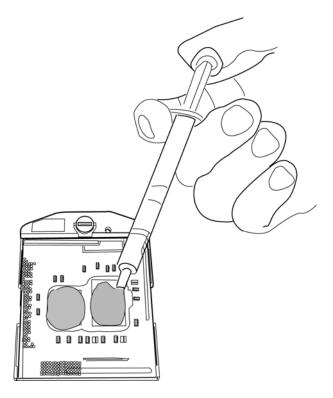

Figure 4-50 Applying new grease

5. If there is already cool sheet on the VGA (external GVA model) or SPURS (SPURS model), peel off them. Stick new cool sheets on the heat sink or SPURS heat sink in place.

*NOTE:* Do not reuse the cool sheet. Be sure to use a new cool sheet.

- 6. Set the **heat sink** and it with the following **screws**.
  - M2.0×4B BIND screw ×4
- *NOTE:* When replacing the heat sink with a new one (all models), stick the acetate tape as shown in the figure below.

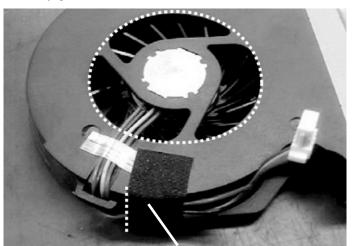

Acetate tape

When replacing the heat sink with a new one (internal VGA and without SPURS model), stick the DUCT INSULATOR as shown in the figure below.

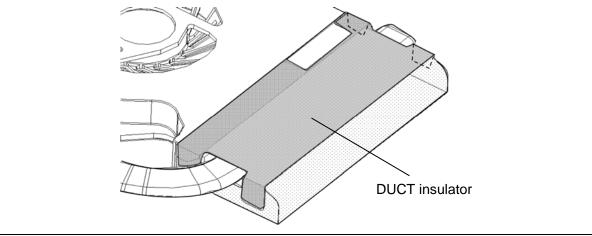

(External VGA model)

7. Set the **heat sink** and it with the following **screws**.

| • | M2.0×4B | BIND screw | ×4 |
|---|---------|------------|----|
|---|---------|------------|----|

• M2.0×3C BIND screw ×4

(SPURS model)

- 8. Set the **SPURS heat sink** and secure it with the following **screws**.
  - M2.0×3C BIND screw ×3

9. Set the **heat sink** and secure it with the following **screws**.

• M2.0×4B BIND screw ×4

*NOTE:* When securing the heat sink and SPURS heat sink, be sure to secure the screws in the order of the number marked on the heat sink and SPURS heat sink.

10. Connect the **fan harness** to the connector **CN8771** on the system board.

# 4.30 LCD unit

### Removing the LCD unit

To remove the LCD unit, follow the steps below and refer to Figure 4-51 to 4-54.

- 1. Peel off four **LCD cushions** and remove the following **screws**.
  - M2.5×5B FLAT HEAD screw ×4
- 2. Remove the LCD mask while releasing the latches.

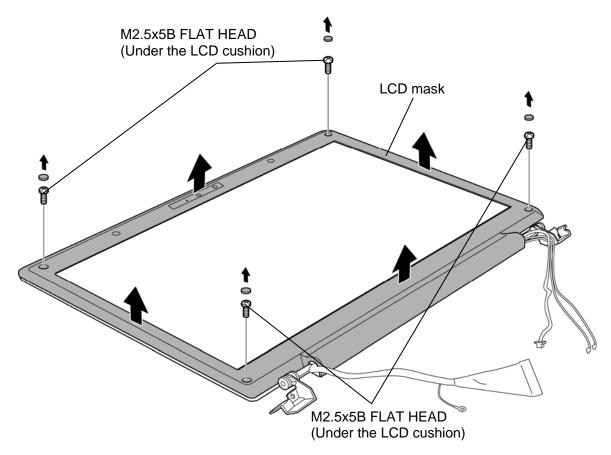

Figure 4-51 Removing the LCD mask

- 3. Remove the following **screws** securing the LCD unit.
  - M2.5×5B FLAT HEAD screw ×8
- 4. Turn up the **insulators** and release the **LCD harnesses**.
- 5. Remove the **LCD unit** from the LCD cover.

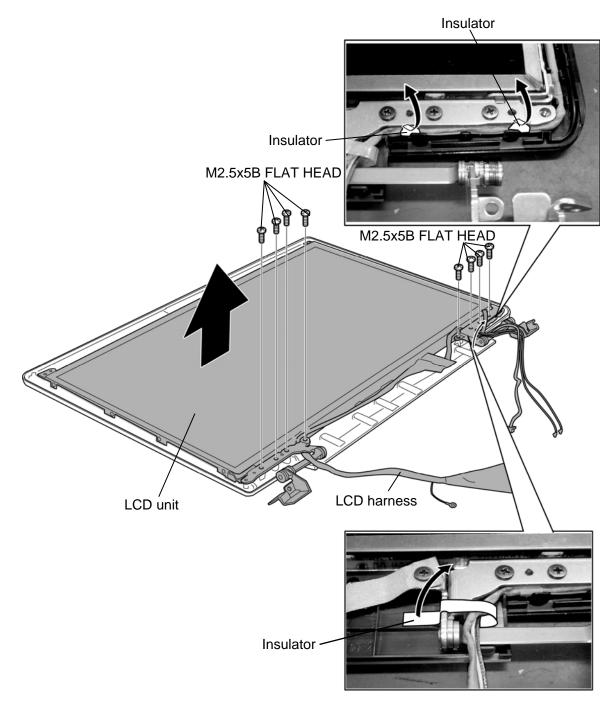

Figure 4-52 Removing the LCD unit

6. Peel off the **tape** and disconnect the **LCD harness** from the **connector** on the back of the LCD unit.

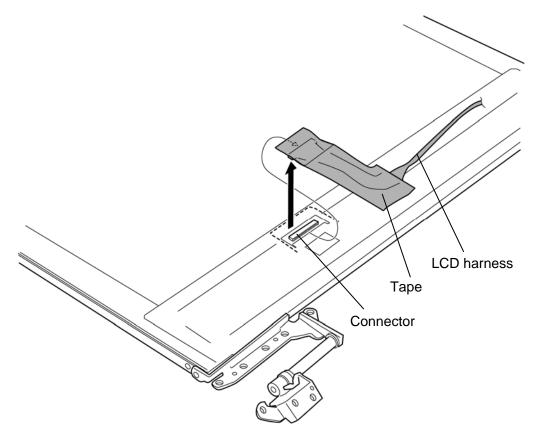

Figure 4-53 Removing the LCD harness

7. Remove the following screws and brake hinges (left and right) from the LCD unit.

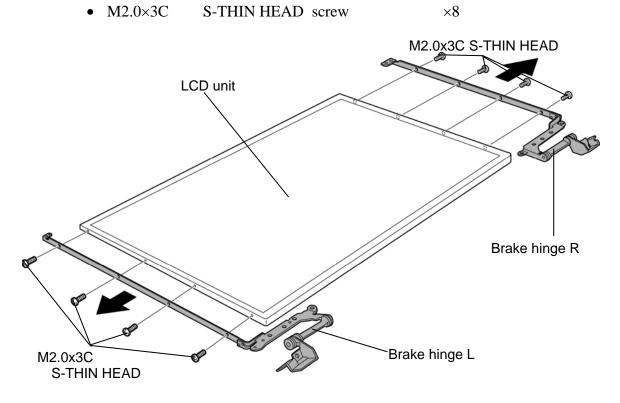

Figure 4-54 Removing the brake hinge (left and right)

### Installing the LCD unit

To install the LCD unit, follow the steps below and refer to Figure 4-51 to 4-54.

- 1. Set the **brake hinges** (left and right) to the LCD unit and secure them with the following **screws**.
  - M2.0×3C S-THIN HEAD screw ×8

*NOTE:* When securing the brake hinges, be sure to secure the screws in the order of the number marked on the brake hinges.

- 2. Connect the **LCD harness** to the **connector** on the back of the LCD unit and stick the **tape** in place.
- 3. Set the LCD unit to the LCD cover and fix the LCD harness with the insulator.
- 4. Secure the LCD unit with the following **screws**. Be carful not to forget securing the drain wire.
  - M2.5×5B FLAT HEAD screw ×8

*CAUTION:* Make sure that the LCD harness is not pinched between hinge and LCD cover.

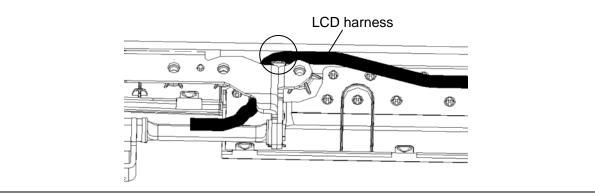

 $\times 4$ 

5. Set the **LCD mask** while engaging the latches and secure it with the following **screws**.

FLAT HEAD screw

- CAUTION: Make sure that the harnesses are not pinched.
  - 6. Stick four **LCD cushions** in place.

M2.5×5B

•

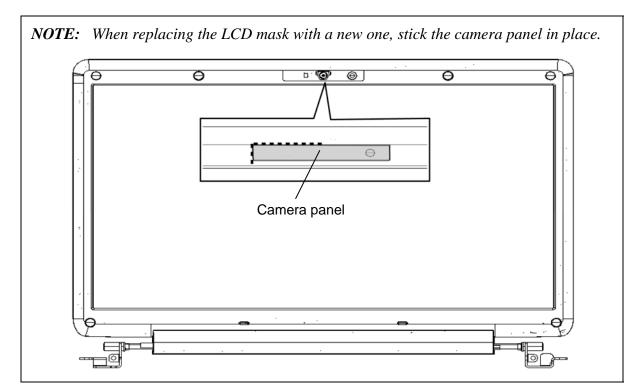

# 4.31 Camera module

#### Removing the Camera module

To remove the camera module, follow the steps below and refer to Figure 4-55.

- 1. Disconnect the **camera harness** from the connector on the camera module and peel off the **camera module**.
- 2. Remove the **cushion** from the camera module.

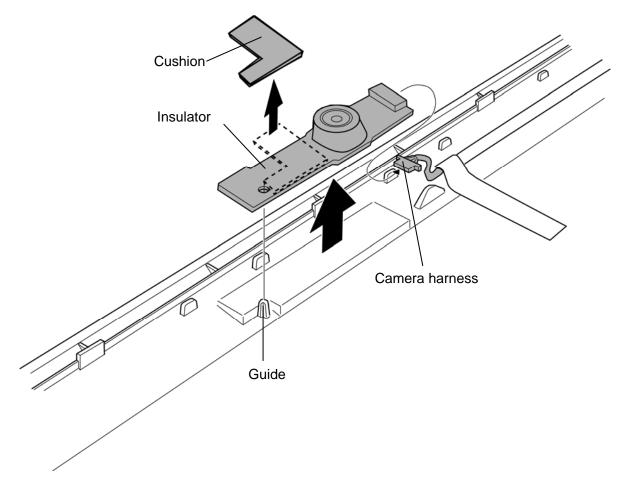

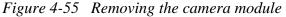

NOTE: Do not reuse the removed camera module. Be sure to use a new camera module.

#### Installing the Camera module

To install the camera module, follow the steps below and refer to Figure 4-55.

- 1. Set the **cushion** to a new camera module.
- 2. Peel off the **protection sheet**.

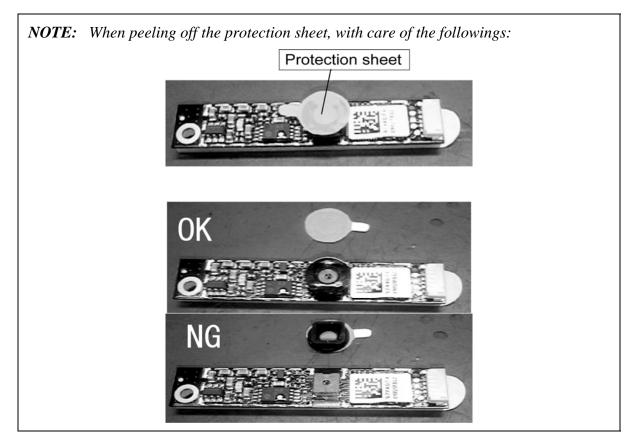

3. Connect the **camera harness** to the connector on the camera module and set the **camera module** into the **guide** of the LCD cover.

## 4.32 Wireless LAN antenna/Camera harness

#### Removing the Wireless LAN antenna/Camera harness

To remove the wireless LAN antenna/camera harness, follow the steps below and refer to Figure 4-56.

- 1. Turn up the **insulators** and remove the **camera harness**.
- 2. Peel off the **wireless LAN antennas** from the LCD cover.

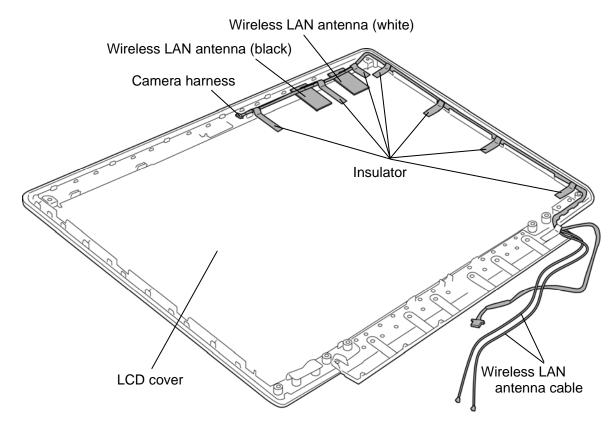

Figure 4-56 Removing the wireless LAN antenna/camera harness

*NOTE:* Do not reuse the removed wireless LAN antenna. Be sure to use new wireless LAN antennas.

Please prepare required parts in advance, when replacing the following item.

| ITEM      | Parts List<br>ITEM No | PART NAME      | Quantity |
|-----------|-----------------------|----------------|----------|
| LCD COVER |                       | LCD COVER ASSY | 1        |

| ASSY | CAMERA MODULE      | 1 |
|------|--------------------|---|
|      | 2.4/5.2GHZ ANTENNA | 1 |

#### Installing the Wireless LAN antenna/Camera harness

To install the wireless LAN antenna/camera harness, follow the steps below and refer to Figure 4-56.

- 1. Stick new wireless LAN antennas on the LCD cover in place.
- 2. Arrange the **wireless LAN antenna cables** in place.
- 3. Arrange the **camera harness** in place.

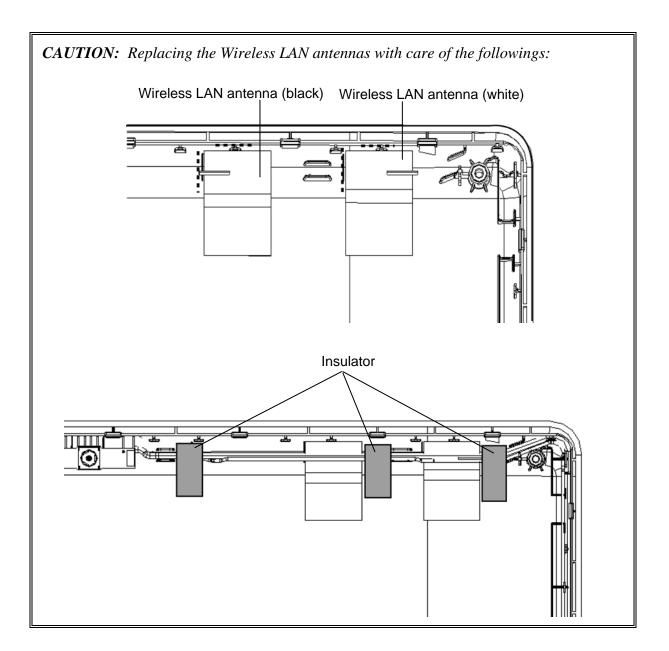

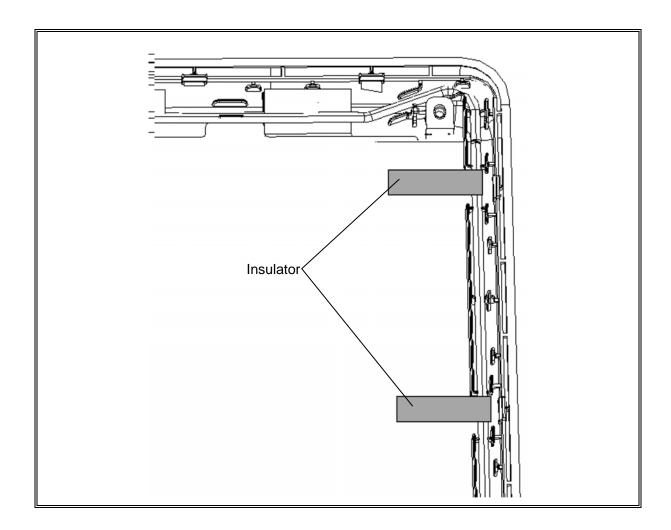

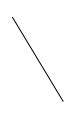

エラー!ス

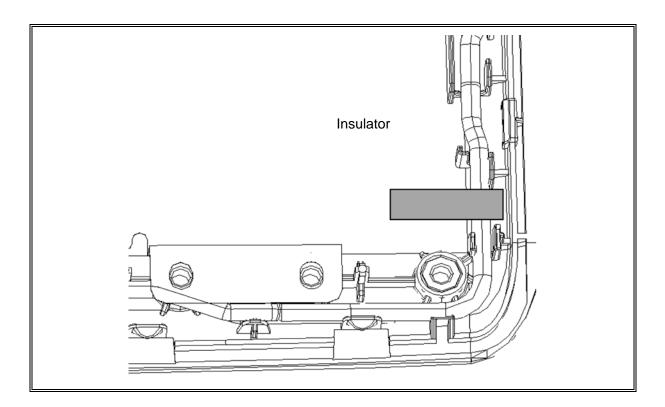

# Appendices

[CONFIDENTIAL]

# Appendix Contents

| Appendi  | Appendix A Handling the LCD Module |                                                      |  |
|----------|------------------------------------|------------------------------------------------------|--|
| Appendi  | x B Boar                           | rd LayoutB-1                                         |  |
| B.1      | System b                           | oard (FLESY*) Front ViewB-1                          |  |
| B.2      | System b                           | oard (FLESY*) Back ViewB-3                           |  |
| B.3      | USB/Sou                            | Ind board (FLEJK*) ViewB-5                           |  |
| B.4      | Touch Pa                           | d SW board (FLETB*) ViewB-6                          |  |
| B.5      | Touch Pa                           | d En-SW board (FLETP*)ViewB-7                        |  |
| B.6      | LED boa                            | rd (FLELE*) ViewB-8                                  |  |
| B.7      | Power SV                           | W board (FLEPW*) ViewB-9                             |  |
| Appendi  | <b>x C Pin</b> <i>A</i>            | AssignmentsC-1                                       |  |
| System b | oard (FLI                          | ESY*)                                                |  |
| C.1      | CN1400                             | Memory A connector(200-pin)C-1                       |  |
| C.2      | CN1410                             | Memory B connector (200-pin)C-4                      |  |
| C.3      | CN1900                             | SATA HDD interface connector (20-pin)C-7             |  |
| C.4      | CN1950                             | SATA O Table DD interface connector (13-pin)C-7      |  |
| C.5      | CN1930                             | eSATA/USB interface connector (11-pin)C-8            |  |
| C.6      | CN2600                             | PCI-E Mini CARD interface connector (52-pin)C-9      |  |
| C.7      | CN2610                             | PCI-E Mini(TV) CARD interface connector (52-pin)C-10 |  |
| C.8      | CN3230                             | Keyboard interface connector (34-pin)C-11            |  |
| C.9      | CN4050                             | LAN interface connector (8-pin)C-11                  |  |
| C.10     | CN4612                             | USB interface connector (4-pin)C-12                  |  |
| C.11     | CN4613                             | USB interface connector (4-pin)C-12                  |  |
| C.12     | CN4440                             | Bluetooth2 interface connector (10-pin)C-12          |  |
| C.13     | CN5300                             | LCD interface connector (40-pin)C-13                 |  |
| C.14     | CN6150                             | Speaker interface connector (4-pin)C-14              |  |
| C.15     | CN8771                             | FAN interface connector (4-pin)C-14                  |  |
| C.16     | CN8800                             | DC-IN connector (4-pin)C-14                          |  |
| C.17     | CN8810                             | Battery connector (10-pin)C-14                       |  |
| C.18     | CN9550                             | WebCam interface connector (6-pin)C-15               |  |

| C.19     | CN9510 RGB interface connector (12-pin)C-15                                 |
|----------|-----------------------------------------------------------------------------|
| C.20     | IS2100 MEDIA BRIDGE interface connector (45-pin)C-16                        |
| C.21     | CN9570 FELICA interface connector (6-pin) :Japanese model OnlyC-17          |
| C.22     | CN9332 RTCVCC interface connector (3-pin)C-17                               |
| C.23     | CN5350 HDMI interface connector (19-pin)C-17                                |
| C.24     | IS2621 SIM Card (BCAS, 3D card, other card) interface connector (8-pin)C-18 |
| C.25     | CN9660 Touch Sensor interface connector (10-pin)C-18                        |
| C.26     | CN3390 FLEPW*(Power SW board) interface connector (14-pin)C-18              |
| C.27     | CN4631 FLEJK*(USB/Sound board) interface connector (40-pin)C-19             |
| C.28     | CN3240 FLETB*(Touch Pad SW board) interface connector (6-pin)C-19           |
| C.29     | CN3241 FLETP*(Touch Pad En-SW board) interface connector (2-pin)C-19        |
| C.30     | CN3242 FLELE*(LED board) interface connector (10-pin)C-20                   |
| USB/Sou  | nd board (FLEJK*)                                                           |
| C.31     | CN6491 System board interface connector (22-pin)C-21                        |
| C.32     | CN4640 USB interface connector (4-pin)C-21                                  |
| C.33     | J6071 Microphone connector (6-pin)C-21                                      |
| C.34     | CN6070 Int-Mic interface connector (2-pin)C-22                              |
| C.35     | J6310 Headphone connector (6-pin)C-22                                       |
| Touch Pa | d SW board (FLETB*)                                                         |
| C.36     | CN9530 System interface connector (6-pin)C-23                               |
| C.37     | CN3340 Touch DEVICE interface connector (12-pin)C-23                        |
| Touch Pa | d En-SW board (FLETP*)                                                      |
| C.38     | CN3331 System interface connector (2-pin)C-23                               |
| LED boa  | rd (FLELE*)                                                                 |
| C.39     | CN9540 System interface connector (10-pin)C-24                              |
| Power SV | W board (FLEPW*)                                                            |
| C.40     | CN3410 System interface connector (14-pin)C-25                              |
| C.41     | CN3411 2nd Display interface connector (10-pin)C-25                         |
| Appendi  | x D Keyboard Scan/Character CodesD-1                                        |
| Appendi  | x E Key LayoutE-1                                                           |
| E.1      | United Kingdom (UK) Keyboard E-1                                            |

| E.2     | United States (US) Keyboard    | E-1 |
|---------|--------------------------------|-----|
| Appendi | ix F Wiring Diagrams           | F-1 |
| F.1     | RGB Monitor Loopback Connector | F-1 |
| F.2     | LAN Loopback Connector         | F-1 |
| Appendi | ix G BIOS rewrite Procedures   | G-1 |
| Appendi | ix H EC/KBC rewrite Procedures | H-1 |
| Appendi | ix I Reliability               | I-1 |

#### Figures

| Figure B-1 | System board (FLESY*) layout (front)               | B-1  |
|------------|----------------------------------------------------|------|
| Figure B-2 | System board (FLESY*) layout (back)                | B-3  |
| Figure B-3 | USB/Sound board (FLEJK*) layout (front/back)       | .B-5 |
| Figure B-4 | Touch Pad SW board (FLETB*) layout (front/back)    | .B-6 |
| Figure B-5 | Touch Pad En-SW board (FLETP*) layout (front/back) | B-7  |
| Figure B-6 | LED board (FLELE*) layout (front/back)             | B-8  |
| Figure B-7 | Power SW board (FLEPW*)layout (front/back)         | B-9  |

#### Tables

| Table B-1 | System board (FLESY*) connectors and ICs (front) | <b>B-2</b>  |
|-----------|--------------------------------------------------|-------------|
| Table B-2 | System board (FHNSY*) connectors and ICs (back)  | <b>B-</b> 4 |
| Table B-3 | USB/Sound board (FLEJK*) (FG5SN*) connector      | B-5         |
| Table B-4 | Touch Pad SW board (FLETB*) connector (back)     | B-6         |
| Table B-5 | Touch Pad En-SW board (FLETP*) connector (back)  | B-7         |
| Table B-6 | LED board (FLELE*) connector (back)              | B-8         |
| Table B-7 | Power SW board (FLEPW*) connector (back)         | B-9         |
|           |                                                  |             |

#### System board (FLESY\*)

| Table C-1   Memory A connector (200-pin) (1/3)              | C-1  |
|-------------------------------------------------------------|------|
| Table C- 2   Memory B connector (200-pin) (1/3)             | C-4  |
| Table C- 3 SATA HDD interface connector (20-pin)            | C-7  |
| Table C- 4 SATA ODD interface connector (23-pin)            | C-7  |
| Table C- 5 eSATA/USB interface connector (20-pin)           | C-8  |
| Table C- 6 PCI-E Mini CARD interface connector (52-pin)     | C-9  |
| Table C- 7 PCI-E Mini(TV) CARD interface connector (52-pin) | C-10 |
| Table C- 8 Keyboard interface connector (34-pin)            | C-11 |
| Table C- 9 LAN interface connector (8-pin)                  | C-11 |
| Table C- 10 USB interface connector (4-pin)                 | C-12 |

| Table C- 11 USB interface connector (4-pin)C-12                                 |
|---------------------------------------------------------------------------------|
| Table C- 12 Bluetooth2 interface connector (10-pin)C-12                         |
| Table C- 13 LCD interface connector (40-pin)C-13                                |
| Table C- 14 Speaker interface connector (4-pin)C-14                             |
| Table C- 15 FAN interface connector (4-pin)C-14                                 |
| Table C- 16 DC-IN connector (4-pin)C-14                                         |
| Table C- 17 Battery connector (10-pin)C-14                                      |
| Table C- 18 WebCam interface connector (6-pin)C-15                              |
| Table C- 19 RGB interface connector (12-pin)C-15                                |
| Table C- 20 MEDIA BRIDGE interface connector (45-pin)C-16                       |
| Table C- 21 FELICA interface connector (6-pin)C-17                              |
| Table C- 22 RTCVCC interface connector (3-pin)C-17                              |
| Table C-23 HDMI interface connector (19-pin)C-17                                |
| Table C-24 SIM Card (BCAS, 3D card, other card) interface connector (8-pin)C-18 |
| Table C-25 SIM Card (BCAS) interface connector (8-pin)C-18                      |
| Table C- 26 FLEPW*(Power SW board)interface connector (14-pin)C-18              |
| Table C- 27 FLEJK*(USB/Sound board) interface connector (40-pin)C-19            |
| Table C- 28 FLETB*(Touch Pad SW board) interface connector (6-pin)C-19          |
| Table C- 29 FLETP*(Touch Pad En-SW board) interface connector (2-pin)           |
| Table C- 30 FLELE*(LED board) interface connector (14-pin)C-20                  |
| USB/Sound board (FLEJK*)                                                        |
| Table C- 31 System board interface connector (22-pin)C-21                       |
| Table C- 32 USB interface connector (4-pin)C-21                                 |
| Table C- 33 Microphone connector (6-pin)                                        |
| Table C- 34 Int-Mic interface connector (2-pin)                                 |
| Table C- 35 Headphone connector (6-pin)C-22                                     |
| Touch Pad SW board (FLETB*)                                                     |
| Table C- 36 System interface connector (6-pin)                                  |
| Table C- 37    Touch DEVICE interface connector (12-pin)                        |
| Table C- 38    System interface connector (2-pin)                               |
| LED board (FLELE*)                                                              |
| Table C- 39 System interface connector (10-pin)                                 |

| Table C- 40 System interface connector (14-pin | n)C-25      |
|------------------------------------------------|-------------|
| Table C- 41 2nd Display interface connector (1 | 10-pin)C-25 |

| Table D-1 | Scan codes (set 1 and set 2)   | D-1 |
|-----------|--------------------------------|-----|
| Table D-2 | Scan codes with left Shift key | D-5 |
| Table D-3 | Scan codes in Numlock mode     | D-6 |
| Table D-4 | Scan codes with Fn key         | D-6 |
| Table D-5 | Scan codes in overlay mode     | D-7 |
| Table D-6 | No.124 key scan code           | D-7 |
| Table D-7 | No.126 key scan code           | D-8 |
|           |                                |     |

| Table I-1   MTBF | -1 | 1 |
|------------------|----|---|
|------------------|----|---|

## Appendix A Handling the LCD Module

#### Precautions for handling the LCD module

The LCD module can be easily damaged during assembly or disassembly. Observe the following precautions when handling the LCD module:

1. When installing the LCD module in the LCD cover, be sure to seat it so that it is properly aligned and maximum visibility of the display is maintained.

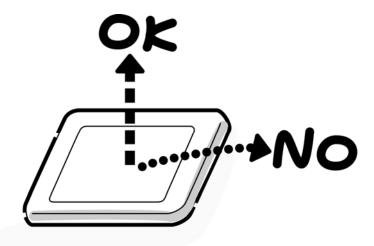

2. Be careful to align the holes at the four corners of the LCD module with the corresponding holes in the LCD cover before securing the module with screws. Do not force the module into place, because stress can affect its performance.

Also, the panel's polarized surface is easily scarred, so be careful when handling it.

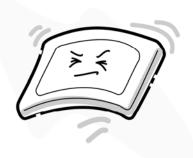

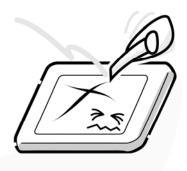

3. If the panel's surface gets dirty, wipe it with cotton or a soft cloth. If it is still dirty, try breathing on the surface to create a light condensate and wipe it again.

If the surface is very dirty, we recommend a CRT cleaning agent. Apply the agent to a cloth and then wipe the panel's surface. Do not apply cleanser directly to the panel.

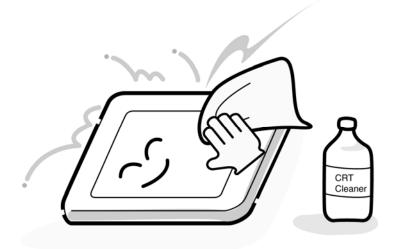

4. If water or other liquid is left on the panel's surface for a long period, it can change the screen's tint or stain it. Be sure to quickly wipe off any liquid.

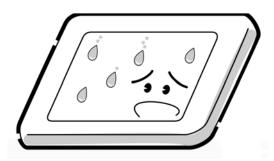

5. Glass is used in the panel, so be careful not to drop it or let it strike a hard object, which could cause breakage or cracks.

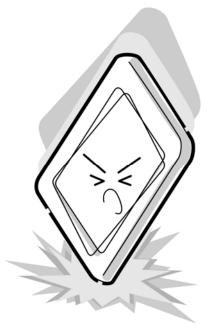

6. CMOS-LSI circuits are used in the module, so guard against damage from electrostatic discharge. Be sure to wear a wrist or ankle ground when handling the module.

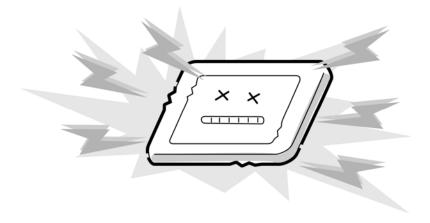

7. Do not expose the module to direct sunlight or strong ultraviolet rays for long periods.

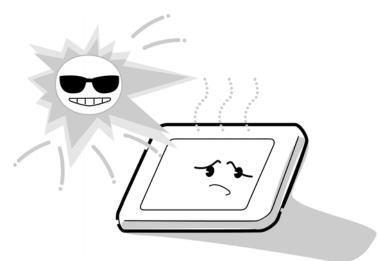

8. Do not store the module at temperatures below specifications. Cold can cause the liquid crystals to freeze, lose their elasticity or otherwise suffer damage.

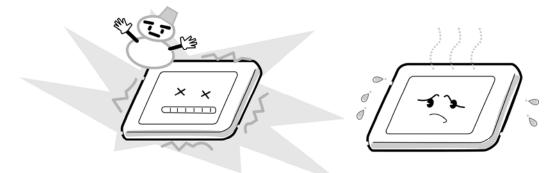

9. Do not disassemble the LCD module. Disassembly can cause malfunctions.

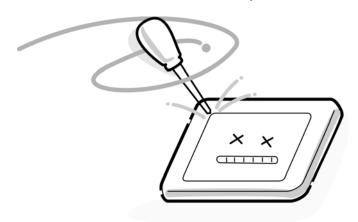

10. If you transport the module, do not use packing material that contains epoxy resin (amine) or silicon glue (alcohol or oxide). These materials can release gas that can damage the panel's polarization.

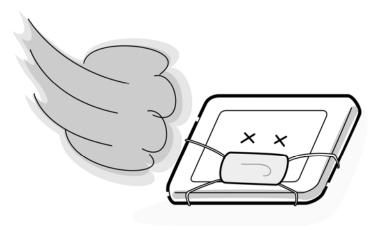

## Appendix B Board Layout

#### B.1 System board (FLESY\*) Front View

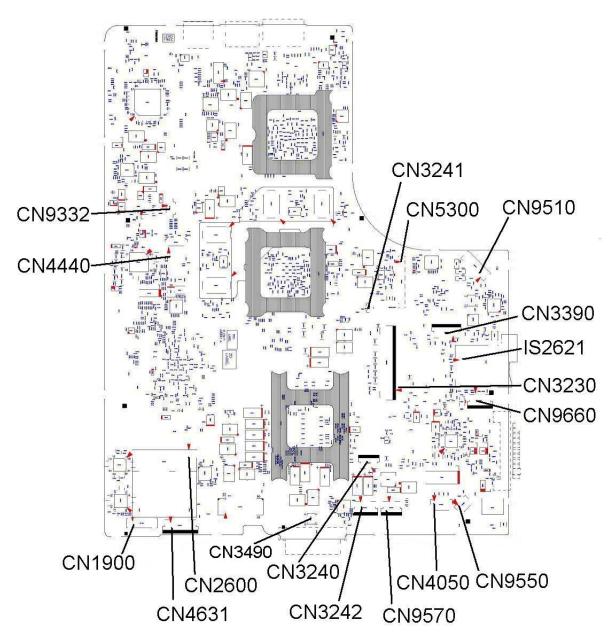

Figure B-1 System board (FLESY\*) layout (front)

| Number   | Name                                                     |
|----------|----------------------------------------------------------|
| CN1900   | SATA HDD interface connector                             |
| CN2600   | PCI-E MINI CARD I/F connector                            |
| CN3490   | It is debugging port for development only                |
| CN3230   | KB interface connector                                   |
| CN4050   | LAN interface connector                                  |
| CN4440   | Bluetooth2 interface connector                           |
| CN5300   | LCD interface connector                                  |
| CN9550   | WebCam interface connector                               |
| CN9510   | RGB interface connector                                  |
| CN9332   | RTCVCC interface connector                               |
| IS2621   | SIM Card (BCAS, 3D card, other card) interface connector |
| CN9660   | Touch Sensor interface connector                         |
| CN9570   | FELICA interface connector (6-pin) :Japanese model Only  |
| CN3390   | FLEPW*(Power SW board) interface connector               |
| CN4631   | FLEJK*(USB/Sound board) interface connector              |
| CN3240 F | LETB*(Touch Pad SW board) interface connector            |
| CN3241   | FLETP*(Touch Pad En-SW board) interface connector        |
| CN3242   | FLELE*(LED board) interface connector                    |

Table B-1 System board (FLESY\*) connectors and ICs (front)

#### B.2 System board (FLESY\*) Back View

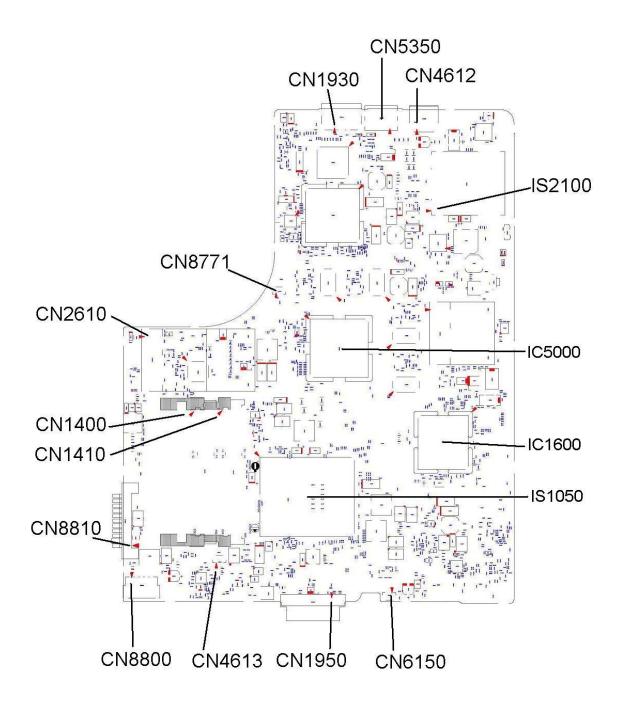

Figure B-2 System board (FLESY\*) layout (back)

| Number | Name                                    |
|--------|-----------------------------------------|
| CN1400 | Memory A connector                      |
| CN1410 | Memory B connector                      |
| CN1950 | SATA ODD interface connector            |
| CN1930 | eSATA/USB interface connector           |
| CN2610 | PCI-E Mini(TV) CARD interface connector |
| CN4612 | USB interface connector                 |
| CN4613 | USB interface connector                 |
| CN6150 | Speaker interface connector             |
| CN8771 | FAN interface connector                 |
| IS2100 | MEDIA BRIDGE I/F connector              |
| CN5350 | HDMI interface connector                |
| CN8800 | DC-IN interface connector               |
| CN8810 | Battery connector                       |
| IS1050 | CPU                                     |
| IC1600 | Ibex Peak-M (chip set)                  |
| IC500  | GPU (10GC only)                         |

Table B-2System board (FHNSY\*) connectors and ICs (back)

## B.3 USB/Sound board (FLEJK\*) View

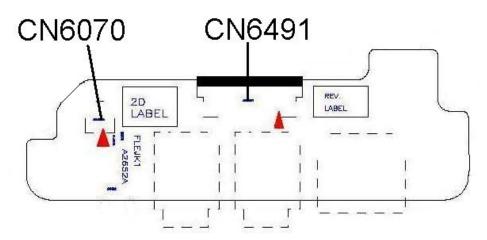

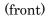

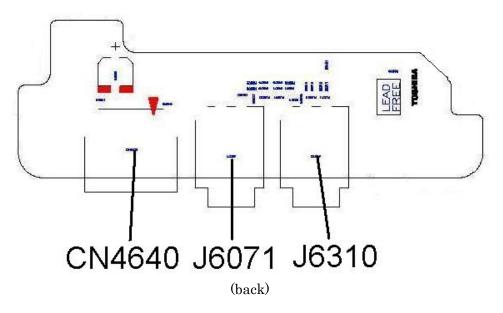

Figure B-3 USB/Sound board (FLEJK\*) layout (front/back)

| Table B-3 USB/Sound board (FLEJK*) (FG5SN*) connector | Table B- 3 | USB/Sound board (FLEJK*) (FG5SN*) connector |
|-------------------------------------------------------|------------|---------------------------------------------|
|-------------------------------------------------------|------------|---------------------------------------------|

| Number Name |                                  |  |
|-------------|----------------------------------|--|
| CN4640      | USB interface connector          |  |
| J6071       | Microphone connector             |  |
| J6310       | Headphone connector              |  |
| CN6070      | Int-Mic interface connector      |  |
| CN6491      | System board interface connector |  |

#### B.4 Touch Pad SW board (FLETB\*) View

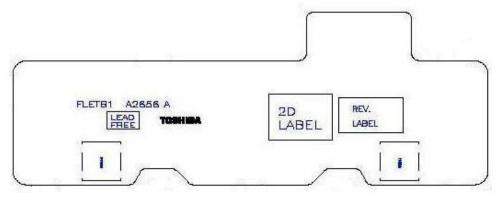

(front)

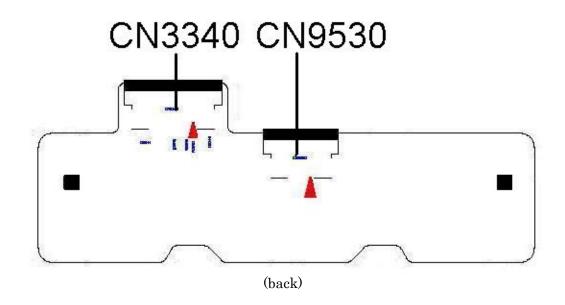

Figure B-4 Touch Pad SW board (FLETB\*) layout (front/back)

| Table B-4 | • Touch Pad SW board (FLETB*) connector (back | ) |
|-----------|-----------------------------------------------|---|
|-----------|-----------------------------------------------|---|

| Number | Name                             |  |
|--------|----------------------------------|--|
| CN3340 | Touch DEVICE interface connector |  |
| CN9530 | System board interface connector |  |

## B.5 Touch Pad En-SW board (FLETP\*)View

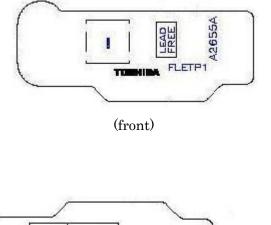

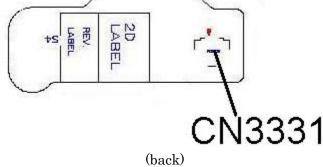

Figure B-5 Touch Pad En-SW board (FLETP\*) layout (front/back)

Table B-5 Touch Pad En-SW board (FLETP\*) connector (back)

| Number | Name                             |  |
|--------|----------------------------------|--|
| CN3331 | System board interface connector |  |

### B.6 LED board (FLELE\*) View

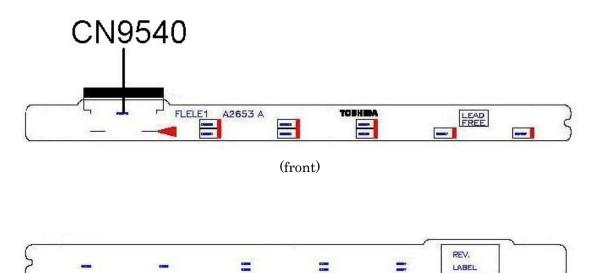

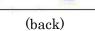

Figure B-6 LED board (FLELE\*) layout (front/back)

| Table B-6 LED board (FLELE*) connector | (back) |
|----------------------------------------|--------|
|----------------------------------------|--------|

| Number | Name                             |  |
|--------|----------------------------------|--|
| CN9540 | System board interface connector |  |

## B.7 Power SW board (FLEPW\*) View

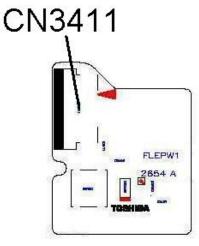

(front)

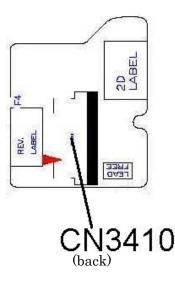

Figure B-7 Power SW board (FLEPW\*)layout (front/back)

Table B-7 Power SW board (FLEPW\*) connector (back)

| Number | Name                            |  |
|--------|---------------------------------|--|
| CN3411 | 2nd Display interface connector |  |
| CN3410 | System interface connector (    |  |

## Appendix C Pin Assignments

#### System board (FLESY\*)

#### C.1 CN1400 Memory A connector(200-pin)

| Table C- 1 | Memory A | connector | (200-pin) (1/3) |  |
|------------|----------|-----------|-----------------|--|
|------------|----------|-----------|-----------------|--|

| Pin No. | Signal Name | Pin No. | Signal Name |
|---------|-------------|---------|-------------|
| 1       | MR0R75-B0V  | 2       | GND         |
| 3       | GND         | 4       | ADQ00-B1P   |
| 5       | ADQ05-B1P   | 6       | ADQ04-B1P   |
| 7       | ADQ01-B1P   | 8       | GND         |
| 9       | GND         | 10      | ADQS0-B1N   |
| 11      | ADM0-B1P    | 12      | ADQS0-B1P   |
| 13      | GND         | 14      | GND         |
| 15      | ADQ07-B1P   | 16      | ADQ02-B1P   |
| 17      | ADQ06-B1P   | 18      | ADQ03-B1P   |
| 19      | GND         | 20      | GND         |
| 21      | ADQ09-B1P   | 22      | ADQ12-B1P   |
| 23      | ADQ08-B1P   | 24      | ADQ13-B1P   |
| 25      | GND         | 26      | GND         |
| 27      | ADQS1-B1N   | 28      | ADM1-B1P    |
| 29      | ADQS1-B1P   | 30      | ASMRST-B1   |
| 31      | GND         | 32      | GND         |
| 33      | ADQ10-B1P   | 34      | ADQ14-B1P   |
| 35      | ADQ15-B1P   | 36      | ADQ11-B1P   |
| 37      | GND         | 38      | GND         |
| 39      | ADQ20-B1P   | 40      | ADQ21-B1P   |
| 41      | ADQ16-B1P   | 42      | ADQ17-B1P   |
| 43      | GND         | 44      | GND         |
| 45      | ADQS2-B1N   | 46      | ADM2-B1P    |
| 47      | ADQS2-B1P   | 48      | GND         |
| 49      | GND         | 50      | ADQ22-B1P   |
| 51      | ADQ18-B1P   | 52      | ADQ23-B1P   |
| 53      | ADQ19-B1P   | 54      | GND         |
| 55      | GND         | 56      | ADQ29-B1P   |
| 57      | ADQ24-B1P   | 58      | ADQ28-B1P   |
| 59      | ADQ25-B1P   | 60      | GND         |

| Pin No. | Signal Name | Pin No. | Signal Name |
|---------|-------------|---------|-------------|
| 61      | GND         | 62      | ADQS3-B1N   |
| 63      | ADM3-B1P    | 64      | ADQS3-B1P   |
| 65      | GND         | 66      | GND         |
| 67      | ADQ26-B1P   | 68      | ADQ30-B1P   |
| 69      | ADQ31-B1P   | 70      | ADQ27-B1P   |
| 71      | GND         | 72      | GND         |
| 73      | ACKE0-B1P   | 74      | ACKE1-B1P   |
| 75      | 1R5-B1V     | 76      | 1R5-B1V     |
| 77      | NC          | 78      | AMA15-B1P   |
| 79      | ABS2-B1P    | 80      | AMA14-B1P   |
| 81      | 1R5-B1V     | 82      | 1R5-B1V     |
| 83      | AMA12-B1P   | 84      | AMA11-B1P   |
| 85      | AMA09-B1P   | 86      | AMA07-B1P   |
| 87      | 1R5-B1V     | 88      | 1R5-B1V     |
| 89      | AMA08-B1P   | 90      | AMA06-B1P   |
| 91      | AMA05-B1P   | 92      | AMA04-B1P   |
| 93      | 1R5-B1V     | 94      | 1R5-B1V     |
| 95      | AMA03-B1P   | 96      | AMA02-B1P   |
| 97      | AMA01-B1P   | 98      | AMA00-B1P   |
| 99      | 1R5-B1V     | 100     | 1R5-B1V     |
| 101     | XACK0-B1P   | 102     | XACK1-B1P   |
| 103     | XACK0-B1N   | 104     | XACK1-B1N   |
| 105     | 1R5-B1V     | 106     | 1R5-B1V     |
| 107     | AMA10-B1P   | 108     | ABS1-B1P    |
| 109     | ABS0-B1P    | 110     | ARAS-B1N    |
| 111     | 1R5-B1V     | 112     | 1R5-B1V     |
| 113     | AWE-B1N     | 114     | ACS0-B1N    |
| 115     | ACAS-B1N    | 116     | AODT0-B1P   |
| 117     | 1R5-B1V     | 118     | 1R5-B1V     |
| 119     | AMA13-B1P   | 120     | AODT1-B1P   |
| 121     | ACS1-B1N    | 122     | NC          |
| 123     | 1R5-B1V     | 124     | 1R5-B1V     |
| 125     | NC (TEST)   | 126     | MRVREF-B0V  |
| 127     | GND         | 128     | GND         |
| 129     | ADQ32-B1P   | 130     | ADQ36-B1P   |
| 131     | ADQ33-B1P   | 132     | ADQ37-B1P   |

Table C-1 Memory A connector (200-pin) (2/3)

| Pin No. | Signal Name | Pin No. | Signal Name |
|---------|-------------|---------|-------------|
| 133     | GND         | 134     | GND         |
| 135     | ADQS4-B1N   | 136     | ADM4-B1P    |
| 137     | ADQS4-B1P   | 138     | GND         |
| 139     | GND         | 140     | ADQ38-B1P   |
| 141     | ADQ34-B1P   | 142     | ADQ39-B1P   |
| 143     | ADQ35-B1P   | 144     | GND         |
| 145     | GND         | 146     | ADQ41-B1P   |
| 147     | ADQ44-B1P   | 148     | ADQ40-B1P   |
| 149     | ADQ45-B1P   | 150     | GND         |
| 151     | GND         | 152     | ADQS5-B1N   |
| 153     | ADM5-B1P    | 154     | ADQS5-B1P   |
| 155     | GND         | 156     | GND         |
| 157     | ADQ47-B1P   | 158     | ADQ46-B1P   |
| 159     | ADQ42-B1P   | 160     | ADQ43-B1P   |
| 161     | GND         | 162     | GND         |
| 163     | ADQ53-B1P   | 164     | ADQ52-B1P   |
| 165     | ADQ49-B1P   | 166     | ADQ48-B1P   |
| 167     | GND         | 168     | GND         |
| 169     | ADQS6-B1N   | 170     | ADM6-B1P    |
| 171     | ADQS6-B1P   | 172     | GND         |
| 173     | GND         | 174     | ADQ50-B1P   |
| 175     | ADQ54-B1P   | 176     | ADQ51-B1P   |
| 177     | ADQ55-B1P   | 178     | GND         |
| 179     | GND         | 180     | ADQ56-B1P   |
| 181     | ADQ60-B1P   | 182     | ADQ61-B1P   |
| 183     | ADQ57-B1P   | 184     | GND         |
| 185     | GND         | 186     | ADQS7-B1N   |
| 187     | ADM7-B1P    | 188     | ADQS7-B1P   |
| 189     | GND         | 190     | GND         |
| 191     | ADQ62-B1P   | 192     | ADQ58-B1P   |
| 193     | ADQ59-B1P   | 194     | ADQ63-B1P   |
| 195     | GND         | 196     | GND         |
| 197     | GND         | 198     | TSDIM-P3N   |
| 199     | P3V         | 200     | SMBDT1-P3P  |
| 201     | GND         | 202     | SMBCK1-P3P  |
| 203     | 0R75-P0V    | 204     | 0R75-P0V    |
| 1T      | GND         | 2T      | GND         |

Table C-1 Memory A connector (200-pin) (3/3)

#### C.2 CN1410 Memory B connector (200-pin)

| Pin No. | Signal Name | Pin No. | Signal Name |
|---------|-------------|---------|-------------|
| 1       | MRVREF-B0V  | 2       | GND         |
| 3       | GND         | 4       | BDQ04-B1P   |
| 5       | BDQ01-B1P   | 6       | BDQ05-B1P   |
| 7       | BDQ00-B1P   | 8       | GND         |
| 9       | GND         | 10      | BDQS0-B1N   |
| 11      | BDM0-B1P    | 12      | BDQS0-B1P   |
| 13      | GND         | 14      | GND         |
| 15      | BDQ02-B1P   | 16      | BDQ07-B1P   |
| 17      | BDQ03-B1P   | 18      | BDQ06-B1P   |
| 19      | GND         | 20      | GND         |
| 21      | BDQ08-B1P   | 22      | BDQ13-B1P   |
| 23      | BDQ09-B1P   | 24      | BDQ12-B1P   |
| 25      | GND         | 26      | GND         |
| 27      | BDQS1-B1N   | 28      | BDM1-B1P    |
| 29      | BDQS1-B1P   | 30      | BSMRST-B1   |
| 31      | GND         | 32      | GND         |
| 33      | BDQ11-B1P   | 34      | BDQ14-B1P   |
| 35      | BDQ10-B1P   | 36      | BDQ15-B1P   |
| 37      | GND         | 38      | GND         |
| 39      | BDQ17-B1P   | 40      | BDQ21-B1P   |
| 41      | BDQ16-B1P   | 42      | BDQ20-B1P   |
| 43      | GND         | 44      | GND         |
| 45      | BDQS2-B1N   | 46      | BDM2-B1P    |
| 47      | BDQS2-B1P   | 48      | GND         |
| 49      | GND         | 50      | BDQ23-B1P   |
| 51      | BDQ18-B1P   | 52      | BDQ22-B1P   |
| 53      | BDQ19-B1P   | 54      | GND         |
| 55      | GND         | 56      | BDQ28-B1P   |
| 57      | BDQ29-B1P   | 58      | BDQ24-B1P   |
| 59      | BDQ25-B1P   | 60      | GND         |

Table C-2 Memory B connector (200-pin) (1/3)

| Pin No. | Signal Name | Pin No. | Signal Name |
|---------|-------------|---------|-------------|
| 61      | GND         | 62      | BDQS3-B1N   |
| 63      | BDM3-B1P    | 64      | BDQS3-B1P   |
| 65      | GND         | 66      | GND         |
| 67      | BDQ26-B1P   | 68      | BDQ31-B1P   |
| 69      | BDQ27-B1P   | 70      | BDQ30-B1P   |
| 71      | GND         | 72      | GND         |
| 73      | BCKE0-B1P   | 74      | BCKE1-B1P   |
| 75      | 1R5-B1V     | 76      | 1R5-B1V     |
| 77      | NC          | 78      | BMA15-B1P   |
| 79      | BBS2-B1P    | 80      | BMA14-B1P   |
| 81      | 1R5-B1V     | 82      | 1R5-B1V     |
| 83      | BMA12-B1P   | 84      | BMA11-B1P   |
| 85      | BMA09-B1P   | 86      | BMA07-B1P   |
| 87      | 1R5-B1V     | 88      | 1R5-B1V     |
| 89      | BMA08-B1P   | 90      | BMA06-B1P   |
| 91      | BMA05-B1P   | 92      | BMA04-B1P   |
| 93      | 1R5-B1V     | 94      | 1R5-B1V     |
| 95      | BMA03-B1P   | 96      | BMA02-B1P   |
| 97      | BMA01-B1P   | 98      | BMA00-B1P   |
| 99      | 1R5-B1V     | 100     | 1R5-B1V     |
| 101     | XBCK0-B1P   | 102     | XBCK1-B1P   |
| 103     | XBCK0-B1N   | 104     | XBCK1-B1N   |
| 105     | 1R5-B1V     | 106     | 1R5-B1V     |
| 107     | BMA10-B1P   | 108     | BBS1-B1P    |
| 109     | BBS0-B1P    | 110     | BRAS-B1N    |
| 111     | 1R5-B1V     | 112     | 1R5-B1V     |
| 113     | BWE-B1N     | 114     | BCS0-B1N    |
| 115     | BCAS-B1N    | 116     | BODT0-B1P   |
| 117     | 1R5-B1V     | 118     | 1R5-B1V     |
| 119     | BMA13-B1P   | 120     | BODT1-B1P   |
| 121     | BCS1-B1N    | 122     | NC          |
| 123     | 1R5-B1V     | 124     | 1R5-B1V     |
| 125     | NC (TEST)   | 126     | MRVREF-B0V  |
| 127     | GND         | 128     | GND         |
| 129     | BDQ33-B1P   | 130     | BDQ36-B1P   |
| 131     | BDQ32-B1P   | 132     | BDQ37-B1P   |

| Table C-2 | Memory | B connector | (200-pin) | (2/3) |
|-----------|--------|-------------|-----------|-------|
|-----------|--------|-------------|-----------|-------|

| Pin No. | Signal Name | Pin No. | Signal Name |
|---------|-------------|---------|-------------|
| 133     | GND         | 134     | GND         |
| 135     | BDQS4-B1N   | 136     | BDM4-B1P    |
| 137     | BDQS4-B1P   | 138     | GND         |
| 139     | GND         | 140     | BDQ39-B1P   |
| 141     | BDQ34-B1P   | 142     | BDQ38-B1P   |
| 143     | BDQ35-B1P   | 144     | GND         |
| 145     | GND         | 146     | BDQ41-B1P   |
| 147     | BDQ40-B1P   | 148     | BDQ44-B1P   |
| 149     | BDQ45-B1P   | 150     | GND         |
| 151     | GND         | 152     | BDQS5-B1N   |
| 153     | BDM5-B1P    | 154     | BDQS5-B1P   |
| 155     | GND         | 156     | GND         |
| 157     | BDQ46-B1P   | 158     | BDQ43-B1P   |
| 159     | BDQ47-B1P   | 160     | BDQ42-B1P   |
| 161     | GND         | 162     | GND         |
| 163     | BDQ49-B1P   | 164     | BDQ53-B1P   |
| 165     | BDQ48-B1P   | 166     | BDQ52-B1P   |
| 167     | GND         | 168     | GND         |
| 169     | BDQS6-B1N   | 170     | BDM6-B1P    |
| 171     | BDQS6-B1P   | 172     | GND         |
| 173     | GND         | 174     | BDQ50-B1P   |
| 175     | BDQ54-B1P   | 176     | BDQ51-B1P   |
| 177     | BDQ55-B1P   | 178     | GND         |
| 179     | GND         | 180     | BDQ61-B1P   |
| 181     | BDQ57-B1P   | 182     | BDQ56-B1P   |
| 183     | BDQ60-B1P   | 184     | GND         |
| 185     | GND         | 186     | BDQS7-B1N   |
| 187     | BDM7-B1P    | 188     | BDQS7-B1P   |
| 189     | GND         | 190     | GND         |
| 191     | BDQ59-B1P   | 192     | BDQ58-B1P   |
| 193     | BDQ63-B1P   | 194     | BDQ62-B1P   |
| 195     | GND         | 196     | GND         |
| 197     | GND         | 198     | TSDIM-P3N   |
| 199     | P3V         | 200     | SMBDT1-P3P  |
| 201     | P3V         | 202     | SMBCK1-P3P  |
| 203     | 0R75-P0V    | 204     | 0R75-P0V    |
| 1T      | GND         | 204     | GND         |

Table C-2 Memory B connector (200-pin) (3/3)

#### C.3 CN1900 SATA HDD interface connector (20-pin)

| ピン No. | 信 <del>号</del> 名 | ピン No. | 信 <del>号</del> 名 |
|--------|------------------|--------|------------------|
| 1      | GND              | 2      | GND              |
| 3      | GND              | 4      | GND              |
| 5      | GND              | 6      | GND              |
| 7      | GND              | 8      | P5V              |
| 9      | P5V              | 10     | P5V              |
| 11     | GND              | 12     | GND              |
| 13     | GND              | 14     | GND              |
| 15     | ZSATR0-P1P       | 16     | ZSATR0-P1N       |
| 17     | GND              | 18     | ZSATT0-P1N       |
| 19     | ZSATT0-P1P       | 20     | GND              |
| 1T     | GND              | 2T     | GND              |
| 3T     | GND              | 4T     | GND              |

Table C-3 SATA HDD interface connector (20-pin)

#### C.4 CN1950 SATA ODD interface connector (13-pin)

| Pin No. | Signal Name | Pin No. | Signal Name |
|---------|-------------|---------|-------------|
| S1      | GND         | S2      | ZSATT1-P1P  |
| S3      | ZSATT1-P1N  | S4      | GND         |
| S5      | ZSATR1-P1N  | S6      | ZSATR1-P1P  |
| S7      | GND         |         |             |
| P1      | NC(S3V)     | P2      | ODD-P5V     |
| P3      | ODD-P5V     | P4      | NC          |
| P5      | GND         | P6      | GND         |

Table C-4 SATA ODD interface connector (23-pin)

## C.5 CN1930 eSATA/USB interface connector (11-pin)

| Pin No. | Signal Name | Pin No. | Signal Name |
|---------|-------------|---------|-------------|
| P1      | USB0PS-E5V  | P2      | ZUSBP4C-E3N |
| P3      | ZUSBP4C-E3P | P4      | GND         |
| P5      | GND         | P6      | ZSTTES-P1P  |
| P7      | ZSTTES-P1N  | P8      | GND         |
| P9      | ZSTRES-P1N  | P10     | ZSTRES-P1P  |
| P11     | GND         |         |             |
| 1T      | GND         | 2T      | GND         |
| 3T      | GND         | 4T      | GND         |

Table C- 5 eSATA/USB interface connector (20-pin)

C-8

#### C.6 CN2600 PCI-E Mini CARD interface connector (52-pin)

| Pin No. | Signal Name | Pin No. | Signal Name |
|---------|-------------|---------|-------------|
| 1       | PEWAKE-E3N  | 2       | WLAN-E3V    |
| 3       | WCHDAT-P3P  | 4       | GND         |
| 5       | WCHCLK-P3P  | 6       | 1R5-P1V     |
| 7       | WLXRQ-E3N   | 8       | NC          |
| 9       | GND         | 10      | NC          |
| 11      | XPEWL-PON   | 12      | NC          |
| 13      | XPEWL-P0P   | 14      | NC          |
| 15      | GND         | 16      | NC          |
| 17      | NC          | 18      | GND         |
| 19      | NC          | 20      | WLRFON-S3N  |
| 21      | GND         | 22      | PLTRS2-E3N  |
| 23      | ZERMN1-P1N  | 24      | WLAN-E3V    |
| 25      | ZERMN1-P1P  | 26      | MN1PRS-P3N  |
| 27      | GND         | 28      | 1R5-P1V     |
| 29      | GND         | 30      | NC          |
| 31      | ZETMN1-P1N  | 32      | NC          |
| 33      | ZETMN1-P1P  | 34      | GND         |
| 35      | GND         | 36      | ZUSBP0-E3N  |
| 37      | GND         | 38      | ZUSBP0-E3P  |
| 39      | WLAN-E3V    | 40      | GND         |
| 41      | WLAN-E3V    | 42      | WMLED-E3P   |
| 43      | GND         | 44      | NC          |
| 45      | NC          | 46      | NC          |
| 47      | NC          | 48      | 1R5-P1V     |
| 49      | NC          | 50      | GND         |
| 51      | NC          | 52      | WLAN-E3V    |
| 1T      | GND         | 2T      | GND         |

 Table C- 6 PCI-E Mini CARD interface connector (52-pin)

## C.7 CN2610 PCI-E Mini(TV) CARD interface connector (52-pin)

| Pin No. | Signal Name | Pin No. | Signal Name  |
|---------|-------------|---------|--------------|
| 1       | NC          | 2       | P3V          |
| 3       | XBCCLK-P3P  | 4       | GND          |
| 5       | BCCDET-P3N  | 6       | 1R5-P1V      |
| 7       | NC          | 8       | UIMPWR-E3V   |
| 9       | GND         | 10      | UIMDAT-E3P   |
| 11      | NC          | 12      | UIMCLK-E3P   |
| 13      | NC          | 14      | UIMRST-E3P   |
| 15      | GND         | 16      | BCIO-P5P     |
| 17      | BCRST-P3N   | 18      | IVDET-P3P    |
| 19      | BCPWON-P3P  | 20      | 3GRFON-S3N   |
| 21      | GND         | 22      | PLTRS0-E3N   |
| 23      | NC          | 24      | P3V          |
| 25      | NC          | 26      | GND          |
| 27      | GND         | 28      | 1R5-P1V      |
| 29      | GND         | 30      | ZUSB12-E3P   |
| 31      | NC          | 32      | ZUSB12-E3N   |
| 33      | NC          | 34      | GND          |
| 35      | GND         | 36      | ZUSB10-E3N   |
| 37      | GND         | 38      | ZUSB10-E3P   |
| 39      | P3V         | 40      | MN2PRS-P3N   |
| 41      | P3V         | 42      | NC(GND)      |
| 43      | GND         | 44      | CPLGP1-P3P   |
| 45      | NC          | 46      | TMPTU1-SXP   |
| 47      | TMPTU2-SXP  | 48      | 1R5-P1V      |
| 49      | NC          | 50      | (TMPTUN-GND) |
| 51      | NC          | 52      | P3V          |
| 1T      | GND         | 2T      | GND          |

 Table C- 7 PCI-E Mini(TV) CARD interface connector (52-pin)

## C.8 CN3230 Keyboard interface connector (34-pin)

| Pin No. | Signal Name | Pin No. | Signal Name |
|---------|-------------|---------|-------------|
| 1       | NUMLED-P5N  | 2       | NC          |
| 3       | CAPLED-P5N  | 4       | P5V         |
| 5       | KBRT06-S3N  | 6       | KBRT02-S3N  |
| 7       | KBRT03-S3N  | 8       | KBRT05-S3N  |
| 9       | KBRT01-S3N  | 10      | KBRT04-S3N  |
| 11      | KBRT07-S3N  | 12      | KBRT00-S3N  |
| 13      | KBSC00-S3N  | 14      | KBSC09-S3N  |
| 15      | KBSC03-S3N  | 16      | KBSC02-S3N  |
| 17      | KBSC05-S3N  | 18      | KBSC04-S3N  |
| 19      | KBSC06-S3N  | 20      | KBSC08-S3N  |
| 21      | KBSC10-S3N  | 22      | KBSC01-S3N  |
| 23      | KBSC11-S3N  | 24      | KBSC07-S3N  |
| 25      | KBSC15-S3N  | 26      | KBSC12-S3N  |
| 27      | KBSC13-S3N  | 28      | KBSC14-S3N  |
| 29      | NC          | 30      | NC          |
| 31      | KBSC17-S3N  | 32      | NC          |
| 33      | KBSC16-S3N  | 34      | P5V         |
| 1T      | GND         | 2T      | GND         |

 Table C- 8 Keyboard interface connector (34-pin)

#### C.9 CN4050 LAN interface connector (8-pin)

| Pin No. | Signal Name | Pin No. | Signal Name |
|---------|-------------|---------|-------------|
| 1       | ZMDI3N-EYN  | 2       | ZMDI3P-EYP  |
| 3       | ZMDI2N-EYN  | 4       | ZMDI2P-EYP  |
| 5       | ZMDI0P-EYP  | 6       | ZMDION-EYN  |
| 7       | ZMDI1P-EYP  | 8       | ZMDI1N-EYN  |

Table C-9 LAN interface connector (8-pin)

## C.10 CN4612 USB interface connector (4-pin)

| Pin No. | Signal Name | Pin No. | Signal Name |
|---------|-------------|---------|-------------|
| 1       | USB2PS-E5V  | 2       | ZUSBP5-E3N  |
| 3       | ZUSBP5-E3P  | 4       | GND         |
| 1T      | GND         | 2T      | GND         |
| 3T      | GND         |         |             |

Table C-10 USB interface connector (4-pin)

## C.11 CN4613 USB interface connector (4-pin)

Table C-11 USB interface connector (4-pin)

| Pin No. | Signal Name | Pin No. | Signal Name |
|---------|-------------|---------|-------------|
| 1       | USB1PS-E5V  | 2       | ZUSBP1-E3N  |
| 3       | ZUSBP1-E3P  | 4       | GND         |
| 1T      | GND         | 2T      | GND         |

## C.12 CN4440 Bluetooth2 interface connector (10-pin)

| Pin No. | Signal Name | Pin No. | Signal Name |
|---------|-------------|---------|-------------|
| 1       | GND         | 2       | GND         |
| 3       | P3V         | 4       | WCHDAT-P3P  |
| 5       | BTRST-S3N   | 6       | BTMDL-P3N   |
| 7       | WCHCLK-P3P  | 8       | ZUSBP8-E3N  |
| 9       | ZUSBP8-E3P  | 10      |             |
| 1T      | GND         | 2T      | GND         |

Table C-12 Bluetooth2 interface connector (10-pin)

## C.13 CN5300 LCD interface connector (40-pin)

| Pin No. | Signal Name | Pin No. | Signal Name |
|---------|-------------|---------|-------------|
| 1       | GND         | 2       | PNL-P3V     |
| 3       | PNL-P3V     | 4       | P3V         |
| 5       | NC          | 6       | TSCL-P3P    |
| 7       | TSDA-P3P    | 8       | ZLTDA0-PYN  |
| 9       | ZLTDA0-PYP  | 10      | GND         |
| 11      | ZLTDA1-PYN  | 12      | ZLTDA1-PYP  |
| 13      | GND         | 14      | ZLTDA2-PYN  |
| 15      | ZLTDA2-PYP  | 16      | GND         |
| 17      | XLTXCA-PYN  | 18      | XLTXCA-PYP  |
| 19      | GND         | 20      | ZLTDB0-PYN  |
| 21      | ZLTDB0-PYP  | 22      | GND         |
| 23      | ZLTDB1-PYN  | 24      | ZLTDB1-PYP  |
| 25      | GND         | 26      | ZLTDB2-PYN  |
| 27      | ZLTDB2-PYP  | 28      | GND         |
| 29      | XLTXCB-PYN  | 30      | XLTXCB-PYP  |
| 31      | GND         | 32      | GND         |
| 33      | GND         | 34      | GND         |
| 35      | BKLPWM-P3P  | 36      | BLEN-E3P    |
| 37      | NC          | 38      | PVT-EFV     |
| 39      | PVT-EFV     | 40      | PVT-EFV     |
| 1T      | GND         | 2T      | GND         |
| 3T      | GND         | 4T      | GND         |
| 5T      | GND         | 6T      | GND         |
| 7T      | GND         | 8T      | GND         |
| 9T      | GND         | 10T     | GND         |
| 11T     | GND         |         |             |

| Table C- 13 LCL | <i>interface connector</i> | (40-pin) |
|-----------------|----------------------------|----------|
|-----------------|----------------------------|----------|

## C.14 CN6150 Speaker interface connector (4-pin)

| Pin No. | Signal Name | Pin No. | Signal Name |
|---------|-------------|---------|-------------|
| 1       | SPOTR-PXN   | 2       | SPOTR-PXP   |
| 3       | SPOTL-PXP   | 4       | SPOTL-PXN   |

 Table C- 14 Speaker interface connector (4-pin)

## C.15 CN8771 FAN interface connector (4-pin)

| Table ( | C- 15 | FAN      | interface | connector | (4-pin) |
|---------|-------|----------|-----------|-----------|---------|
| 10010   | 0 10  | 1 1 11 1 | inicijace | connector | ( pm)   |

| Pin No. | Signal Name | Pin No. | Signal Name |
|---------|-------------|---------|-------------|
| 1       | P5V         | 2       | FANG0-P3P   |
| 3       | GND         | 4       | FPWM0-S3P   |
| 1T      | GND         | 2T      | GND         |

## C.16 CN8800 DC-IN connector (4-pin)

Table C- 16 DC-IN connector (4-pin)

| Pin No. | Signal Name | Pin No. | Signal Name |
|---------|-------------|---------|-------------|
| 1       | ADPDC       | 2       | ADPDC       |
| 3       | GND         | 4       | GND         |
| 1T      | GND         | 2T      | GND         |

## C.17 CN8810 Battery connector (10-pin)

Table C-17 Battery connector (10-pin)

| Pin No. | Signal Name | Pin No. | Signal Name |
|---------|-------------|---------|-------------|
| 1       | Q8811-1pin  | 2       | BTMP1       |
| 3       | Q8811-4pin  | 4       | M5V         |
| 5       | PSCL-S5P    | 6       | PSDA-S5P    |
| 7       | GND         | 8       | DBT1OV-S5N  |
| 9       | GND         | 10      | GND         |

### C.18 CN9550 WebCam interface connector (6-pin)

| Pin No. | Signal Name | Pin No. | Signal Name |
|---------|-------------|---------|-------------|
| 1       | GND         | 2       | GND         |
| 3       | ZUSB11-E3P  | 4       | ZUSB11-E3N  |
| 5       | P5V         |         |             |

Table C-18 WebCam interface connector (6-pin)

#### C.19 CN9510 RGB interface connector (12-pin)

| Pin No. | Signal Name | Pin No. | Signal Name |
|---------|-------------|---------|-------------|
| 1       | P5V         | 2       | IDSDA-P3P   |
| 3       | IDSCL-P3P   | 4       | GND         |
| 5       | MVSYNC-P3P  | 6       | MHSYNC-P3P  |
| 7       | GND         | 8       | MBLUE-PXP   |
| 9       | GND         | 10      | MGREEN-PXP  |
| 11      | GND         | 12      | MRED-PXP    |
| 1T      | GND         | 2T      | GND         |

Table C- 19 RGB interface connector (12-pin)

## C.20 IS2100 MEDIA BRIDGE interface connector (45-pin)

| Pin No. | Signal Name | Pin No. | Signal Name |
|---------|-------------|---------|-------------|
| 1       | FMC11-P3P   | 2       | FMC10-P3P   |
| 3       | FMC09-P3P   | 4       | FMC08-P3P   |
| 5       | FMC07-P3P   | 6       | GND         |
| 7       | FMC-P3V     | 8       | GND         |
| 9       | FMC-P3V     | 10      | FMC14-P3P   |
| 11      | FMC10-P3P   | 12      | FMCD1-P3N   |
| 13      | FMC08-P3P   | 14      | FMC05-P3P   |
| 15      | FMC02-P3P   | 16      | FMC00-P3P   |
| 17      | GND         | 18      | FMC05-P3P   |
| 19      | FMC04-P3P   | 20      | GND         |
| 21      | FMC03-P3P   | 22      | FMC02-P3P   |
| 23      | FMC01-P3P   | 24      | GND         |
| 25      | FMCD0-P3N   | 26      | GND         |
| 27      | FMCD0-P3N   | 28      | FMC14-P3P   |
| 29      | FMC13-P3P   | 30      | FMC12-P3P   |
| 31      | FMC11-P3P   | 32      | FMC10-P3P   |
| 33      | FMC09-P3P   | 34      | FMC08-P3P   |
| 35      | GND         | 36      | FMC07-P3P   |
| 37      | FMC06-P3P   | 38      | FMC05-P3P   |
| 39      | FMC04-P3P   | 40      | FMC03-P3P   |
| 41      | FMC02-P3P   | 42      | FMC01-P3P   |
| 43      | FMC00-P3P   | 44      | FMC-P3V     |
| 1T      | GND         | 2T      | GND         |
| 3Т      | GND         | 4T      | GND         |

 Table C- 20 MEDIA BRIDGE interface connector (45-pin)

#### C.21 CN9570 FELICA interface connector (6-pin) :Japanese model Only

| Pin No. | Signal Name | Pin No. | Signal Name |
|---------|-------------|---------|-------------|
| 1       | Q9570-1     | 2       | ZUSBP9-E3N  |
| 3       | ZUSBP9-E3P  | 4       | GND         |
| 5       | NC          | 6       | GND         |
| 1T      | GND         | 2T      | GND         |

Table C- 21 FELICA interface connector (6-pin)

#### C.22 CN9332 RTCVCC interface connector (3-pin)

| Pin No. | Signal Name | Pin No. | Signal Name |
|---------|-------------|---------|-------------|
| 1       | RTC-R3V     | 2       | NC          |
| 3       | GND         |         |             |
| 1T      | GND         | 2T      | GND         |

Table C-22 RTCVCC interface connector (3-pin)

#### C.23 CN5350 HDMI interface connector (19-pin)

| Pin No. | Signal Name | Pin No. | Signal Name |
|---------|-------------|---------|-------------|
| 1       | ZHDT2-PYN   | 2       | GND         |
| 3       | ZHDT2-PYN   | 4       | ZHDT1-PYP   |
| 5       | GND         | 6       | ZHDT1-PYN   |
| 7       | ZHDT0-PYP   | 8       | GND         |
| 9       | ZHDT0-PYN   | 10      | ZHDCK-PYP   |
| 11      | GND         | 12      | ZHDCK-PYN   |
| 13      | CECIN-S3N   | 14      | NC          |
| 15      | CEC-S5V     | 16      | CEC-S5V     |
| 17      | GND         | 18      | CEC-S5V     |
| 19      | HPDETI-S3P  |         |             |
| 1T      | GND         | 2T      | GND         |
| 3T      | GND         | 4T      | GND         |

 Table C-23 HDMI interface connector (19-pin)

# C.24 IS2621 SIM Card (BCAS, 3D card, other card) interface connector (8-pin)

| Pin No. | Signal Name | Pin No. | Signal Name |
|---------|-------------|---------|-------------|
| 1       | UIMPWR-E3V  | 2       | UIRSTB-E3P  |
| 3       | UICLKB-E3P  | 4       |             |
| 5       | GND         | 6       | NC          |
| 7       | UICLKB-E3P  | 8       |             |
| 9       | BCCDET-P3N  | 10      | GND         |
| 1T      | GND         | 2T      | GND         |

 Table C-24 SIM Card (BCAS, 3D card, other card) interface connector (8-pin)

#### C.25 CN9660 Touch Sensor interface connector (10-pin)

| Pin No. | Signal Name | Pin No. | Signal Name |
|---------|-------------|---------|-------------|
| 1       | S3V         | 2       | TOCHEN-S3N  |
| 3       | GND         | 4       | SSCL-S3P    |
| 5       | ATTEN-S3P   | 6       | SSDA-S3P    |
| 7       | TC-S5V      | 8       | TC-S5V      |
| 9       | GND         | 10      | GND         |
| 1T      | GND         | 2T      | GND         |

Table C-25 SIM Card (BCAS) interface connector (8-pin)

#### C.26 CN3390 FLEPW\*(Power SW board) interface connector (14pin)

 Table C- 26 FLEPW\*(Power SW board)interface connector (14-pin)

| Pin No. | Signal Name | Pin No. | Signal Name |
|---------|-------------|---------|-------------|
| 1       | GND         | 2       | PNLOFF-S3N  |
| 3       | S3V         | 4       | PWRSW-S3N   |
| 5       | LEDON-P5N   | 6       | P5V         |
| 7       | P5V         | 8       | DSPRST-S3N  |
| 9       |             | 10      | TSCL-P3P    |
| 11      | TSDA-P3P    | 12      | LDOCNT-S3P  |
| 13      | GND         | 14      | GND         |
| 1T      | GND         | 2T      | GND         |

#### C.27 CN4631 FLEJK\*(USB/Sound board) interface connector (40pin)

| Pin No. | Signal Name | Pin No. | Signal Name |
|---------|-------------|---------|-------------|
| 1       | HEADR-PXP   | 2       | GND         |
| 3       | HEADL-PXP   | 4       | GND         |
| 5       | IMICIN-PXP  | 6       | IMICB-P2V   |
| 7       | DETCTA-P4N  | 8       | EMICB-P2V   |
| 9       | EMCINR-PXP  | 10      | GND         |
| 11      | EMCINL-PXP  | 12      | GND         |
| 13      | NC          | 14      | GND         |
| 15      | L4630-3     | 16      | L4630-2     |
| 17      | GND         | 18      | GND         |
| 19      | NC          | 20      | USB1PS-E5V  |
| 21      | USB1PS-E5V  | 22      | USB1PS-E5V  |
| 1T      | GND         | 2T      | GND         |

 Table C- 27 FLEJK\*(USB/Sound board) interface connector (40-pin)

# C.28 CN3240 FLETB\*(Touch Pad SW board) interface connector (6-pin)

 Table C- 28 FLETB\*(Touch Pad SW board) interface connector (6-pin)

| Pin No. | Signal Name | Pin No. | Signal Name |
|---------|-------------|---------|-------------|
| 1       | P5V         | 2       | TPADLD-S3P  |
| 3       | IPDCLK-P5P  | 4       | IPDDAT-P5P  |
| 5       | GND         | 6       | GND         |
| 1T      | GND         | 2T      | GND         |

# C.29 CN3241 FLETP\*(Touch Pad En-SW board) interface connector (2-pin)

Table C- 29 FLETP\*(Touch Pad En-SW board) interface connector (2-pin)

| Pin No. | Signal Name | Pin No. | Signal Name |
|---------|-------------|---------|-------------|
| 1       | TPADON-S3N  | 2       | GND         |
| 1T      | GND         | 2T      | GND         |

## C.30 CN3242 FLELE\*(LED board) interface connector (10-pin)

| Pin No. | Signal Name | Pin No. | Signal Name |
|---------|-------------|---------|-------------|
| 1       | DCINOR-S5N  | 2       | DCINGR-S5N  |
| 3       | M5V         | 4       | PWLEOR-S5N  |
| 5       | PWLEGR-S5N  | 6       | BAT1OR-S5N  |
| 7       | BAT1GR-S5N  | 8       | P5V         |
| 9       | SATLED-P5N  | 10      | FLMLED-P5N  |
| 1T      | GND         | 2T      | GND         |

Table C- 30 FLELE\*(LED board) interface connector (14-pin)

## USB/Sound board (FLEJK\*)

#### C.31 CN6491 System board interface connector (22-pin)

| Pin No. | Signal Name | Pin No. | Signal Name |
|---------|-------------|---------|-------------|
| 1       | USB1PS-E5V  | 2       | USB1PS-E5V  |
| 3       | USB1PS-E5V  | 4       | NC          |
| 5       | GND         | 6       | GND         |
| 7       | ZUSBFR-E3N  | 8       | ZUSBFR-E3P  |
| 9       | GND         | 10      | NC          |
| 11      | GND         | 12      | EMCINL-PXP  |
| 13      | GND         | 14      | EMCINR-PXP  |
| 15      | EMICB-P2V L | 16      | DETCTA-P4N  |
| 17      | IMICB-P2V   | 18      | IMICIN-PXP  |
| 19      | GND         | 20      | HEADL-PXP   |
| 21      | GND         | 22      | HEADR-PXP   |
| 1T      | GND         | 2T      | GND         |

Table C- 31 System board interface connector (22-pin)

#### C.32 CN4640 USB interface connector (4-pin)

 Table C- 32 USB interface connector (4-pin)

| Pin No. | Signal Name | Pin No. | Signal Name |
|---------|-------------|---------|-------------|
| 1       | USB1PS-E5V  | 2       | ZUSBFR-E3N  |
| 3       | ZUSBFR-E3P  | 4       | GND         |
| 1T      | GND         | 2T      | GND         |
| 3T      | GND         |         |             |

#### C.33 J6071 Microphone connector (6-pin)

| Table C-33 | Microphone | connector (6-pin) |  |
|------------|------------|-------------------|--|
|------------|------------|-------------------|--|

| Pin No. | Signal Name | Pin No. | Signal Name |
|---------|-------------|---------|-------------|
| 1       | A-GND       | 2       | EMCINL-PXP  |
| 3       | EMCINR-PXP  | 4       | A-GND       |
| 5       | DETCTA-P4N  | 6       | NC          |

## C.34 CN6070 Int-Mic interface connector (2-pin)

| Pin No. | Signal Name | Pin No. | Signal Name |
|---------|-------------|---------|-------------|
| 1       | IMICIN-PXP  | 2       | GND         |

 Table C- 34 Int-Mic interface connector (2-pin)

#### C.35 J6310 Headphone connector (6-pin)

| Pin No. | Signal Name | Pin No. | Signal Name |
|---------|-------------|---------|-------------|
| 1       | A-GND       | 2       | HEADL-PXP   |
| 3       | HEADR-PXP   | 4       | A-GND       |
| 5       | DETCTA-P4N  | 6       | NC          |

Table C- 35 Headphone connector (6-pin)

## Touch Pad SW board (FLETB\*)

## C.36 CN9530 System interface connector (6-pin)

| Table C- 36 System | interface connector | (6- <i>pin</i> ) |
|--------------------|---------------------|------------------|
|--------------------|---------------------|------------------|

| Pin No. | Signal Name | Pin No. | Signal Name |
|---------|-------------|---------|-------------|
| 1       | GND         | 2       | GND         |
| 3       | IPDDAT-P5P  | 4       | IPDCLK-P5P  |
| 5       | PDLEON-S3P  | 6       | P5V         |
| 1T      | GND         | 2T      | GND         |

## C.37 CN3340 Touch DEVICE interface connector (12-pin)

| Pin No. | Signal Name | Pin No. | Signal Name |
|---------|-------------|---------|-------------|
| 1       | S3340-3,4   | 2       | NC          |
| 3       | NC          | 4       | P5V         |
| 5       | NC          | 6       | S3341-3,4   |
| 7       | GND         | 8       | GND         |
| 9       | IPDCLK-P5P  | 10      | IPDDAT-P5P  |
| 11      | P5V         | 12      | P5V         |
| 1T      | GND         | 2T      | GND         |

 Table C- 37 Touch DEVICE interface connector (12-pin)

# Touch Pad En-SW board (FLETP\*)

## C.38 CN3331 System interface connector (2-pin)

 Table C- 38 System interface connector (2-pin)

| Pin No. | Signal Name | Pin No. | Signal Name |
|---------|-------------|---------|-------------|
| 1       | S3330-3,4   | 2       | GND         |
| 1T      | GND         | 2T      | GND         |

# LED board (FLELE\*)

## C.39 CN9540 System interface connector (10-pin)

| Pin No. | Signal Name | Pin No. | Signal Name |
|---------|-------------|---------|-------------|
| 1       | DCINOR-S5N  | 2       | DCINGR-S5N  |
| 3       | M5V         | 4       | PWLEOR-S5N  |
| 5       | PWLEGR-S5N  | 6       | BAT1OR-S5N  |
| 7       | BAT1GR-S5N  | 8       | M5V         |
| 9       | SATLED-P5N  | 10      | FMLED-P5N   |
| 1T      | GND         | 2T      | GND         |

## Power SW board (FLEPW\*)

### C.40 CN3410 System interface connector (14-pin)

| Pin No. | Signal Name | Pin No. | Signal Name  |
|---------|-------------|---------|--------------|
| 1       | GND         | 2       | GND          |
| 3       |             | 4       | (LDOCNT-S3P) |
| 5       | (FSDA-P3P)  | 6       | (FSCL-P3P)   |
| 7       | P3V         | 8       | (DSPRST-S3N) |
| 9       | P5V         | 10      | P5V          |
| 11      | LEDON-P5N   | 12      | PWSW-S3N     |
| 13      | S3V         | 14      | PNLOFF-S3N   |
| 1T      | GND         | 2T      | GND          |

## C.41 CN3411 2<sup>nd</sup> Display interface connector (10-pin)

| Pin No. | Signal Name | Pin No. | Signal Name  |
|---------|-------------|---------|--------------|
| 1       | P3V         | 2       | P5V          |
| 3       | P5V         | 4       | (DSPRST-S3N) |
| 5       | P3V         | 6       | (FSCL-P3P)   |
| 7       | (FSDA-P3P)  | 8       | (LDOCNT-S3P) |
| 9       | GND         | 10      | GND          |
| 1T      | GND         | 2T      | GND          |

Table C- 41 2nd Display interface connector (10-pin)

# Appendix D Keyboard Scan/Character Codes

#### D.1 Scan Codes

| Сар | Kautan | Code | set 1 | C    | Code set 2 | 2   | Note |
|-----|--------|------|-------|------|------------|-----|------|
| No. | Keytop | Make | Break | Make | Bre        | eak | Note |
| 01  | '~     | 29   | A9    | 0E   | F0         | 0E  |      |
| 02  | 1 !    | 02   | 82    | 16   | F0         | 16  |      |
| 03  | 2@     | 03   | 83    | 1E   | F0         | 1E  |      |
| 04  | 3 #    | 04   | 84    | 26   | F0         | 26  |      |
| 05  | 4 \$   | 05   | 85    | 25   | F0         | 25  |      |
| 06  | 5 %    | 06   | 86    | 2E   | F0         | 2E  |      |
| 07  | 6 ^    | 07   | 87    | 36   | F0         | 36  |      |
| 08  | 7&     | 08   | 88    | 3D   | F0         | 3D  | *2   |
| 09  | 8 *    | 09   | 89    | 3E   | F0         | 3E  | *2   |
| 10  | 9 (    | 0A   | 8A    | 46   | F0         | 46  | *2   |
| 11  | 0)     | 0B   | 8B    | 45   | F0         | 45  |      |
| 12  |        | 0C   | 8C    | 4E   | F0         | 4E  |      |
| 13  | = +    | 0D   | 8D    | 55   | F0         | 55  |      |
|     |        |      |       |      |            |     |      |
| 15  | BkSp   | 0E   | 8E    | 66   | F0         | 66  |      |
| 16  | Tab    | 0F   | 8F    | 0D   | F0         | 0D  |      |
| 17  | Q      | 10   | 90    | 15   | F0         | 15  |      |
| 18  | W      | 11   | 91    | 1D   | F0         | 1D  |      |
| 19  | Е      | 12   | 92    | 24   | F0         | 24  |      |
| 20  | R      | 13   | 93    | 2D   | F0         | 2D  |      |
| 21  | Т      | 14   | 94    | 2C   | F0         | 2C  |      |
| 22  | Y      | 15   | 95    | 35   | F0         | 35  |      |
| 23  | U      | 16   | 96    | 3C   | F0         | 3C  | *2   |
| 24  | I      | 17   | 97    | 43   | F0         | 43  | *2   |
| 25  | 0      | 13   | 98    | 44   | F0         | 44  | *2   |
| 26  | Р      | 19   | 99    | 4D   | F0         | 4D  | *2   |
| 27  | [{     | 1A   | 9A    | 54   | F0         | 54  |      |
| 28  | ] }    | 1B   | 9B    | 5B   | F0         | 5B  |      |

Table D-1 Scan codes (set 1 and set 2) (1/4)

| Сар | Kautan        | Code | set 1 | C    | Nata |     |      |
|-----|---------------|------|-------|------|------|-----|------|
| No. | Keytop        | Make | Break | Make | Bre  | eak | Note |
| 29  | \             | 2B   | AB    | 5D   | F0   | 5D  | *5   |
| 30  | Caps Lock     | ЗA   | BA    | 58   | F0   | 58  |      |
| 31  | А             | 1E   | 9E    | 1C   | F0   | 1C  |      |
| 32  | S             | 1F   | 9F    | 1B   | F0   | 1B  |      |
| 33  | D             | 20   | A0    | 23   | F0   | 23  |      |
| 34  | F             | 21   | A1    | 2B   | F0   | 2B  |      |
| 35  | G             | 22   | A2    | 34   | F0   | 34  |      |
| 36  | н             | 23   | A3    | 33   | F0   | 33  |      |
| 37  | J             | 24   | A4    | 3B   | F0   | 3B  | *2   |
| 38  | К             | 25   | A5    | 42   | F0   | 42  | *2   |
| 39  | L             | 26   | A6    | 4B   | F0   | 4B  | *2   |
| 40  | ; :           | 27   | A7    | 4C   | F0   | 4C  | *2   |
| 41  | ٤ ٤٢          | 28   | A8    | 52   | F0   | 52  |      |
|     |               |      |       |      |      |     |      |
| 43  | Enter         | 1C   | 9C    | 5A   | F0   | 5A  | *3   |
| 44  | Shift (L)     | 2A   | AA    | 12   | F0   | 12  |      |
| 45  | No.102<br>key | 56   | D6    | 61   | F0   | 61  |      |
| 46  | Z             | 2C   | AC    | 1A   | F0   | 1A  |      |
| 47  | Х             | 2D   | AD    | 22   | F0   | 22  |      |
| 48  | С             | 2E   | AE    | 21   | F0   | 21  |      |
| 49  | V             | 2F   | AF    | 2A   | F0   | 2A  |      |
| 50  | В             | 30   | B0    | 32   | F0   | 32  |      |
| 51  | Ν             | 31   | B1    | 31   | F0   | 31  |      |
| 52  | М             | 32   | B2    | ЗA   | F0   | ЗA  | *2   |
| 53  | , <           | 33   | B3    | 41   | F0   | 41  | *2   |
| 54  | . >           | 34   | B4    | 49   | F0   | 49  | *2   |
| 55  | / ?           | 35   | B5    | 4A   | F0   | 4A  | *2   |
| 57  | Shift (R)     | 36   | B6    | 59   | F0   | 59  |      |

| Сар | Kautan        |    | Code  | set 1 |     |    | C   | Code s | et 2 |    | Note |
|-----|---------------|----|-------|-------|-----|----|-----|--------|------|----|------|
| No. | Keytop        | Ма | ake   | Br    | eak | Ma | ake |        | Brea | k  | Note |
| 58  | Ctrl          | 1  | 1D 9D |       | D   | 14 |     | F0     |      | 14 | *3   |
| 60  | Alt (L)       |    | 38    | F     | 38  | 11 |     | F0     |      | 11 | *3   |
| 61  | Space         |    | 39    |       | 39  |    | 29  | F0     |      | 29 | Ũ    |
| 62  | ALT (R)       | E0 | 38    | E0    | B8  | E0 | 11  | E0     | F0   |    |      |
|     |               |    |       |       |     |    |     |        |      |    |      |
| 75  | Ins           | E0 | 52    | E0    | D2  | E0 | 70  | E0     | F0   | 70 | *1   |
| 76  | Del           | E0 | 53    | E0    | D3  | E0 | 71  | E0     | F0   | 71 | *1   |
|     |               |    |       |       |     |    |     |        |      |    |      |
| 79  | $\leftarrow$  | E0 | 4B    | E0    | СВ  | E0 | 6B  | E0     | F0   | 6B | *1   |
| 80  | Home          | E0 | 47    | E0    | C7  | E0 | 6C  | E0     | F0   | 6C | *1   |
| 81  | End           | E0 | 4F    | E0    | CF  | E0 | 69  | E0     | F0   | 69 | *1   |
|     |               |    |       |       |     |    |     |        |      |    |      |
| 83  | $\uparrow$    | E0 | 48    | E0    | C8  | E0 | 75  | E0     | F0   | 75 | *1   |
| 84  | $\downarrow$  | E0 | 50    | E0    | D0  | E0 | 72  | E0     | F0   | 72 | *1   |
| 85  | PgUp          | E0 | 49    | E0    | C9  | E0 | 7D  | E0     | F0   | 7D | *1   |
| 86  | PgDn          | E0 | 51    | E0    | D1  | E0 | 7A  | E0     | F0   | 7A | *1   |
| 89  | $\rightarrow$ | E0 | 4D    | E0    | CD  | E0 | 74  | E0     | F0   | 74 | *1   |
| 00  | $\rightarrow$ |    | J     | 20    | 00  | 20 | 74  |        | 10   | 74 |      |
| 110 | Esc           |    | 01    |       | 81  |    | 76  | F0     |      | 76 |      |
| 112 | F1            | :  | 3B    | I     | BB  |    | 05  | F0     |      | 05 |      |
| 113 | F2            | :  | 3C    | I     | BC  |    | 06  | F0     |      | 06 |      |
| 114 | F3            | :  | 3D    | I     | BD  |    | 04  | F0     |      | 04 |      |
| 115 | F4            | :  | 3E    | I     | BE  |    | 0C  | F0     |      | 0C |      |
| 116 | F5            | :  | 3F    | I     | BF  |    | 03  | F0     |      | 03 |      |
| 117 | F6            |    | 40    |       | C0  |    | 0B  | F0     |      | 0B |      |
| 118 | F7            |    | 41    |       | C1  |    | 83  | F0     |      | 83 |      |
| 119 | F8            |    | 42    | (     | C2  |    | 0A  | F0     |      | 0A |      |
| 120 | F9            | ,  | 43    | (     | C3  |    | 01  | F0     |      | 01 |      |
| 121 | F10           |    | 44    | (     | C4  |    | 09  | F0     |      | 09 | *3   |

| Сар | Kouton  | Co   | Code set 1 |    |     |    |     | Code set 2 |       |    |      |  |  |
|-----|---------|------|------------|----|-----|----|-----|------------|-------|----|------|--|--|
| No. | Keytop  | Make |            | Br | eak | Ма | ake |            | Break |    | Note |  |  |
| 122 | F11     | 57   |            | D7 |     | 78 |     | F0         | 78    | ;  | *3   |  |  |
| 123 | F12     | 58   |            | D8 |     | 07 |     | F0         | 07    |    | *3   |  |  |
| 124 | PrintSc | *6   |            | *6 |     | *6 |     | *6         |       |    | *6   |  |  |
| 126 | Pause   | *7   |            | *7 |     | *7 |     | *7         |       |    | *7   |  |  |
| 202 | Fn      | —    |            |    |     | —  |     | —          |       |    | *4   |  |  |
| 203 | Win     | E0 5 | Б          | E0 | DB  | E0 | 1F  | E0         | F0    | 1F |      |  |  |
| 204 | Арр     | E0 5 | D          | E0 | DD  | E0 | 2F  | E0         | F0    | 2F |      |  |  |

Table D-1 Scan codes (set 1 and set 2) (4/4)

#### Notes:

- 1. \* Scan codes differ by mode.
- 2. \* Scan codes differ by overlay function.
- 3. \* Combined with the **Fn** key makes different codes.
- 4. \* **Fn** key does not generate a code by itself.
- 5. \* This key corresponds to key No. 42 in a 102-key model.
- 6. \* Refer to Table D-6, No. 124 key scan code.
- 7. \* Refer to Table D-7, No. 126 key scan code.

| Сар | Key           | Code set 1 |    |    |    |    |     |     |    |    |    | (    | Code | set 2 | 2  |    |       |    |    |
|-----|---------------|------------|----|----|----|----|-----|-----|----|----|----|------|------|-------|----|----|-------|----|----|
| No. | top           |            | Ма | ke |    |    | Bre | eak |    |    |    | Make | )    |       |    |    | Breal | k  |    |
| 55  | /             | E0         | AA | E0 | 35 | E0 | B5  | E0  | 2A | E0 | F0 | 12   | E0   | 4A    | E0 | F0 | 4A    | E0 | 12 |
| 75  | INS           | E0         | AA | E0 | 52 | E0 | D2  | E0  | 2A | E0 | F0 | 12   | E0   | 70    | E0 | F0 | 70    | E0 | 12 |
| 76  | DEL           | E0         | AA | E0 | 53 | E0 | D3  | E0  | 2A | E0 | F0 | 12   | E0   | 71    | E0 | F0 | 71    | E0 | 12 |
| 79  | $\leftarrow$  | E0         | AA | E0 | 4B | E0 | СВ  | E0  | 2A | E0 | F0 | 12   | E0   | 6B    | E0 | F0 | 6B    | E0 | 12 |
| 80  | Home          | E0         | AA | E0 | 47 | E0 | C7  | E0  | 2A | E0 | F0 | 12   | E0   | 6C    | E0 | F0 | 6C    | E0 | 12 |
| 81  | End           | E0         | AA | E0 | 4F | E0 | CF  | E0  | 2A | E0 | F0 | 12   | E0   | 69    | E0 | F0 | 69    | E0 | 12 |
| 83  | $\uparrow$    | E0         | AA | E0 | 48 | E0 | C8  | E0  | 2A | E0 | F0 | 12   | E0   | 75    | E0 | F0 | 75    | E0 | 12 |
| 84  | $\downarrow$  | E0         | AA | E0 | 50 | E0 | D0  | E0  | 2A | E0 | F0 | 12   | E0   | 72    | E0 | F0 | 72    | E0 | 12 |
| 85  | PgUp          | E0         | AA | E0 | 49 | E0 | C9  | E0  | 2A | E0 | F0 | 12   | E0   | 7D    | E0 | F0 | 7D    | E0 | 12 |
| 86  | PgDn          | E0         | AA | E0 | 51 | E0 | D1  | E0  | 2A | E0 | F0 | 12   | E0   | 7A    | E0 | F0 | 7A    | E0 | 12 |
| 89  | $\rightarrow$ | E0         | AA | E0 | 4D | E0 | CD  | E0  | 2A | E0 | F0 | 12   | E0   | 74    | E0 | F0 | 74    | E0 | 12 |
| 203 | Win           | E0         | AA | E0 | 5B | E0 | DB  | E0  | 2A | E0 | F0 | 12   | E0   | 1F    | E0 | F0 | 1F    | E0 | 12 |
| 204 | Арр           | E0         | AA | E0 | 5D | E0 | DD  | E0  | 2A | E0 | F0 | 12   | E0   | 2F    | E0 | F0 | 2F    | E0 | 12 |

Table D-2 Scan codes with left Shift key

**Note :** The table above shows scan codes with the left **Shift** key. In combination with the right **Shift** key, scan codes are changed as listed below:

|       | With left Shift | With right <b>Shift</b> |
|-------|-----------------|-------------------------|
| Set 1 | E0 AA           | E0 B6                   |
|       | E0 2A           | E0 36                   |
| Set 2 | E0 F0 12        | E0 F0 59                |
|       | E0 12           | E0 59                   |

| Сар | Key           |    | Code set 1 |     |    |    |       |    | Code set 2 |      |    |    |    |       |    |    |    |    |    |
|-----|---------------|----|------------|-----|----|----|-------|----|------------|------|----|----|----|-------|----|----|----|----|----|
| No. | top           |    | Ма         | ike |    |    | Break |    |            | Make |    |    |    | Break |    |    |    |    |    |
| 75  | INS           | E0 | 2A         | E0  | 52 | E0 | D2    | E0 | AA         | E0   | 12 | E0 | 70 | E0    | F0 | 70 | E0 | F0 | 12 |
| 76  | DEL           | E0 | 2A         | E0  | 53 | E0 | D3    | E0 | AA         | E0   | 12 | E0 | 71 | E0    | F0 | 71 | E0 | F0 | 12 |
| 79  | ←             | E0 | 2A         | E0  | 4B | E0 | СВ    | E0 | AA         | E0   | 12 | E0 | 6B | E0    | F0 | 6B | E0 | F0 | 12 |
| 80  | Home          | E0 | 2A         | E0  | 47 | E0 | C7    | E0 | AA         | E0   | 12 | E0 | 6C | E0    | F0 | 6C | E0 | F0 | 12 |
| 81  | End           | E0 | 2A         | E0  | 4F | E0 | CF    | E0 | AA         | E0   | 12 | E0 | 69 | E0    | F0 | 69 | E0 | F0 | 12 |
| 83  | $\uparrow$    | E0 | 2A         | E0  | 48 | E0 | C8    | E0 | AA         | E0   | 12 | E0 | 75 | E0    | F0 | 75 | E0 | F0 | 12 |
| 84  | $\downarrow$  | E0 | 2A         | E0  | 50 | E0 | D0    | E0 | AA         | E0   | 12 | E0 | 72 | E0    | F0 | 72 | E0 | F0 | 12 |
| 85  | PgUp          | E0 | 2A         | E0  | 49 | E0 | C9    | E0 | AA         | E0   | 12 | E0 | 7D | E0    | F0 | 7D | E0 | F0 | 12 |
| 86  | PgDn          | E0 | 2A         | E0  | 51 | E0 | D1    | E0 | AA         | E0   | 12 | E0 | 7A | E0    | F0 | 7A | E0 | F0 | 12 |
| 89  | $\rightarrow$ | E0 | 2A         | E0  | 4D | E0 | CD    | E0 | AA         | E0   | 12 | E0 | 74 | E0    | F0 | 74 | E0 | F0 | 12 |
| 203 | Win           | E0 | 2A         | E0  | 5B | E0 | DB    | E0 | AA         | E0   | 12 | E0 | 1F | E0    | F0 | 1F | E0 | F0 | 12 |
| 204 | Арр           | E0 | 2A         | E0  | 5D | E0 | DD    | E0 | AA         | E0   | 12 | E0 | 2F | E0    | F0 | 2F | E0 | F0 | 12 |

 Table D-3
 Scan codes in Numlock mode

Table D-4 Scan codes with Fn key

| Сар |         |      | Code | set 1 |    | Code set 2 |     |       |     |    |  |  |
|-----|---------|------|------|-------|----|------------|-----|-------|-----|----|--|--|
| No. | Keytop  | Make |      | Break |    | М          | ake | Break |     |    |  |  |
| 43  | ENT     | E0   | 1C   | E0    | 9C | E0         | 5A  | E0    | F0  | 5A |  |  |
| 58  | CTRL    | E0   | 1D   | E0    | 9D | E0         | 14  | E0    | F0  | 14 |  |  |
| 60  | LALT    | E0   | 38   | E0    | B8 | E0         | 11  | E0    | F0  | 11 |  |  |
| 121 | ARROW   |      | 45   |       | C5 |            | 77  | F     | ) . | 77 |  |  |
| 122 | NUMERIC |      | 45   |       | C5 |            | 77  | F     | ) . | 77 |  |  |
| 123 | Scrl    |      | 46   |       | C5 |            | 7E  |       |     | 7E |  |  |

| Сар | Ka | vtop |    | Cod | e set 1 |    |      | C  | ode set | 2     |    |
|-----|----|------|----|-----|---------|----|------|----|---------|-------|----|
| No. | Re | ytop | Ма | ake | Break   |    | Make |    |         | Break |    |
| 09  | 8  | (8)  | 48 |     | C8      |    | 75   |    | F0      |       | 75 |
| 10  | 9  | (9)  | 49 |     | С       | 9  | 7D   |    | F0      |       | 7D |
| 11  | 0  | (*)  | 3  | 37  | В       | 7  | 7    | С  | F0      |       | 7C |
| 23  | U  | (4)  | 4B |     | СВ      |    | 6    | 6B |         |       | 6B |
| 24  | Т  | (5)  | 4C |     | СС      |    | 73   |    | F0      |       | 73 |
| 25  | 0  | (6)  | 4D |     | CD      |    | 7    | 4  | F0      |       | 74 |
| 26  | Р  | (-)  | 4  | 4A  |         | CA |      | В  | F0      |       | 7B |
| 37  | J  | (1)  | 2  | 1F  | CF      |    | 69   |    | F0 69   |       | 69 |
| 38  | к  | (2)  | 5  | 50  | D0      |    | 72   |    | F0 72   |       | 72 |
| 39  | L  | (3)  | 5  | 51  | D       | 1  | 7.   | A  | F0      |       | 7A |
| 40  | ;  | (+)  | 4  | ŧΕ  | С       | E  | 7    | 9  | F0      |       | 79 |
| 52  | М  | (0)  | 52 |     | D       | 2  | 7    | 0  | F0      |       | 70 |
| 54  |    | (.)  | 5  | 53  | D3      |    | 71   |    | F0      |       | 71 |
| 55  | /  | (/)  | E0 | 35  | E0      | B5 | 40   | 4A | E0      | F0    | 4A |

Table D-5 Scan codes in overlay mode

Table D-6 No.124 key scan code

| Key    | Shift   | Code<br>Make |    |    | e set ' | set 1 |    |      |    | Code set 2 |       |    |    |    |    |    |    |    |    |
|--------|---------|--------------|----|----|---------|-------|----|------|----|------------|-------|----|----|----|----|----|----|----|----|
| top    | 51111   |              |    |    | Break   |       |    | Make |    |            | Break |    |    |    |    |    |    |    |    |
| Prt Sc | Common  | E0           | 2A | E0 | 37      | E0    | B7 | E0   | AA | E0         | 12    | E0 | 7C | E0 | F0 | 7C | E0 | F0 | 12 |
|        | Ctrl +  |              | E0 | 37 |         |       | E0 | B7   |    |            | E0    | 7C |    |    | E0 | F0 | 7C |    |    |
|        | Shift + |              | E0 | 37 |         |       | E0 | B7   |    |            | E0    | 7C |    |    | E0 | F0 | 7C |    |    |
|        | Alt +   |              |    | 54 |         |       | D4 |      |    |            |       | 84 |    |    | F0 | B4 |    |    |    |

| Key   | Code set 1 |    |    |    |     |    |    | Code set 2 |    |    |    |     |    |    |    |  |
|-------|------------|----|----|----|-----|----|----|------------|----|----|----|-----|----|----|----|--|
| top   |            |    |    | М  | ake |    |    |            |    |    | Ма | ike |    |    |    |  |
| Pause | Common*    | E1 | 1D | 45 | E1  | 9D | C5 | E1         | 14 | 77 | E1 | F0  | 14 | F0 | 77 |  |
|       | Ctrl*      | E0 | 46 | E0 | C6  |    |    | E0         | 7E | E0 | F0 | 7E  |    |    |    |  |

Table D-7 No.126 key scan code

\*: This key generates only make codes.

# Appendix E Key Layout

## 4.31 E.1 United Kingdom (UK) Keyboard

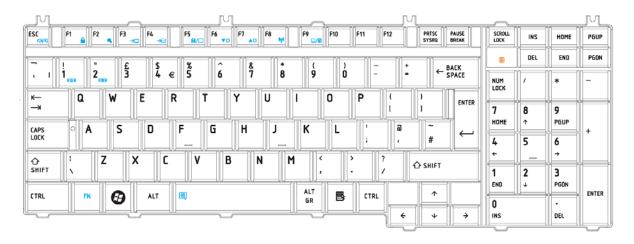

Figure E-1 UK keyboard

## 4.31 E.2 United States (US) Keyboard

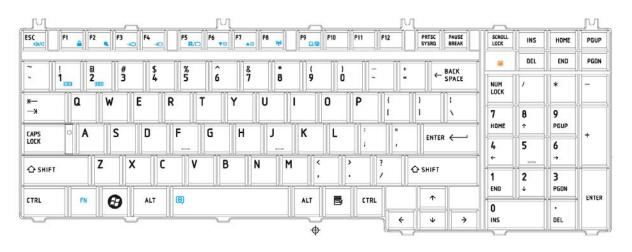

Figure E-2 US keyboard

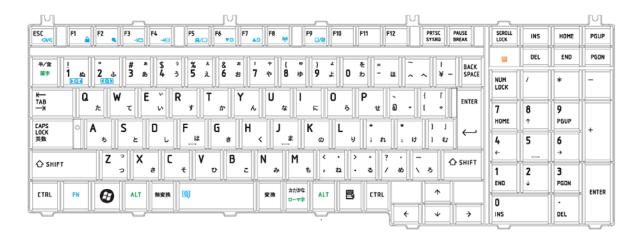

## E.3 Japan (JP) Keyboard

⊠E-3 JP keyboard

# Appendix F Wiring diagrams

## F.1 RGB Monitor Loopback Connector

| (1) RED     |   | RED    | (1)  |
|-------------|---|--------|------|
| (2) GREEN   |   | GREEN  | (2)  |
| (3) BLUE    |   | BLUE   | (3)  |
| (4) MNTID2  | ] | MNTID2 | (4)  |
| (5) GND     |   | GND    | (5)  |
| (6) GND     |   | GND    | (6)  |
| (7) GND     |   | GND    | (7)  |
| (8) GND     |   | GND    | (8)  |
| (9) NC      |   | NC     | (9)  |
| (10) GND    |   | GND    | (10) |
| (11) MNTID1 |   | MNTID1 | (11) |
| (12) MNTIDO |   | MNTIDO | (12) |
| (13) HSYNC  |   | HSYNC  | (13) |
| (14) VSYNC  |   | VSYNC  | (14) |
| (15) MNTID3 |   | MNTID3 | (15) |

Figure F-1 RGB Monitor Loopback Connector

#### F.2 LAN Loopback Connector

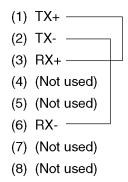

Figure F-2 LAN Loopback Connector

## Appendix G BIOS Rewrite Procedures

This Appendix explains how to rewrite the system BIOS program when you update the system BIOS.

#### Tools

To rewrite the BIOS, you need the following tool:

BIOS/EC/KBC rewriting USB Flash Memory

#### **Rewriting the BIOS**

- 1. Set the system to boot mode.
- 2. Turn off the power to the computer.
- 3. Remove the external cables and cards.
- 4. Set the USB Flash Memory containing BIOS rewriting data..
- 5. Turn on the power while holding down the tilde character key Until LED blinks

#### For example

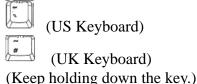

- 6. The BIOS rewriting starts.
- 7. When the process is completed, it the system automatically reboots.
- *NOTE:* 1. Connect the AC adapter and the charged battery to the computer when you rewrite the BIOS.
  - 2. Do not turn off the power while you are rewriting the BIOS. If the rewrite fails, it might be impossible to start up the computer.
  - 3. If you fail to rewrite BIOS, then when you next turn on the power, a message may be displayed that the contents of the BIOS have been erased. In this case, insert the BIOS rewriting disk and the BIOS will be rewritten.

## Appendix H EC/KBC Rewrite Procedures

This Appendix explains how to rewrite the EC/KBC system program when you update the EC/KBC system.

It is necessary to rewrite the EC/KBC system program when the following changes are made.

- 1. Replacing of system board
- 2. Replacing of LCD

#### Tools

To rewrite the EC/KBC, you need the following tool:

**EC/KBC** rewriting disk for the computer

#### **Rewriting the EC/KBC**

| 2 Connect the AC adaptor to the computer                                                                                                    |                                                                           |
|----------------------------------------------------------------------------------------------------|---------------------------------------------------------------------------|
| 2. Connect the AC adaptor to the computer                                                                                                    | when you rewrite the EC/KBC.                                              |
| 3. Do not turn off the power while you are a If the rewrite fails, it might be impossible                                                                   | Ũ                                                                         |
| 4. If you fail to rewrite EC/KBC, then when<br>message may be displayed that the conte<br>erased. In this case, insert the EC/KBC<br>will be rewritten.     | nts of the EC/KBC have been                                               |
| 5. Normally it takes about 30 seconds to minutes (maximum), depending on the The computer is not hung up. Allow su off the power to the computer before the | conditions of the computer or ICs.<br>fficient time. Never reboot or turn |

- 2. Turn off the power to the computer.
- 3. Remove the external cables and cards.
- 4. Set the USB Flash Memory containing EC/KBC rewriting data..
- 5. Turn on the power while holding down the **Tab** key. (Keep holding down the key until a beep sounds.) The EC/KBC rewriting starts.

[CONFIDENTIAL]

6. When the EC/KBC rewrite is completed, the system is automatically turned off.

#### Appendix I Reliability

# Appendix I Reliability

The following table shows MTBF (Mean Time between Failures) in maximum configuration.

#### Table I-1 MTBF

| Time (hours)    |          |
|-----------------|----------|
| NB11P+ TV model | 6267.65h |